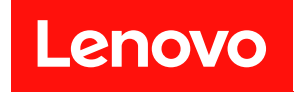

# ThinkSystem ST650 V2 設定手冊

機型:7Z74 和 7Z75

#### 注意事項

使用此資訊及其支援的產品之前,請務必閱讀並瞭解下列安全資訊和安全指示: [https://pubs.lenovo.com/safety\\_documentation/](https://pubs.lenovo.com/safety_documentation/)

此外,請務必熟悉伺服器的 Lenovo 保固條款和條件,相關資訊位於: <http://datacentersupport.lenovo.com/warrantylookup>

第十一版 (2023年8月)

© Copyright Lenovo 2020, 2023. 有限及限制權利注意事項:倘若資料或軟體係依據 GSA(美國聯邦總務署)的合約交付,其使用、重製或揭露須 符合合約編號 GS-35F-05925 之規定。

# 目錄

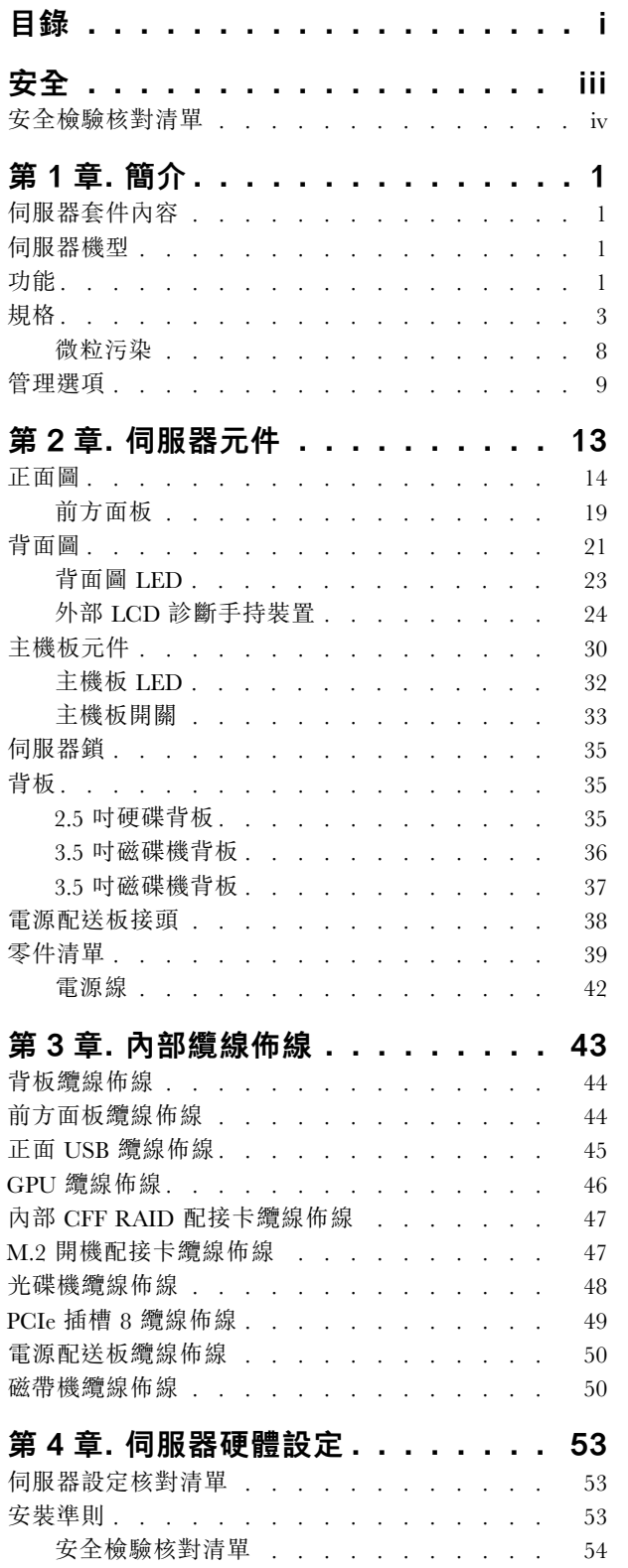

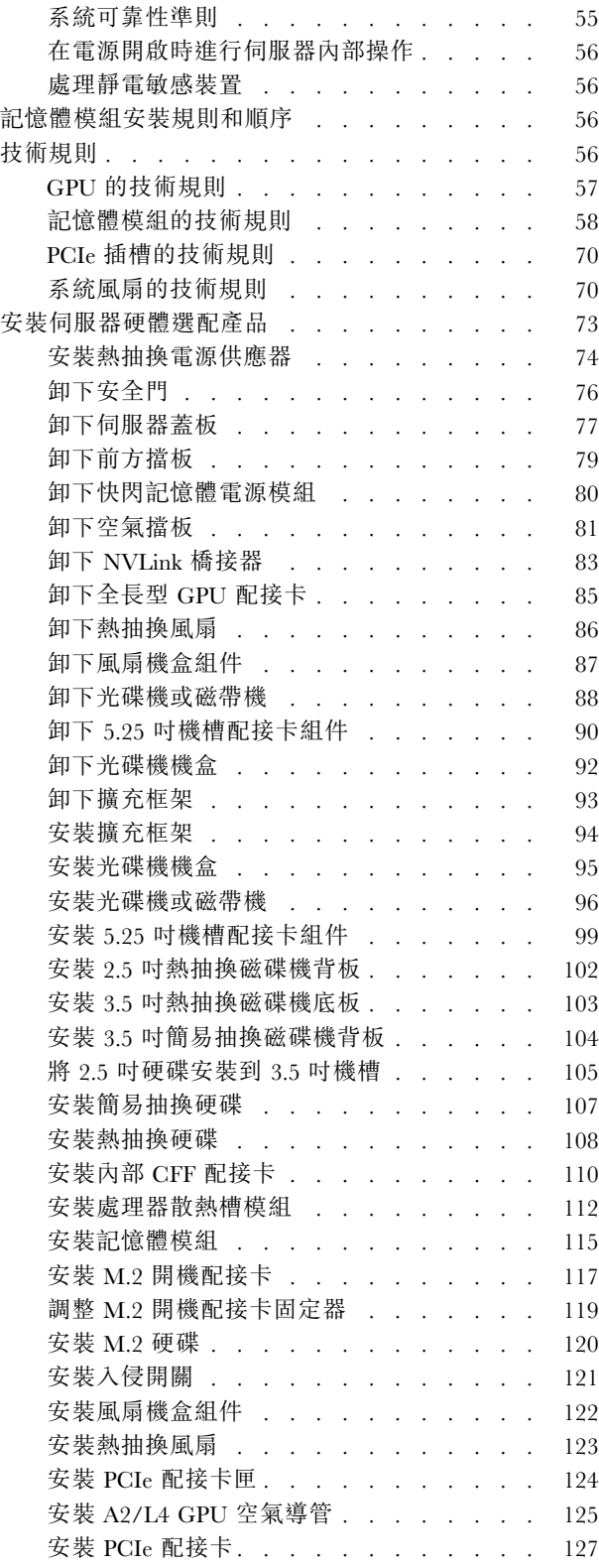

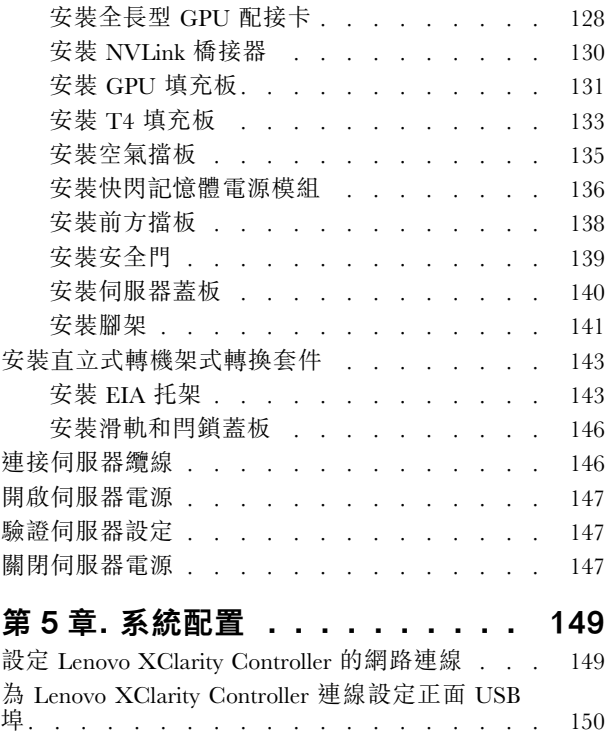

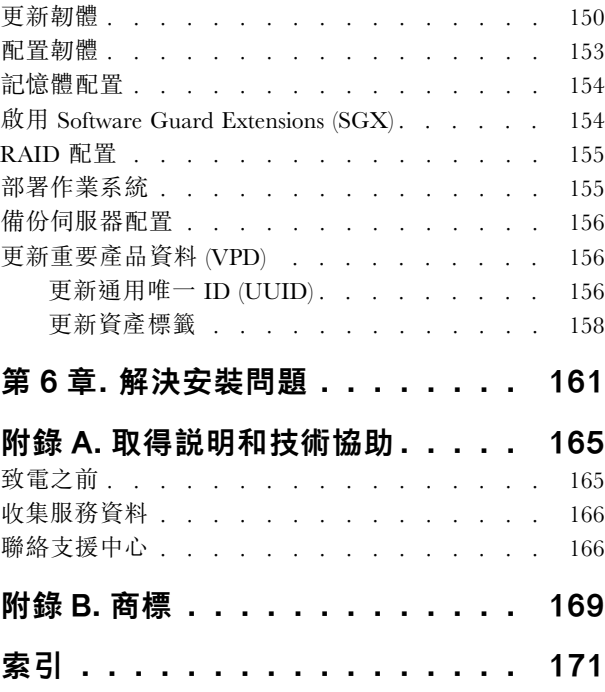

# <span id="page-4-0"></span>安全

Before installing this product, read the Safety Information.

قبل تركيب هذا المنتج، يجب قر اءة الملاحظات الأمنية

Antes de instalar este produto, leia as Informações de Segurança.

在安装本产品之前,请仔细阅读 Safety Information (安全信息)。

安裝本產品之前,請先閱讀「安全資訊」。

Prije instalacije ovog produkta obavezno pročitajte Sigurnosne Upute.

Před instalací tohoto produktu si přečtěte příručku bezpečnostních instrukcí.

Læs sikkerhedsforskrifterne, før du installerer dette produkt.

Lees voordat u dit product installeert eerst de veiligheidsvoorschriften.

Ennen kuin asennat tämän tuotteen, lue turvaohjeet kohdasta Safety Information.

Avant d'installer ce produit, lisez les consignes de sécurité.

Vor der Installation dieses Produkts die Sicherheitshinweise lesen.

Πριν εγκαταστήσετε το προϊόν αυτό, διαβάστε τις πληροφορίες ασφάλειας (safety information).

לפני שתתקינו מוצר זה, קראו את הוראות הבטיחות.

A termék telepítése előtt olvassa el a Biztonsági előírásokat!

Prima di installare questo prodotto, leggere le Informazioni sulla Sicurezza.

製品の設置の前に、安全情報をお読みください。

본 제품을 설치하기 전에 안전 정보를 읽으십시오.

Пред да се инсталира овој продукт, прочитајте информацијата за безбедност.

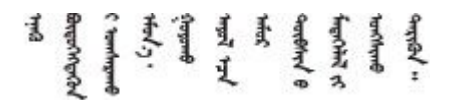

Les sikkerhetsinformasjonen (Safety Information) før du installerer dette produktet.

Przed zainstalowaniem tego produktu, należy zapoznać się z książką "Informacje dotyczące bezpieczeństwa" (Safety Information).

Antes de instalar este produto, leia as Informações sobre Segurança.

<span id="page-5-0"></span>Перед установкой продукта прочтите инструкции по технике безопасности.

Pred inštaláciou tohto zariadenia si pečítaje Bezpečnostné predpisy.

Pred namestitvijo tega proizvoda preberite Varnostne informacije.

Antes de instalar este producto, lea la información de seguridad.

Läs säkerhetsinformationen innan du installerar den här produkten.

Bu ürünü kurmadan önce güvenlik bilgilerini okuyun.

مەزكۇر مەھسۇلاتنى ئورنىتىشتىن بۇرۇن بىخەتەرلىك ئۇچۇرلىرىنى ئوقۇپ چىقىڭ.

Youq mwngz yungh canjbinj neix gaxgonq, itdingh aeu doeg aen canjbinj soengq cungj vahgangj ancien siusik.

# 安全檢驗核對清單

使用本節中的資訊,識別伺服器潛在的不安全狀況。每個機型在設計與製造時,皆已安裝必要的安全 項目,以保護使用者及維修技術人員免受傷害。

#### 附註:

- 1. 根據工作場所法規 §2 規定,本產品不適合在視覺顯示工作區使用。
- 2. 伺服器的安裝僅在伺服器機房中進行。

#### 警告:

此設備須由訓練有素的人員安裝或維修,訓練有素的人員定義於 NEC、IEC 62368−1 & IEC 60950−1, 其為音訊/視訊、資訊技術和通訊技術領域內的電子設備安全標準。Lenovo 假定您符合設備維修的資格 且訓練有素,能識別產品中的危險能階。設備的存取是使用工具、鎖鑰或其他安全方法進行,而且受到 該位置的負責單位所控制。

重要事項:伺服器的電源接地是保障操作員安全與系統正確運作所需。電源插座的適當接地可以由合格 的電氣技術人員驗證。

請使用下列核對清單來驗證沒有潛在的不安全狀況:

- 1. 確認電源已關閉,並且已拔下電源線。
- 2. 檢查電源線。
	- 確定第三線的接地接頭狀況良好。使用計量器測量外部接地插腳與機架接地之間的第三線接地阻 抗,是否為 0.1 歐姆或以下。
	- 確認電源線是正確的類型。

若要檢視可供伺服器使用的電源線:

a. 前往:

<http://dcsc.lenovo.com/#/>

- b. 按一下 Preconfigured Model(預先配置的型號)或 Configure to order(接單組裝)。
- c. 輸入伺服器的機型和型號,以顯示配置頁面。
- d. 按一下 Power (電源) ➙ Power Cables (電源線)以查看所有電源線。
- 確定絕緣體未破損或磨損。
- 3. 檢查是否有任何明顯的非 Lenovo 變更項目。請謹慎判斷任何非 Lenovo 變更項目的安全性。
- 4. 檢查伺服器內部是否有任何明顯的危險狀況,例如金屬屑、污染物、水漬或其他液體,或是起火 或冒煙所造成的損壞癥狀。
- 5. 檢查是否有磨損、破損或受擠壓的纜線。
- 6. 確定未卸下或竄改電源供應器蓋板固定器(螺絲或鉚釘)。

# <span id="page-8-0"></span>第1章 簡介

ThinkSystem ST650 V2 伺服器是專為提升各種 IT 工作量的效能和擴充能力而設計的 4U 直立式伺服 器。利用模組化的設計方式,即可彈性地自訂伺服器,透過可選取的輸入/輸出選配產品及分層式系統 管理,獲得最大的儲存容量或很高的儲存密度。

設計伺服器時,效能、易用性、可靠性和擴充能力都是重要的考慮因素。這些設計功能不但可以讓您自訂系 統硬體來滿足您目前的需要,還提供深具彈性的擴充能力來滿足您日後的需求。

此伺服器隨附一份有限保固。如需保固的詳細資料,請參閲:<https://support.lenovo.com/solutions/ht503310>

如需專屬保固的詳細資料,請參閱:<http://datacentersupport.lenovo.com/warrantylookup>

# 伺服器套件內容

當您收到伺服器時,請確認裝運箱中包含您預期收到的所有東西。

伺服器套件包含下列項目:

附註:所列出的部分項目僅限部分型號提供。

- 伺服器。
- 滑軌套件(選配)。詳細的滑軌套件安裝指示隨附在滑軌套件的包裝中。
- 材料包裝盒,其中包含配件套件和文件等項目。

### 伺服器機型

ThinkSystem ST650 V2 伺服器設計支援直立式和機架式。

您可以安裝直立式轉機架式轉換套件,將伺服器從直立式機型變更為機架式機型。如需如何安裝直立式 轉機架式轉換套件的相關指示,請參閱[第](#page-149-0) [143](#page-150-0) 頁 「[安裝直立式轉機架式轉換套件](#page-149-0)」中的「安裝直立式 轉機架式轉換套件」。

# 功能

設計伺服器時,效能、易用性、可靠性和擴充能力都是重要的考慮因素。這些設計功能不但可以讓您自訂系 統硬體來滿足您目前的需要,還提供深具彈性的擴充能力來滿足您日後的需求。

您的伺服器實作下列功能和技術:

#### • Features on Demand

如果伺服器或伺服器中已安裝的選配裝置中已整合 Features on Demand 功能, 您可以購買啟動金鑰來啟動 該功能。如需 Features on Demand 的相關資訊,請參閱:

<https://fod.lenovo.com/lkms>

#### • Lenovo XClarity Controller (XCC)

Lenovo XClarity Controller 是用於 Lenovo ThinkSystem 伺服器硬體的共用管理控制器。Lenovo XClarity Controller 將多種管理功能合併在伺服器主機板上的單一晶片中。

Lenovo XClarity Controller 特有的一些功能包括加強的效能、更高解析度的遠端視訊,以及擴充安全性的 選配產品。如需 Lenovo XClarity Controller 的其他資訊,請參閱與您伺服器相容的 XCC 文件,網址為:

<https://pubs.lenovo.com/lxcc-overview/>

重要事項:Lenovo XClarity Controller (XCC) 支援的版本因產品而異。在本文件中,所有版本的 Lenovo XClarity Controller 都稱為 Lenovo XClarity Controller 和 XCC, 除非另有指明。若要查看您伺服器支援的 XCC 版本,請造訪 <https://pubs.lenovo.com/lxcc-overview/>。

#### • 符合 UEFI 標準的伺服器韌體

Lenovo ThinkSystem 韌體符合 Unified Extensible Firmware Interface (UEFI) 標準。UEFI 取代 BIOS,並定義 作業系統、平台韌體與外部裝置之間的標準介面。

Lenovo ThinkSystem 伺服器能夠啟動符合 UEFI 標準的作業系統、BIOS 型作業系統,以及 BIOS 型 配接卡和符合 UEFI 標準的配接卡。

附註:伺服器不支援磁碟作業系統 (DOS)。

#### • Active Memory

Active Memory 特性透過記憶體鏡映來提高記憶體的可靠性。記憶體鏡映模式會同時在兩個通道內的 兩對 DIMM 上抄寫及儲存資料。如果發生故障,記憶體控制器會從主要記憶體 DIMM 對組切換至備 用 DIMM 對組。

#### • 超⼤系統記憶體容量

本伺服器支援 TruDDR4 暫存式 DIMM (RDIMM) 及 Persistent Memory Module (PMEM)。如需特定類型及 記憶體數量上限的相關資訊,請參閱第 [3](#page-10-0) 頁 「規格」。

#### • 整合式授信平台模組 (TPM)

這個整合式安全晶片會執行加密功能,也會儲存私密和公開安全金鑰。提供「可信賴運算組織 (Trusted Computing Group, TCG)」規格的硬體支援。您可以下載支援 TCG 規格的軟體。

附註:TPM 不支援中國大陸的客戶。不過,中國大陸的客戶可以安裝 TPM 卡(有時稱為子卡)。

#### • ⼤型資料儲存容量和熱抽換功能

部分伺服器型號最多支援三十二個 2.5 吋熱抽換磁碟機、十六個 3.5 吋熱抽換磁碟機,或十二個 3.5 吋簡易抽換磁碟機。

如果是支援熱抽換功能的伺服器型號,您就可以在不需關閉伺服器的情況下,新增、卸下或更換硬碟。

#### • Lenovo 支援中心資訊網站的行動存取

伺服器會在伺服器蓋板內側的系統服務標籤上提供 QR 代碼,供您使用行動裝置與 QR 代碼讀取應 用程式來掃描 OR 代碼,以快速存取 Lenovo 支援中心資訊網站。Lenovo 支援中心資訊網站有提供零 件安裝的相關資訊、更換影片,以及用於伺服器支援的錯誤碼。

#### • 備援網路連線

Lenovo XClarity Controller 在已安裝適用應用程式的情況下,可提供備援乙太網路連線的失效接手功能。 如果主要乙太網路連線發生問題,則與主要連線相關聯的所有乙太網路資料流量都會自動切換到選配的備 援乙太網路連線。若安裝了適用的裝置驅動程式,則進行切換時不會發生資料遺失,且無需使用者介入。

#### ● 備用冷卻和電源功能

伺服器最多支援四個熱抽換風扇及兩個熱抽換電源供應器。如果其中一個風扇發生故障,伺服器中雙轉 子風扇的備用散熱功能可讓伺服器持續運作。

#### • ThinkSystem RAID 支援

ThinkSystem RAID 配接卡提供硬體獨立磁碟備用陣列 (RAID) 支援以建立配置。標準 RAID 配接卡提供 RAID 層次 0 和 1。您可以購買選配 RAID 配接卡。

# <span id="page-10-0"></span>規格

# 表格 1. 規格

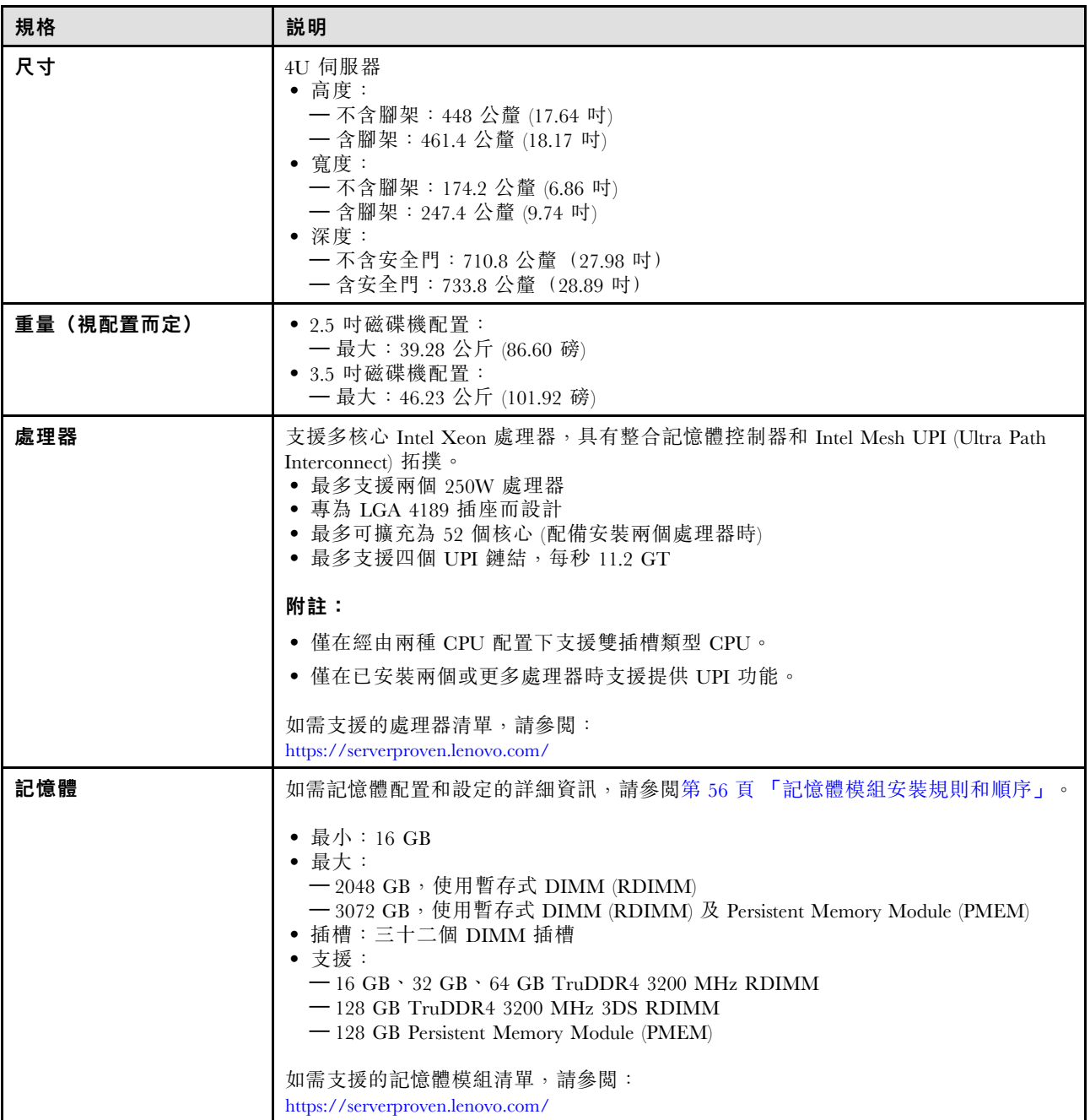

表格 1. 規格 (繼續)

| 規格              | 説明                                                                                                    |
|-----------------|----------------------------------------------------------------------------------------------------|
| 機槽(視型號而異)       | 您的伺服器支援的機槽和硬碟會因型號而有所不同。                                                                                                    |
|                 | • 儲存機槽:<br>— 配備 3.5 吋簡易抽換機槽的伺服器型號<br>— 最多支援十二個 SATA 磁碟機<br>一 配備 3.5 吋熱抽換機槽的伺服器型號<br>— 最多支援十六個 SAS/SATA 磁碟機<br>— 最多支援八個 SAS 和 SATA 磁碟機和八個 NVMe 磁碟機。<br>一 配備 2.5 吋熱抽換機槽的伺服器型號<br>— 最多支援三十二個 SAS/SATA 磁碟機<br>- 最多支援十六個 SAS/SATA 磁碟機和十六個 NVMe 磁碟機                                                                                                    |
|                 | • 光碟機槽<br>— 兩個光碟機槽<br>- 最多支援一個磁帶機 (RDX 或 LTO) 和一個光碟機                                                                                                    |
|                 | 附註:                                                                                                    |
|                 | ● 透過使用轉換套件,伺服器支援在 3.5 吋硬碟槽中安裝 2.5 吋 SSD。如需詳細資料,<br>請參閲第105頁「將2.5吋硬碟安裝到3.5吋機槽」。                                                                                                    |
|                 | ● 安裝 A2/L4 GPU 時,最多支援四個硬碟背板。                                                                                                    |
|                 | 安裝其他類型的 GPU 時,最多僅支援兩個背板,而且無法安裝光碟機或磁帶機。                                                                                                    |
|                 | 如需不同伺服器配置下的儲存體限制詳細資訊,請參閲第 70 頁 「系統風扇的技術規<br>則」中的「系統風扇的技術規則」。                                                                                                    |
| M.2 硬碟          | 最多支援兩個 M.2 硬碟:<br>• 42 公釐 (2242)<br>• 60 公釐 (2260)<br>• 80 公釐 (2280)<br>• 110 公釐 (22110)                                                                                                    |
| 擴充槽             | 提供九個 PCIe 擴充槽:<br>• 插槽 1:PCIe4 x16,75W,全高型、半長型<br>● 插槽 2: PCIe4 x8 (開口), 75W, 全高型、半長型<br>• 插槽 3:PCIe4 x16,75W,全高型、半長型<br>● 插槽 4:PCIe4 x8 (開口),75W,全高型、半長型<br>• 插槽 5:PCIe4 x16,75W,全高型、半長型<br>• 插槽 6:PCIe4 x8 (開口),75W,全高型、半長型<br>• 插槽 7: PCIe4 x16, 75W, 全高型、半長型<br>● 插槽 8: PCIe3 x8 (開口)、75W、全高型、半長型 (需要額外纜線連接,請參閲第 49<br>頁 「PCIe 插槽 8 纜線佈線」)<br>• 插槽 9:PCIe4 x8 (開口),75W,全高型、半長型 |
|                 | 附註:使用插槽 8時:                                                                                                    |
|                 | • 在配備兩個 NVMe/AnyBay 背板的 3.5 吋配置中, 最多可支援 6 個 NVMe 磁碟機。                                                                                                    |
|                 | ● 在配備兩個 NVMe/AnyBay 背板的 2.5 吋配置中, 最多可支援 14 個 NVMe 磁碟機。                                                                                                    |
|                 | • 不支援配備兩個 NVMe/AnyBay 背板及一個 NVMe 重定時器配接卡或無 NVMe 重<br>定時器配接卡的 3.5 吋配置。                                                                                                    |
|                 | • 不支援配備兩個 NVMe/AnyBay 背板及兩個或三個 NVMe 重定時器配接卡的 2.5<br>吋配置。                                                                                                    |
| Onboard NVMe 接頭 | 提供四個 Onboard NVMe 接頭:<br>• PCI $e$ 1 : Gen3<br>$\bullet$ PCIe 2 : Gen3<br>$\bullet$ PCIe 3 : Gen4<br>• PCIe 4: 連接到背板時為 Gen4, 連接到 PCIe 插槽 8 啟用接頭時為 Gen3。                                                                                                    |

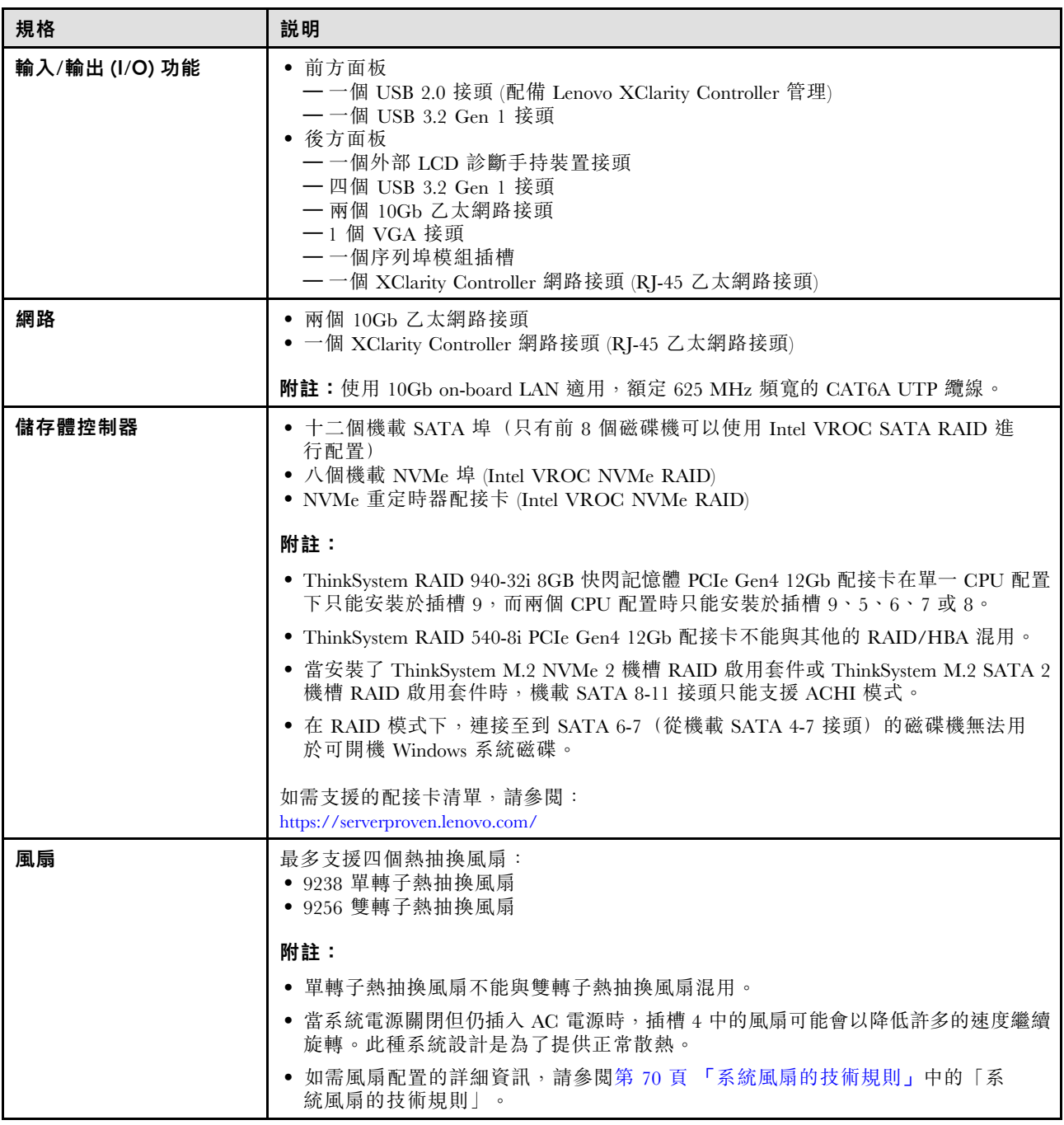

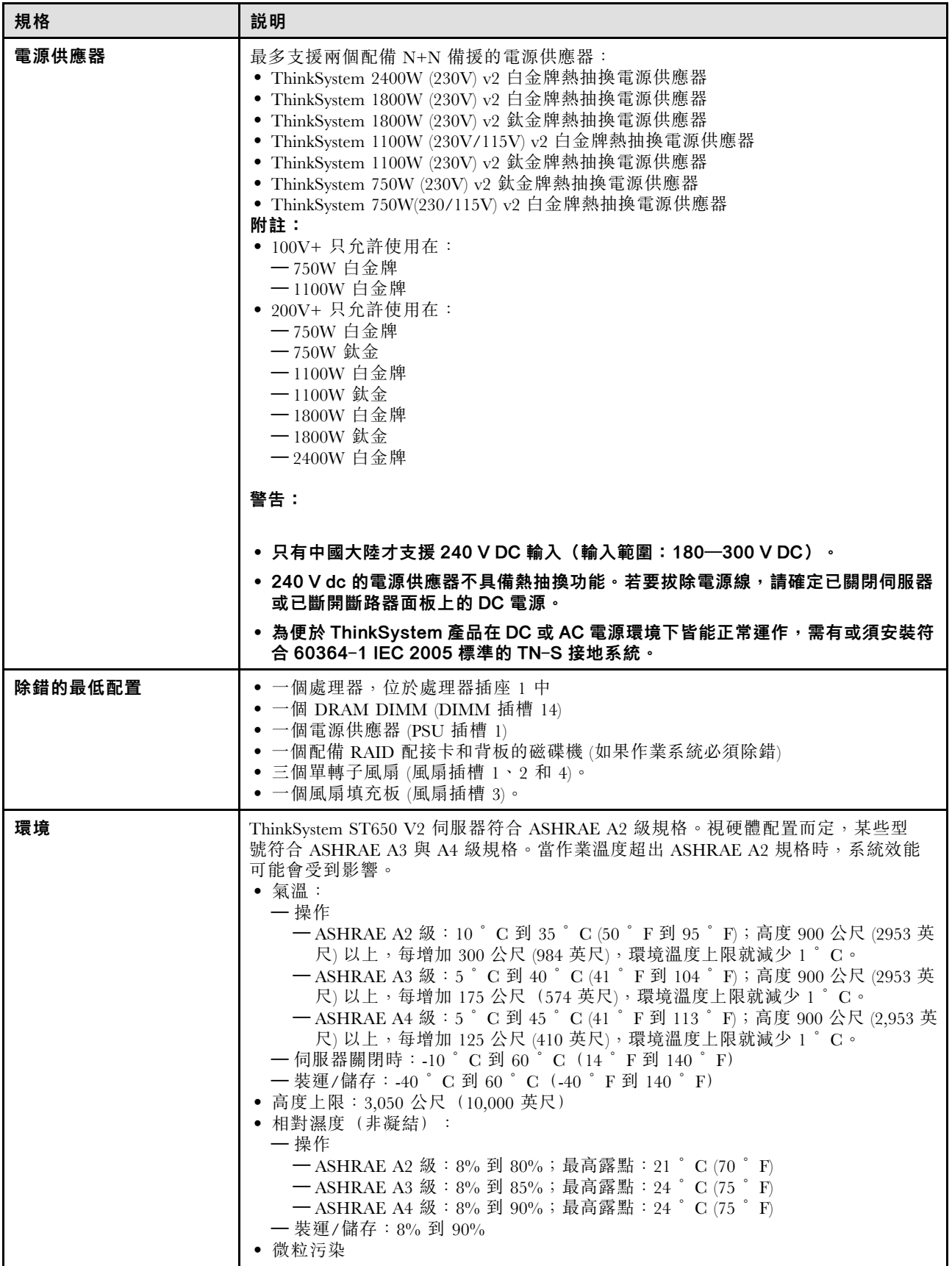

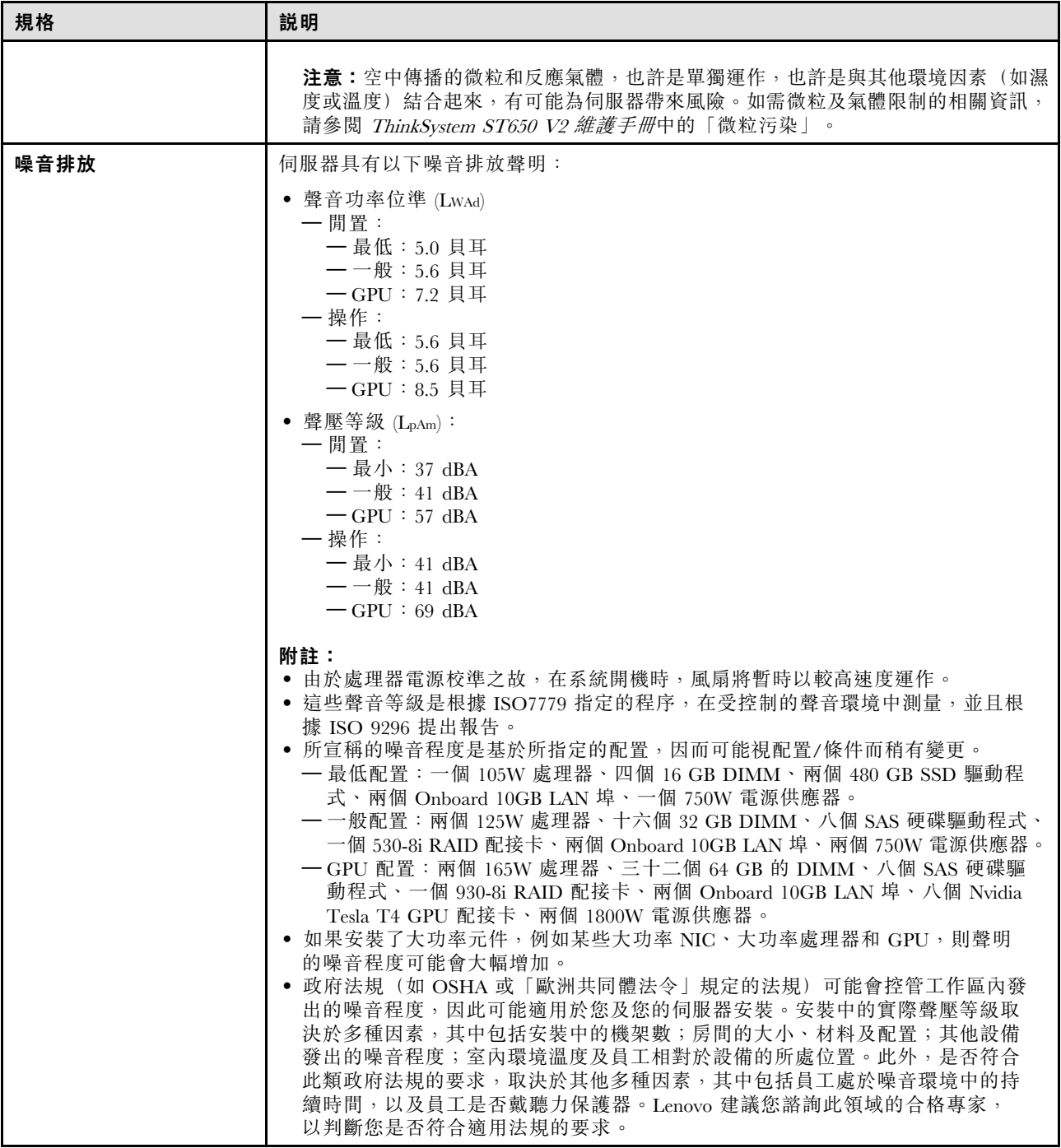

<span id="page-15-0"></span>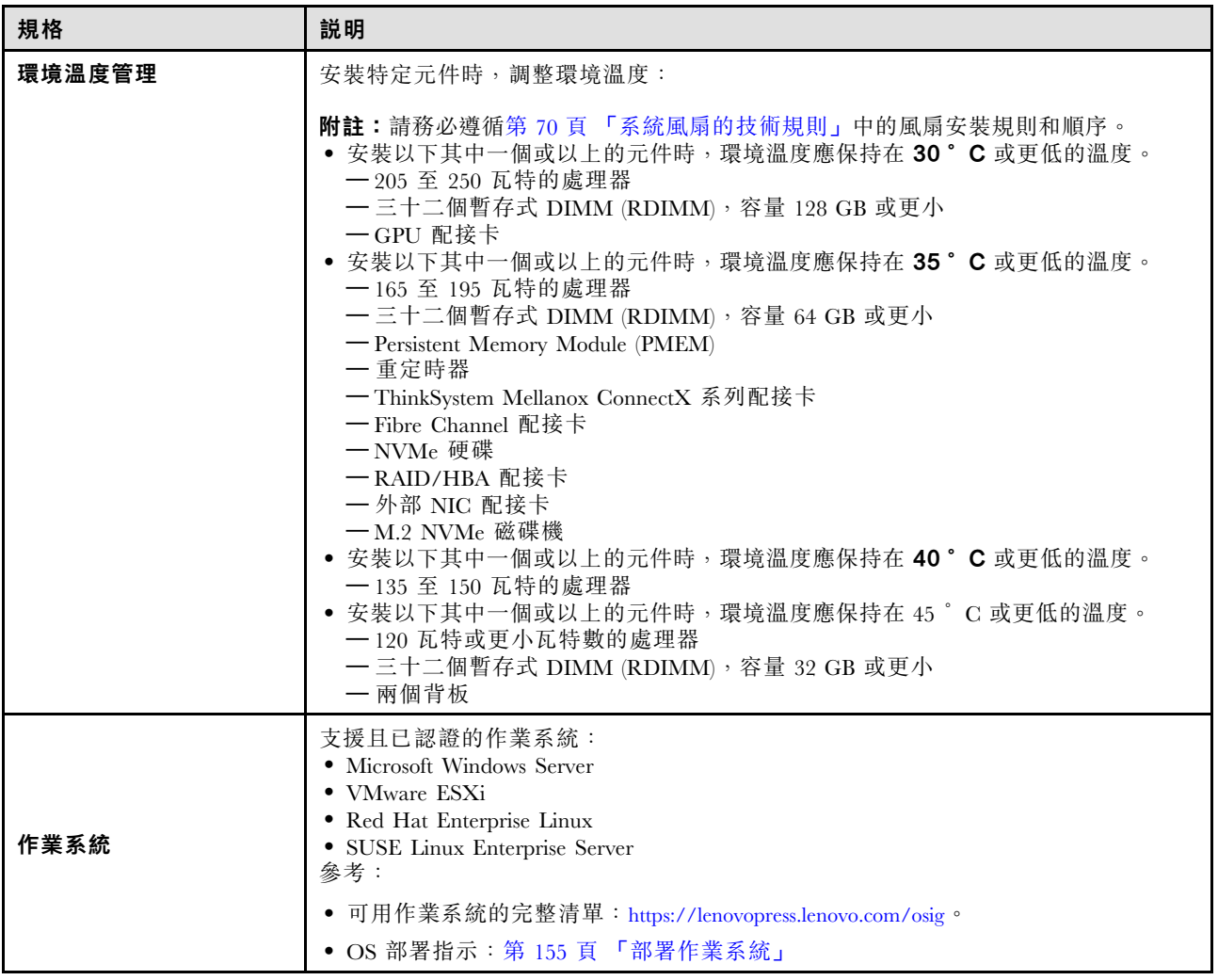

# 微粒污染

注意:空氣中的微粒(包括金屬碎屑或微粒),以及單獨起作用或結合其他環境因素(例如濕度或溫度)而 起作用的反應性氣體,可能會對本文件中所說明的裝置造成危險。

由於過度密集的微粒或過高濃度的有害氣體所引發的危險,其所造成的損壞包括可能導致裝置故障或完全停 止運作。此規格提出微粒及氣體的限制,以避免這類的損壞。這些限制不得視為或是用來作為明確的限制, 因為還有許多其他的因素,如溫度或空氣的溼氣內容,都可能會影響到微粒或是環境的腐蝕性與氣體的傳 播。在欠缺本文件提出之特定限制的情況下,您必須實作維護符合人類健康與安全之微粒和氣體層次的實 務。如果 Lenovo 判定您環境中的微粒或氣體等級已經對裝置造成損害,Lenovo 可能會在實作適當補救措施 以減輕這類環境污染時,視狀況修復或更換裝置或零件。實作這類矯正性測量是客戶的責任。

#### <span id="page-16-0"></span>表格 2. 微粒及氣體的限制

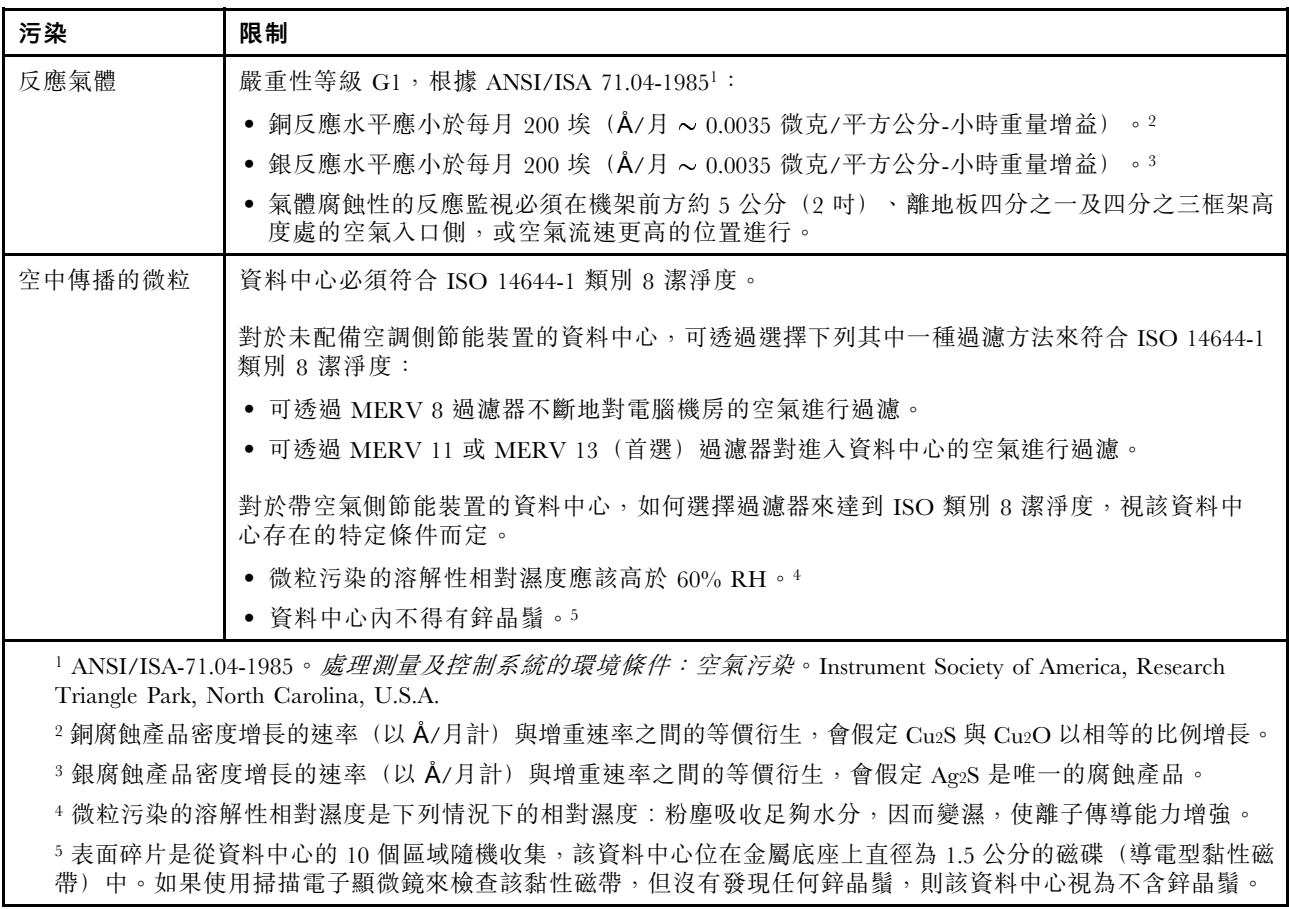

# 管理選項

本節所述的 XClarity 產品組合及其他系統管理選項可用來幫助您更方便且更有效率地管理伺服器。

#### 概觀

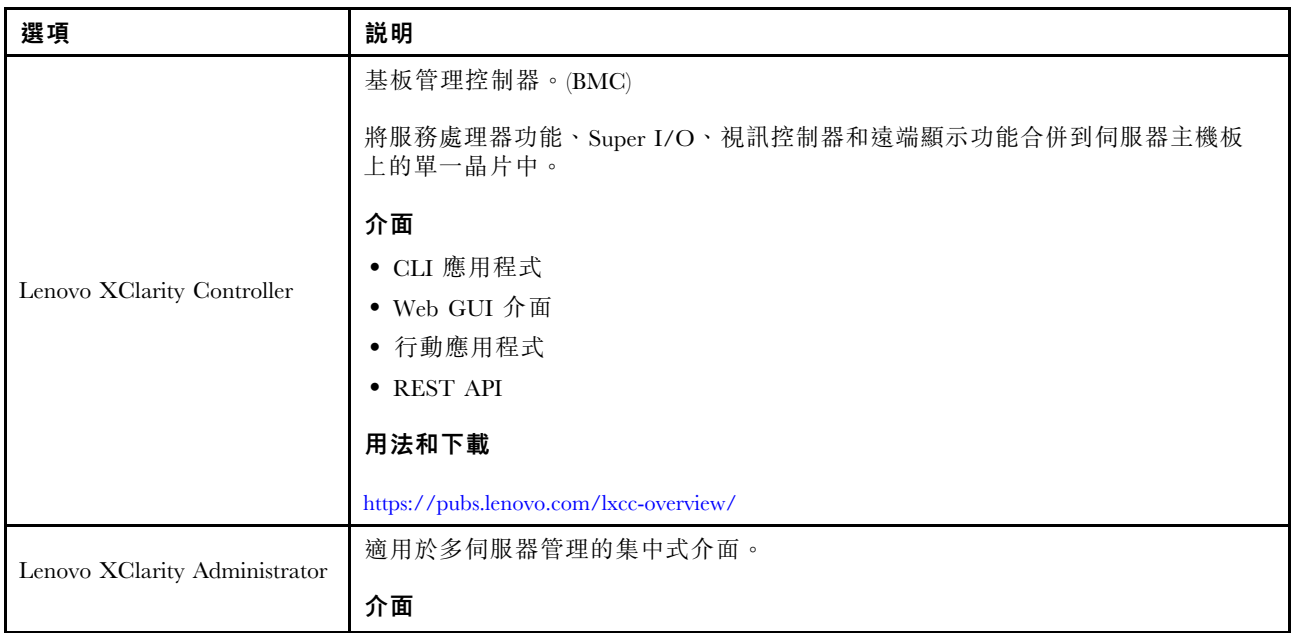

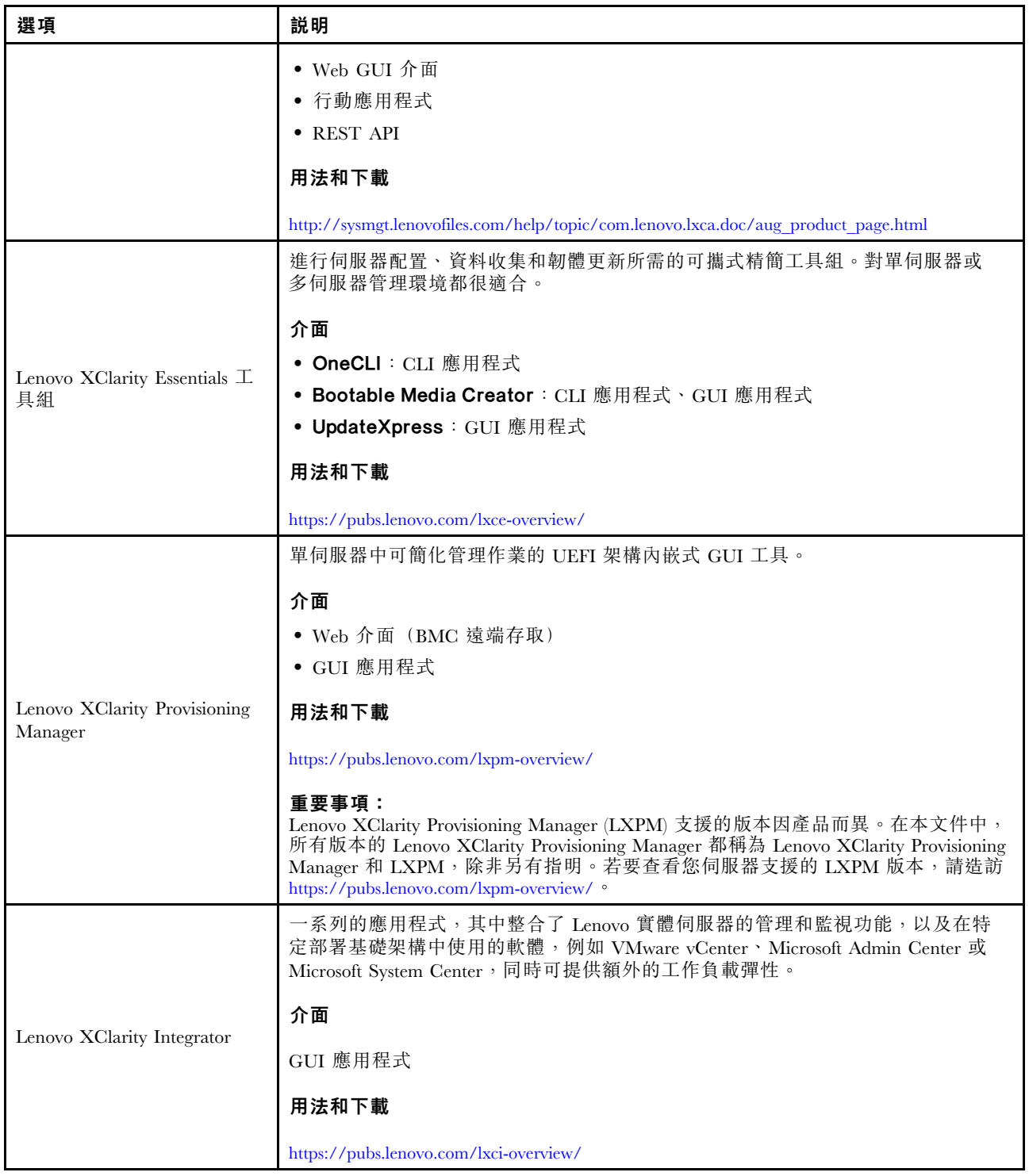

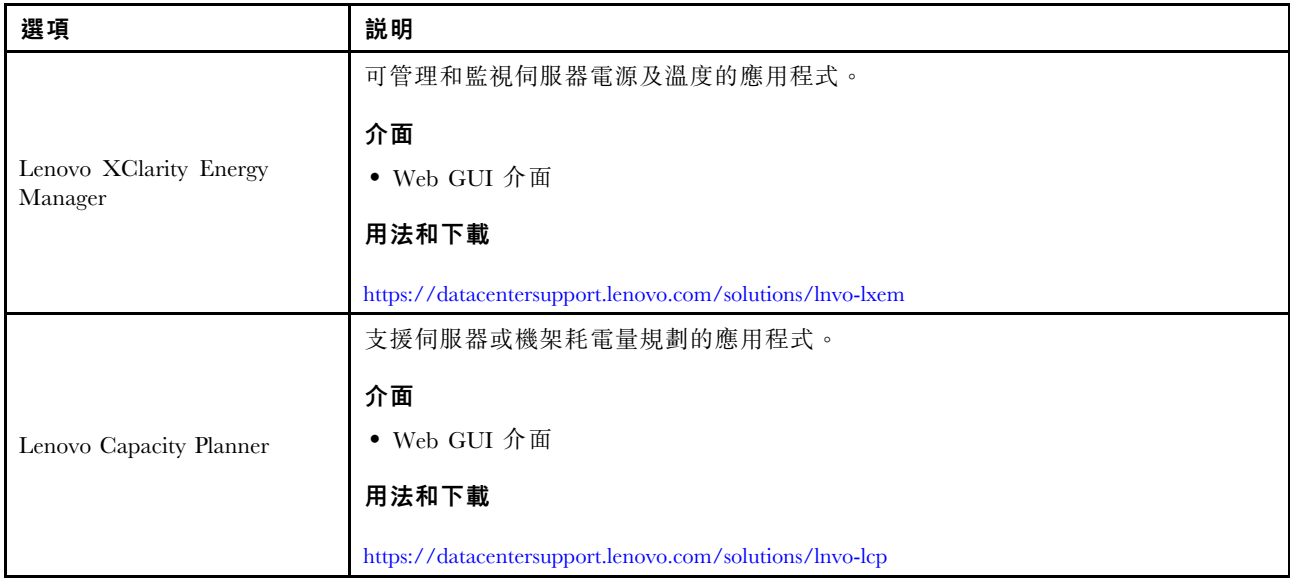

#### 功能

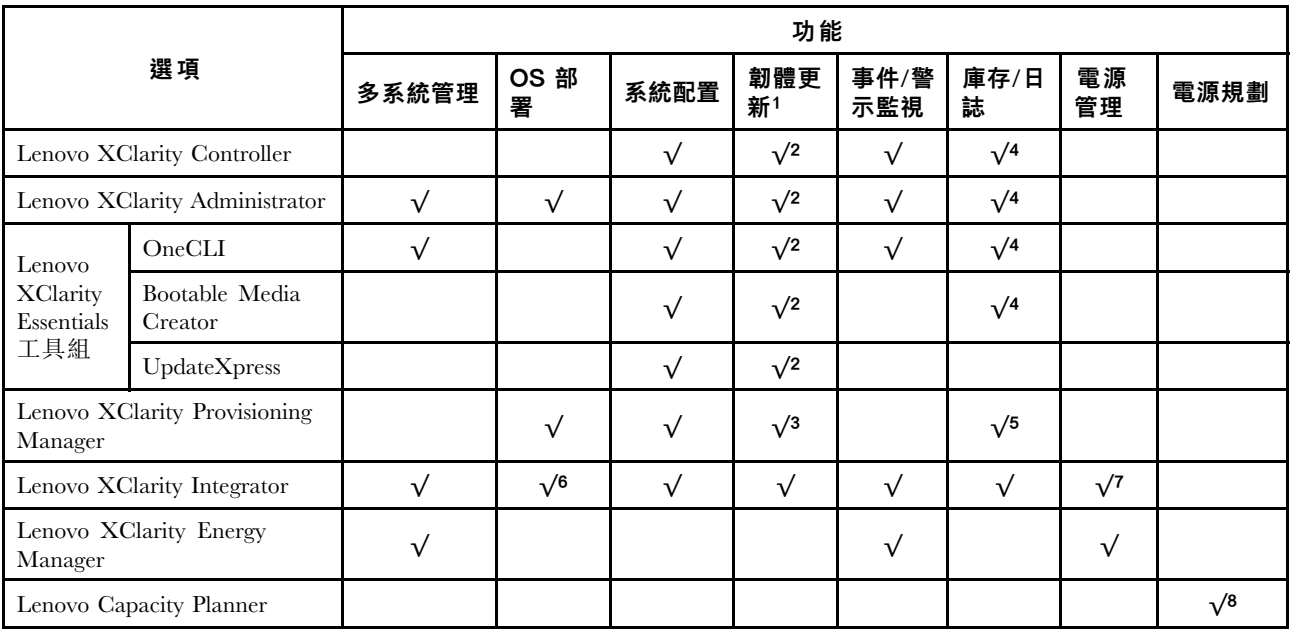

#### 附註:

- 1. 可以透過「Lenovo 工具」更新大部分選配產品。部分選配產品(例如 GPU 韌體或 Omni-Path 韌 體)需要使用供應商工具。
- 2. Option ROM 的伺服器 UEFI 設定必須設定為自動或 UEFI, 才能使用 Lenovo XClarity Administrator、 Lenovo XClarity Essentials 或 Lenovo XClarity Controller 更新韌體。
- 3. 韌體更新僅限於 Lenovo XClarity Provisioning Manager、Lenovo XClarity Controller 和 UEFI 更新。 不支援選配裝置(例如配接卡)的韌體更新。
- 4. Option ROM 的伺服器 UEFI 設定必須設定為自動或 UEFI,才能讓詳細的配接卡資訊(例如型號名 稱和韌體版本) 顯示在 Lenovo XClarity Administrator、Lenovo XClarity Controller 或 Lenovo XClarity Essentials 中。
- 5. 有限的庫存。
- 6. Lenovo XClarity Integrator System Center Configuration Manager (SCCM) 部署檢查支援 Windows 作業 系統部署。
- 7. 僅 Lenovo XClarity Integrator VMware vCenter 適用版支援電源管理功能。
- 8. 強烈建議您在購買任何新零件之前,先使用 Lenovo Capacity Planner 查看伺服器的電源摘要資料。

# <span id="page-20-0"></span>第 2 章 伺服器元件

本節提供的資訊可協助您找出伺服器元件。

#### 識別您的伺服器

當您聯絡 Lenovo 請求協助時,機型和序號資訊有助於支援技術人員識別您的伺服器,並提供更快速的服務。 機型和序號位於伺服器正面的 ID 標籤上。

下圖顯示 ID 標籤的位置。

附註:本文件中的圖例可能與您的伺服器略有不同。

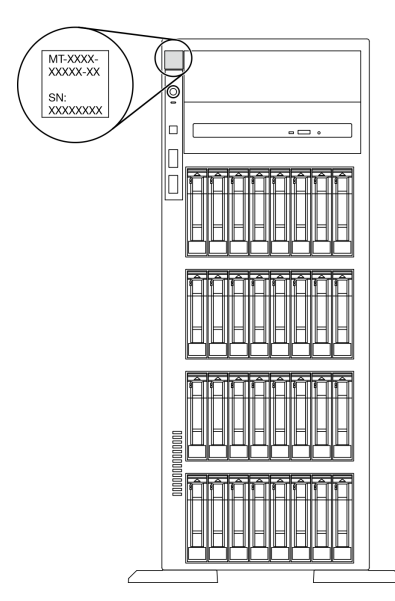

#### 圖例 1. ID 標籤的位置

#### XClarity Controller 網路存取標籤

XClarity Controller 網路存取標籤貼在前方擋板上。在您取得伺服器之後,請撕下 XClarity Controller 網路存 取標籤,並將其存放在安全的地方以供日後使用。

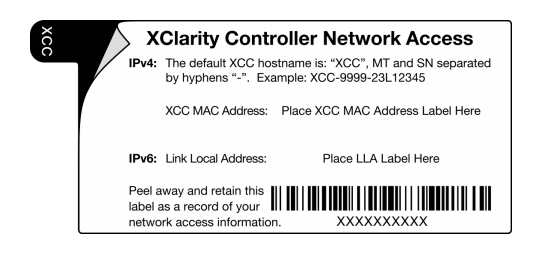

圖例 2. XClarity Controller 網路存取標籤

#### <span id="page-21-0"></span>快速回應碼

位於伺服器蓋板內側的系統服務標籤會提供 QR 代碼,供行動裝置存取服務資訊。您可以使用行動裝置來掃 描 QR 代碼,以快速存取其他資訊,包括零件安裝、更換和錯誤碼。

下圖顯示 QR 代碼。

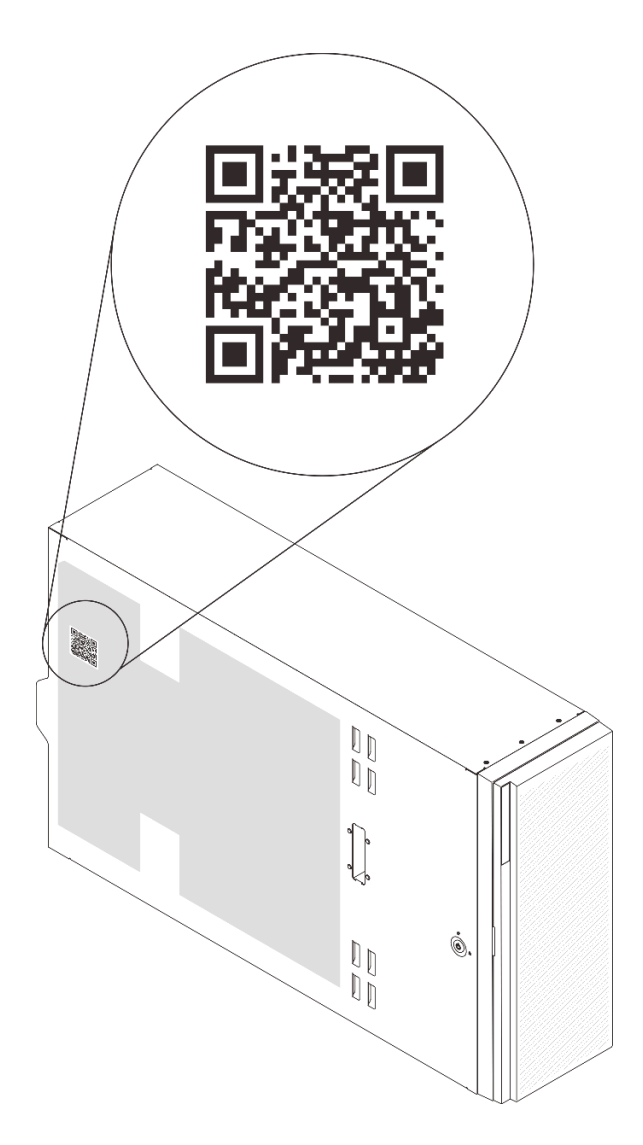

#### 圖例 3. QR 代碼位置

# 正面圖

伺服器的正面圖會因型號而有所不同。

在本主題中的圖解顯示以所支援之機槽為基礎的伺服器正面圖。

附註:您的伺服器外觀可能與本主題中的圖解稍有不同。

#### 配備十二個 3.5 吋簡易抽換機槽的伺服器型號

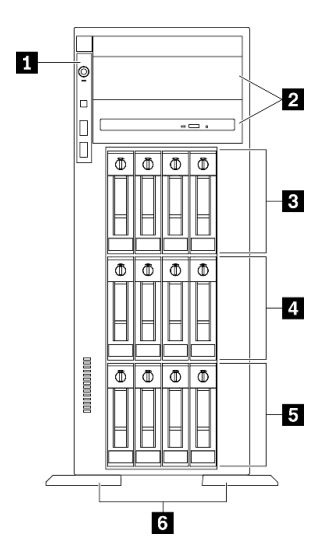

#### 圖例 4. 配備十二個 3.5 吋簡易抽換機槽的伺服器型號正面圖

表格 3. 配備十二個 3.5 吋簡易抽換機槽的伺服器型號元件

| 1 前方面板             | 4 3.5 吋簡易抽換機槽 4-7 |
|--------------------|-------------------|
| 2 光碟機槽 1-2         | 5 3.5 吋簡易抽換機槽 0-3 |
| 3 3.5 吋簡易抽換機槽 8-11 | 6 腳架              |

#### 1 前方面板

如需前方面板上控制項、接頭和狀態 LED 的相關資訊,請參[閱第 19](#page-26-0) 頁 「[前方面板](#page-26-0)」。

#### **2** 光碟機槽 1-2

視型號而定,您的伺服器可能隨附安裝在下方 5.25 吋光碟機槽中的光碟機。上方 5.25 吋光碟機槽會用於安 裝次要光碟機或磁帶機。部分型號已安裝了次要光碟機或磁帶機。

#### **3 4 5** 3.5 吋簡易抽換機槽

這些機槽會用於安裝 3.5 吋簡易抽換磁碟機。當您安裝硬碟時,請依照機槽號碼順序進行。使用所有機槽可 保護伺服器的 EMI 完整性和散熱功能。空機槽必須以機槽填充板或硬碟填充板蓋住。

#### **6** 腳架

如果是直立式機型,腳架有助於讓伺服器站穩。

#### 配備十二個 3.5 吋熱抽換機槽的伺服器型號

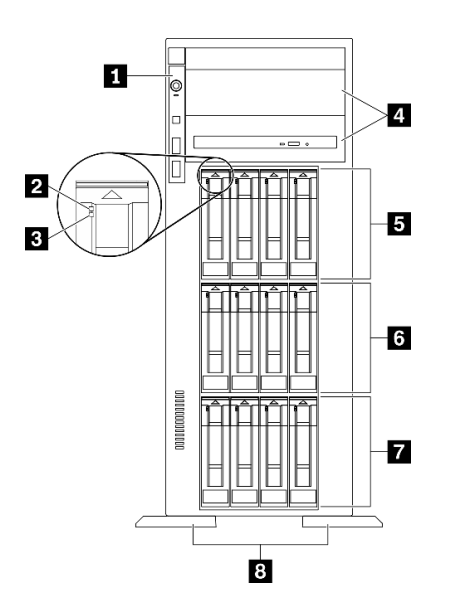

#### 圖例 5. 配備十二個 3.5 吋熱抽換機槽的伺服器型號正面圖

#### 表格 4. 配備十二個 3.5 吋熱抽換機槽的伺服器型號元件

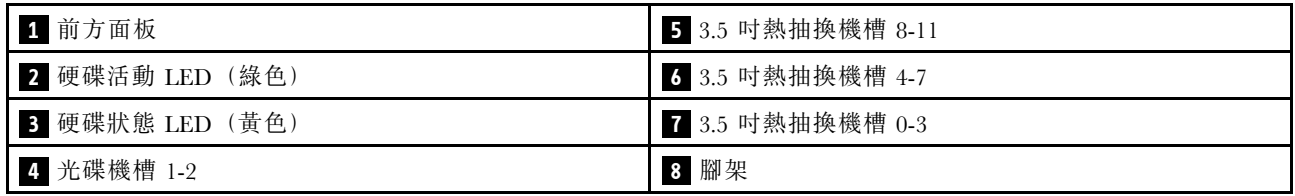

#### 1 前方面板

如需前方面板上控制項、接頭和狀態 LED 的相關資訊,請參閱[第 19](#page-26-0) 頁 「[前方面板](#page-26-0)」。

#### **2** 硬碟活動 LED (綠色)

每一個熱抽換硬碟皆隨附活動 LED。當此 LED 閃爍時,表示硬碟正在使用中。

#### 3 磁碟機狀態 LED (黃色)

這些 LED 位於 SAS 或 SATA 硬碟磁碟機與固態硬碟上,並會表現下列狀態:

亮起:磁碟機發生故障。 緩慢閃爍 (每秒 1 次):磁碟機正在重建。 快速閃爍 (每秒 3 次):磁碟機正在進行識別。

#### **4** 光碟機槽 1-2

視型號而定,您的伺服器可能隨附安裝在下方 5.25 吋光碟機槽中的光碟機。上方 5.25 吋光碟機槽會用於安 裝次要光碟機或磁帶機。部分型號已安裝了次要光碟機或磁帶機。

### **5 6 7** 3.5 吋熱抽換機槽

這些機槽會用於安裝 3.5 吋熱抽換磁碟機。當您安裝硬碟時,請依照機槽號碼順序進行。使用所有機槽可保 護伺服器的 EMI 完整性和散熱功能。空機槽必須以機槽填充板或硬碟填充板蓋住。

附註:如果是支援 NVMe 磁碟機的 3.5 吋機槽型號,您最多可在機槽 0-3 和 4-7 中安裝八個 NVMe 磁碟機。

#### **8** 腳架

如果是直立式機型,腳架有助於讓伺服器站穩。

配備十六個 3.5 吋熱抽換機槽的伺服器型號

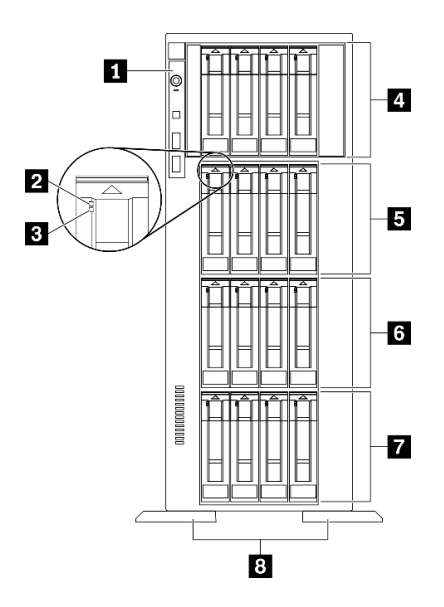

圖例 6. 配備十六個 3.5 吋熱抽換機槽的伺服器型號正面圖

表格 5. 配備十六個 3.5 吋熱抽換機槽的伺服器型號元件

| 1 前方面板             | 5 3.5 吋熱抽換機槽 8-11 |
|--------------------|-------------------|
| 2 硬碟活動 LED (綠色)    | 3.5 吋熱抽換機槽 4-7    |
| 3 硬碟狀態 LED (黃色)    | 7 3.5 吋熱抽換機槽 0-3  |
| 4 3.5 吋熱抽換機槽 12-15 | 8 腳架              |

#### 1 前方面板

如需前方面板上控制項、接頭和狀態 LED 的相關資訊,請參[閱第 19](#page-26-0) 頁 「[前方面板](#page-26-0)」。

#### **2** 硬碟活動 LED (綠色)

每一個熱抽換硬碟皆隨附活動 LED。當此 LED 閃爍時,表示硬碟正在使用中。

#### 3 磁碟機狀態 LED (黃色)

這些 LED 位於 SAS 或 SATA 硬碟磁碟機與固態硬碟上,並會表現下列狀態:

亮起:磁碟機發生故障。

緩慢閃爍 (每秒 1 次):磁碟機正在重建。

快速閃爍 (每秒 3 次):磁碟機正在進行識別。

#### **4 5 6 7** 3.5 吋熱抽換機槽

這些機槽會用於安裝 3.5 吋熱抽換磁碟機。當您安裝硬碟時,請依照機槽號碼順序進行。使用所有機槽可保 護伺服器的 EMI 完整性和散熱功能。空機槽必須以機槽填充板或硬碟填充板蓋住。

附註:如果是支援 NVMe 磁碟機的 3.5 吋機槽型號,您最多可在機槽 0-3 和 4-7 中安裝八個 NVMe 磁碟機。

#### **8** 腳架

如果是直立式機型,腳架有助於讓伺服器站穩。

#### 配備三十二個 2.5 吋機槽的伺服器型號

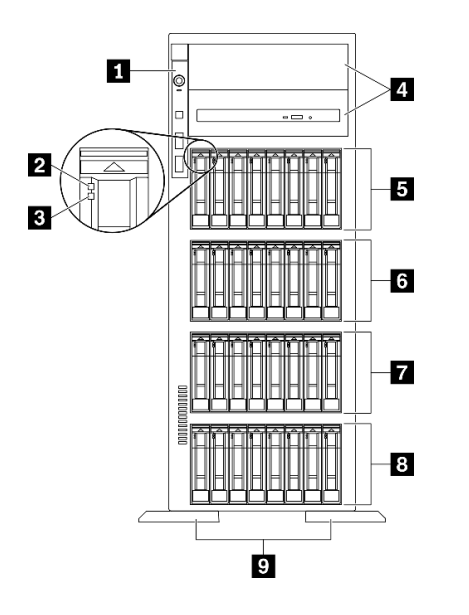

圖例 7. 配備三十二個 2.5 吋機槽的伺服器型號正面圖

#### 表格 6. 配備三十二個 2.5 吋機槽的伺服器型號元件

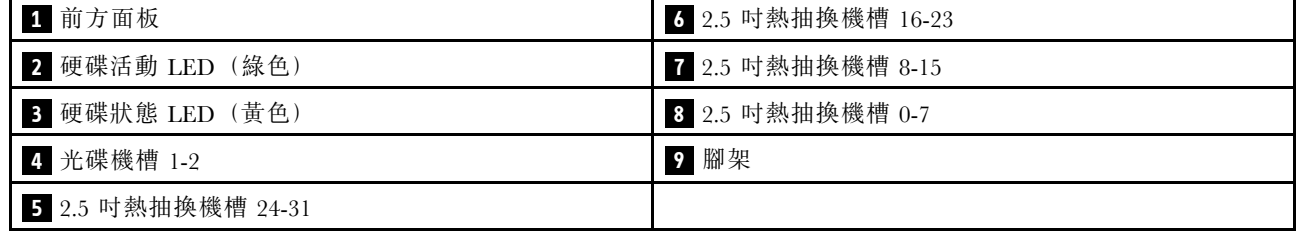

#### 1 前方面板

如需前方面板上控制項、接頭和狀態 LED 的相關資訊,請參閱[第 19](#page-26-0) 頁 「[前方面板](#page-26-0)」。

#### **2** 硬碟活動 LED (綠色)

每一個熱抽換硬碟皆隨附活動 LED。當此 LED 閃爍時,表示硬碟正在使用中。

#### 3 磁碟機狀態 LED (黃色)

<span id="page-26-0"></span>這些 LED 位於 SAS 或 SATA 硬碟磁碟機與固態硬碟上,並會表現下列狀態:

亮起:磁碟機發生故障。

緩慢閃爍 (每秒 1 次):磁碟機正在重建。

快速閃爍 (每秒 3 次):磁碟機正在進行識別。

#### **4** 光碟機槽 1-2

視型號而定,您的伺服器可能隨附安裝在下方 5.25 吋光碟機槽中的光碟機。上方 5.25 吋光碟機槽會用於安 裝次要光碟機或磁帶機。部分型號已安裝了次要光碟機或磁帶機。

#### **5 6 7 8** 2.5 吋熱抽換機槽

這些機槽會用於安裝 2.5 吋熱抽換磁碟機。當您安裝硬碟時,請依照機槽號碼順序進行。使用所有機槽可保 護伺服器的 EMI 完整性和散熱功能。空機槽必須以機槽填充板或硬碟填充板蓋住。

附註:如果是支援 NVMe 磁碟機的 2.5 吋機槽型號,您最多可在機槽 0-7 和 8-15 中安裝十六個 NVMe 磁 碟機。

#### **9** 腳架

如果是直立式機型,腳架有助於讓伺服器站穩。

# 前方面板

伺服器的前方面板提供控制項、接頭和 LED。

下圖顯示伺服器前方面板的控制項、接頭和 LED。

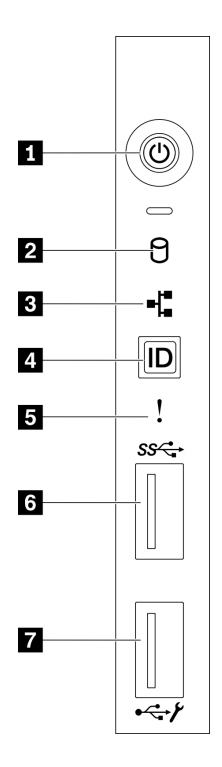

圖例 8. 前方面板

#### 表格 7. 前方面板上的元件

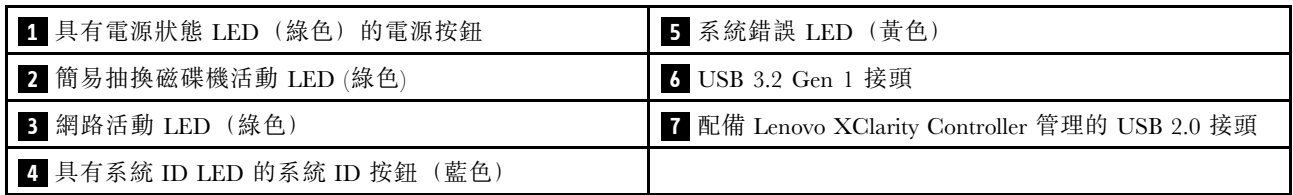

#### 1 有電源狀態 LED 的電源按鈕(綠色)

按下此按鈕可手動開啟和關閉伺服器。電源 LED 的狀態如下:

熄滅:未正確安裝任何電源供應器,或 LED 本身發生故障。

快速閃爍(每秒四次):伺服器已關閉,因此無法開啟。「電源控制按鈕」已停用。此情況會持 續大約 5 到 10 秒。

緩慢閃爍 (每秒1次): 伺服器已關閉,且已準備好開啟。您可以按下「電源控制按鈕」來開啟伺服器。 亮起:伺服器已開啟。

#### ■ 2 簡易抽換磁碟機活動 LED (綠色)

只有配備簡易抽換儲存磁碟機的伺服器型號才提供簡易抽換磁碟機活動 LED。

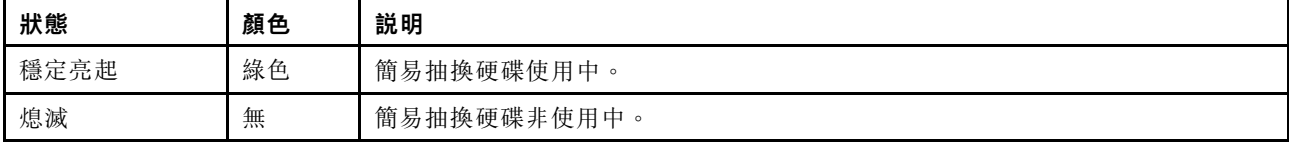

#### **3** 網路活動 LED (綠⾊)

前方面板上的網路活動 LED 可協助您識別網路連線能力和活動。

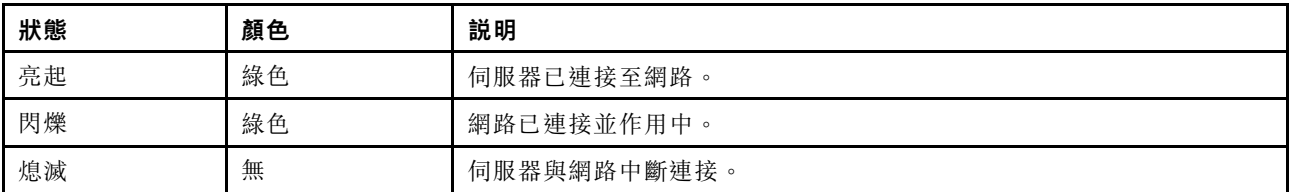

#### ■ 配備系統 ID LED (藍色) 的系統 ID 按鈕

使用這個系統 ID 按鈕和藍色系統 ID LED,可讓您看見並定位該伺服器。系統 ID LED 也在伺服器背 面。每次按下系統 ID 按鈕,兩個系統 ID LED 的狀態都會變更。LED 可變更為亮起、閃爍或熄滅。您也 可以使用 Lenovo XClarity Controller 或遠端管理程式來變更系統 ID LED 的狀態,以協助您在其他伺服 器中看見並定位該伺服器。

如果 XClarity Controller USB 接頭已設定為同時具有 USB 2.0 功能和 XClarity Controller 管理功能, 就可以按 系統 ID 按鈕三秒來切換這兩項功能。

#### **5** 系統錯誤 LED (黃色)

系統錯誤 LED 可為伺服器提供基本的診斷功能。

<span id="page-28-0"></span>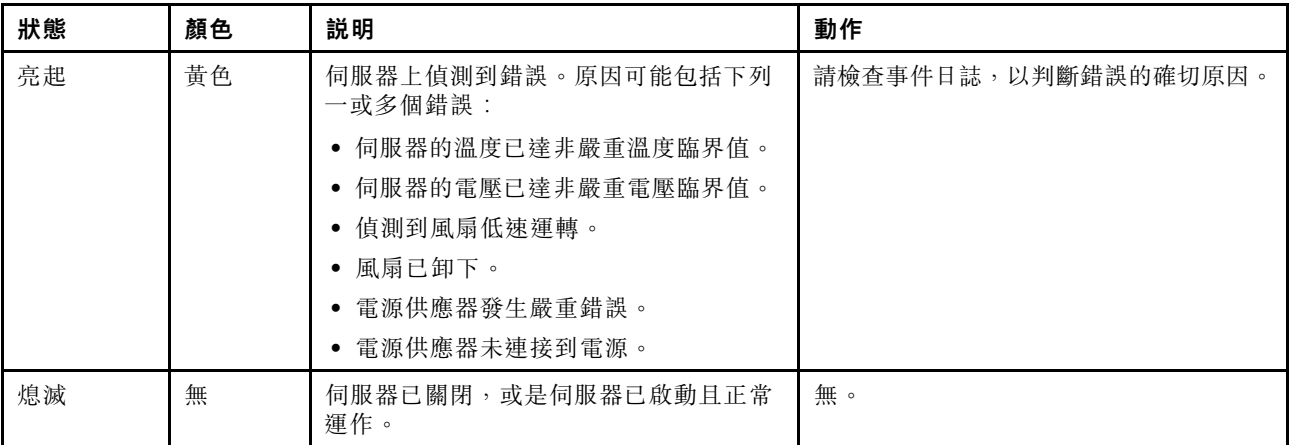

#### **6** USB 3.2 Gen 1 接頭

用來連接需要 USB 2.0 或 3.2 Gen 1 連線的裝置, 例如鍵盤、滑鼠或 USB 快閃記憶體隨身碟。

### **7** 配備 Lenovo XClarity Controller 管理的 USB 2.0 接頭

視設定而定,此接頭支援 USB 2.0 功能、XClarity Controller 管理功能或這兩者。

- 如果設定 USB 2.0 功能的接頭, 就可以連接需要 USB 2.0 連線的的裝置, 例如鍵盤、滑鼠或 USB 儲存裝置。
- 如果設定 XClarity Controller 管理功能的接頭,就可以連接已安裝執行 XClarity Controller 事件日誌之應 用程式的行動裝置。
- 如果該接頭已設定為同時具有這兩項功能,就可以按系統 ID 按鈕三秒來切換這兩項功能。

# 背面圖

伺服器背面可供存取數種接頭和元件。

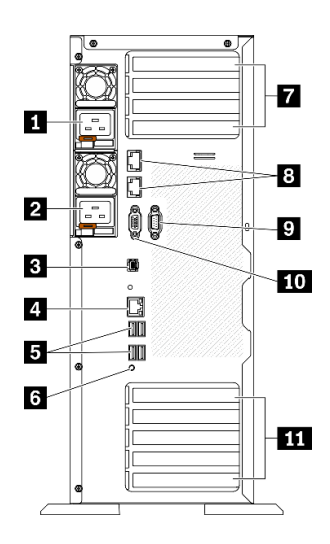

圖例 9. 背面圖

表格 8. 背面圖

| 1 熱抽換電源供應器 1               | 7 PCIe 插槽 1-4 (從上到下)  |
|----------------------------|-----------------------|
| 2 熱抽換電源供應器 2 (選配)          | 8 10Gb 乙太網路接頭 (2)     |
| 3 外部 LCD 診斷手持裝置接頭          | 9 序列埠模組插槽             |
| 4 XClarity Controller 網路接頭 | 10 VGA 接頭             |
| 5 四個 USB 3.2 Gen 1 接頭 (4)  | 11 PCIe 插槽 5-9 (從上到下) |
| 6 NMI 按鈕                   |                       |

#### **1 2** 熱抽換電源供應器

在這些機槽中安裝電源供應器、並將它們連接至電源線。確定已正確地連接電源線。

您可以從 Lenovo 購買並安裝電源供應器選配產品來提供電源備援,而不必關閉伺服器。

每個電源供應器的電源線接頭附近都有三個狀態 LED。如需狀態 LED 的相關資訊,請參閲[第 23 頁](#page-30-0) 「[背面圖 LED](#page-30-0)」。

#### **3** 外部 LCD 診斷⼿持裝置接頭

在此連接外部 LCD 診斷手持裝置。如需詳細資料,請參[閱第 24](#page-31-0) 頁 「[外部 LCD 診斷手持裝置](#page-31-0)」。

#### **4** XClarity Controller 網路接頭

用來連接乙太網路纜線以使用 XClarity Controller 管理系統。

#### **5** USB 3.2 Gen 1 接頭

用來連接需要 USB 2.0 或 3.2 Gen 1 連線的裝置,例如鍵盤、滑鼠或 USB 快閃記憶體隨身碟。

#### **6** NMI 按鈕

按下此按鈕,可對處理器強制執行不可遮罩式岔斷。您可能必須使用一支筆或拉直的迴紋針的一端,才能 按下此按鈕。您也可以用它來強制執行藍色畫面記憶體傾出。僅限於在「Lenovo 支援中心」的指示 下使用此按鈕。

#### **7** PCIe 插槽 1-4 (從上到下)

在這些插槽中安裝 PCIe 配接卡。

- 插槽 1: PCIe4 x16, 75W, 全高型、半長型
- 插槽 2:PCIe4 x8 (開口),75W,全高型、半長型
- 插槽 3:PCIe4 x16,75W,全高型、半長型
- 插槽 4:PCIe4 x8 (開口),75W,全高型、半長型

#### 8 10Gb 乙太網路接頭

用來連接 10Gb 乙太網路纜線。每個 10Gb 乙太網路接頭都有兩個狀態 LED,可協助您識別乙太網路連 線功能及活動。如需相關資訊,請參[閱第 23](#page-30-0) 頁 「[背面圖 LED](#page-30-0)」。

**附註:**使用 10Gb on-board LAN 適用,額定 625 MHz 頻寬的 CAT6A UTP 纜線。

#### <span id="page-30-0"></span>**9** 序列埠模組插槽

將 9 插腳序列裝置連接到此接頭。此序列埠是與 XCC 共用。XCC 可以使用 Serial over LAN (SOL) 來控制共 用序列埠,以重新導向序列資料流量。

#### **10** VGA 接頭

用來連接 VGA 相容視訊裝置,例如 VGA 顯示器。

#### **11** PCIe 插槽 5-9 (從上到下)

在這些插槽中安裝 PCIe 配接卡。

- 插槽 5: PCIe4 x16, 75W, 全高型、半長型
- 插槽 6:PCIe4 x8 (開口),75W,全高型、半長型
- 插槽 7: PCIe4 x16, 75W, 全高型、半長型
- 插槽 8: PCIe3 x8 (開口)、75W、全高型、半長型 (需要額外纜線連接,請參閲[第 49](#page-56-0) 頁 「[PCIe 插](#page-56-0) [槽 8 纜線佈線](#page-56-0)」)
- 插槽 9:PCIe4 x8 (開口),75W,全高型、半長型

# 背面圖 LED

本節中的圖解顯示伺服器背面的 LED。

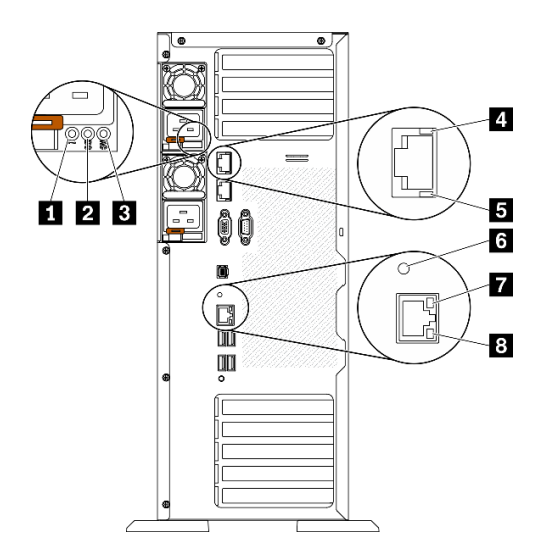

圖例 10. 伺服器的背面圖 LED

表格 9. 伺服器背面的 LED

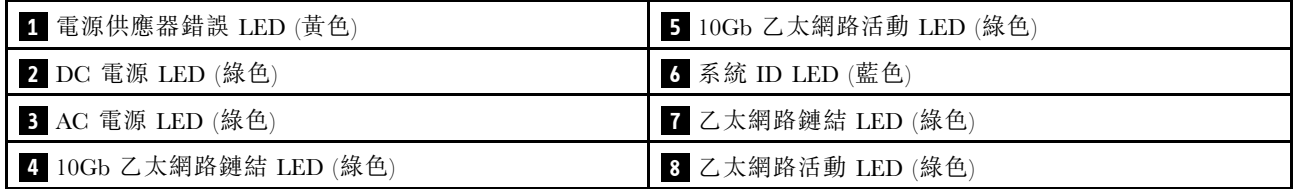

1 電源供應器錯誤 LED (黃色)

<span id="page-31-0"></span>當電源供應器錯誤 LED 亮起時,表示電源供應器發生故障。

#### **2** DC 電源 LED (綠色)

每個熱抽換電源供應器都會隨附一個 DC 電源 LED 和一個 AC 電源 LED。當 DC 電源 LED 亮起時,表示 電源供應器正在供應足夠的 DC 電源至系統。在一般運作期間,AC 和 DC 電源 LED 都會亮起。

### **3** AC 電源 LED (綠⾊)

每個熱抽換電源供應器都會隨附一個 AC 電源 LED 和一個 DC 電源 LED。當 AC 電源 LED 亮燈時,表示 正透過電源線提供充足的電力給電源供應器。在一般運作期間,AC 和 DC 電源 LED 都會亮起。

#### **4** 10Gb 乙太網路鏈結 LED (綠色) 5 10Gb 乙太網路活動 LED (綠色)

每個 10Gb 乙太網路接頭都有 2 個狀態 LED。

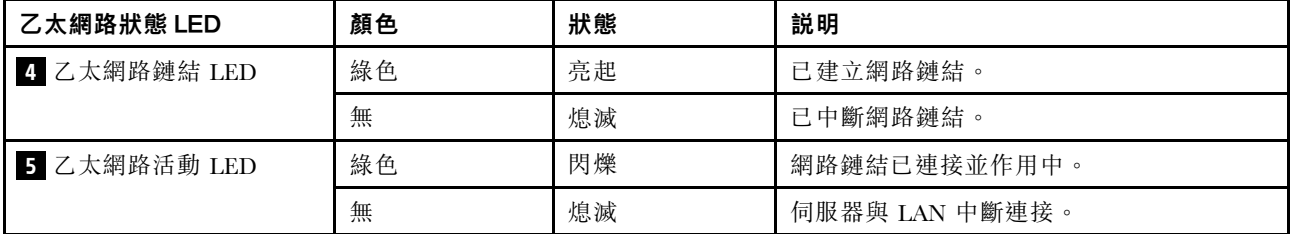

#### **6** 系統 ID LED (藍⾊)

使用這個藍色系統 ID LED 來看見並找出伺服器。系統 ID LED 也在伺服器正面。每次按下前方面板上 的系統 ID 按鈕,兩個系統 ID LED 的狀態都會變更。LED 可變更為亮起、閃爍或熄滅。您也可以使用 Lenovo XClarity Controller 或遠端管理程式來變更系統 ID LED 的狀態,以協助您在其他伺服器中看見並 定位該伺服器。

如果 XClarity Controller USB 接頭已設定為同時具有 USB 2.0 功能和 XClarity Controller 管理功能, 就可以按 系統 ID 按鈕三秒來切換這兩項功能。

#### **7** 乙太網路鏈結 LED (綠色) 8 乙太網路活動 LED (綠色)

每個網路接頭都有兩個狀態 LED。

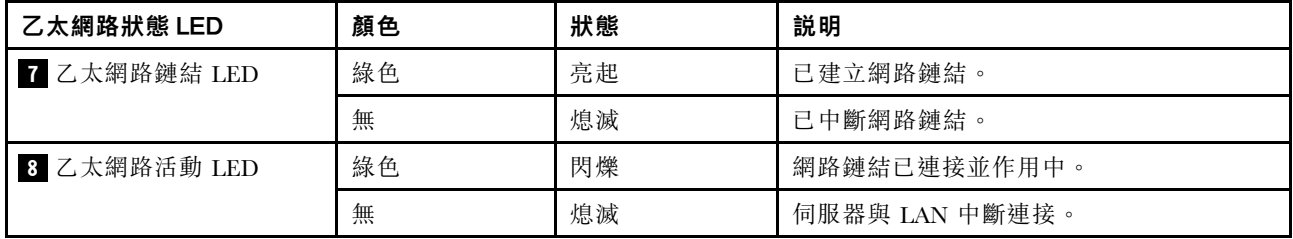

# 外部 LCD 診斷手持裝置

外部 LCD 診斷手持裝置是使用纜線連接到伺服器的外部裝置,可讓您快速存取系統資訊,例如錯誤、 系統狀態、韌體、網路及性能資訊。

### 外部 LCD 診斷手持裝置的位置

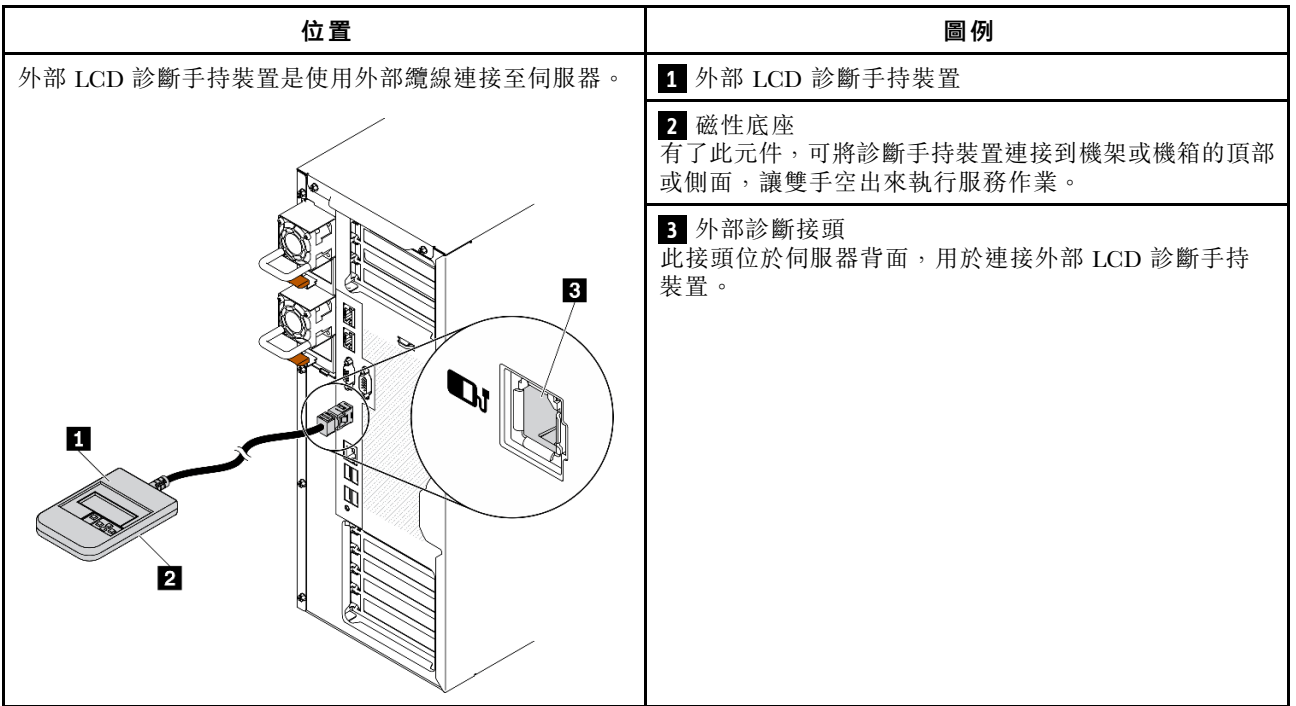

附註:拔掉外部手持裝置時,請參閱下列指示:

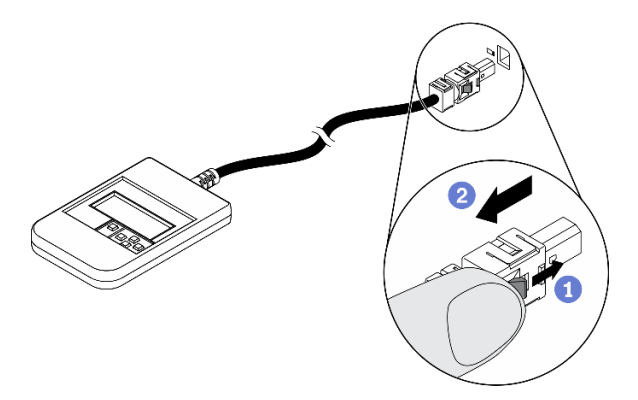

將插頭上的塑膠夾向前按壓。 握住纜線夾,並從接頭中取出纜線。

#### 顯示面板概觀

診斷裝置由一部 LCD 顯示器和 5 個導覽按鈕組成。

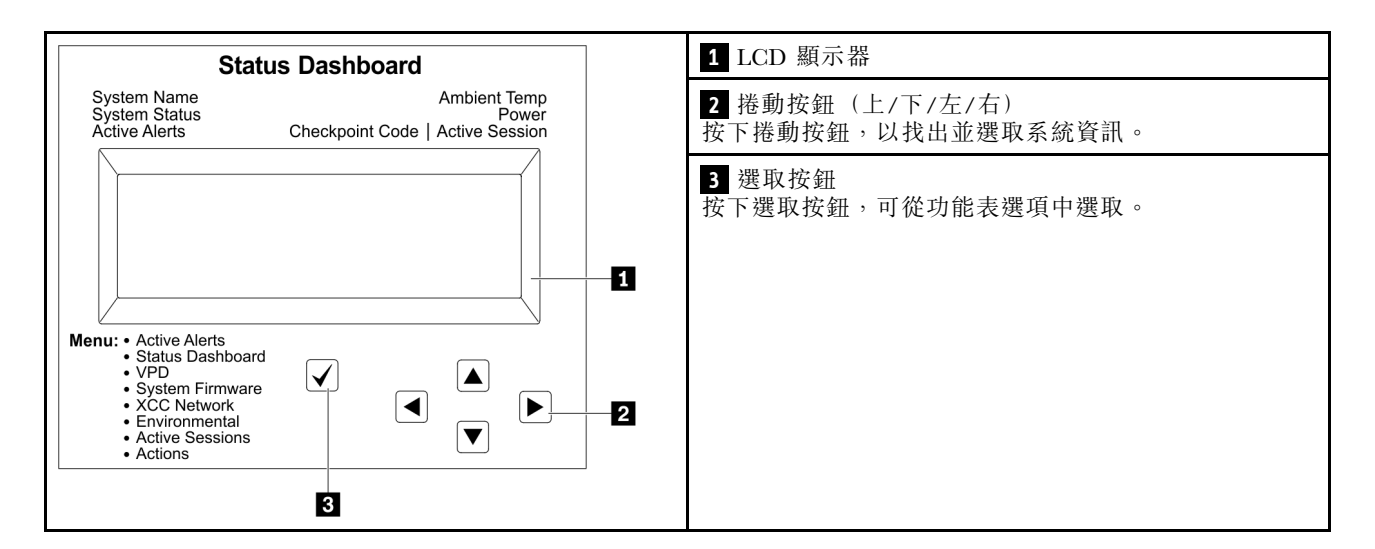

#### 選項流程圖

外部 LCD 診斷手持裝置會顯示各種系統資訊。使用捲動鍵來瀏覽選項。

視型號而定,LCD 顯示器上的選項和項目可能有所不同。

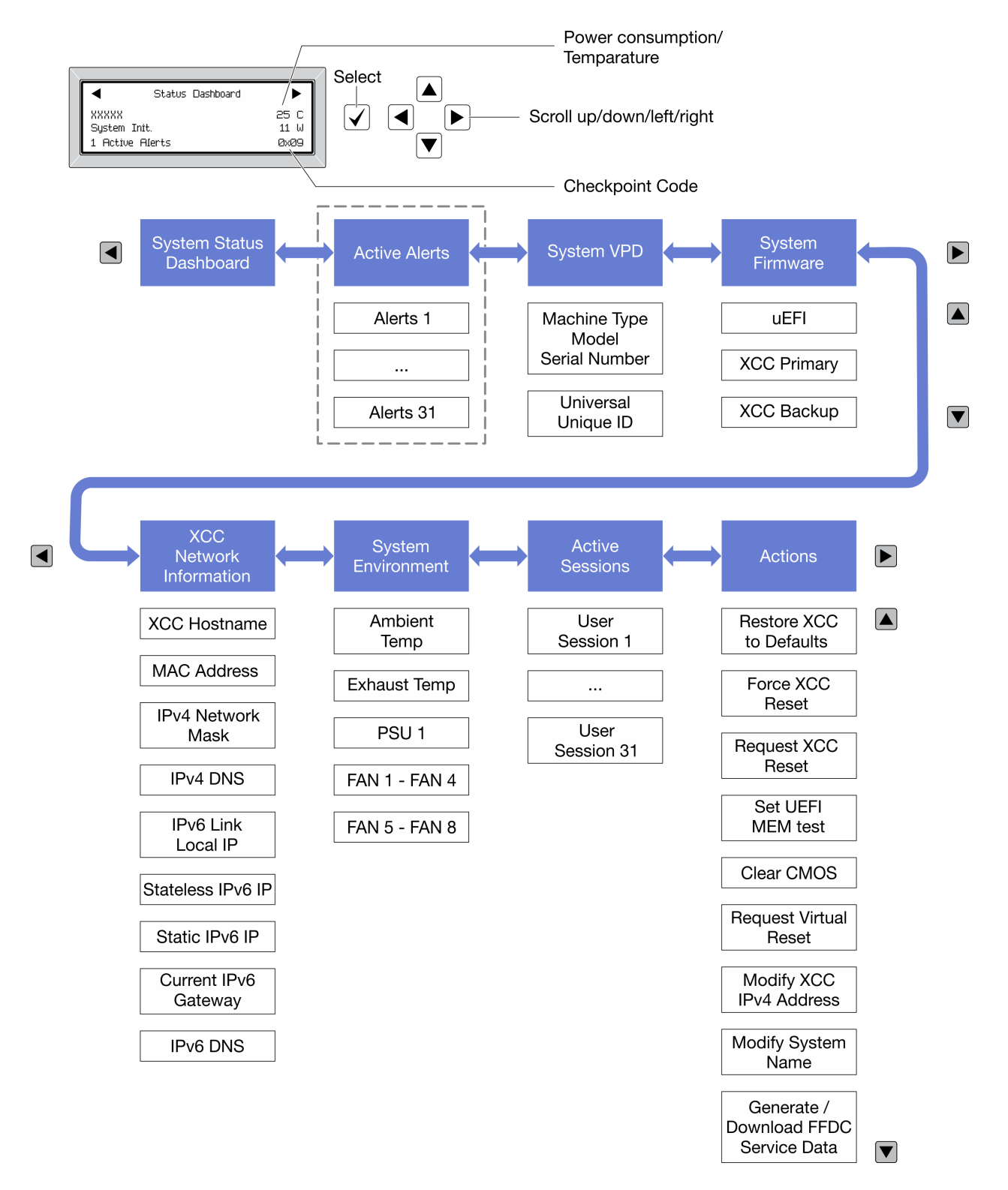

#### 完整功能表清單

以下是可用選項的清單。使用選取按鈕在選項和子層資訊項目之間切換,以及使用捲動按鈕在選項或資訊 項目之間切換。

視型號而定,LCD 顯示器上的選項和項目可能有所不同。

# 起始功能表(系統狀態儀表板)

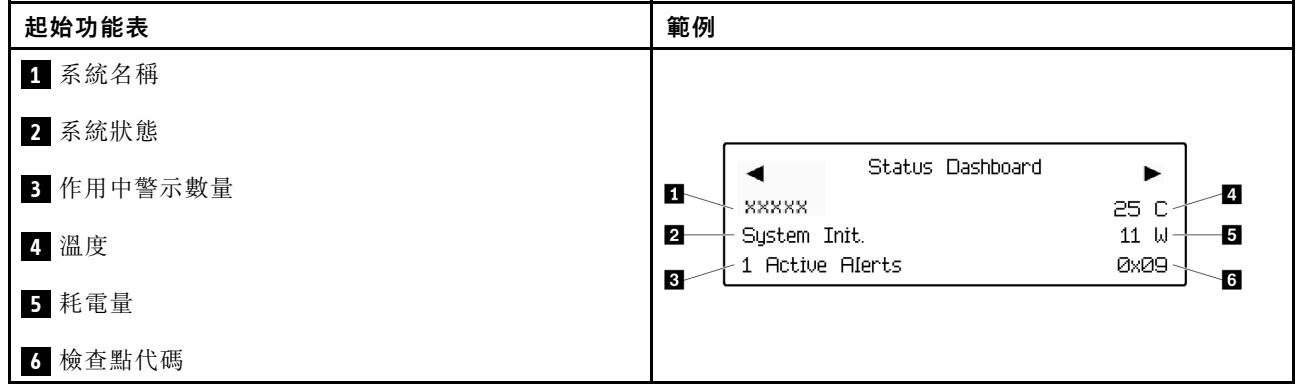

# 作用中警示

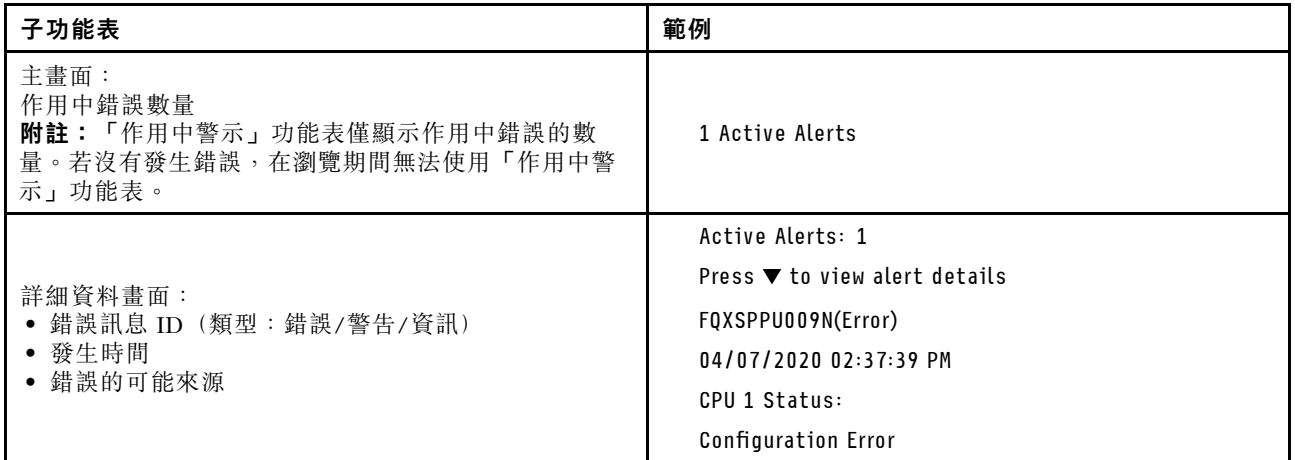

# 系統 VPD 資訊

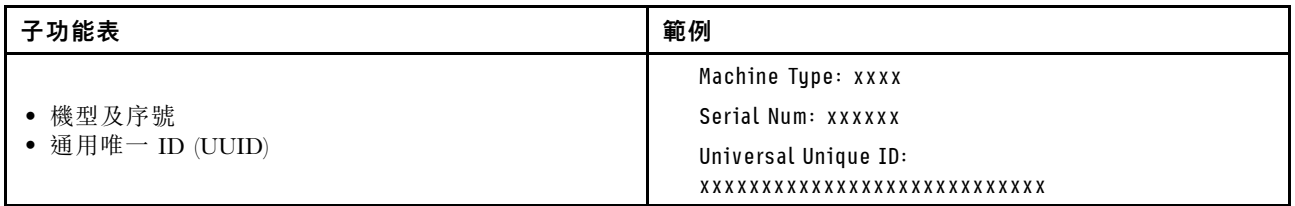
系統韌體

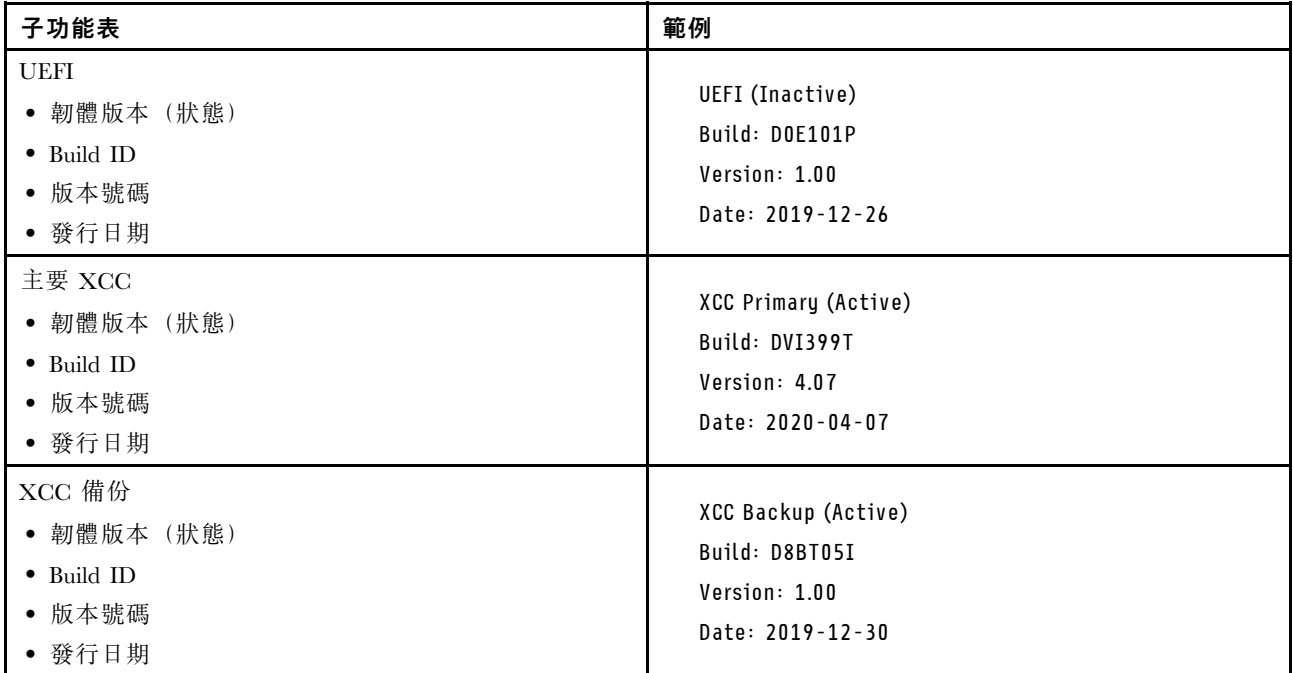

## XCC 網路資訊

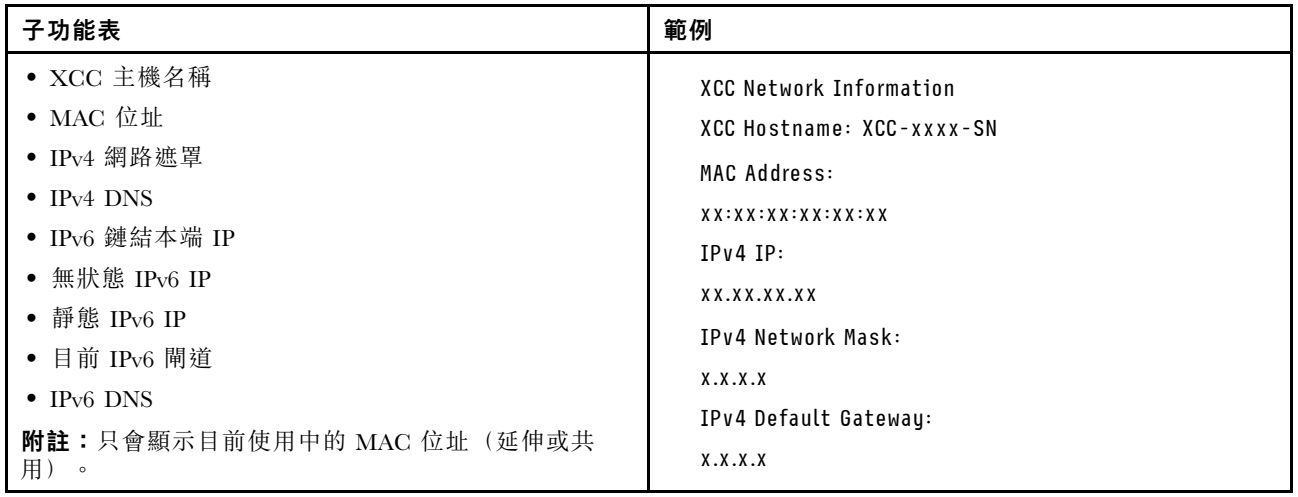

## 系統環境資訊

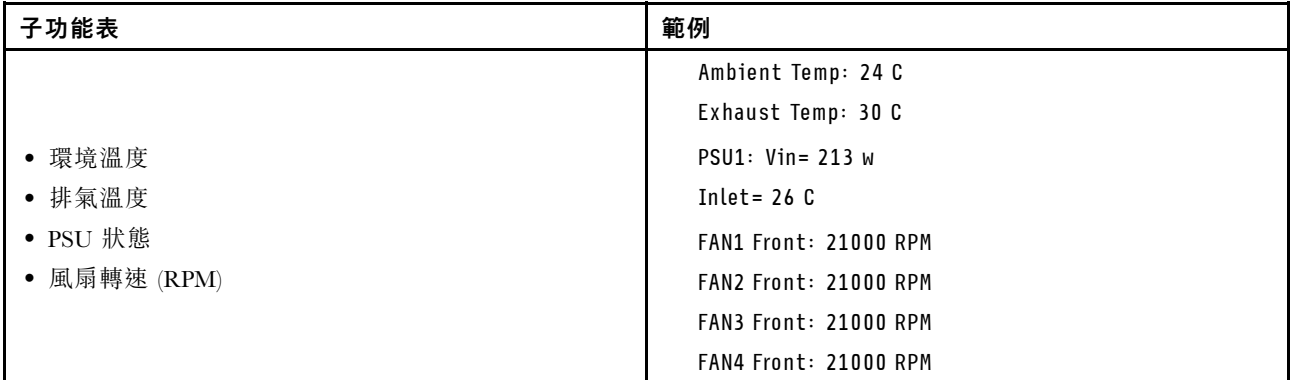

## 作用中階段作業數

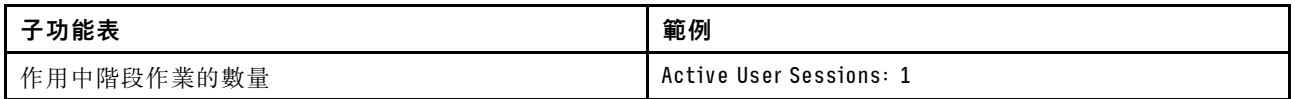

## 動作

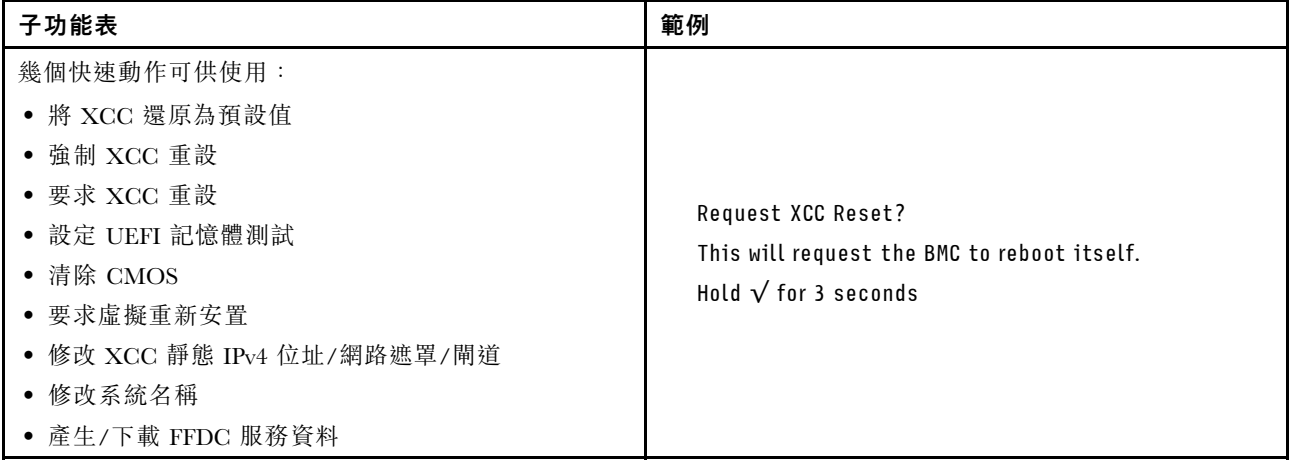

# 主機板元件

本節中的圖解顯示主機板上的元件位置。

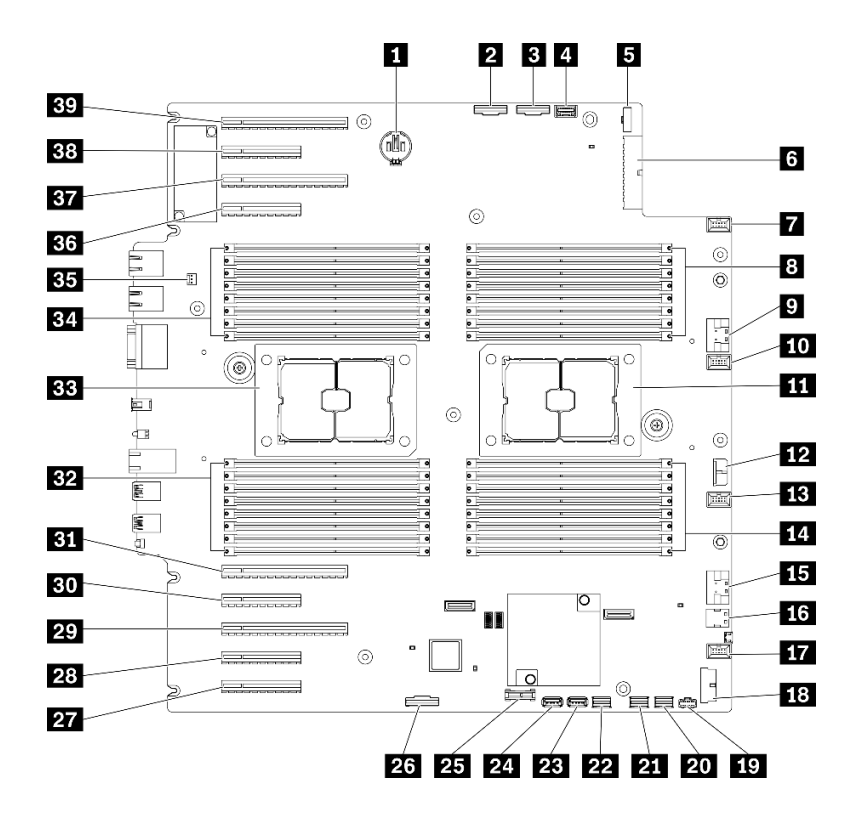

圖例 11. 主機板元件

表格 10. 主機板上的元件

| 1 CMOS 電池接頭              | 21 SATA 0-3 接頭                                    |
|--------------------------|---------------------------------------------------|
| 2 PCIe 2 接頭              | 22 SATA 8-11 接頭                                   |
| B PCIe 1 接頭              | 23 內部 USB 接頭 3                                    |
| 4 操作員資訊面板接頭              | 24 內部 USB 接頭 4                                    |
| 5 電源配送板信號接頭              | 25 TPM <sup>1</sup> /TCM <sup>2</sup> 接頭 (僅限中國大陸) |
| 3 電源配送板電源接頭              | 26 PCIe 插槽 8 啟用接頭3                                |
| 7 風扇 4 接頭                | 27 PCIe 插槽 9 (處理器 1)                              |
| 8 DIMM 17-24 插槽 (處理器 2)  | 28 PCIe 插槽 8 (處理器 2) <sup>3</sup>                 |
| ? PCIe 3 接頭              | 29 PCIe 插槽 7 (處理器 2)                              |
| 10 風扇 3 接頭               | 30 PCIe 插槽 6 (處理器 2)                              |
| 11 處理器 2 插座              | 31 PCIe 插槽 5 (處理器 2)                              |
| 12 CFF RAID 電源接頭         | 32 DIMM 9-16 插槽 (處理器 1)                           |
| 13 風扇 2 接頭               | 33 處理器 1 插座                                       |
| 14 DIMM 25-32 插槽 (處理器 2) | 34 DIMM 1-8 插槽 (處理器 1)                            |
| 15 PCIe 4 接頭3            | 35 入侵開關接頭                                         |
| 16 M.2 信號接頭              | 36 PCIe 插槽 4 (處理器 2)                              |
| 17 風扇 1 接頭               | 37 PCIe 插槽 3 (處理器 1)                              |
| 18 正面 USB 接頭             | 38 PCIe 插槽 2 (處理器 1)                              |

表格 10. 主機板上的元件 (繼續)

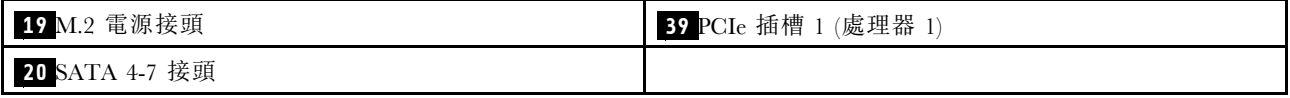

附註:

- <sup>1</sup> 授信平台模組
- <sup>2</sup> 授信平台模組
- <sup>3</sup> **28** PCIe 插槽 8 依預設為停用。連接 **26** PCIe 插槽 8 啟用接頭連接至 **15** NVMe 4 接頭來啟 用 PCIe 插槽 8。

# 主機板 LED

本節中的圖解顯示主機板上的 LED。

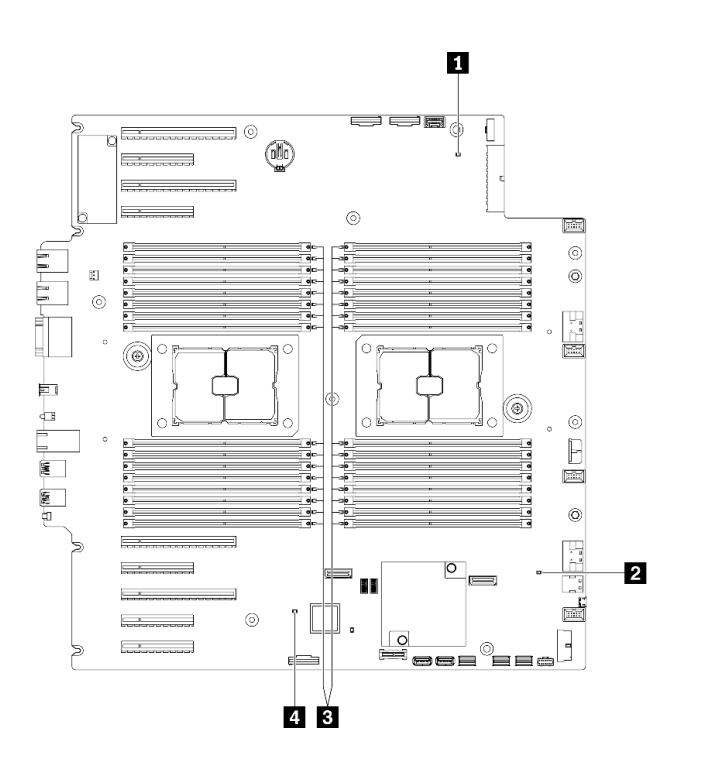

### 圖例 12. 主機板 LED

表格 11. 主機板 LED

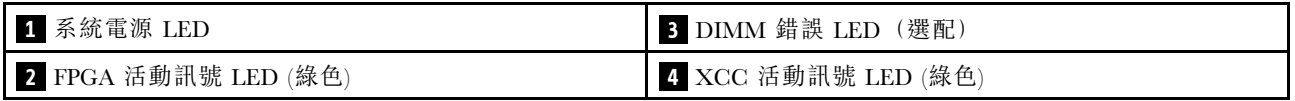

### **1** 系統電源 LED

電源 LED 的狀態如下:

熄滅:未正確安裝任何電源供應器,或 LED 本身發生故障。

快速閃爍(每秒四次): 伺服器已關閉, 因此無法開啟。「電源控制按鈕」已停用。此情況會持 續大約 5 到 10 秒。

緩慢閃爍(每秒1次):伺服器已關閉,且已準備好開啟。您可以按下「電源控制按鈕」來開啟伺服器。

亮起:伺服器已開啟。

#### **2** FPGA 活動訊號 LED (綠色)

此 LED 指出開關電源順序。

- LED 閃爍:系統運作正常,不需要執行動作。
- LED 不閃爍: (僅限經過培訓的技術人員) 更換主機板。請參閱 ThinkSystem ST650 V2 維護手冊中 的「更換主機板」。

### **3** DIMM 錯誤 LED (部分機型選配)

當 DIMM 錯誤 LED 亮起時,表示對應的記憶體模組發生故障。

### **4** XCC 活動訊號 LED (白色)

這個 LED 會表示 XCC 活動訊號和開機程序:

- LED 快速閃爍︰正在載入 XCC 程式碼。
- LED 暫時熄滅: 已完全載入 XCC 程式碼。
- LED 暫時熄滅,然後開始緩慢閃爍: XCC 運作完全正常。您現在可以按電源控制按鈕來開啟伺服器電源。

## 主機板開關

使用本資訊來找到主機板開關。

### 重要事項:

- 閱[讀第 53](#page-60-0) 頁 「[安裝準則](#page-60-0)」,確保工作時安全無虞。
- 將靜電敏感元件保存在防靜電保護袋中,直到安裝時才取出,且處理這些裝置時配戴靜電放電腕帶或使用 其他接地系統,以避免暴露於靜電之中,否則可能導致系統停止運轉和資料遺失。
- 在移動開關之前,請先關閉伺服器;接著拔除所有電源線和外部纜線。在打開伺服器或嘗試進行任 何維修之前,請務必先閱讀並瞭解下列資訊:
- 本文件中圖例未顯示的所有主機板開關,皆為保留開關。

附註:若在開關區塊上面有透明保護貼紙,必須先將它取下並丟棄才能接觸到開關。

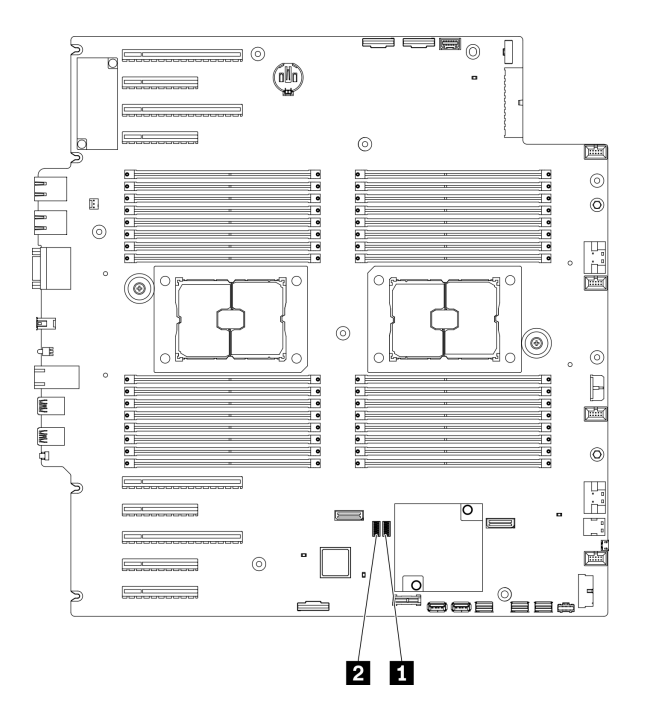

## 圖例 13. 主機板開關

表格 12. 主機板開關

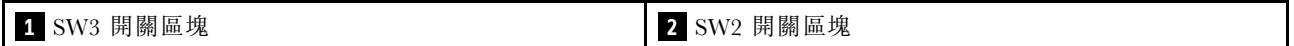

## 表格 13. SW2 開關區塊定義

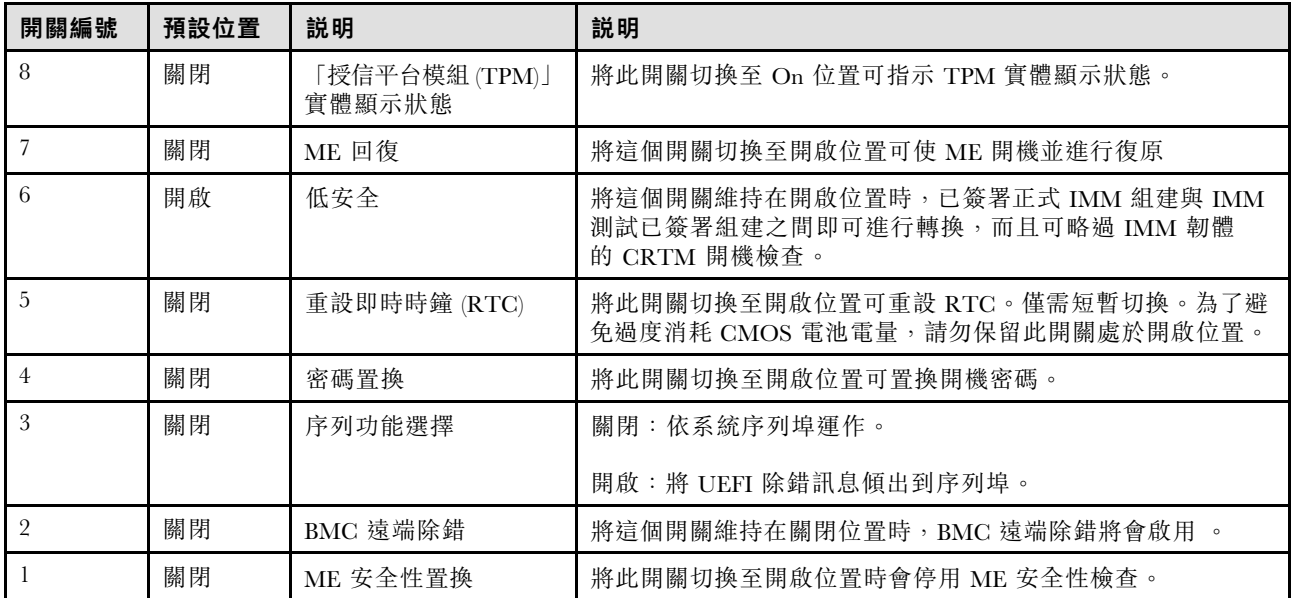

### 表格 14. SW3 開關區塊定義

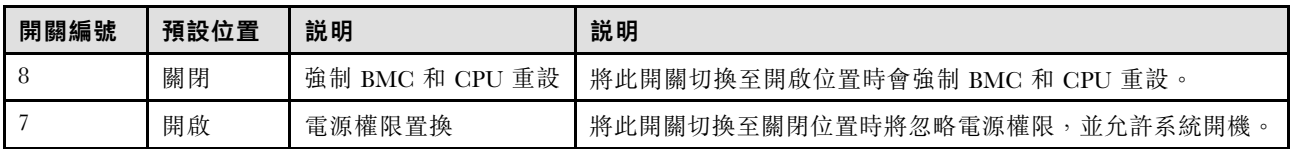

### 表格 14. SW3 開關區塊定義 (繼續)

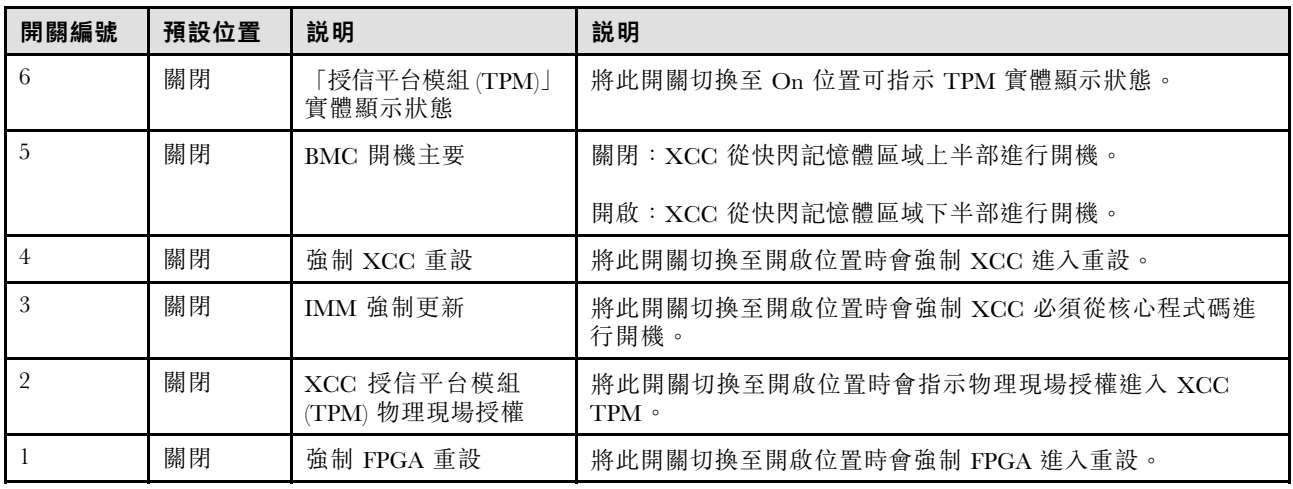

# 伺服器鎖

鎖住伺服器蓋板可防止他人未經授權存取您伺服器內部及存取已安裝的磁碟機。

### 伺服器蓋板和安全門鎖

伺服器蓋板和安全門鎖可防止他人未經授權存取您伺服器內部及框架中已安裝的硬碟。您可以將附在伺服器 背面的鑰匙取下,然後用它來打開或鎖上伺服器蓋板和伺服器的安全門。

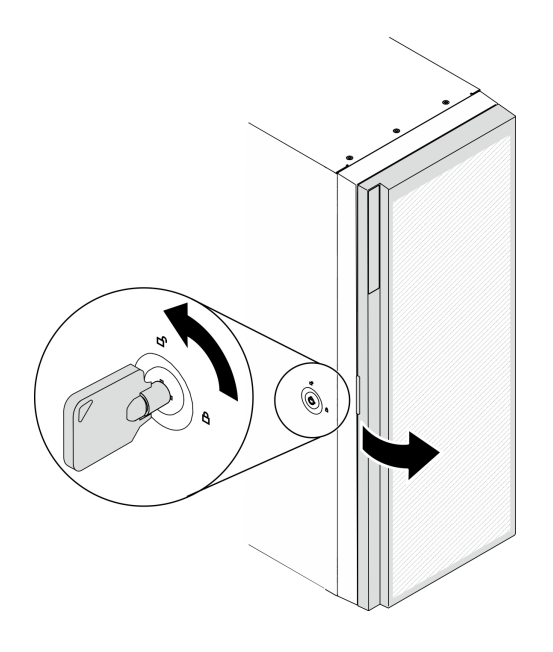

圖例 14. 伺服器蓋板和安全門鎖

## 背板

使用本節瞭解您所使用背板上的內部接頭。

# 2.5 吋硬碟背板

使用本資訊來找出 2.5 吋硬碟背板上的接頭。

## 2.5 吋 SAS/SATA 8 機槽背板

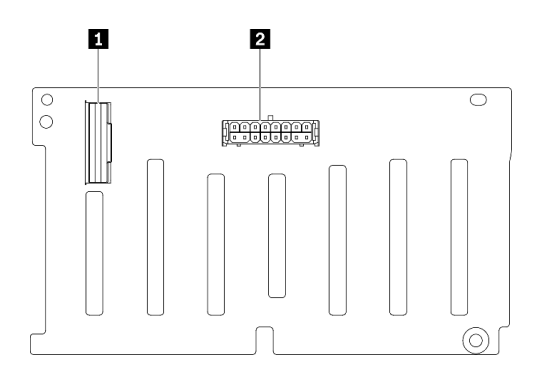

圖例 15. 2.5 吋 SAS/SATA <sup>8</sup> 機槽磁碟機背板接頭

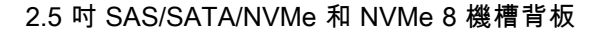

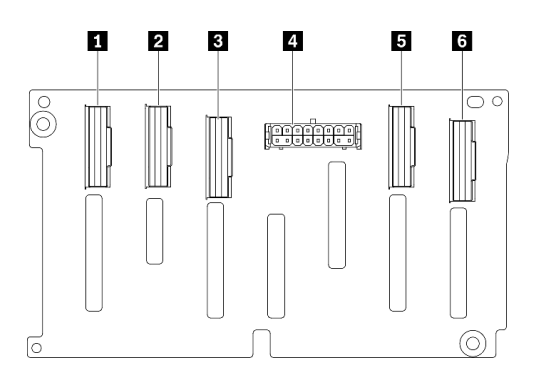

圖例 16. 2.5 吋 SAS/SATA/NVMe 和 NVMe <sup>8</sup> 機槽背板 接頭

# 3.5 吋磁碟機背板

使用本資訊來找出 3.5 吋硬碟背板接頭。

**1** SAS/SATA 接頭 **2** 電源接頭

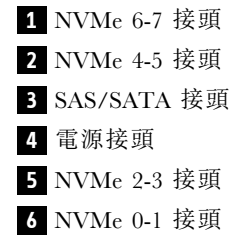

## 3.5 吋 SAS/SATA 4 機槽背板

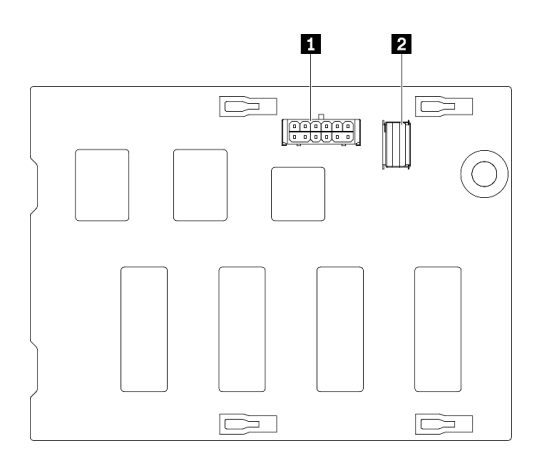

圖例 17. 3.5 吋 SAS/SATA <sup>4</sup> 機槽背板接頭

3.5 吋 SAS/SATA/NVMe 和 NVMe 4 機槽背板

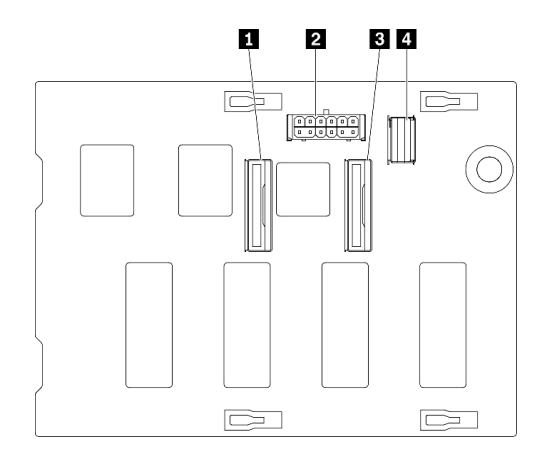

圖例 18. 3.5 吋 SAS/SATA/NVMe 和 NVMe <sup>4</sup> 機槽背板 接頭

# 3.5 吋磁碟機背板

使用本資訊來找出 3.5 吋硬碟背板上的接頭。

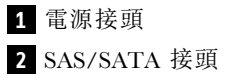

 NVMe 0-1 接頭 **2** 電源接頭 NVMe 2-3 接頭 SAS/SATA 接頭

## 3.5 吋 SAS/SATA 4 機槽背板

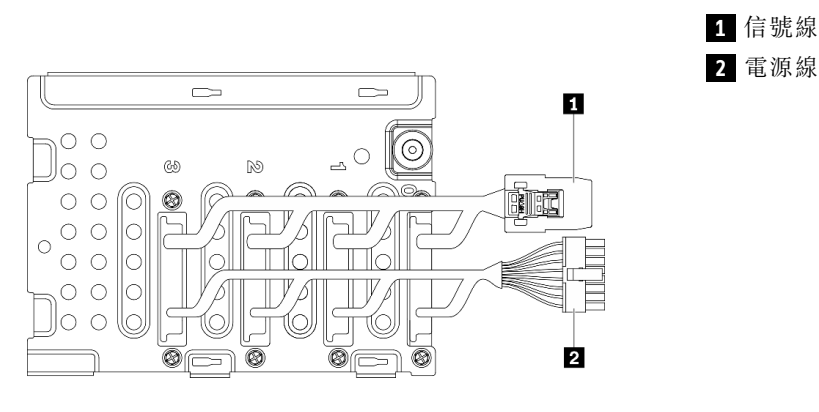

圖例 19. 3.5 吋 SAS/SATA <sup>4</sup> 機槽纜線

# 電源配送板接頭

使用本資訊來找出電源配送板的接頭。

ThinkSystem ST650 V2 PDB

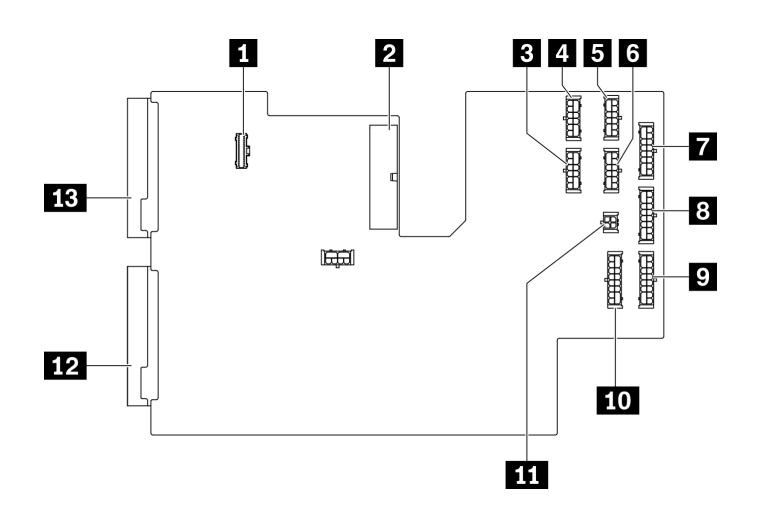

### 圖例 20. ThinkSystem ST650 V2 PDB 上的接頭

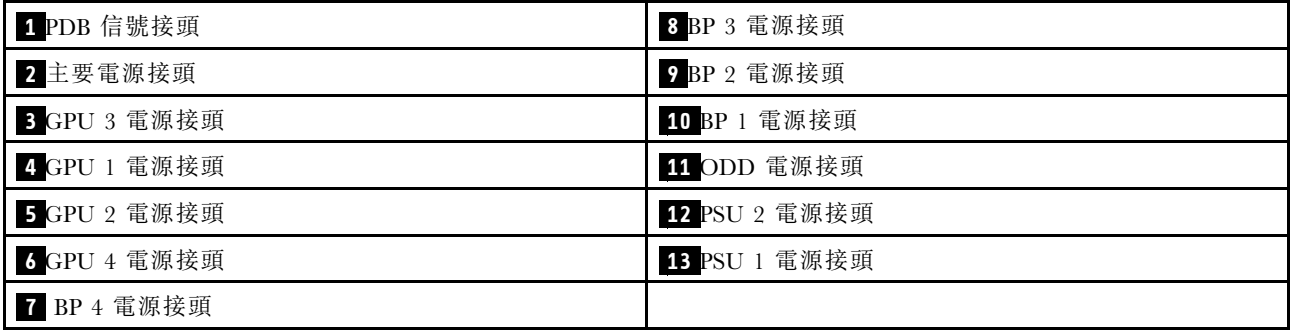

# <span id="page-46-0"></span>零件清單

使用零件清單來識別伺服器中可用的每個元件。

附註:視型號而定,您的伺服器看起來可能與圖例稍有不同。

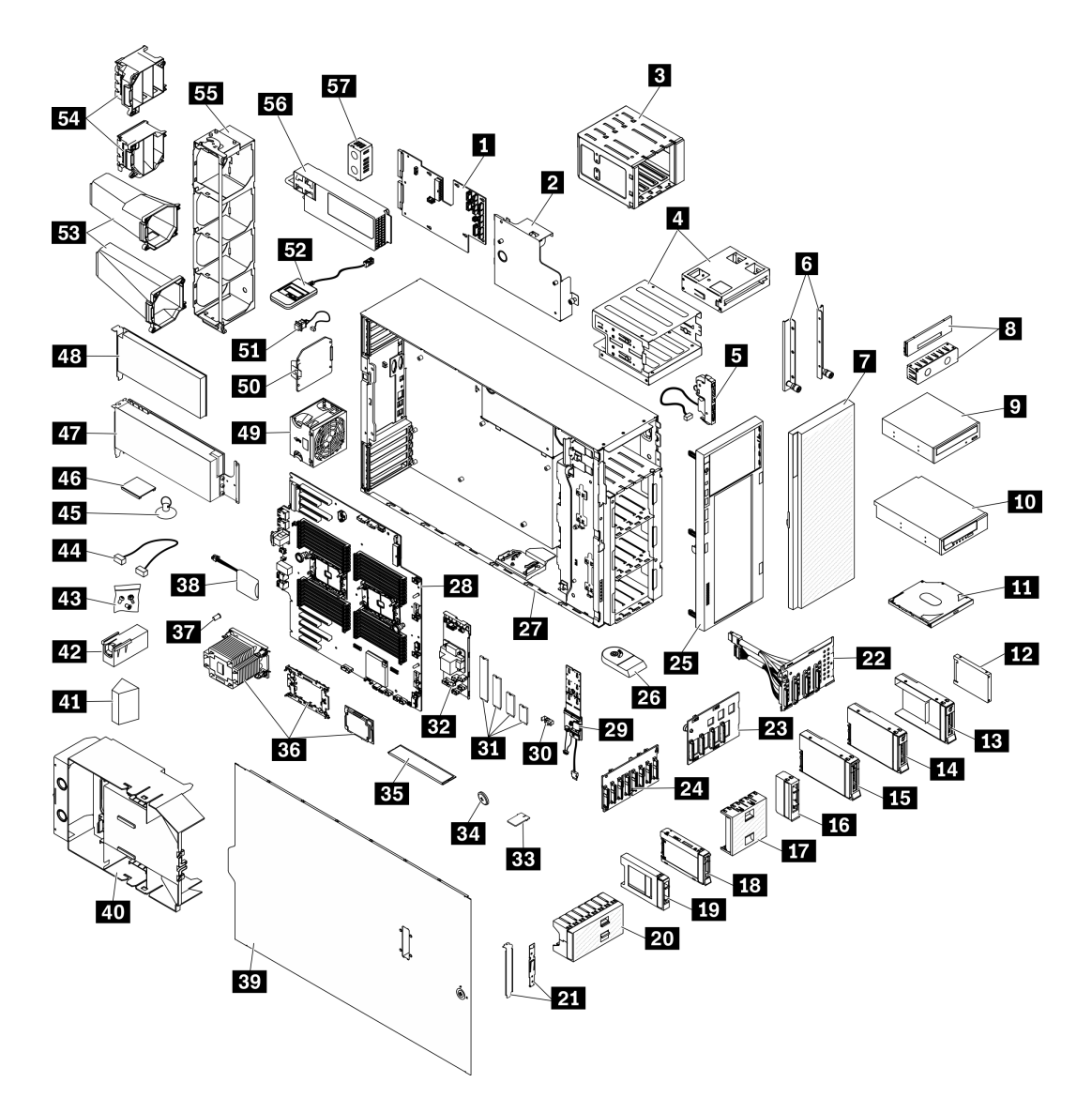

### 圖例 21. 伺服器元件

下表列出的零件會列為下面其中一項:

- 層級 1 客戶可自行更換組件 (CRU): 您必須負責更換層級 1 CRU。如果您在沒有服務合約下,要求 Lenovo 安裝「層級 1 CRU」,則安裝作業必須付費。
- 層級 2 客戶可自行更換組件 (CRU): 您可以自行安裝層級 2 CRU, 或要求 Lenovo 免費安裝(但必 須符合為您的伺服器指定的保固服務類型)。
- 現場可更換組件 (FRU):FRU 只能由受過訓練的維修技術人員來進行安裝。
- 耗材和結構零件:您必須自行購買及更換耗材和結構零件。如果 Lenovo 應您的要求來購買或安裝 結構元件,則會向您收取服務費用。

## 表格 15. 零件清單

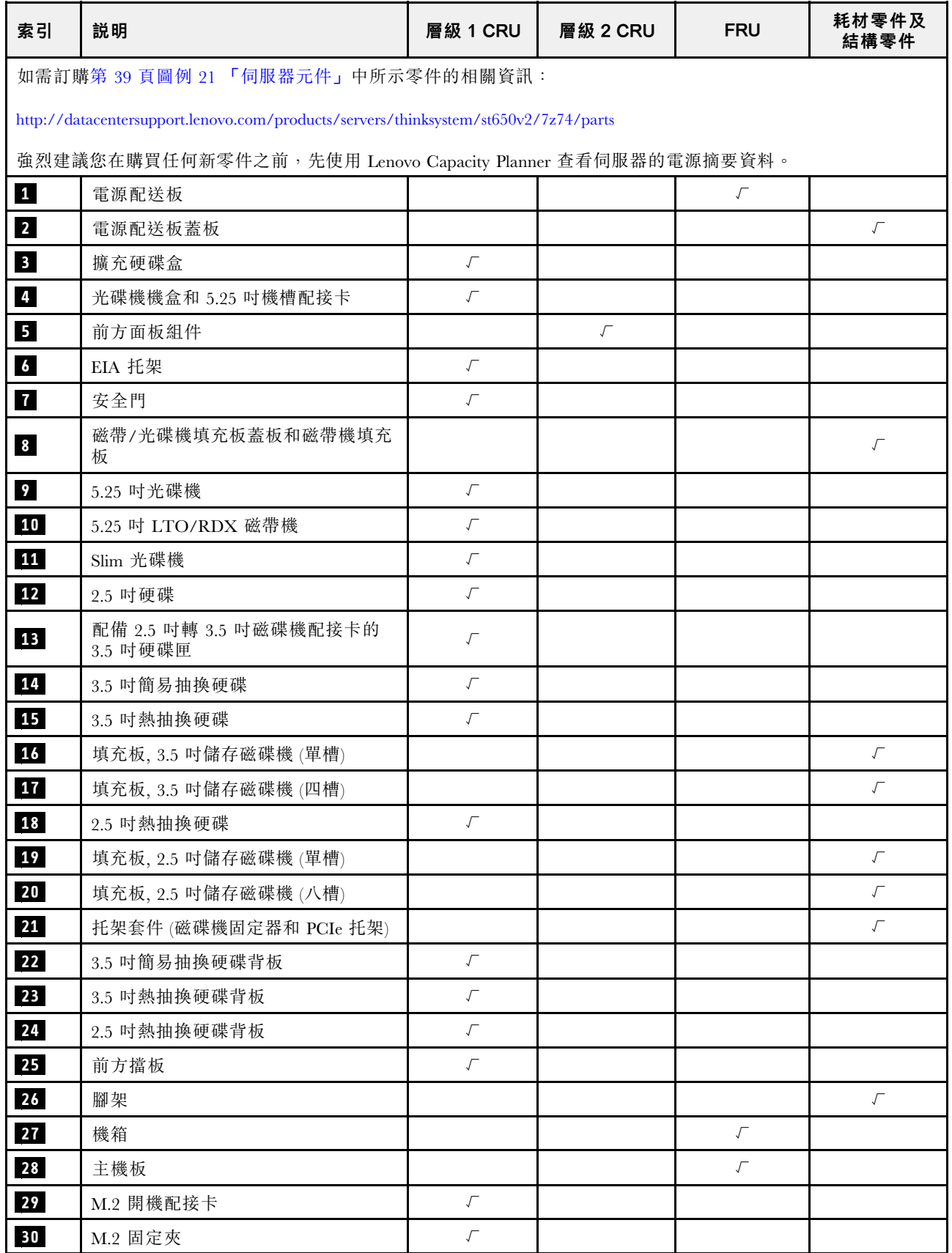

表格 15. 零件清單 (繼續)

| 索引 | 説明                  | 層級 1 CRU             | 層級 2 CRU  | <b>FRU</b>           | 耗材零件及<br>結構零件        |  |  |
|----|---------------------|----------------------|-----------|----------------------|----------------------|--|--|
| 31 | M.2 硬碟              | $\sqrt{\phantom{a}}$ |           |                      |                      |  |  |
| 32 | 內部 CFF RAID 配接卡     | $\sqrt{ }$           |           |                      |                      |  |  |
| 33 | TPM 卡 (僅限中國大陸)      |                      |           | $\sqrt{\phantom{a}}$ |                      |  |  |
| 34 | CMOS 電池 (CR2032)    |                      |           |                      | $\sqrt{\phantom{a}}$ |  |  |
| 35 | <b>DIMM</b>         | $\sqrt{ }$           |           |                      |                      |  |  |
| 36 | PHM 模組 (散熱槽、支架、處理器) |                      |           | $\sqrt{\phantom{a}}$ |                      |  |  |
| 37 | 散熱槽 Torx T30 螺帽     |                      | $\sqrt{}$ |                      |                      |  |  |
| 38 | 快閃記憶體電源模組           | $\sqrt{ }$           |           |                      |                      |  |  |
| 39 | 伺服器蓋板               | $\sqrt{\phantom{a}}$ |           |                      |                      |  |  |
| 40 | 空氣擋板                |                      |           |                      | $\sqrt{ }$           |  |  |
| 41 | T4 填充板              | $\sqrt{\phantom{a}}$ |           |                      |                      |  |  |
| 42 | 全長 GPU 填充板          |                      |           |                      | $\sqrt{\phantom{a}}$ |  |  |
| 43 | 螺絲套件                |                      |           |                      | $\sqrt{\phantom{a}}$ |  |  |
| 44 | 纜線                  | $\sqrt{\phantom{a}}$ |           |                      |                      |  |  |
| 45 | 吸盤(用於 NVLink 橋接器)   |                      |           |                      | $\sqrt{ }$           |  |  |
| 46 | NVLink 橋接器          | $\sqrt{\phantom{a}}$ |           |                      |                      |  |  |
| 47 | 全長型 GPU 配接卡         | $\sqrt{\phantom{a}}$ |           |                      |                      |  |  |
| 48 | PCIe 配接卡            | $\sqrt{}$            |           |                      |                      |  |  |
| 49 | 風扇模組                | $\sqrt{\phantom{a}}$ |           |                      |                      |  |  |
| 50 | 風扇填充板               |                      |           |                      | $\sqrt{}$            |  |  |
| 51 | 入侵開關                | $\sqrt{ }$           |           |                      |                      |  |  |
| 52 | 外部 LCD 診斷手持裝置       | $\sqrt{\phantom{a}}$ |           |                      |                      |  |  |
| 53 | A2/L4 GPU 空氣導管      | $\sqrt{\phantom{a}}$ |           |                      |                      |  |  |
| 54 | 全長 PCIe 配接卡匣        |                      |           |                      | $\sqrt{ }$           |  |  |
| 55 | 風扇機盒                |                      |           |                      | $\sqrt{\phantom{a}}$ |  |  |
| 56 | 電源供應器               | $\sqrt{\phantom{a}}$ |           |                      |                      |  |  |
| 57 | PSU 填充板             | $\sqrt{\phantom{a}}$ |           |                      |                      |  |  |

# 電源線

有數種電源線可供使用,視伺服器安裝所在的國家和地區而定。

若要檢視可供伺服器使用的電源線:

1. 前往:

<http://dcsc.lenovo.com/#/>

- 2. 按一下 Preconfigured Model(預先配置的型號)或 Configure to order(接單組裝)。
- 3. 輸入伺服器的機型和型號,以顯示配置頁面。

4. 按一下 Power (電源) ➙ Power Cables (電源線)以查看所有電源線。

### 附註:

- 基於安全考量,本產品隨附的電源線附有接地連接頭。為避免電擊,請務必使用此電源線並將其插在 適當接地的插座上。
- 在美國及加拿大使用的本產品電源線已列入 Underwriter's Laboratories (UL), 並經由「加拿大標準協 會 (CSA)」認證。
- 對於要使用 115 伏特的裝置:請使用通過 UL 及 CSA 認證,並符合下列規格的電線組:至少 18 AWG、 SVT 或 SJT 類型、三芯、最長 15 英尺與扁腳、額定功率 15 安培與 125 伏特的接地連接頭。
- 預期要以 230 伏特來運作的裝置(美國使用): 使用列於 UL 及通過 CSA 認證的電線組,包括:線徑 至少 18 AWG、SVT 或 SJT 類型、三蕊導線、長度上限 15 英尺,以及額定電流 15 安培、額定電壓 250 伏特的串聯片、接地型連接插頭。
- 對於預期要以 230 伏特來運作的裝置(美國以外地區):請使用具有接地型連接插頭的電線組。這類電 線應通過設備安裝所在國家/地區的安全規範審核。
- 特定國家或地區專用的電源線通常只會在該國家或地區提供。

# <span id="page-50-0"></span>第 3 章 內部纜線佈線

伺服器中的部分元件具有內部纜線和纜線接頭。

若要連接纜線,請詳閱下列準則:

- 連接或拔除任何內部纜線之前,先關閉伺服器。
- 如需其他纜線安裝指示,請參閱任何外部裝置隨附的文件。將裝置連接到伺服器之前拉設纜線,可 能會比較容易。
- 某些纜線的纜線 ID 印製在伺服器和選配裝置隨附的纜線上。使用這些 ID 將纜線連接到正確的接頭。
- 請確定纜線未受到擠壓,且未蓋住任何接頭或防礙主機板上的任何元件。
- 請確定相關纜線穿過纜線夾和導件。

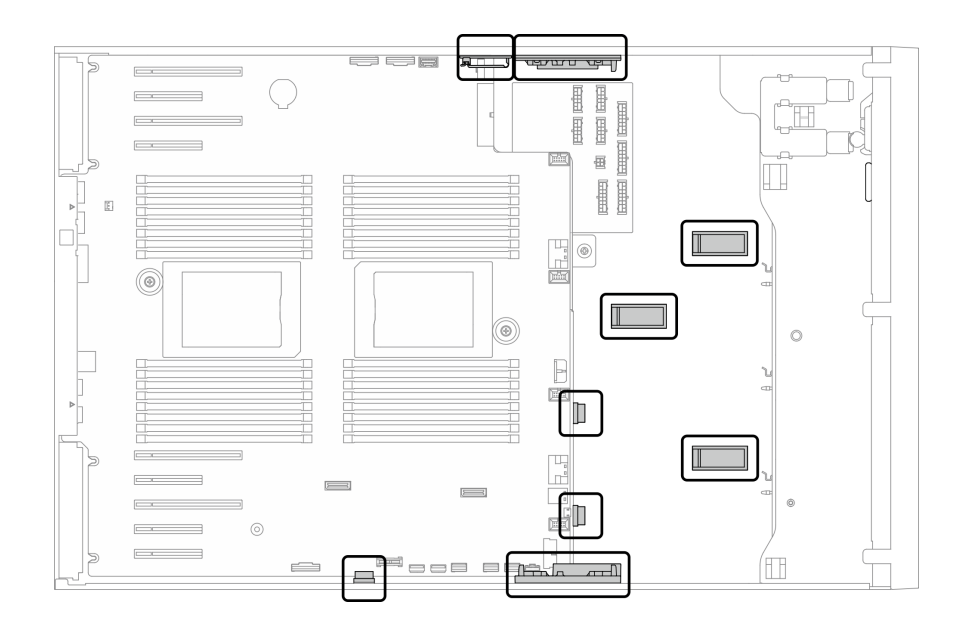

圖例 22. 2.5 吋機箱上的纜線夾和導件

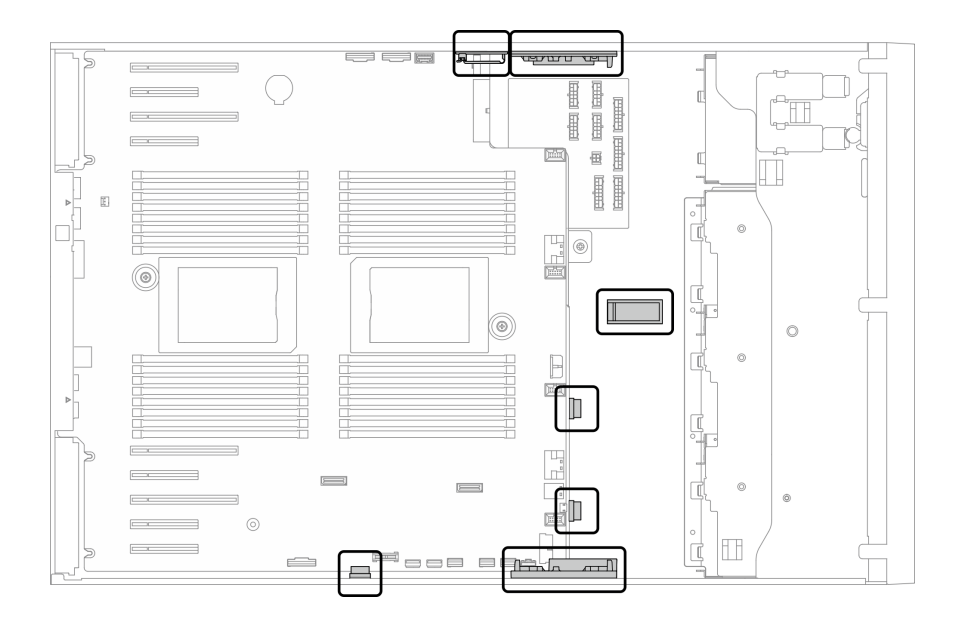

圖例 23. 3.5 吋機箱上的纜線夾和導件

**附註:**當您從主機板拔下纜線時,請解開所有閂鎖、鬆開纜線接頭的卡榫或鎖夾。若卸下纜線之前沒有鬆開 他們,會損及主機板上脆弱的纜線插座。若纜線插座有任何損壞,可能都需要更換主機板。

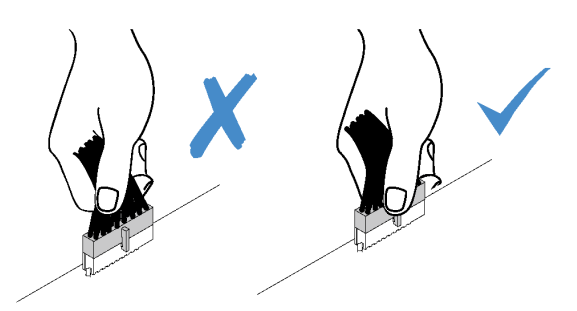

# 背板纜線佈線

如需背板纜線佈線的詳細資訊,請參閱ThinkSystem ST650 V2 背板纜線佈線手冊。

# 前方面板纜線佈線

使用本節瞭解前方面板的纜線佈線。

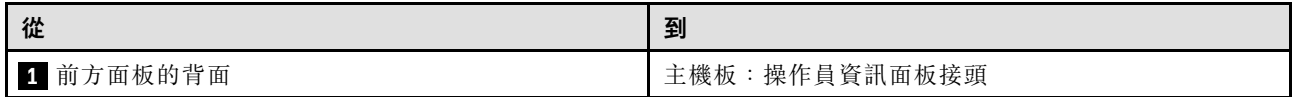

## 附註:

# • 接頭之間的連接;1 ↔ 1, 2 ↔ 2, 3 ↔ 3, ... n ↔ n

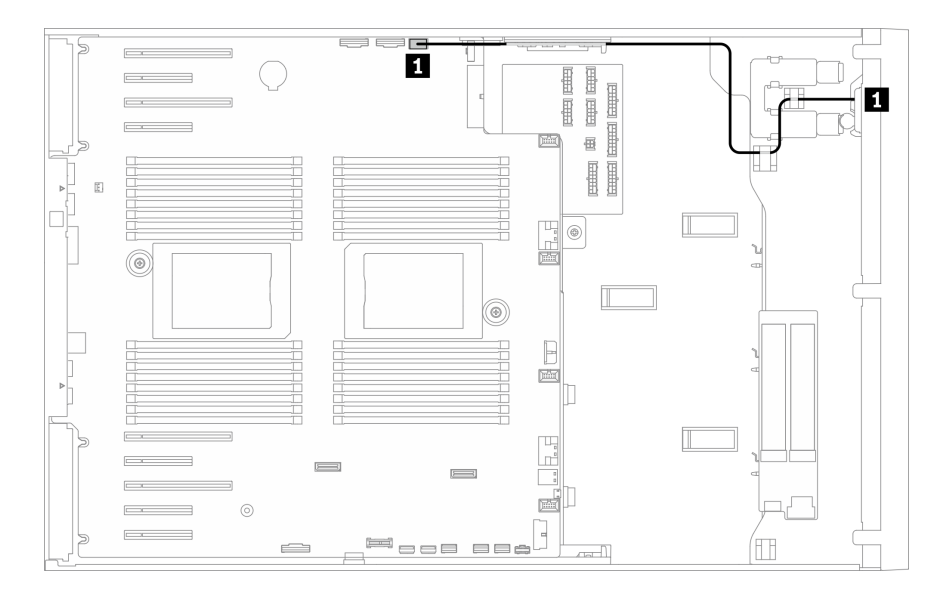

### 圖例 24. 前方面板的纜線佈線

# 正面 USB 纜線佈線

使用本節瞭解正面 USB 的纜線佈線。

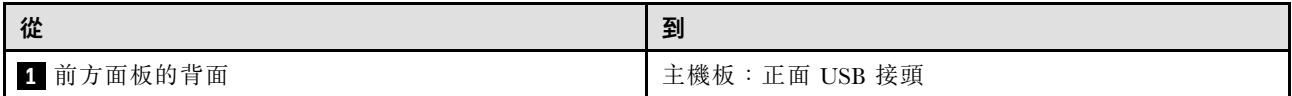

### 附註:

# • 接頭之間的連接;<mark>1⇔1, 2⇔2, 3⇔3, ... n⇔n</mark>

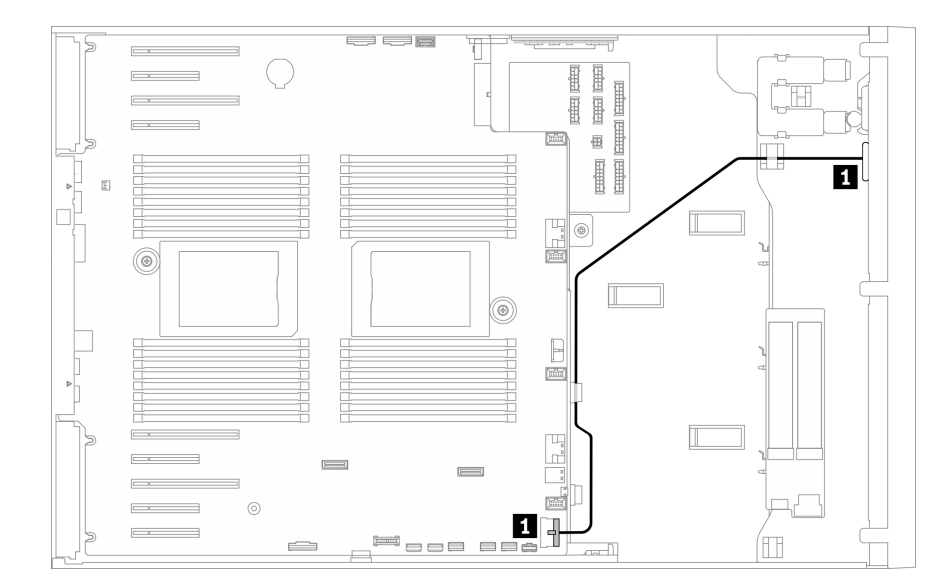

圖例 25. 正面 USB 的纜線佈線

# GPU 纜線佈線

使用本節來瞭解 GPU 的纜線佈線。

重要事項:如果 GPU 電源線標籤顯示的接頭資訊與本節中的圖例和表格不同,請遵循此處的指示進行。

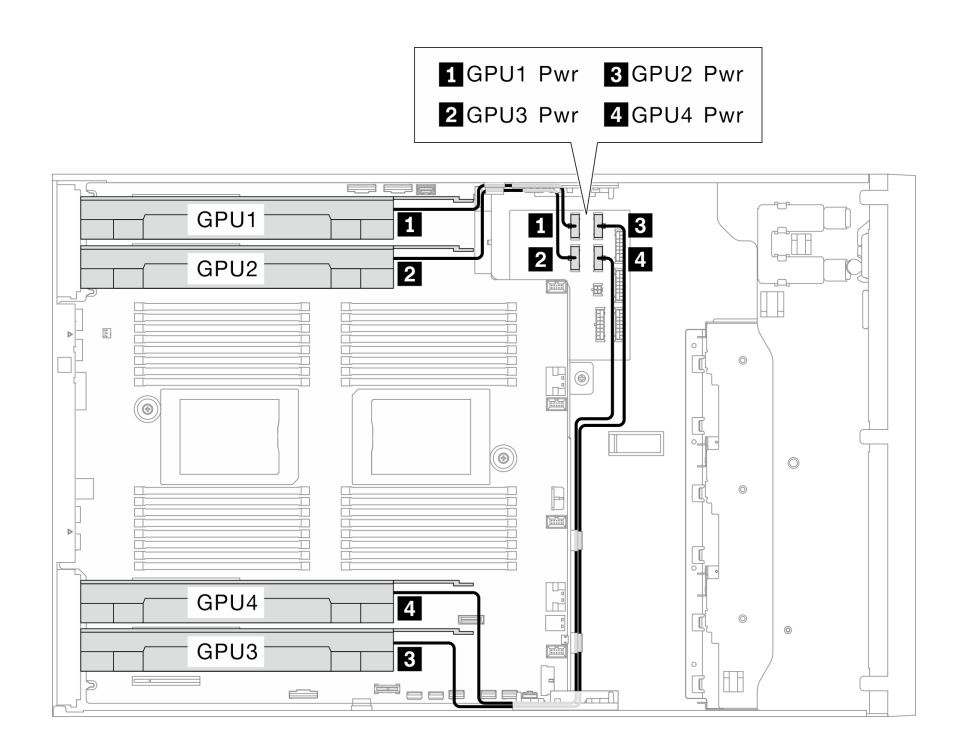

### 圖例 26. GPU 的纜線佈線

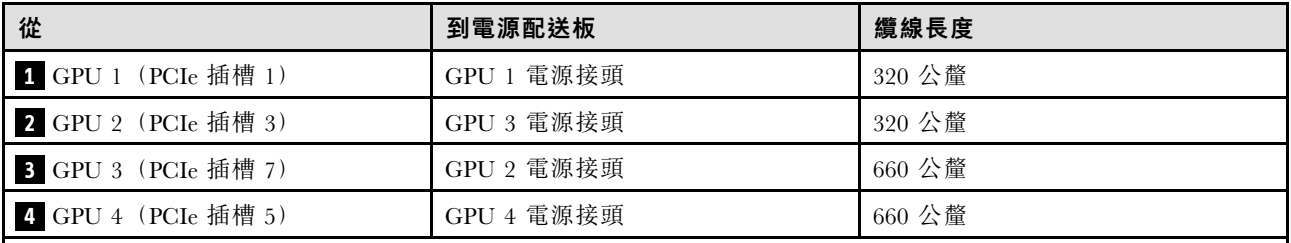

附註:

• 視 GPU 型號而定,GPU 電源線標籤中提供的資訊可能與電源配送板上的接頭不符。

• 連接 GPU 電源線時,請務必遵循此表格和圖例中的指示進行:

– 若為 GPU 1 和 GPU 2,請使用較短的纜線 (320 公釐)。

– 若為 GPU 3 和 GPU 4,請使用較長的纜線 (660 公釐)。

– 如果 GPU 電源線標籤顯示的接頭資訊與本節中的圖例和表格不同,請遵循此處的指示進行。

## 附註:

## • 接頭之間的連接;1 ↔ 1, 2 ↔ 2, 3 ↔ 3, ... n ↔ n

# 內部 CFF RAID 配接卡纜線佈線

使用本節來瞭解 CFF RAID 配接卡的纜線佈線。

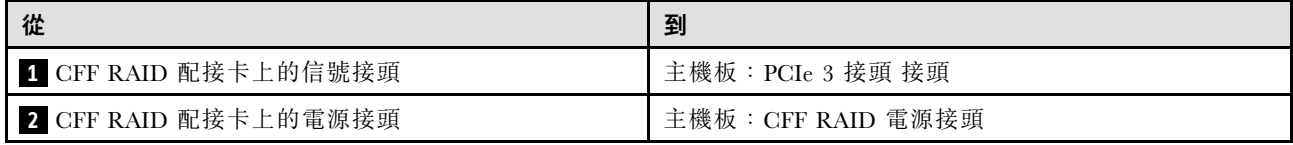

附註:

- 接頭之間的連接;1 ↔ 1 , 2 ↔ 2 , 3 ↔ 3 , ... n ↔ n
- 進行纜線佈線時,確保所有纜線都正確穿過纜線導件和纜線夾。

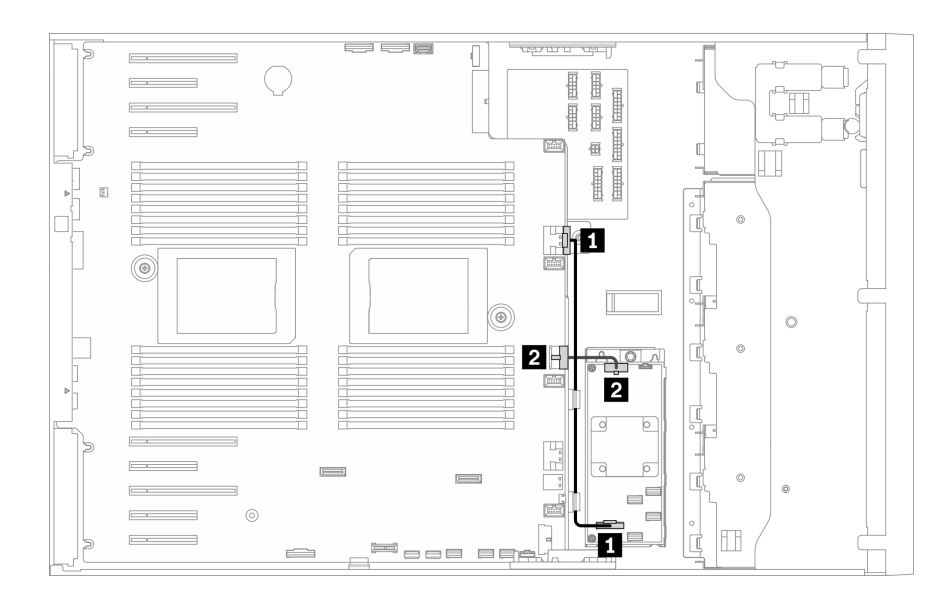

圖例 27. CFF RAID 配接卡的纜線佈線

# M.2 開機配接卡纜線佈線

請使用本節來瞭解 M.2 開機配接卡的纜線佈線。

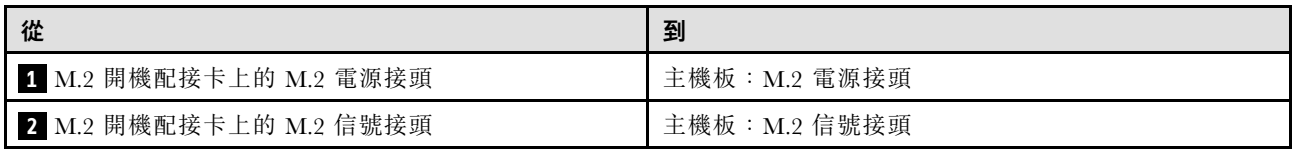

附註:

# • 接頭之間的連接;1 ↔ 1 , 2 ↔ 2 , 3 ↔ 3 , ... n ↔ n

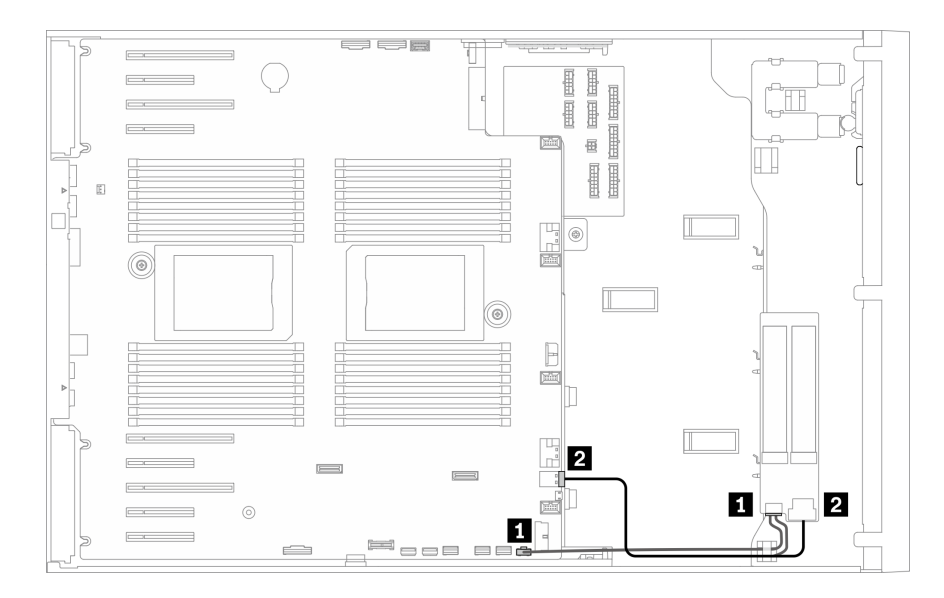

圖例 28. M.2 開機配接卡的纜線佈線

# 光碟機纜線佈線

使用本節瞭解光碟機的纜線佈線。

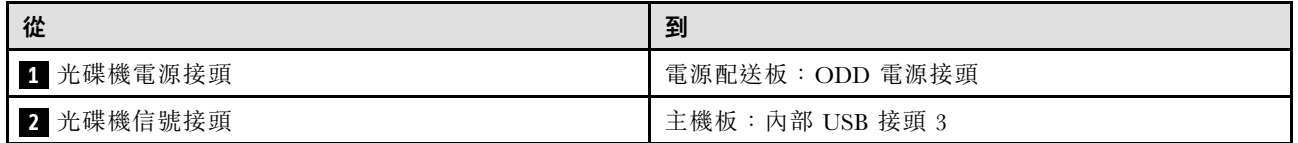

附註:

# • 接頭之間的連接; **1** ↔ **1** , **2** ↔ **2** , **3** ↔ **3** ,... **n** ↔ **n**

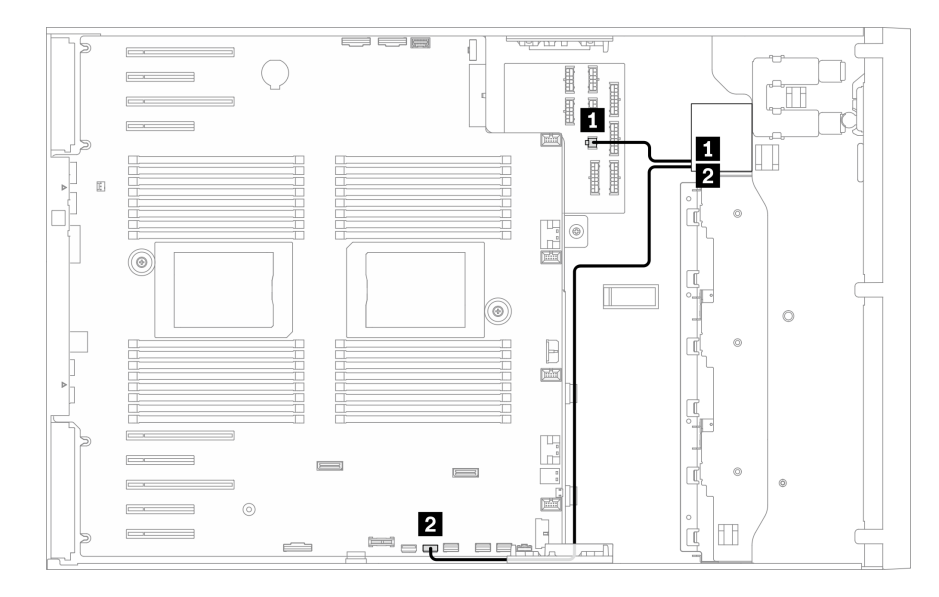

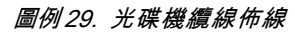

# PCIe 插槽 8 纜線佈線

使用本節來瞭解如何纜線佈線來啟用 PCIe 插槽 8。

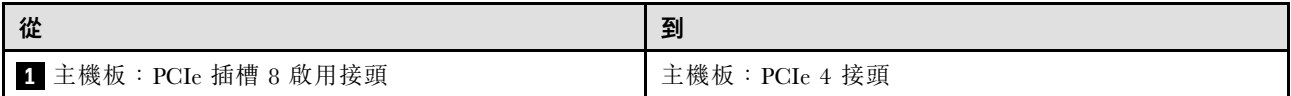

### 附註:

- 接頭之間的連接;<mark>1⇔1, 2⇔2, 3⇔3, ... n⇔n</mark>
- 進行纜線佈線時,確保所有纜線都正確穿過纜線導件和纜線夾。

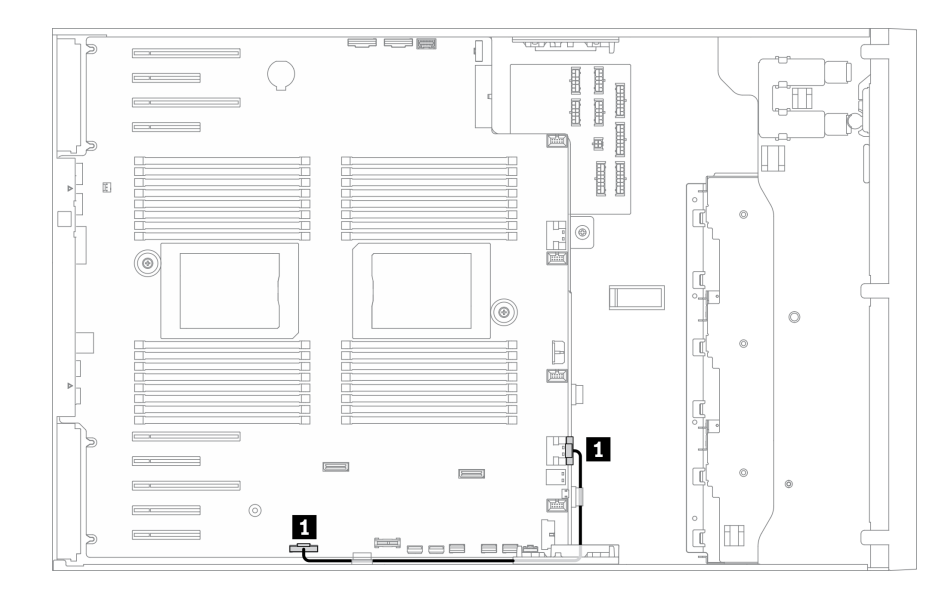

圖例 30. 纜線佈線來啟用 PCIe 插槽 <sup>8</sup>

# 電源配送板纜線佈線

使用本節瞭解電源配送板的纜線佈線。

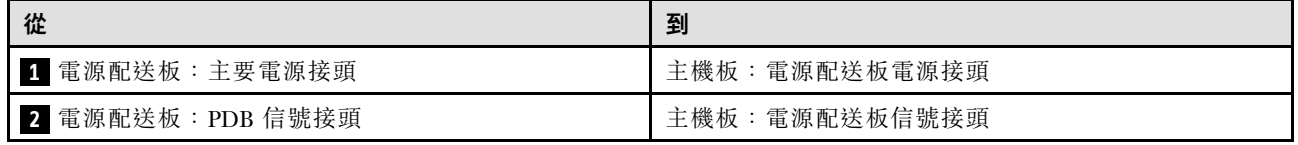

附註:

- 接頭之間的連接;1 ↔ 1, 2 ↔ 2, 3 ↔ 3, ... n ↔ n
- 進行纜線佈線時,確保所有纜線都正確穿過纜線導件和纜線夾。

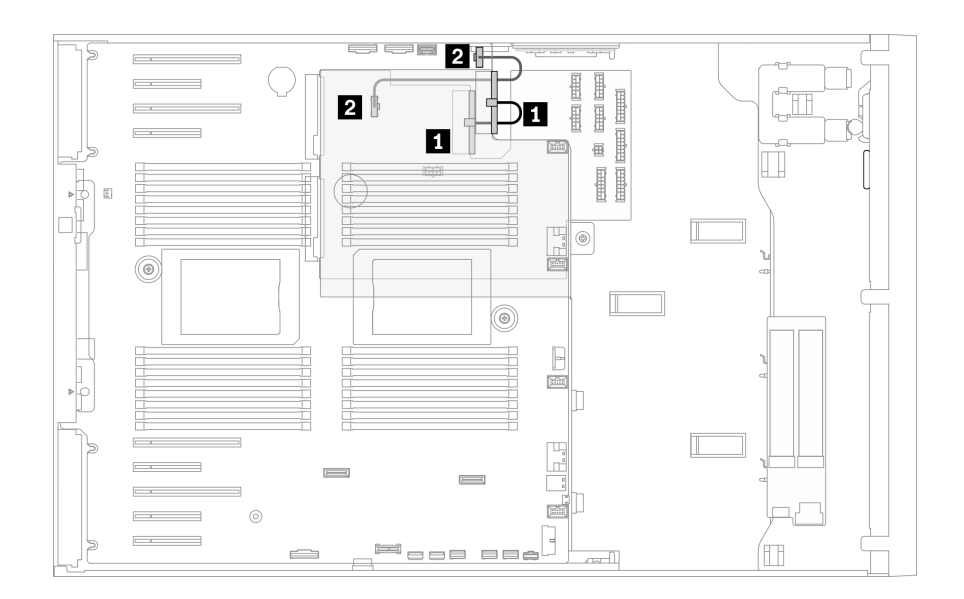

### 圖例 31. 電源配送板的纜線佈線

# 磁帶機纜線佈線

使用本節瞭解磁帶機的纜線佈線。

### SAS 磁帶機

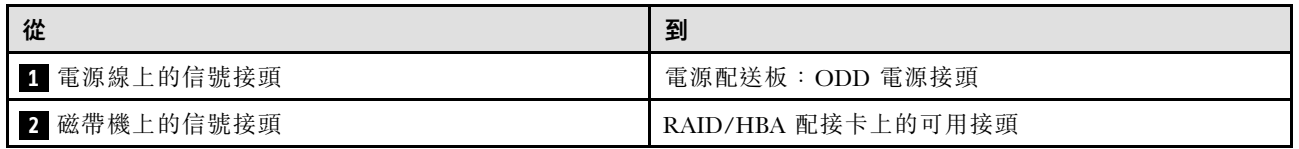

附註:

# • 接頭之間的連接;<mark>1↓ 1</mark>,2↓ 2,3↓ 3,... n↓n

- 進行纜線佈線時,確保所有纜線都正確穿過纜線導件和纜線夾。
- 下面圖例分別顯示了 PCIe 插槽 1 和 9 的纜線佈線,而其他 PCIe 插槽的佈線與其類似。

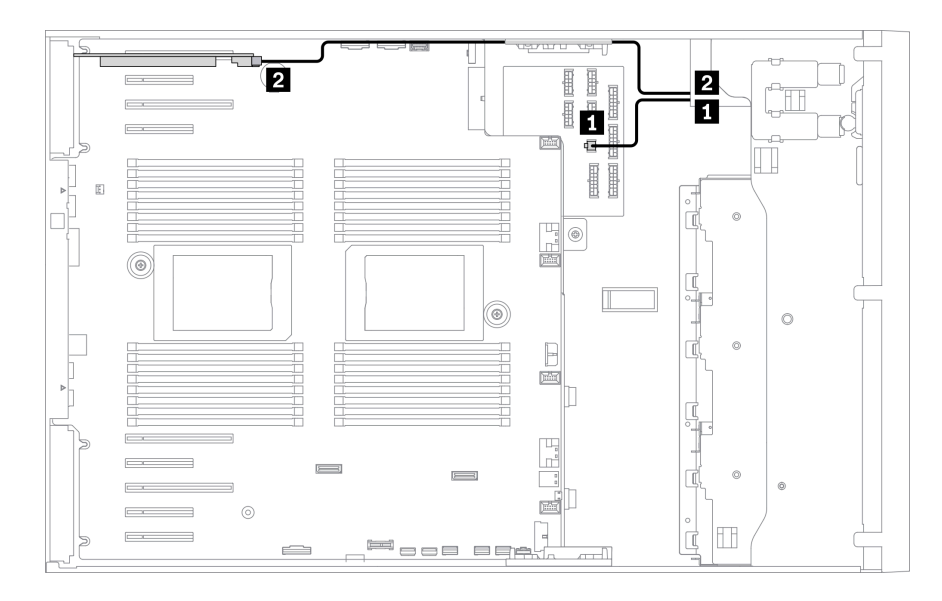

圖例 32. SAS 磁帶機至 PCIe 插槽 <sup>1</sup> 的纜線佈線

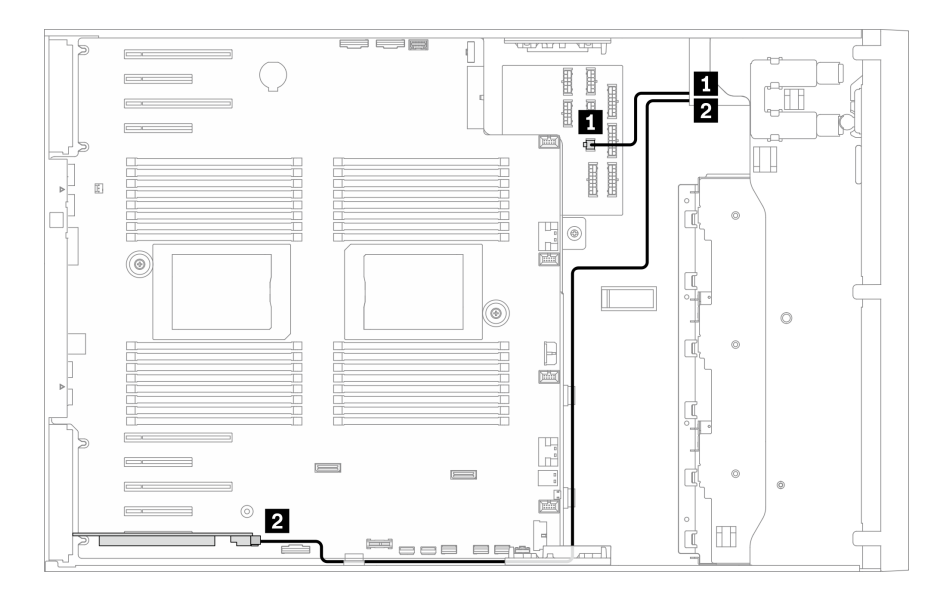

圖例 33. SAS 磁帶機至 PCIe 插槽 <sup>9</sup> 的纜線佈線

### USB 磁帶機

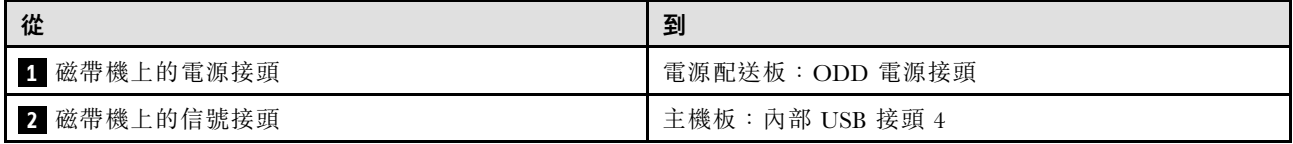

### 附註:

# • 接頭之間的連接;1 ↔ 1 , 2 ↔ 2 , 3 ↔ 3 , ... n ↔ n

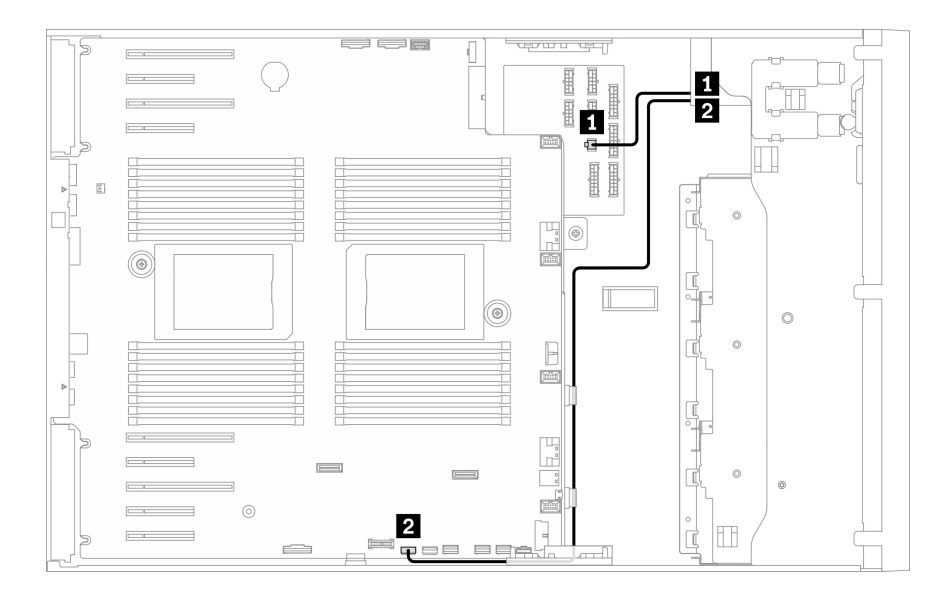

圖例 34. USB 磁帶機的纜線佈線

# <span id="page-60-0"></span>第 4 章 伺服器硬體設定

設定伺服器、安裝任何選配產品、為伺服器佈線、配置和更新韌體,以及安裝作業系統。

## 伺服器設定核對清單

使用伺服器設定核對清單,可確定您已執行伺服器設定需要的所有作業。

伺服器設定程序會依伺服器出廠時的配置而有所不同。在某些情況下,伺服器已完整配置,您只需要將伺 服器連接至網路和 AC 電源,即可啟動伺服器。在其他情況下,伺服器需要安裝硬體選配產品、進行硬 體和韌體配置,以及安裝作業系統。

下列步驟說明一般的伺服器設定程序:

- 1. 打開伺服器的包裝。請參[閱第 1](#page-8-0) 頁 「[伺服器套件內容](#page-8-0)」。
- 2. 設定伺服器硬體。
	- a. 安裝任何必要的硬體或伺服器選配產品。請參閱[第 73](#page-80-0) 頁 「[安裝伺服器硬體選配產品](#page-80-0)」中的相 關主題。
	- b. 如有需要,可使用直立式轉機架式轉換套件,將伺服器安裝在標準機櫃中。如需如何安裝直立式轉 機架式轉換套件的相關指示,請參[閱第](#page-149-0) [143](#page-150-0) 頁 「[安裝直立式轉機架式轉換套件](#page-149-0)」中的「安裝直立 式轉機架式轉換套件」。
	- c. 將乙太網路纜線和電源線連接到伺服器。若要尋找接頭位置,請參閱[第 21](#page-28-0) 頁 「[背面圖](#page-28-0)」。如需佈 線最佳作法,請參閲第 146 頁 「[連接伺服器纜線](#page-153-0)」。
	- d. 開啟伺服器電源。請參閱[第 147](#page-154-0) 頁 「[開啟伺服器電源](#page-154-0)」。

附註:您可以存取管理處理器介面來配置系統,不需要開啟伺服器電源。只要伺服器連接電源,就 能使用管理處理器介面。如需存取管理伺服器處理器的相關詳細資料,請參閱:

與您伺服器相容的 XCC 文件版本中的「開啟並使用 XClarity Controller Web 介面」一節,網址為 <https://pubs.lenovo.com/lxcc-overview/>。

- e. 驗證伺服器硬體已設定成功。請參[閱第 147](#page-154-0) 頁 「[驗證伺服器設定](#page-154-0)」。
- 3. 配置系統。
	- a. 將 Lenovo XClarity Controller 連接至管理網路。請參閱[第 149](#page-156-0) 頁 「[設定 Lenovo XClarity Controller](#page-156-0) [的網路連線](#page-156-0)」。
	- b. 如有需要,可更新伺服器韌體。請參閱[第 150](#page-157-0) 頁 「[更新韌體](#page-157-0)」。
	- c. 配置伺服器的韌體。請參[閱第 153](#page-160-0) 頁 「[配置韌體](#page-160-0)」。
		- 可使用下列資訊進行 RAID 配置:
			- <https://lenovopress.lenovo.com/lp0578-lenovo-raid-introduction>
			- <https://lenovopress.lenovo.com/lp0579-lenovo-raid-management-tools-and-resources>
	- d. 安裝作業系統。請參[閱第 155](#page-162-0) 頁 「[部署作業系統](#page-162-0)」。
	- e. 備份伺服器配置。請參閱[第 156](#page-163-0) 頁 「[備份伺服器配置](#page-163-0)」。
	- f. 安裝適用於伺服器的應用程式和程式。

## 安裝準則

使用安裝準則,在您的伺服器中安裝元件。

在安裝選配裝置之前,請仔細閱讀下列聲明:

注意:將靜電敏感元件保存在防靜電保護袋中,直到安裝時才取出,且處理這些裝置時配戴靜電放電腕帶或 使用其他接地系統,以避免暴露於靜電之中,否則可能導致系統停止運轉和資料遺失。

• 閱讀安全資訊和準則,確保工作時安全無虞:

– 以下提供所有產品的完整安全資訊清單:

[https://pubs.lenovo.com/safety\\_documentation/](https://pubs.lenovo.com/safety_documentation/)

- 也提供以下適用的準則[:第 56](#page-63-0) 頁 「[處理靜電敏感裝置](#page-63-0)」 和 [第 56](#page-63-0) 頁 「[在電源開啟時進行伺服](#page-63-0) [器內部操作](#page-63-0)」。
- 確定您的伺服器支援您要安裝的元件。如需伺服器支援的選配元件清單,請參閱 <https://serverproven.lenovo.com/>。
- 安裝新的伺服器時,請下載及套用最新的韌體。這樣將有助於確保所有已知問題都得到解決,並且伺服器 可以發揮最佳效能。請移至 [ThinkSystem ST650 V2 驅動程式和軟體](http://datacentersupport.lenovo.com/products/servers/thinksystem/st650v2/7Z74/downloads)下載您伺服器適用的韌體更新。

重要事項:部分叢集解決方案需要特定的程式碼版本或協同撰寫的程式碼更新項目。若元件是叢集解 決方案的一部分,在更新程式碼之前,請先確認最新的最佳配方程式碼版本功能表中是否有叢集支援 的韌體和驅動程式。

- 在安裝選配元件之前,最好先確定伺服器運作正常。
- 工作區保持清潔,並將卸下的元件放置在不會搖晃或傾斜的光滑平面上。
- 對您而言過重的物體,請勿嘗試將它抬起。若必須抬起重物,請仔細閱讀以下預防措施:
	- 確定您可以站穩,不會滑倒。
	- 將物體重量平均分配在雙腳上。
	- 抬起時慢慢用力。切勿在提起重物時突然移動或扭轉身體。
	- 為了避免拉傷背部肌肉,應利用腿部肌肉力量站起或向上推動以抬起物體。
- 確定為伺服器、監視器和其他裝置提供足夠數量的正確接地電源插座。
- 在對硬碟進行變更之前,請備份所有重要資料。
- 備妥小型平頭螺絲起子、小型十字型螺絲起子,以及 T8 TORX 星形螺絲起子。
- 如果要檢視主機板和內部元件上的錯誤 LED, 請保持通電狀態。
- 您不必關閉伺服器,就可以卸下或安裝熱抽換電源供應器、熱抽換風扇或熱插拔 USB 裝置。不過,在執 行牽涉到卸下或安裝配接卡纜線的任何步驟之前,您必須先關閉伺服器,而且在執行任何涉及卸下或安裝 擴充卡的步驟之前,必須先切斷伺服器的電源。
- 元件上的藍色部位表示觸摸點,您可以握住此處,將元件從伺服器卸下或者安裝到伺服器中、打開 或合上閂鎖等。
- 元件上的赤褐色部位或元件上/附近的赤褐色標籤表示它是熱抽換元件,若伺服器和作業系統支援熱 抽换功能,就表示您可以在伺服器仍執行時卸下或安裝該元件。(赤褐色部位也可以表示熱抽换元件 上的觸摸點)。請參閱有關卸下或安裝特定熱抽換元件的指示,瞭解在卸下或安裝該元件之前可能 必須執行的任何其他程序。
- 硬碟上與鬆開閂鎖相鄰的紅色區域表示如果伺服器及作業系統支援熱抽換功能,則可以熱抽換硬碟。也就 是説,您可以在伺服器仍在執行時,卸下或安裝硬碟。

**附註:**請參閲有關卸下或安裝熱抽換硬碟的系統專屬指示,瞭解在卸下或安裝硬碟之前可能必須執 行的任何其他程序。

• 結束伺服器的作業之後,務必裝回所有安全罩、防護裝置、標籤和接地電線。

## 安全檢驗核對清單

使用本節中的資訊,識別伺服器潛在的不安全狀況。每個機型在設計與製造時,皆已安裝必要的安全 項目,以保護使用者及維修技術人員免受傷害。

### 附註:

1. 根據工作場所法規 §2 規定,本產品不適合在視覺顯示工作區使用。

2. 伺服器的安裝僅在伺服器機房中進行。

#### 警告:

此設備須由訓練有素的人員安裝或維修,訓練有素的人員定義於 NEC、IEC 62368−1 & IEC 60950−1, 其為音訊/視訊、資訊技術和通訊技術領域內的電子設備安全標準。Lenovo 假定您符合設備維修的資格 且訓練有素,能識別產品中的危險能階。設備的存取是使用工具、鎖鑰或其他安全方法進行,而且受到 該位置的負責單位所控制。

重要事項: 伺服器的電源接地是保障操作員安全與系統正確運作所需。電源插座的適當接地可以由合格 的電氣技術人員驗證。

請使用下列核對清單來驗證沒有潛在的不安全狀況:

- 1. 確認電源已關閉,並且已拔下電源線。
- 2. 檢查電源線。
	- 確定第三線的接地接頭狀況良好。使用計量器測量外部接地插腳與機架接地之間的第三線接地阻 抗,是否為 0.1 歐姆或以下。
	- 確認電源線是正確的類型。

若要檢視可供伺服器使用的電源線:

a. 前往:

<http://dcsc.lenovo.com/#/>

- b. 按一下 Preconfigured Model(預先配置的型號)或 Configure to order(接單組裝)。
- c. 輸入伺服器的機型和型號,以顯示配置頁面。
- d. 按一下 Power (電源) ➙ Power Cables (電源線)以查看所有電源線。
- 確定絕緣體未破損或磨損。
- 3. 檢查是否有任何明顯的非 Lenovo 變更項目。請謹慎判斷任何非 Lenovo 變更項目的安全性。
- 4. 檢查伺服器內部是否有任何明顯的危險狀況,例如金屬屑、污染物、水漬或其他液體,或是起火 或冒煙所造成的損壞癥狀。
- 5. 檢查是否有磨損、破損或受擠壓的纜線。
- 6. 確定未卸下或竄改電源供應器蓋板固定器(螺絲或鉚釘)。

## 系統可靠性準則

確保系統正常散熱的系統可靠性準則。

確定符合下列需求:

- 若伺服器隨附備用電源,則每一個電源供應器機槽中都必須安裝電源供應器。
- 伺服器周圍須留有足夠的空間,使伺服器冷卻系統能正常運作。在伺服器前後保留約 50 公釐(2.0 吋)的開放空間。請勿在風扇前放置任何物體。
- 為了保持正常散熱及通風,請在伺服器開機之前先將伺服器蓋板裝回。在卸下伺服器蓋板的情況下,切勿 操作伺服器超過 30 分鐘,否則可能會損壞伺服器元件。
- 務必遵循選配元件隨附的纜線安裝指示。
- 風扇發生故障時,必須在 48 小時內更換。
- 卸下熱抽換硬碟後,必須在兩分鐘內裝回。
- 卸下熱抽換電源供應器後,必須在兩分鐘內裝回。
- <span id="page-63-0"></span>• 伺服器啟動時, 伺服器隨附的每個空氣擋板都須裝妥(某些伺服器可能隨附多個空氣擋板)。若在未安裝 空氣擋板的情況下操作伺服器,可能會損壞處理器。
- 所有處理器插座都必須要有一個插座蓋,或一顆附有散熱槽的處理器。
- 安裝多個處理器時,必須嚴格遵循每一部伺服器的風扇安裝規則。

## 在電源開啟時進行伺服器內部操作

在電源開啟時進行伺服器內部操作的準則。

注意:伺服器內部元件暴露於靜電時,可能造成伺服器停止運轉或資料遺失。如果要避免出現此潛在問題, 在開機狀態下進行伺服器內部操作時,請一律使用靜電放電腕帶或其他接地系統。

- 避免穿著寬鬆的衣物,尤其是袖口位置。進行伺服器內部操作前,請先扣上釦子或捲起長袖。
- 避免領帶、圍巾、識別證吊繩或頭髮卡入伺服器。
- 摘下所有首飾,如手鐲、項鏈、戒指、袖扣和腕錶。
- 取出襯衫口袋中的物品,如鋼筆和鉛筆,以免您在伺服器上方俯身時,這些物品掉入伺服器中。
- 避免將任何金屬物品(如迴紋針、髮夾和螺絲)掉入伺服器中。

## 處理靜電敏感裝置

遵循此程序操作靜電敏感裝置。

注意:將靜電敏感元件保存在防靜電保護袋中,直到安裝時才取出,目處理這些裝置時配戴靜電放電腕帶或 使用其他接地系統,以避免暴露於靜電之中,否則可能導致系統停止運轉和資料遺失。

- 盡量限縮動作範圍,避免您身邊的靜電累積。
- 天氣寒冷時處理裝置應格外小心,因為暖氣會降低室內濕度並使靜電增加。
- 請一律使用靜電放電腕帶或其他接地系統。
- 當裝置仍然在靜電保護袋中時,讓它與伺服器外部未上漆的金屬表面接觸至少兩秒。這樣可以釋放防靜 電保護袋和您身上的靜電。
- 將裝置從保護袋中取出,並直接安裝到伺服器中,過程中不要將它放下。若必須放下裝置,請將它放回防 靜電保護袋中。絕不可將裝置放在伺服器上或任何金屬表面上。
- 處理裝置時,請小心握住裝置的邊緣或框架。
- 請勿碰觸焊點、插腳或外露電路。
- 避免其他人接觸裝置,以免可能造成損壞。

## 記憶體模組安裝規則和順序

記憶體模組必須根據您在伺服器實作的記憶體配置特定順序進行安裝。

如需記憶體模式的相關資訊,請參閱[第 58](#page-65-0) 頁 「[記憶體模組的技術規則](#page-65-0)」。

## 技術規則

本主題提供伺服器的技術規則。

- [第 57](#page-64-0) 頁 「[GPU 的技術規則](#page-64-0)」
- [第 58](#page-65-0) 頁 「[記憶體模組的技術規則](#page-65-0)」
- [第 70](#page-77-0) 頁 「[系統風扇的技術規則](#page-77-0)」
- [第 70](#page-77-0) 頁 「[PCIe 插槽的技術規則](#page-77-0)」

# <span id="page-64-0"></span>GPU 的技術規則

您在伺服器上實作的 GPU 配置需要特定的 PSU 配置以及其他元件的配置。

### GPU 和 PSU 配置的規則

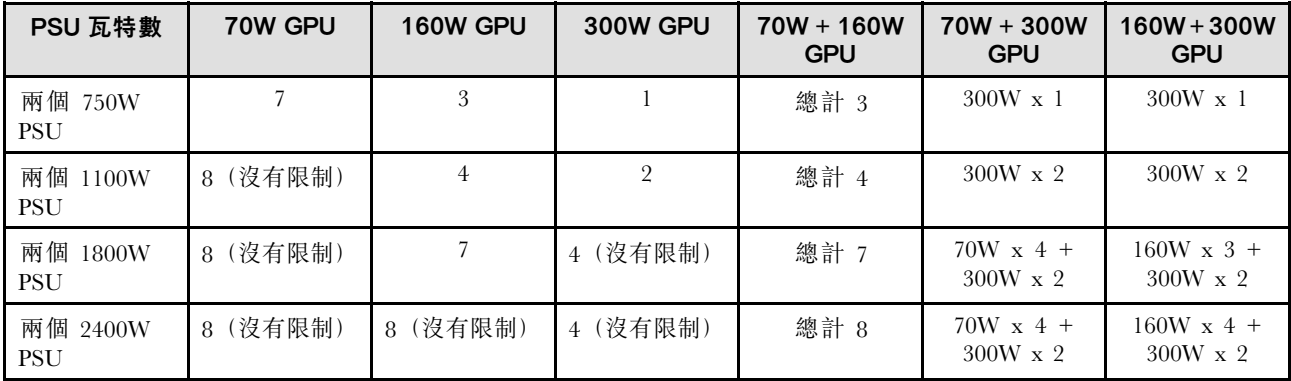

### GPU 安裝規則

#### GPU 安裝規則

1. ThinkSystem ST650 V2 不支援在 PCIe 插槽 1 和 4 或插槽 5 和 8 之間混合使用 GPU。

- 將 GPU 安裝在 PCIe 插槽 1 和 4 之間時,只有相同類型的 GPU 可以安裝在 1 和 4 之間的其他插槽。
- 將 GPU 安裝在 PCIe 插槽 5 和 8 之間時, 只有相同類型的 GPU 可以安裝在 5 和 8 之間的其他插槽。
- 2. 將 NVIDIA A6000/RTX4000/A2/L4/T4 GPU 安裝在 PCIe 插槽 1 和 4 之間時,這些插槽不支援任何 RAID 配接 卡、HBA 或重定時器。
- 3. 將 NVIDIA A6000/RTX4000/A2/L4/T4 GPU 安裝在 PCIe 插槽 5 和 8 之間時,這些插槽不支援任何 RAID 配接 卡、HBA 或重定時器。
- 4. 將 NVIDIA A6000/A2000/RTX4000 安裝在 PCIe 插槽 1 和 4 之間時, 不支援 SAS 磁帶機或 430-8i SAS HBA。
- 5. 全長雙寬 GPU 配接卡的安裝應遵循以下規定的規則:
	- 遵循安裝順序:插槽 1 >> 3 >> 7 >> 5
	- 需要安裝一個或兩個 FL PCIe 配接卡匣, 以對應要安裝 FL GPU 配接卡的 PCIe 插槽。請參閱*維護手冊*中的 「更換 PCIe 配接卡匣」以瞭解 PCIe 配接卡匣的安裝和卸下程序。
	- 當 FL DW GPU 配接卡安裝在 PCIe 插槽 1 時,只能在插槽 3 安裝相同類型的 GPU;不同類型的 FL DW GPU 可以安裝在插槽 7, 然後是插槽 5。
	- 當 PCIe 插槽 1 和 4 或插槽 5 和 8 之間只安裝了一個 FL GPU 時,需要在 FL GPU 同側的空氣擋板上安裝一個 或兩個 FL GPU 填充板, 以維持滴當散熱和氣流。
	- 請參閱維護手冊中的「更換 GPU 填充板」以瞭解 FL GPU 填充板的安裝和卸下程序。
- 6. ThinkSystem NVIDIA A2/L4 GPU 配接卡的安裝應遵循以下規定的規則:
	- 當 ThinkSystem NVIDIA A2 或 L4 GPU 安裝在
		- PCIe 插槽 1 和 4 之間:插槽 1 和 4 之間的其他插槽僅支援半高 PCIe 配接卡
		- PCIe 插槽 5 和 8 之間:插槽 5 和 8 之間的其他插槽僅支援半高 PCIe 配接卡
		- 系統不支援 T4 GPU(T4 GPU 和 A2/L4 GPU 無法同時安裝在系統中)。
	- 當一個或多個 A2/L4 GPU 安裝在 PCIe 插槽 1 和 4 或 PCIe 插槽 5 和 8 之間時,需要在與安裝的 A2/L4 GPU 同側的風扇機盒上安裝一個或兩個 A2/L4 GPU 空氣導管,以維持適當散熱和氣流。請參閱*維護手冊*中的「更 換 A2/L4 GPU 空氣導管」以瞭解 A2/L4 GPU 空氣導管的安裝和卸下程序。
	- 安裝了一個或多個 A2/L4/T4 GPU 配接卡時,需要在伺服器蓋板上安裝 T4 填充板,以維持適當散熱和氣流。 請參閱*維護手冊*中的「更換 T4 填充板」以瞭解 T4 填充板的安裝和卸下程序。
- 7. 主動 GPU 可以安裝在 PCIe 插槽 1、3、5 和 7;ThinkSystem NVIDIA A2/L4 GPU 可以安裝在 PCIe 插槽 1 至 8。
- <span id="page-65-0"></span>• 安裝 A2/L4 GPU 時,最多支援四個硬碟背板。
- 安裝其他類型的 GPU 時,最多僅支援兩個背板,而且無法安裝光碟機或磁帶機。
- 一個 PSU 配置不支援大於或等於 70W 的 GPU。

## 記憶體模組的技術規則

記憶體模組必須根據您在伺服器實作的記憶體配置特定順序進行安裝。

如需支援的記憶體選配產品清單,請參閱:<https://serverproven.lenovo.com/>

記憶體安裝需求:

- 每個 DIMM 上的標籤都會指出 DIMM 類型。此資訊的格式為 xxxxx *n*Rxxx PC4-xxxxx-xx-xx-xxx。 其中 <sup>n</sup> 指出 DIMM 是單排 (n=1) 或雙排 (n=2)。
- 每個處理器至少需要一個 DIMM。每個處理器至少安裝六個 DIMM,以達到良好效能。
- 當您更換 DIMM 時, 伺服器提供自動 DIMM 啟用功能, 您不需要使用 Setup Utility 手動啟用新的 DIMM。
- 所有 DIMM 都必須是全為 RDIMM 或 DDR4 和 PMEM。
- 可在相同通道中混用 x4 和 x8 DIMM。
- 安裝相同速度的 DIMM,以達到最佳效能。否則,BIOS 將會找出最低速度並在所有通道中執行。
- 請務必先在最遠的 DIMM 插槽中插入排數最多的 DIMM,接著是最近的 DIMM 插槽。
- 支援不同供應商的記憶體模組。
- 下表包含所有適用的不同類型 DIMM 的組合:

#### 表格 16. DIMM 相容性

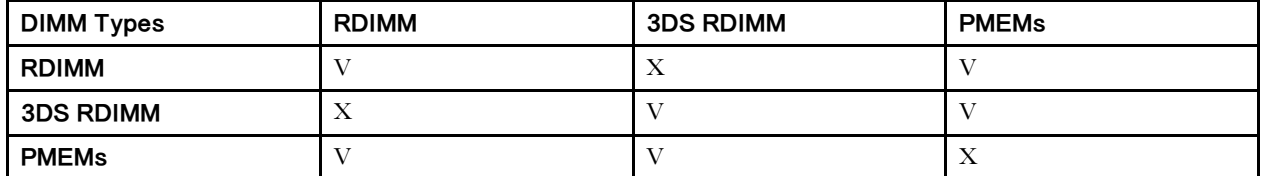

請參閱以下內容,以找出 DIMM 插槽和對應的通道。

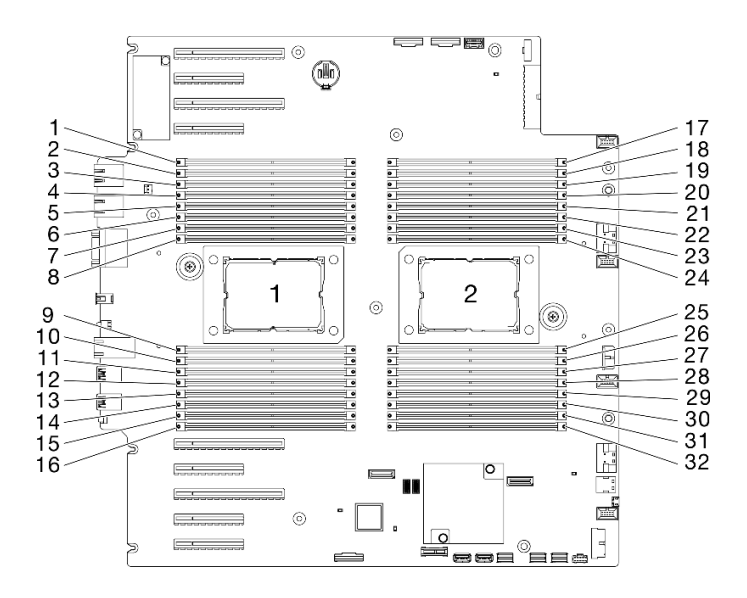

圖例 35. 處理器及記憶體模組佈置

表格 17. 處理器周圍 DIMM 的通道及插槽資訊

| 記憶體控制器                |             |    | 控制器 2       |    |          |    | 控制器 3    |    |          | 控制器 1    |          |            | 控制器 0       |                |          |    |
|-----------------------|-------------|----|-------------|----|----------|----|----------|----|----------|----------|----------|------------|-------------|----------------|----------|----|
| 通道                    | 通道 1<br>(F) |    | 通道 1<br>(E) |    | 通道 1 (H) |    | 通道 0 (G) |    | 通道 0 (C) |          | 通道 1 (D) |            | 通道 1<br>(A) |                | 通道 1 (B) |    |
| 插槽                    |             |    |             |    |          |    |          |    |          | $\theta$ |          |            |             |                |          |    |
| 處<br>DIMM 編號<br>理器 1) | റ           |    |             |    | h        | h  |          |    |          | 10       |          | 12         | .3          | $\overline{4}$ | .5       | 16 |
| 處<br>DIMM 編號<br>理器 2) | 31          | 32 | 29          | 30 | 27       | 28 | 25       | 26 | 24       | 23       | 22       | $\Omega$ 1 | 20          | -9             | 18       | 17 |

### DRAM DIMM 安裝順序

本節包含如何正確安裝 DRAM DIMM 的相關資訊。

#### 獨立記憶體模式

在獨立記憶體模式中,可依任何順序在記憶體通道中插入 DIMM,而且您可以在沒有符合需求的情況下,依 任何順序插入每一個處理器的所有通道。獨立記憶體模式提供最高等級的記憶體效能,但缺少故障遷移保 護。獨立記憶體模式的 DIMM 安裝順序取決於伺服器中安裝的處理器和記憶體模組的數目。

注意:獨立記憶體模式準則:

- 每個處理器至少應有一個記憶體模組。
- 如果一個通道中只插入一條 DIMM, 請將它插入離通道 CPU 最遠的插槽。
- DIMM 一律填入電氣負載量較高的插槽 0 (後面為插槽 1)。
	- 當 2DPC 填入單排或雙排 RDIMM 時,一律先在距離最遠的 DIMM 插槽中填入排數較高的 DIMM, 接著再填入最近的 DIMM 插槽。
	- 如果同一通道上有兩個 DIMM 排數相同,則在插槽 0 中填入容量較大者。
- 系統運作速度依不同處理器型號、每通道 DIMM、運作模式以及每個系統的擴展目標支援而定。
- 每個通道最多允許 8 個邏輯排(主機看到的排數)。
- 每個系統最多支援兩種不同的類型 (容量)。
- 如果通道 A、C、E、G(DIMM 插槽 14、13、10、9、3、4、7 和 8)已填入,則每個通道的總容量 必須相同。
- 如果通道 B、D、F、H(DIMM 插槽 16、15、12、11、1、2、5 和 6)已填入,則每個通道的總容量必 須相同,且可不同於通道 A、C、E、G (DIMM 插槽 14、13、10、9、3、4、7 和 8)填入方式。
- 所有 CPU 上的記憶體插入都必須相同。

附註: 在記憶體升級期間新增一或多個 DIMM 時,您可能會需要卸下一些已經安裝到新位置的 DIMM。

包含一個處理器與相同容量記憶體模組的獨立記憶體模式

| 表格 18. 包含一個處理器與相同容量記憶體模組的獨立記憶體模式 |  |  |  |  |
|----------------------------------|--|--|--|--|
|----------------------------------|--|--|--|--|

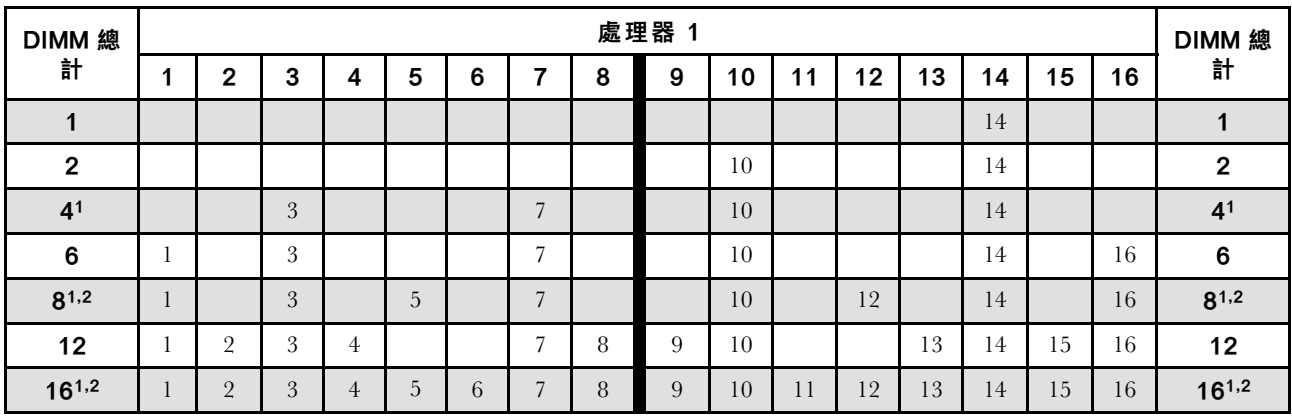

### 附註:

- 1. 支援 Sub NUMA 叢集 (SNC) (可透過 UEFI 啟用) 的 DIMM 配置。
- 2. 支援 Software Guard Extensions (SGX) 的 DIMM 配置,請參閱[第 154](#page-161-0) 頁 「[啟用 Software Guard Extensions](#page-161-0) [\(SGX\)](#page-161-0)」以啟用此功能。

## 包含一個處理器與不同容量記憶體模組的獨立記憶體模式

### 表格 19. 包含一個處理器與不同容量記憶體模組的獨立記憶體模式

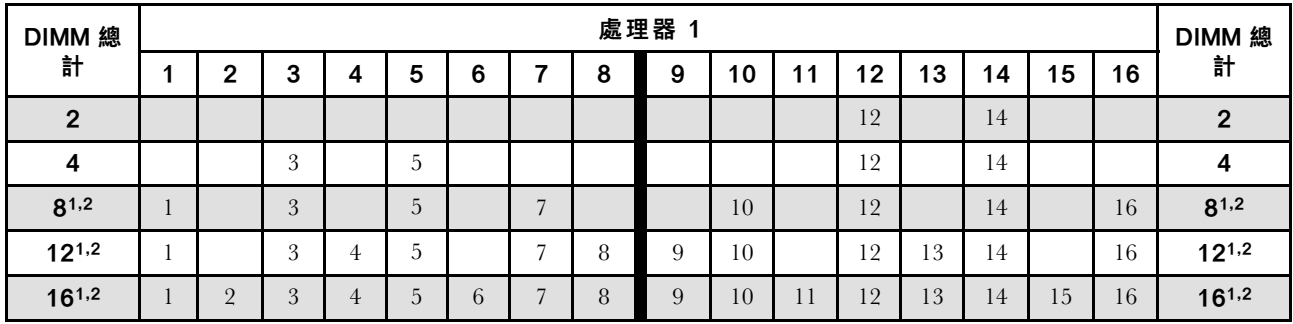

### 附註:

- 1. 支援 Sub NUMA 叢集 (SNC)(可透過 UEFI 啟用)的 DIMM 配置。
- 2. 支援 Software Guard Extensions (SGX) 的 DIMM 配置,請參閱[第 154](#page-161-0) 頁 「[啟用 Software Guard Extensions](#page-161-0) [\(SGX\)](#page-161-0)」以啟用此功能。

### 包含兩個處理器與相同容量記憶體模組的獨立記憶體模式

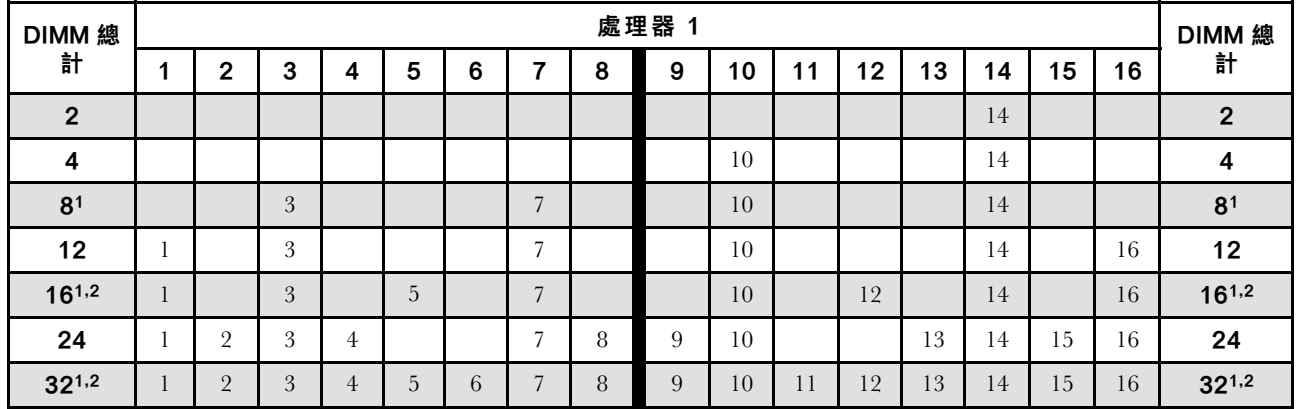

### 表格 20. 包含兩個處理器與相同容量記憶體模組的獨立模式(處理器 1)

表格 21. 包含兩個處理器與相同容量記憶體模組的獨立模式(處理器 2)

| <b>DIMM 總</b>  | 處理器 2 |    |    |    |    |    |    |    |    |    |    |    |    |    | DIMM 總 |    |                |
|----------------|-------|----|----|----|----|----|----|----|----|----|----|----|----|----|--------|----|----------------|
| 計              | 17    | 18 | 19 | 20 | 21 | 22 | 23 | 24 | 25 | 26 | 27 | 28 | 29 | 30 | 31     | 32 | 計              |
| $\mathbf{2}$   |       |    | 19 |    |    |    |    |    |    |    |    |    |    |    |        |    | $\overline{2}$ |
| 4              |       |    | 19 |    |    |    | 23 |    |    |    |    |    |    |    |        |    | 4              |
| 8 <sup>1</sup> |       |    | 19 |    |    |    | 23 |    |    | 26 |    |    |    | 30 |        |    | 8 <sup>1</sup> |
| 12             | 17    |    | 19 |    |    |    | 23 |    |    | 26 |    |    |    | 30 |        | 32 | 12             |
| $16^{1,2}$     | 17    |    | 19 |    | 21 |    | 23 |    |    | 26 |    | 28 |    | 30 |        | 32 | $16^{1,2}$     |
| 24             | 17    | 18 | 19 | 20 |    |    | 23 | 24 | 25 | 26 |    |    | 29 | 30 | 31     | 32 | 24             |
| $32^{1,2}$     | 17    | 18 | 19 | 20 | 21 | 22 | 23 | 24 | 25 | 26 | 27 | 28 | 29 | 30 | 31     | 32 | $32^{1,2}$     |

### 附註:

1. 支援 Sub NUMA 叢集 (SNC) (可透過 UEFI 啟用) 的 DIMM 配置。

2. 支援 Software Guard Extensions (SGX) 的 DIMM 配置, 請參閱[第 154](#page-161-0) 頁 「[啟用 Software Guard Extensions](#page-161-0) [\(SGX\)](#page-161-0)」以啟用此功能。

### 包含兩個處理器與不同容量記憶體模組的獨立記憶體模式

表格 22. 包含兩個處理器與不同容量記憶體模組的獨立模式(處理器 1)

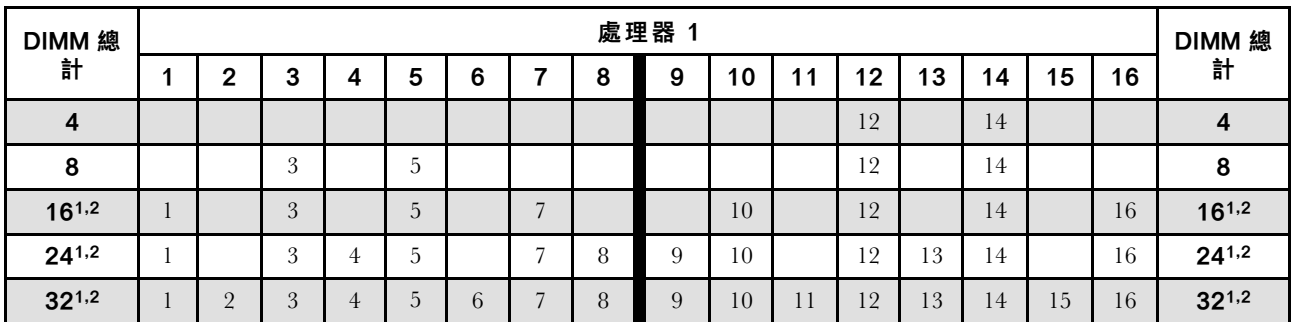

表格 23. 包含兩個處理器與不同容量記憶體模組的獨立模式(處理器 2)

| <b>DIMM 總</b> | 處理器 2 |    |    |    |    |    |    |    |    |    |    |    |    |    |    |    | DIMM 總     |
|---------------|-------|----|----|----|----|----|----|----|----|----|----|----|----|----|----|----|------------|
| 計             | 17    | 18 | 19 | 20 | 21 | 22 | 23 | 24 | 25 | 26 | 27 | 28 | 29 | 30 | 31 | 32 | 計          |
|               |       |    | 19 |    | 21 |    |    |    |    |    |    |    |    |    |    |    | 4          |
| 8             |       |    | 19 |    | 21 |    |    |    |    |    |    | 28 |    | 30 |    |    | 8          |
| $16^{1,2}$    | 17    |    | 19 |    | 21 |    | 23 |    |    | 26 |    | 28 |    | 30 |    | 32 | $16^{1,2}$ |
| $24^{1,2}$    | 17    |    | 19 | 20 | 21 |    | 23 | 24 | 25 | 26 |    | 28 | 29 | 30 |    | 32 | $24^{1,2}$ |
| $32^{1,2}$    | 17    | 18 | 19 | 20 | 21 | 22 | 23 | 24 | 25 | 26 | 27 | 28 | 29 | 30 | 31 | 32 | $32^{1,2}$ |

### 附註:

- 1. 支援 Sub NUMA 叢集 (SNC) (可透過 UEFI 啟用) 的 DIMM 配置。
- 2. 支援 Software Guard Extensions (SGX) 的 DIMM 配置,請參閱[第 154](#page-161-0) 頁 「[啟用 Software Guard Extensions](#page-161-0) [\(SGX\)](#page-161-0)」以啟用此功能。

### 記憶體鏡映模式

記憶體鏡映模式提供完整的記憶體構援,但會使系統總記憶體容量減半。記憶體通道會依配對分組,其中每 個通道都會接收相同的資料。如果發生故障,記憶體控制器會從主要通道上的 DIMM 切換至備用通道上的 DIMM。記憶體鏡映的 DIMM 安裝順序取決於伺服器中安裝的處理器和 DIMM 的數目。

注意:記憶體鏡映準則:

- 可以跨兩個通道配置鏡映。
- 每個 iMC 都必須填入兩個通道。
- 主要通道和次要通道的總記憶體大小必須相同。
- 當安裝了 PMEM 且設定為 100% 應用直連模式時,支援記憶體鏡映。
- 記憶體鏡映模式僅限於 DDR4 記憶體模組,應用直連模式中不支援 PMEM 記憶體鏡映。

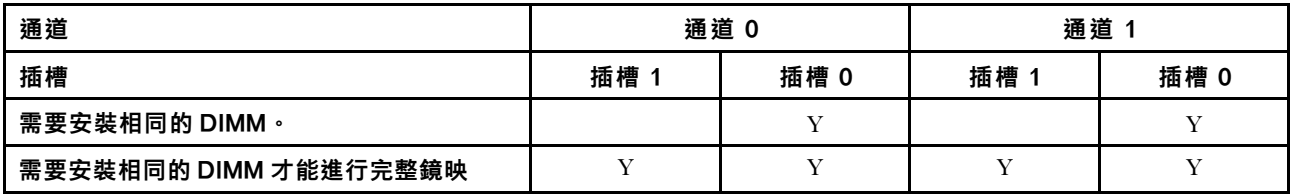

附註:在記憶體升級期間新增一或多個 DIMM 時,您可能會需要卸下一些已經安裝到新位置的 DIMM。

## 包含一個處理器的鏡映記憶體模式

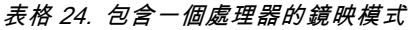

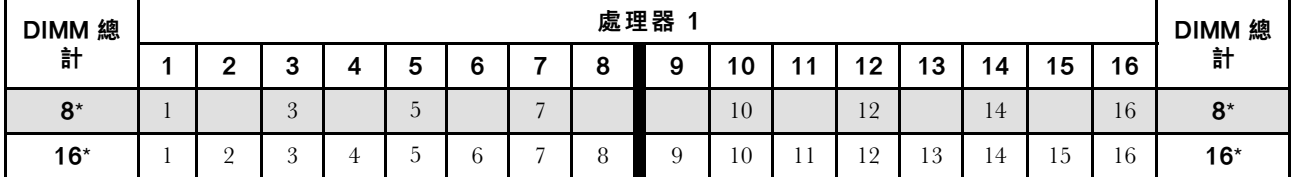

附註:表中所列帶星號 (\*) 的 DIMM 配置支援 Sub NUMA 叢集 (SNC) 功能, 可透過 UEFI 啟用該功能。如 果 DIMM 插入順序未遵循上表指示的順序,則不支援 SNC。

### 包含兩個處理器的鏡映記憶體模式

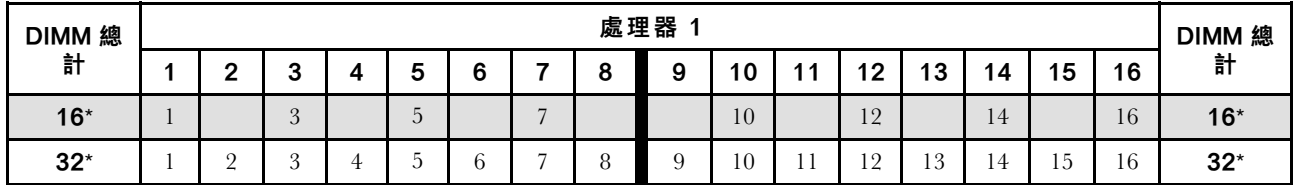

### 表格 25. 包含兩個處理器的鏡映模式 (處理器 1)

表格 26. 包含兩個處理器的鏡映模式 (處理器 2)

| <b>DIMM 總</b> | 處理器 2          |              |    |    |                        |                  |    |         |          |    |              |    |    |    |              |         | <b>DIMM 總</b> |
|---------------|----------------|--------------|----|----|------------------------|------------------|----|---------|----------|----|--------------|----|----|----|--------------|---------|---------------|
| 計             |                | $\circ$<br>o | 19 | 20 | $^{\circ}$             | 22               | 23 | 24      | 25       | 26 | - 27<br>21   | 28 | 29 | 30 | 24<br>ີ      | 32      | 計             |
| $16*$         | $\overline{ }$ |              | 19 |    | $\Omega$ 1<br>$\sim$ 1 |                  | 23 |         |          | 26 |              | 28 |    | 30 |              | 32      | $16*$         |
| $32*$         |                | 18           | 19 | 20 | $^{\circ}$ 1           | ററ<br><u>_ _</u> | 92 | റ∠<br>∸ | の長<br>20 | 26 | 07<br>$\sim$ | 28 | 29 | 30 | $^{\circ}$ 1 | 20<br>◡ | $32*$         |

附註:表中所列帶星號 (\*) 的 DIMM 配置支援 Sub NUMA 叢集 (SNC) 功能,可透過 UEFI 啟用該功能。如 果 DIMM 插入順序未遵循上表指示的順序,則不支援 SNC。

### PMEM 和 DRAM DIMM 安裝順序

本節包含如何正確安裝 PMEM 和 DRAM DIMM 的相關資訊。

當 PMEM 和 DRAM DIMM 在系統中混合使用時,支援下列模式:

- [第 68](#page-75-0) 頁 「[PMem 安裝:應用直連模式](#page-75-0)」
- [第 69](#page-76-0) 頁 「[PMem 安裝:記憶體模式](#page-76-0)」

請參閱下列主題以瞭解如何設定和配置 PMEM。

- 第 64 頁 「PMEM 規則」
- 第 64 頁 「首次為 PMEM 設定系統」
- 第 64 頁 「PMEM 管理選項」
- [第 67](#page-74-0) 頁 「[在應用直連模式下新增或更換 PMEM](#page-74-0)」

#### PMEM 規則

在系統中套用 PMEM 時,請確保滿足以下要求。

- 安裝的所有 PMEM 必須是相同的零件編號。
- 所有安裝的 DRAM DIMM 類型、排數和容量都必須相同,且最小容量為 16 GB。建議使用零件編號相同 的 Lenovo DRAM DIMM。
- 支援的 DRAM DIMM 類型和容量隨處理器而異:
	- 處理器型號名稱結尾為 H:
		- DRAM:32/64 GB RDIMM
		- $-$  PMEM : 128 GB
	- 處理器型號名稱結尾為 HL:
		- DRAM:128 GB 3DS RDIMM
		- PMEM:128、256 或 512 GB

### 首次為 PMEM 設定系統

如果是第一次將 PMEM 安裝到系統,請完成下列步驟。

- 1. 參考第 64 頁 「PMEM 規則」,並購買符合需求的 PMEM 和 DRAM DIMM。
- 2. 卸下所有目前已安裝的記憶體模組 (請參閱*維護手冊*中的「卸下記憶體模組」) 。
- 3. 遵循採用的組合來安裝所有的 PMEM 和 DRAM DIMM(請參閱[第 115](#page-122-0) 頁 「[安裝記憶體模組](#page-122-0)」)。
- 4. 停用所有已安裝 PMEM 的安全性(請參閲第 64 頁 「PMEM 管理選項」)。
- 5. 確定 PMEM 韌體是最新版本。若否,則更新為最新版本(請參閱 [https://sysmgt.lenovofiles.com/help/topic/](https://sysmgt.lenovofiles.com/help/topic/com.lenovo.lxca.doc/update_fw.html) [com.lenovo.lxca.doc/update\\_fw.html](https://sysmgt.lenovofiles.com/help/topic/com.lenovo.lxca.doc/update_fw.html))。
- 6. 配置 PMEM 使容量可供使用(請參閱第 64 頁 「PMEM 管理選項」)。

#### PMEM 管理選項

可以使用下列工具管理 PMEM:

• Lenovo XClarity Provisioning Manager (LXPM)

如果要開啟 LXPM,請開啟系統電源,然後在標誌畫面出現時盡快按下畫面上指示的按鍵。如果已設定 密碼,請輸入密碼以解除鎖定 LXPM。如需相關資訊,請參閱與您伺服器相容的 LXPM 文件中的「啟 動」一節,網址為 <https://pubs.lenovo.com/lxpm-overview/>。

移至 UEFI 設定→系統設定→ Intel Optane PMEM, 以配置和管理 PMEM。

如需詳細資料,請參閱與您伺服器相容的 LXPM 文件中的「UEFI 設定」一節,網址為 <https://pubs.lenovo.com/lxpm-overview/>。
附註:如果開啟的是 Setup Utility 的文字型介面而不是 LXPM, 請移至系統設定 → <F1> Start Control,然後選取工具套件。接著,重新啟動系統,然後在標誌畫面出現時盡快按下畫面上指示的按 鍵以開啟 LXPM。(如需相關資訊,請參閱與您伺服器相容的 LXPM 文件中的「啟動」一節,網址為 <https://pubs.lenovo.com/lxpm-overview/>。)

### • Setup Utility

如果要進入 Setup Utility:

- 1. 開啟系統電源,然後按下畫面上指示的按鍵以開啟 LXPM。 (如需相關資訊,請參閱與您伺服器相容的 LXPM 文件中的「啟動」一節,網址為 <https://pubs.lenovo.com/lxpm-overview/>。)
- 2. 移至 UEFI 設定 → 系統設定,按一下書面右上角的下拉功能表,然後選取文字設定。
- 3. 重新啟動系統,然後在標誌書面出現時盡快按下書面上指示的按鍵。

### 移至**系統配置和開機管理 → 系統設定 → Intel Optane PMEM**,以配置和管理 PMEM。

### • Lenovo XClarity Essentials OneCLI

某些管理選項是以指令型式提供,這些指令是在作業系統中的 Lenovo XClarity Essentials OneCLI 路徑 中執行。請參閱 [https://pubs.lenovo.com/lxce-onecli/download\\_use\\_onecli](https://pubs.lenovo.com/lxce-onecli/download_use_onecli) 以瞭解如何下載和使用 Lenovo XClarity Essentials OneCLI。

下列為可用的管理選項:

#### • Intel Optane PMEM 詳細資料

選取此選項可檢視每個已安裝之 PMEM 的以下相關詳細資料:

- 偵測到的 Intel Optane PMEM 數量
- 總原始容量
- 總記憶體容量
- 總應用直連容量
- 總未配置的容量
- 總無法存取的容量
- 總保留的容量

或者,您也可以在 OneCLI 中使用下列指令檢視 PMEM 詳細資料:

OneCli.exe config show IntelOptanePMEM --bmc XCC\_Account:XCC\_Password@XCC\_IP

#### 附註:

- XCC\_Account 代表 XCC 使用者 ID。
- XCC\_Password 代表 XCC 使用者密碼。
- $-\mathit{XCC}$  IP 代表 XCC IP 位址。

## • 區域

設定記憶體百分比並重新啟動系統之後,將自動產生應用直連容量的區域。選取此選項可檢視每個處理 器的應用直連區域。

#### • 命名空間

完成下列步驟後,PMEM 的應用直連容量才能真正供應用程式使用:

- 1. 必須為區域容量配置建立命名空間。
- 2. 必須為作業系統中的命名空間建立並格式化檔案系統。

每個應用直連區域可以配置到一個命名空間中。在下列作業系統中建立命名空間:

– Windows:使用 powershell 指令。若要建立命名空間,請使用 Windows Server 2019 或更新版本。

– Linux:使用 ndctl 指令。

– VMware:重新啟動系統,VMware 將自動建立命名空間。

為應用直連容量配置建立命名空間之後,務必在作業系統中建立並格式化檔案系統,以便應用直連容量 可供應用程式存取。

## • 安全性

– 啟用安全性

注意:依預設, PMEM 安全性已停用。先確定與資料加密和交易合規相關的所有國家或當地需求後, 再啟用安全性。如有違規,將會導致法律問題。

可以使用通行詞組保護 PMEM。有兩種類型的通行詞組保護範圍適用於 PMEM:

- 平台:選擇此選項可一次對所有已安裝的 PMEM 裝置執行安全性作業。平台通行詞組會在儲存後自 動套用,以在作業系統開始執行前解除鎖定 PMEM,但執行安全清除時仍必須手動停用通行詞組。 或者,您也可以在 OneCLI 中使用下列指令啟用/停用平台層級安全性:
	- 啟用安全性:
		- 1. 啟用安全性。 onecli.exe config set IntelOptanePMEM.SecurityOperation "Enable Security" --imm USERID:PASSW0RD@10.104.195.86
		- 2. 設定安全性通行詞組。 onecli.exe config set IntelOptanePMEM.SecurityPassphrase "123456" --imm USERID:PASSW0RD@10.104.195.86 --imm USERID:PASSW0RD@10.104.195.86

其中 123456 代表通行詞組。

- 3. 重新啟動系統。
- 停用安全性:
	- 1. 停用安全性。 onecli.exe config set IntelOptanePMEM.SecurityOperation "Disable Security" --imm USERID:PASSW0RD@10.104.195.86
	- 2. 輸入通行詞組。 onecli.exe config set IntelOptanePMEM.SecurityPassphrase "123456" --imm USERID:PASSW0RD@10.104.195.86
	- 3. 重新啟動系統。

**一單一PMEM:**選擇此選項可在一個或多個選取的裝置上執行安全性作業。

## 附註:

- 單一 PMEM 通行詞組不儲存在系統中,需要停用鎖定裝置的安全性,然後裝置才可供存取或進 行安全清除。
- 請務必記錄鎖定的 PMEM 插槽號碼和對應的通行詞組。在遺失或忘記通行詞組的情況下,無法 備份或還原儲存的資料,但您可以聯絡 Lenovo 服務中心以執行管理安全清除。
- 嘗試解除鎖定失敗三次之後,對應的 PMEM 會進入「已超過」狀態並出現系統警告訊息,只有 在系統重新啟動之後才能解除鎖定 PMEM 裝置。

如果要啟用通行詞組,請移至安全性→按下可啟用安全性。

## – 安全清除

### 附註:

- 啟用安全性後,需要密碼才能執行安全清除。
- 執行安全清除前,請確保在所有 PMEM 或選取的特定 PMEM 上完成 ARS(位址範圍清除)。否 則,無法在所有 PMEM 或選取的特定 PMEM 上啟動安全清除,而且將彈出下列文字訊息:

The passphrase is incorrect for single or multiple or all Intel Optane PMEMs selected, or maybe there is namespace on the selected PMEMs. Secure erase operation is not done on all Intel Optane PMEMs selected. 安全清除會清除儲存在 PMEM 裝置中的所有資料,包括加密的資料。在送回或棄置故障裝置之前或 變更 PMEM 模式之前,建議使用此種資料刪除法。如果要執行安全清除,請移至**安全性 → 按** 下可安全清除。

或者,您也可以在 OneCLI 中使用下列指令執行平台層級安全清除:

OneCli.exe config set IntelOptanePMEM.SecurityOperation "Secure Erase Without Passphrase" --bmc USERID:PASSW0RD@10.104.195.86

#### • PMEM 配置

PMEM 含有備用內部單元可取代故障的單元。當備用單元消耗至 0% 時,將出現一則錯誤訊息,並建議 您備份資料、收集服務日誌,以及聯絡 Lenovo 支援中心。

當百分比達到 1% 和可選取的百分比(預設為 10%)時,也會出現一則警告訊息。出現此訊息時,建 議您備份資料,並執行 PMEM 診斷(請參閱與您伺服器相容的 LXPM 文件中的「診斷」一節,網址 為 <https://pubs.lenovo.com/lxpm-overview/>) 。如果要調整警告訊息所需要的可選取百分比,請移至 Intel Optane PMEM → PMEM 配置, 然後輸入百分比。

或者,您也可以在 OneCLI 中使用下列指令變更可選取的百分比:

onecli.exe config set IntelOptanePMEM.PercentageRemainingThresholds 20 --imm USERID:PASSW0RD@10.104.195.86 其中 20 是可選取的百分比。

## 在應用直連模式下新增或更換 PMEM

在應用直連模式下新增或更換 PMEM 之前,請完成以下步驟。

- 1. 備份 PMEM 命名空間中已儲存的資料。
- 2. 使用下列其中一個選項停用 PMEM 安全性:
	- LXPM

前往 UEFI 設定 → 系統設定 → Intel Optane PMEM → 安全性 → 按下可停用安全性,然後輸 入通行詞組以停用安全性。

• Setup Utility

前往系統配置和開機管理 → 系統設定 → Intel Optane PMEM → 安全性 → 按下可停用安全性 → 然後輸入通行詞組以停用安全性。

- 3. 使用與已安裝的作業系統對應的指令刪除命名空間:
	- Linux 指令:

ndctl destroy-namespace all -f

- Windows Powershell 指令 Get-PmemDisk | Remove-PmemDisk
- 4. 使用以下 ipmctl 指令(Linux 和 Windows)清除 Platform Configuration Data (PCD) 和 Namespace Label Storage Area (LSA)。 ipmctl delete -pcd

附註:請參閱以下連結,以瞭解如何下載和在不同作業系統中使用 impctl:

- Windows: https://datacentersupport.lenovo.com/us/en/videos/YTV101407
- Linux: <https://datacentersupport.lenovo.com/us/en/solutions/HT508642>
- 5. 重新啟動系統。

## PMem 安裝:應用直連模式

在此模式中,PMem 做為特定應用程式可直接存取的獨立和持續性記憶體資源,DRAM DIMM 則做 為系統記憶體。

## 應用直連模式 - 一個處理器

## 表格 27. 包含一個處理器的應用直連模式

• D:DRAM DIMM

**• P**: Persistent Memory Module (PMEM)

| I CLOISIGHT INICHIOI y INFOGUIC (I INILIAI)<br>配置 | 處理器 |  |  |  |   |   |    |  |
|---------------------------------------------------|-----|--|--|--|---|---|----|--|
|                                                   |     |  |  |  | Ð |   |    |  |
| 1 個 PMem 和 6 個 DIMM                               | D   |  |  |  | P | D |    |  |
| 2 個 PMem 和 6 個 DIMM                               | D   |  |  |  | D | D | IJ |  |

表格 28. 包含一個處理器的應用直連模式支援的 PMem 容量

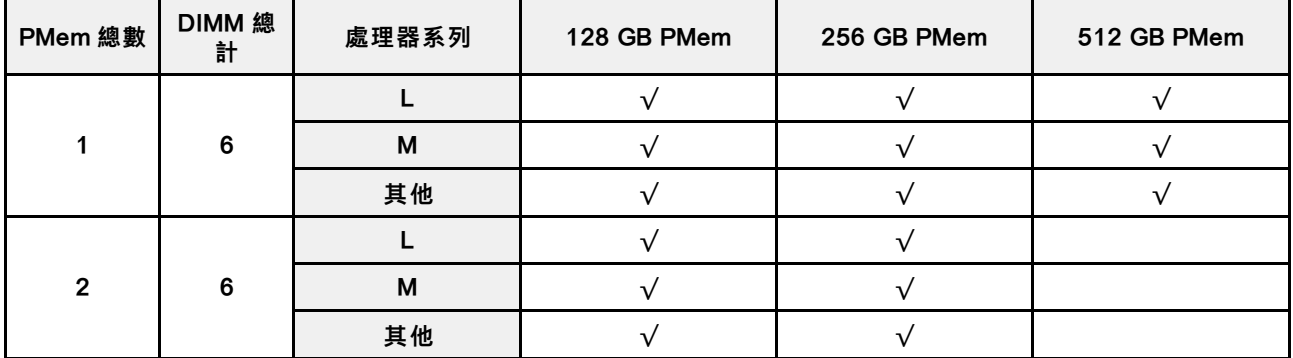

## 應用直連模式 - 兩個處理器

## 表格 29. 包含兩個處理器的應用直連模式

• **D**: DRAM DIMM

• P: Persistent Memory Module (PMEM)

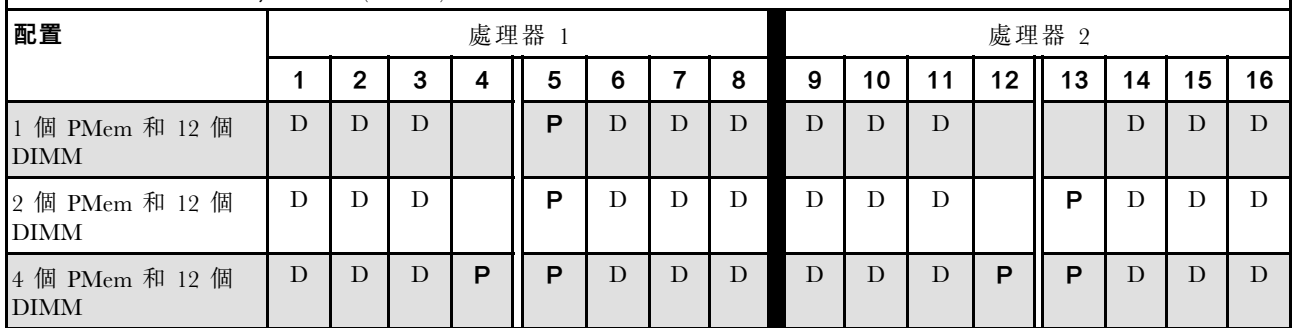

#### 表格 30. 包含兩個處理器的應用直連模式支援的 PMem 容量

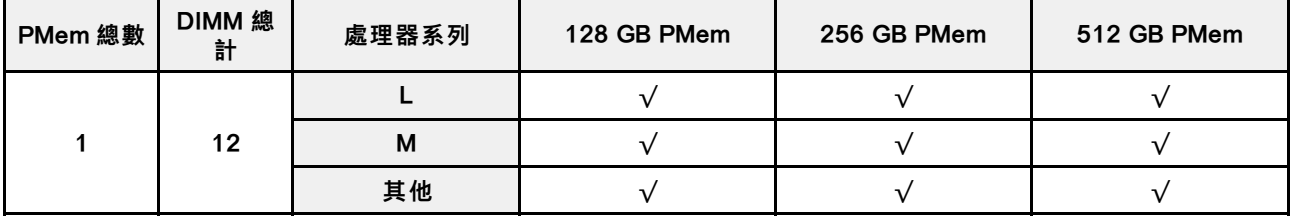

## 表格 30. 包含兩個處理器的應用直連模式支援的 PMem 容量 (繼續)

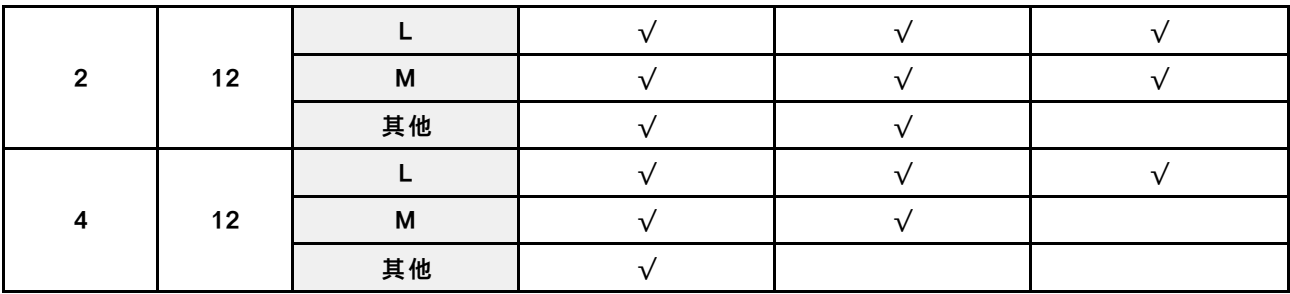

## PMem 安裝:記憶體模式

在此模式中,PMem 做為暫時系統記憶體,而 DRAM DIMM 則做為快取。

## 記憶體模式 - 一個處理器

## 表格 31. 包含一個處理器的記憶體模式

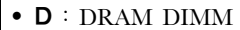

## **• P**: Persistent Memory Module (PMEM)

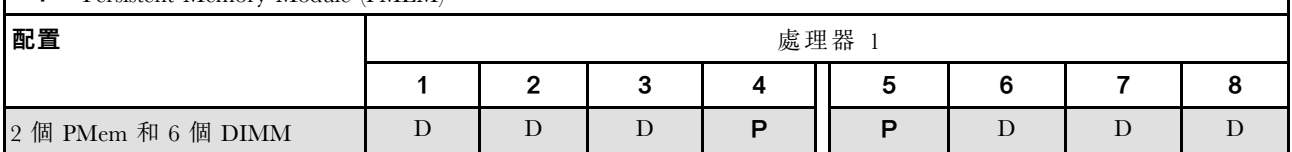

## 表格 32. 包含一個處理器的記憶體模式支援的 PMem 容量

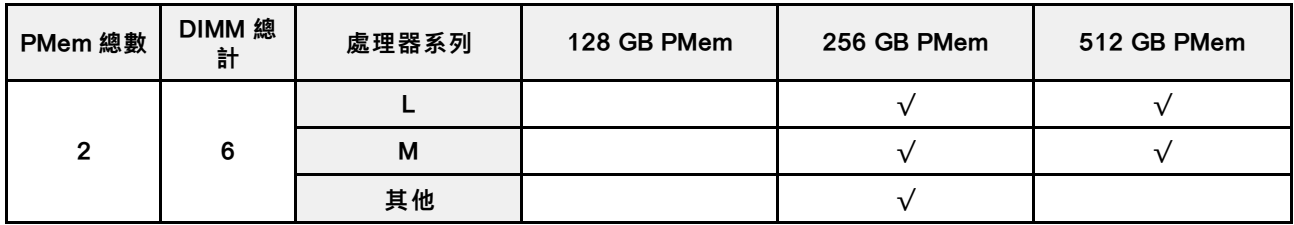

## 記憶體模式 - 兩個處理器

## 表格 33. 包含兩個處理器的記憶體模式

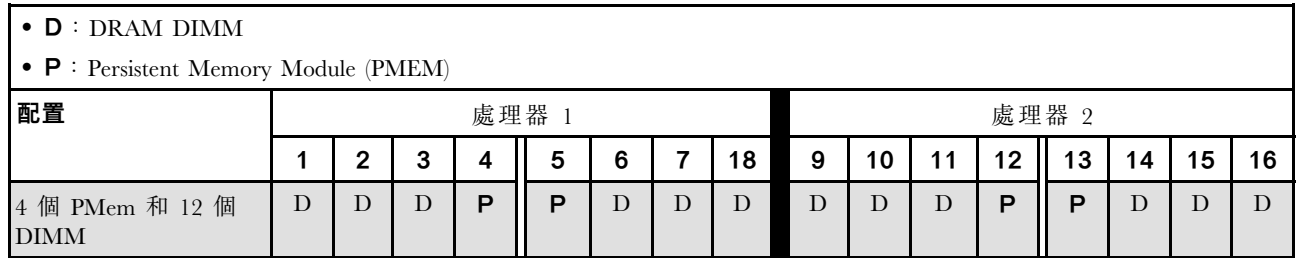

## 表格 34. 包含兩個處理器的記憶體模式支援的 PMem 容量

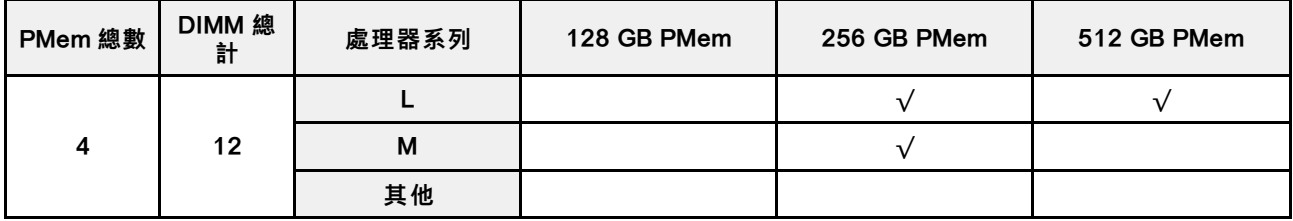

# PCIe 插槽的技術規則

PCIe 配接卡必須根據您在伺服器上實作的 CPU 配置,以特定的順序進行安裝。

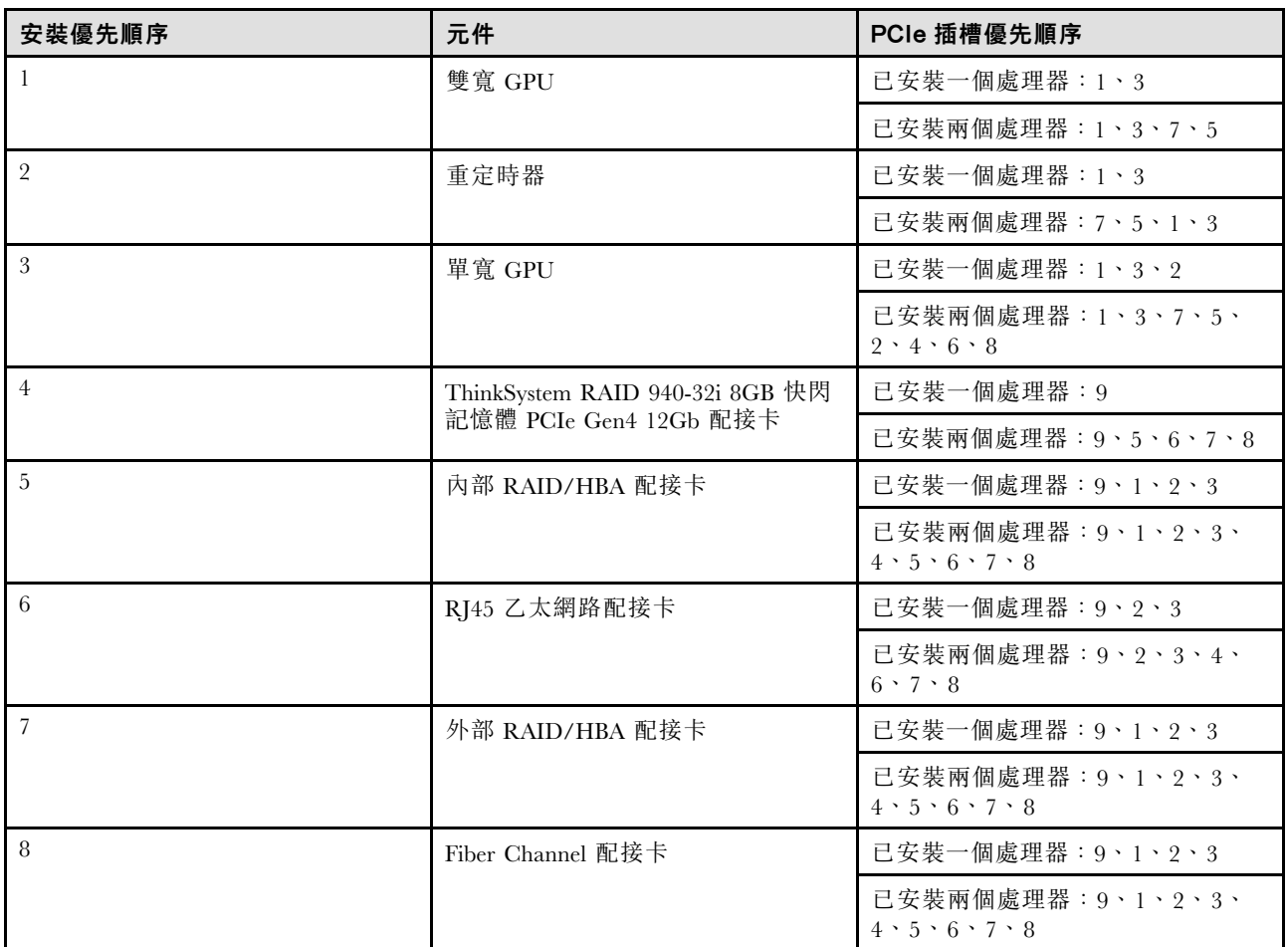

## 附註:

- ThinkSystem RAID 940-32i 8GB 快閃記憶體 PCIe Gen4 12Gb 配接卡在單一 CPU 配置下只能安裝於插槽 9,而兩個 CPU 配置時只能安裝於插槽 9、5、6、7 或 8。
- ThinkSystem RAID 540-8i PCIe Gen4 12Gb 配接卡不能與其他的 RAID/HBA 混用。
- GPU RTX A6000 只能安裝到 PCIe 插槽 1、3、5 和 7。PCIe 插槽 2、4、6 和 8 將保留不用。
- 不支援在同一區域中混合 GPU:
	- 當 GPU 已安裝到 PCIe 插槽 1、2、3 或 4 時;僅限相同 GPU 可以安裝到 PCIe 插槽 1、2、3 或 4。

– 當 GPU 已安裝到 PCIe 插槽 5、6、7 或 8 時;僅限相同 GPU 可以安裝到 PCIe 插槽 5、6、7 或 8。 • 當 RTX A6000/RTX 4000 GPU 已安裝到 PCIe 插槽 1、2、3 或 4 時;RAID/HBA 配接卡無法安裝

- 到 PCIe 插槽 1、2、3 或 4。
- 當 RTX A6000/RTX 4000 GPU 已安裝到 PCIe 插槽 5、6、7 或 8 時;RAID/HBA 配接卡無法安裝 到 PCIe 插槽 5、6、7 或 8。

## 系統風扇的技術規則

您的伺服器支援兩種類型的風扇:

• 單轉子 9238 熱抽換風扇

## • 雙轉子 9256 熱抽換風扇

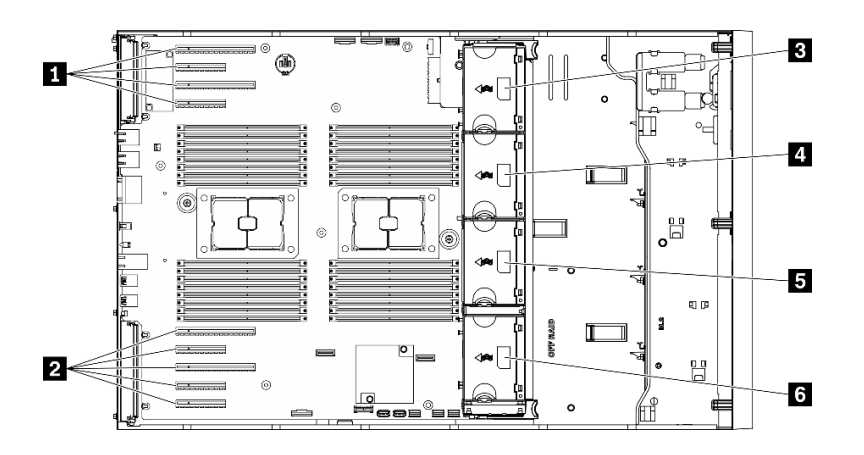

## 圖例 36. 風扇插槽位置

## 表格 35. 風扇和 PCIe 插槽位置

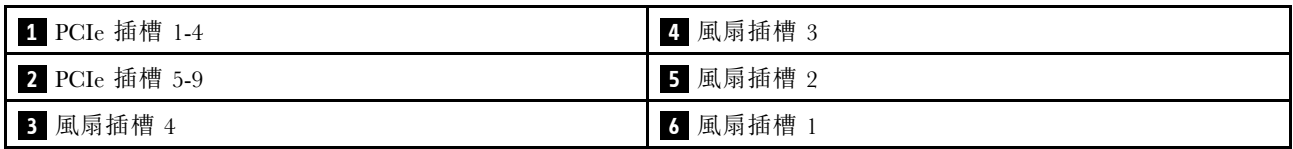

注意:處於待命狀態時,風扇插槽 4 中任何一種類型的熱抽換風扇會以 10% 的負載旋轉。

## 一個處理器

## 表格 36. 一個處理器風扇配置

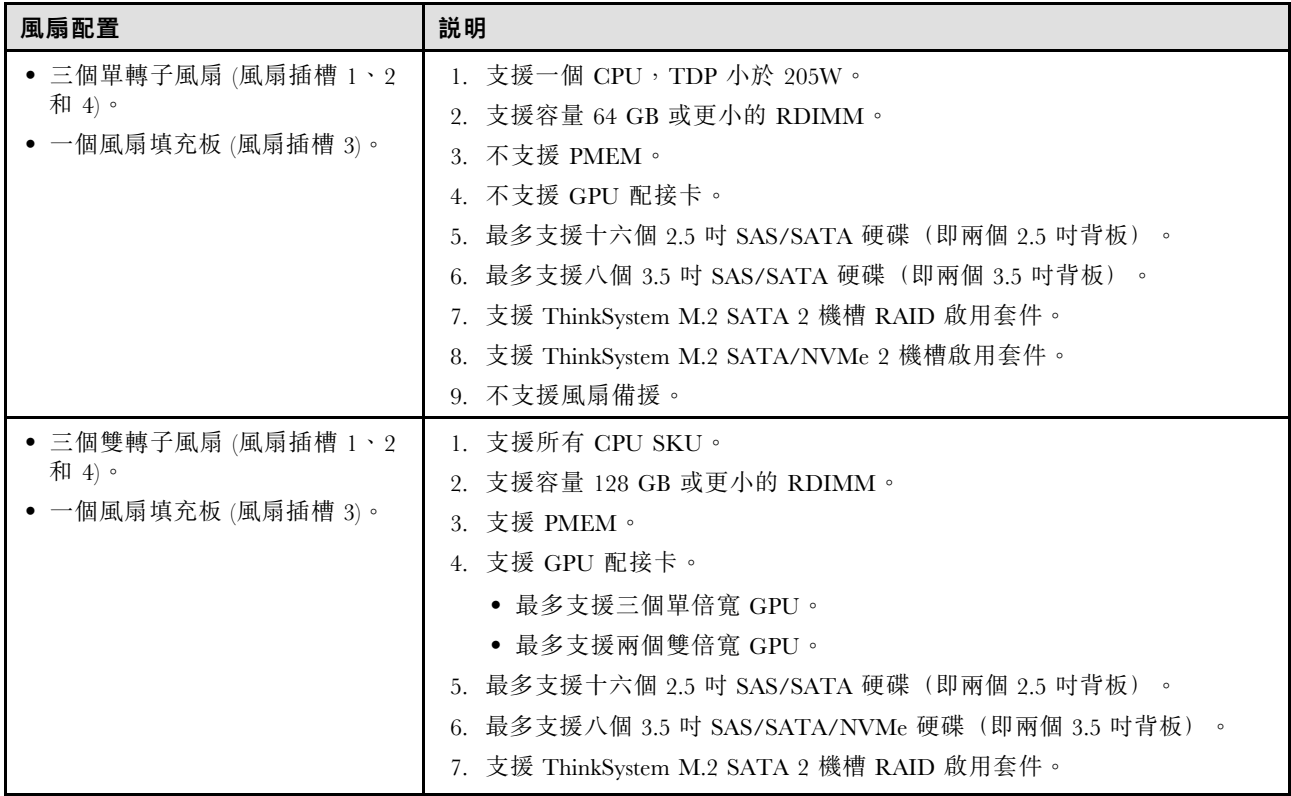

## 表格 36. 一個處理器風扇配置 (繼續)

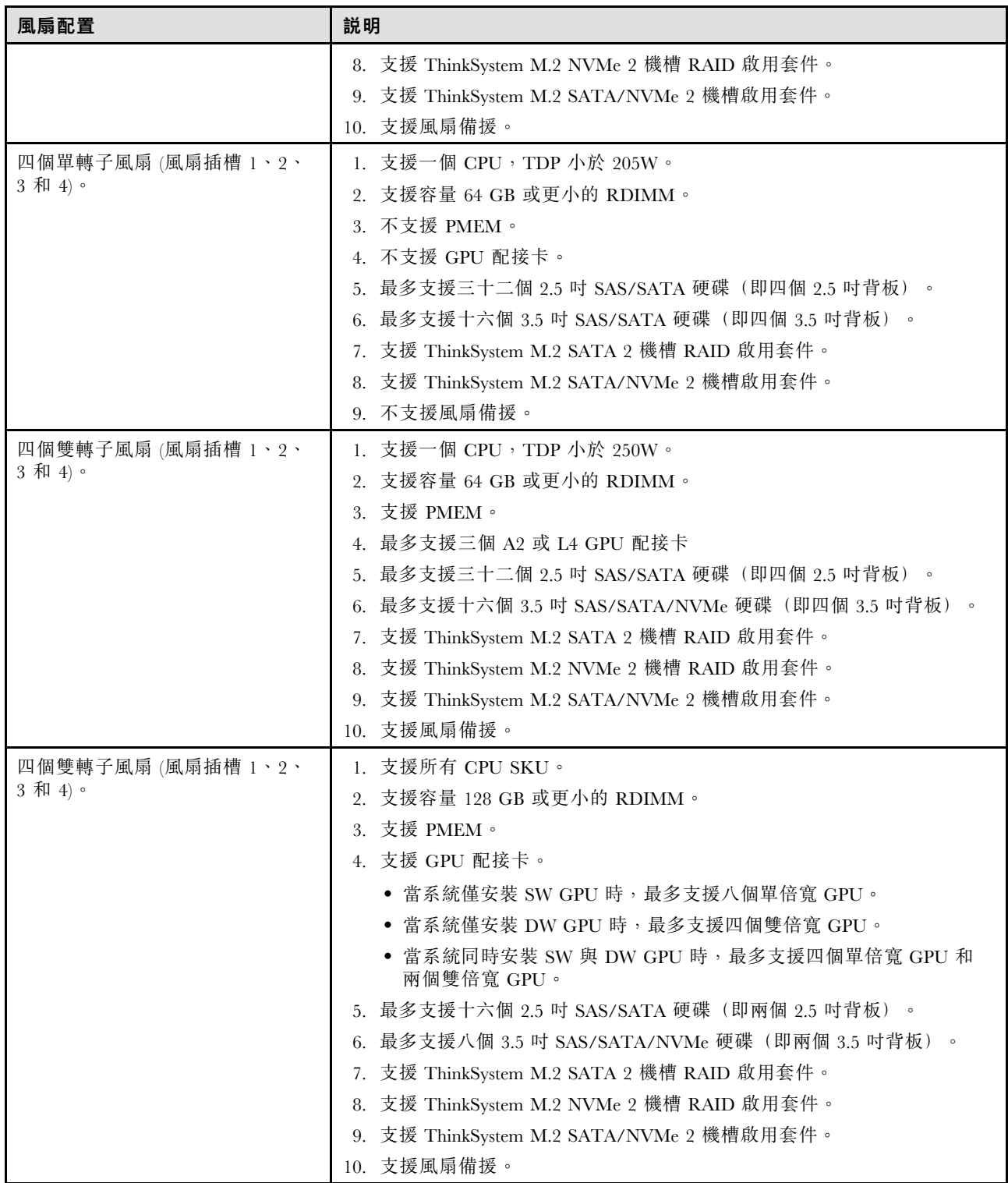

## 兩個處理器

## 表格 37. 兩個處理器風扇配置

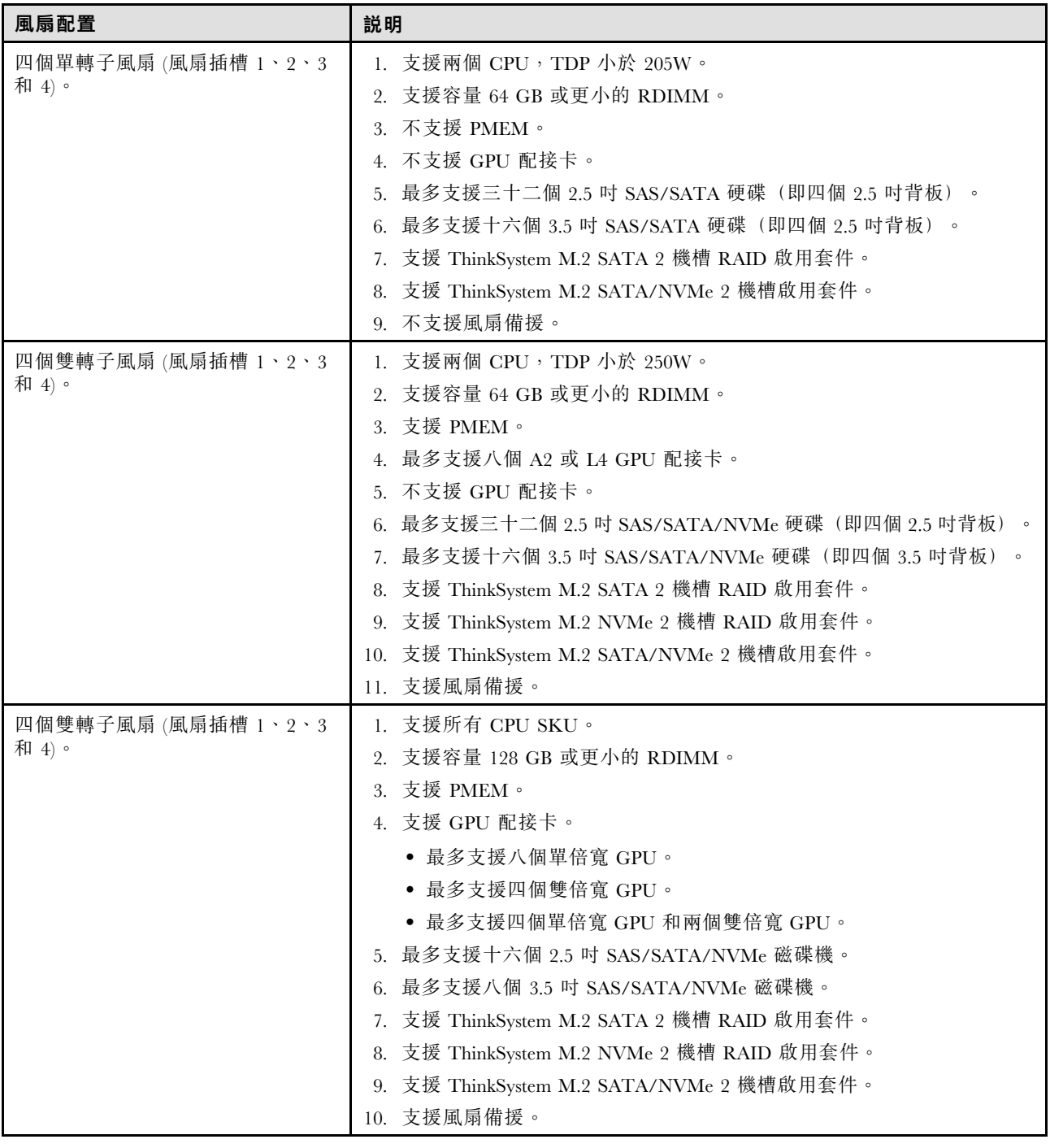

# 安裝伺服器硬體選配產品

本節提供初始安裝選配硬體的指示。每個元件安裝程序都會參考接觸要更換的元件所需執行的任何作業。 我們會以最佳順序來設計安裝程序,以減少工作量。

# 安裝熱抽換電源供應器

使用此資訊來安裝熱抽換電源供應器。

關於此作業

S001

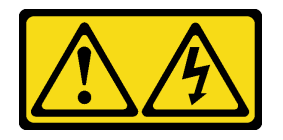

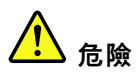

電源、電話、及通信接線的電流具有危險性。 若要避免電擊的危害,請執行下列動作:

- 將所有電源線連接到正確佈線和接地的電源插座/電源。
- 將本產品所連接的任何設備連接到正確佈線的插座/電源。
- 儘可能只用單手來連接或拔下信號線。
- 請勿在有火災、水災或房屋倒塌跡象時開啟任何設備。
- 裝置可能有一條以上的電源線,如果要切斷裝置的所有電流,請務必從電源拔掉所有電源線。

S002

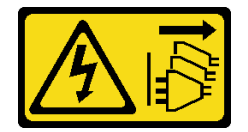

警告:

装置上的電源控制按鈕和電源供應別開關,並不會切斷供應給裝置的電流。此外,裝置也可能有一 條以上的電源線。若要切斷裝置的所有電源,必須從電源拔掉所有電源線。

S033

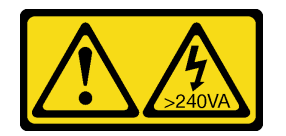

警告:

含有高壓電。高壓電流在遇到金屬短路時可能會產生熱能,導致金屬液化、燃燒或兩者同時發生。

注意:

- 閱[讀第 53](#page-60-0) 頁 「[安裝準則](#page-60-0)」,確保工作時安全無虞。
- 將靜電敏感元件保存在防靜電保護袋中,直到安裝時才取出,且處理這些裝置時配戴靜電放電腕帶或使用 其他接地系統,以避免暴露於靜電之中,否則可能導致系統停止運轉和資料遺失。

下列提示說明伺服器支援的電源供應器類型,以及安裝電源供應器時必須考量的其他資訊。

• 標準裝運只有一個已安裝在伺服器中的電源供應器。如需備用及熱抽換支援,您必須安裝額外的熱抽換電 源供應器。某些自訂型號可能會隨附兩個已安裝的電源供應器。

• 請確定正在安裝的裝置受支援。如需伺服器支援的選配裝置清單,請造訪:<https://serverproven.lenovo.com/>

## 警告:

- 1. 只有中國大陸才支援 240 V DC 輸入 (輸入範圍: 180–300 V DC) 。
- 2. 240 V dc 的電源供應器不具備熱抽換功能。若要拔除電源線,請確定已關閉伺服器或已斷開 斷路器⾯板上的 DC 電源。
- 3. 為便於 ThinkSystem 產品在 DC 或 AC 電源環境下皆能正常運作,需有或須安裝符合 60364-1 IEC 2005 標準的 TN-S 接地系統。

## 附註:

- 確定伺服器上安裝的兩個電源供應器的瓦特數相同。
- 如果您將現有的電源供應器更換為不同瓦特數的新電源供應器,請將此選配產品隨附的電源資訊標籤 貼在靠近電源供應器的現有標籤上。

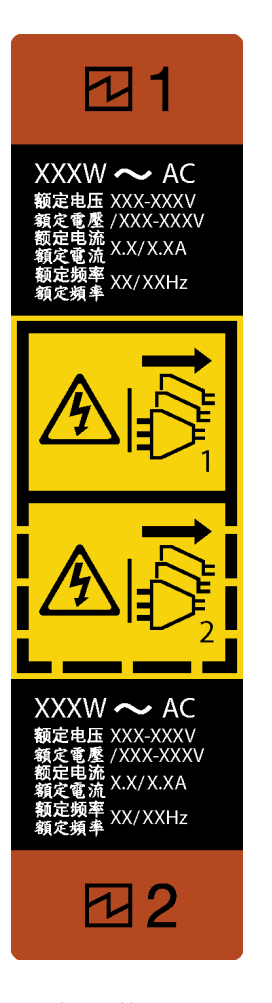

圖例 37. 熱抽換電源供應器標籤

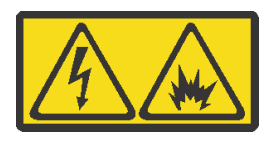

在直流输入状态下,若电源供应器插座不支持热插拔功能,请务必不要对设备电源线进行热插拔,此操作可 能导致设备损坏及数据丢失。因错误执行热插拔导致的设备故障或损坏,不属于保修范围。

NEVER CONNECT AND DISCONNECT THE POWER SUPPLY CABLE AND EQUIPMENT WHILE YOUR EQUIPMENT IS POWERED ON WITH DC SUPPLY (hot-plugging). Otherwise you may damage the equipment and result in data loss, the damages and losses result from incorrect operation of the equipment will not be covered by the manufacturers' warranty.

步驟 1. 如果安裝了電源供應器機槽填充板,請將其卸下。

步驟 2. 記下熱抽換電源供應器的方向;然後將它滑入機箱,直到卡入定位為止。

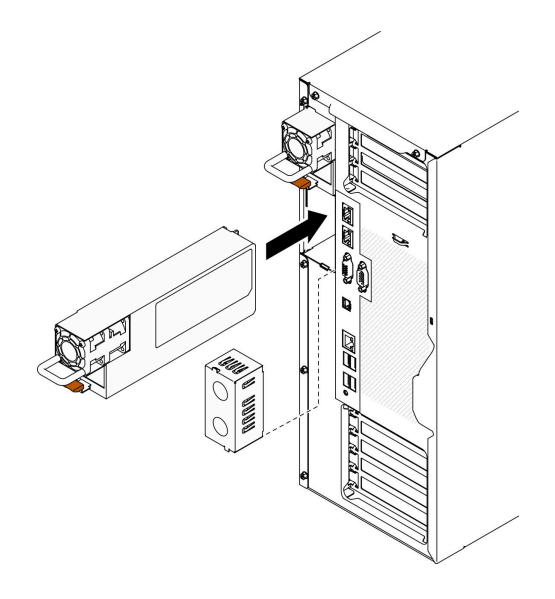

圖例 38. 安裝熱抽換電源供應器

示範影片

[觀看 YouTube 上的程序](https://www.youtube.com/watch?v=YaboHgdJ6Qw)

# 卸下安全門

使用此資訊卸下安全門。

## 關於此作業

#### S033

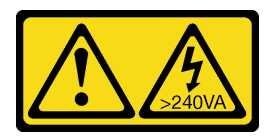

警告:

含有高壓電。高壓電流在遇到金屬短路時可能會產生熱能,導致金屬液化、燃燒或兩者同時發生。

注意:

• 閱[讀第 53](#page-60-0) 頁 「[安裝準則](#page-60-0)」,確保工作時安全無虞。

• 將靜電敏感元件保存在防靜電保護袋中,直到安裝時才取出,且處理這些裝置時配戴靜電放電腕帶或使用 其他接地系統,以避免暴露於靜電之中,否則可能導致系統停止運轉和資料遺失。

## 程序

步驟 1. 卸下安全門。

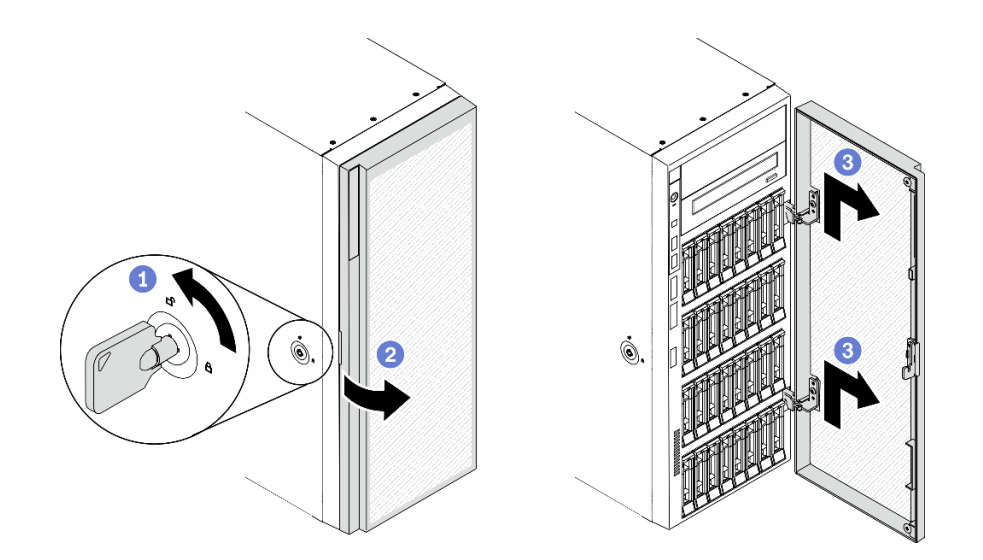

## 圖例 39. 安全門卸下

- a. 使用附在伺服器背面的鑰匙將外蓋鎖轉至未上鎖位置。
- b. 打開安全門。
- c. <sup>3</sup> 將安全門稍微向上抬起, 直到可以將其完全卸下為止。

#### 示範影片

[觀看 YouTube 上的程序](https://www.youtube.com/watch?v=8gIxgnRDFV4)

## 卸下伺服器蓋板

使用此資訊卸下伺服器蓋板。

## 關於此作業

S014

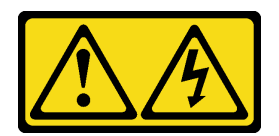

警告:

可能存在危險等級的電壓、電流及電能。只有合格的維修技術人員才獲得授權,能夠卸下貼有標籤的蓋板。

S017

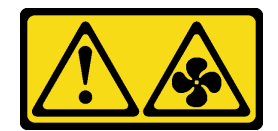

警告:

附近有危險的活動風扇葉片。手指和身體其他部位應保持距離。

S033

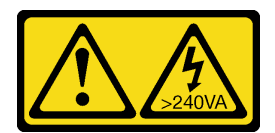

警告:

含有高壓電。高壓電流在遇到金屬短路時可能會產生熱能,導致金屬液化、燃燒或兩者同時發生。

注意:

- 閱[讀第 53](#page-60-0) 頁 「[安裝準則](#page-60-0)」,確保工作時安全無虞。
- 將靜電敏感元件保存在防靜電保護袋中,直到安裝時才取出,且處理這些裝置時配戴靜電放電腕帶或使用 其他接地系統,以避免暴露於靜電之中,否則可能導致系統停止運轉和資料遺失。
- 如果伺服器在機架中,請從機架中卸下伺服器。

## 程序

步驟 1. 卸下伺服器蓋板。

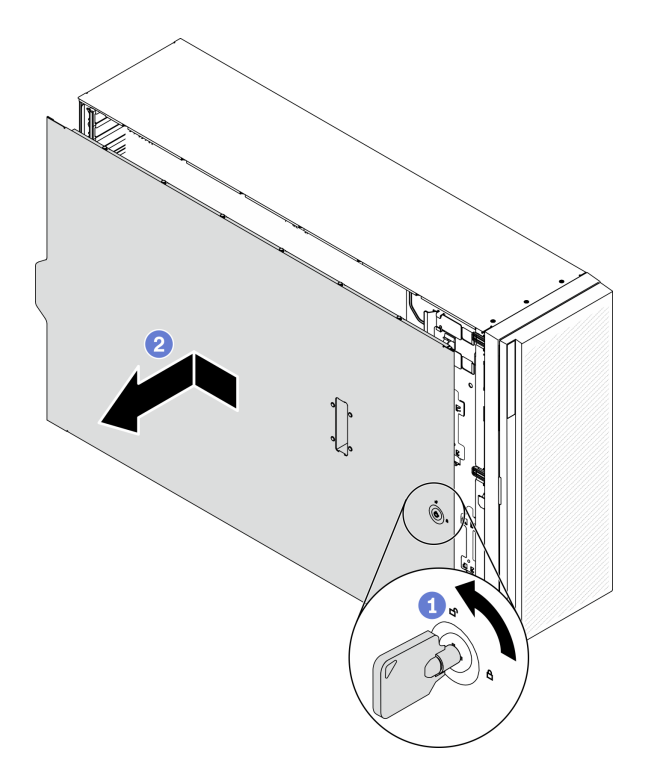

圖例 40. 卸下伺服器蓋板

注意:為了保持正常散熱,務必先安裝伺服器蓋板,再開啟伺服器電源。在未正確安裝蓋板的情況 下操作伺服器,可能會造成伺服器元件損壞。

- a. 使用附在伺服器背面的鑰匙將外蓋鎖轉至未上鎖位置。
- b. 2 將伺服器蓋板滑向伺服器背面, 直到伺服器蓋板脱離機箱。然後, 將伺服器蓋板從機箱中拿 出,再將伺服器蓋板放在乾淨平坦的表面上。

## 示範影片

[觀看 YouTube 上的程序](https://www.youtube.com/watch?v=3C_LPzuhESk)

## 卸下前方擋板

使用此資訊卸下前方擋板。

## 關於此作業

## S033

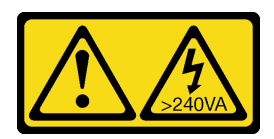

警告:

## 含有高壓電。高壓電流在遇到金屬短路時可能會產生熱能,導致金屬液化、燃燒或兩者同時發生。

### 注意:

- 閱[讀第 53](#page-60-0) 頁 「[安裝準則](#page-60-0)」,確保工作時安全無虞。
- 將靜電敏感元件保存在防靜電保護袋中,直到安裝時才取出,且處理這些裝置時配戴靜電放電腕帶或使用 其他接地系統,以避免暴露於靜電之中,否則可能導致系統停止運轉和資料遺失。
- 如果伺服器在機架中,請從機架中卸下伺服器。
- 如果腳架已經安裝在伺服器上,則將其向內旋轉,讓伺服器側放以方便作業。

## 程序

步驟 1. 卸下前方擋板。

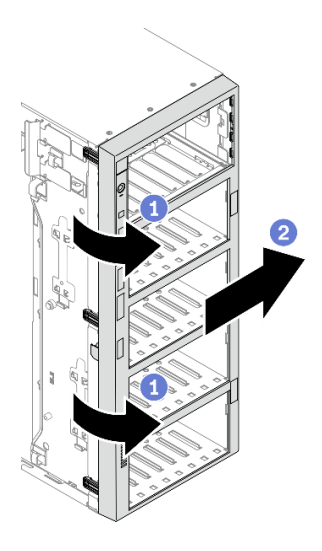

## 圖例 41. 卸下前方擋板

a. **❶**拉起三個塑膠卡栓,使擋板的左側從機箱鬆開。

b. 2 依照所示, 旋轉擋板, 將其從機箱卸下。

## 示範影片

[觀看 YouTube 上的程序](https://www.youtube.com/watch?v=aJgVbnleUrQ)

# 卸下快閃記憶體電源模組

遵循此程序來卸下快閃記憶體電源模組。

## 關於此作業

#### S002

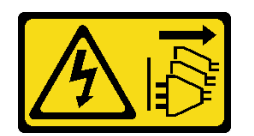

警告:

装置上的電源控制按鈕和電源供應別開關,並不會切斷供應給裝置的電流。此外,裝置也可能有一 條以上的電源線。若要切斷裝置的所有電源,必須從電源拔掉所有電源線。

注意:

- 閱[讀第 53](#page-60-0) 頁 「[安裝準則](#page-60-0)」,確保工作時安全無虞。
- 關閉伺服器電源並拔掉所有電源線,以進行此作業。
- 將靜電敏感元件保存在防靜電保護袋中,直到安裝時才取出,且處理這些裝置時配戴靜電放電腕帶或使用 其他接地系統,以避免暴露於靜電之中,否則可能導致系統停止運轉和資料遺失。
- 如果伺服器在機架中,請從機架中卸下伺服器。
- 如果腳架已經安裝在伺服器上,則將其向內旋轉,讓伺服器側放以方便作業。

找出空氣擋板上的快閃記憶體電源模組插槽。

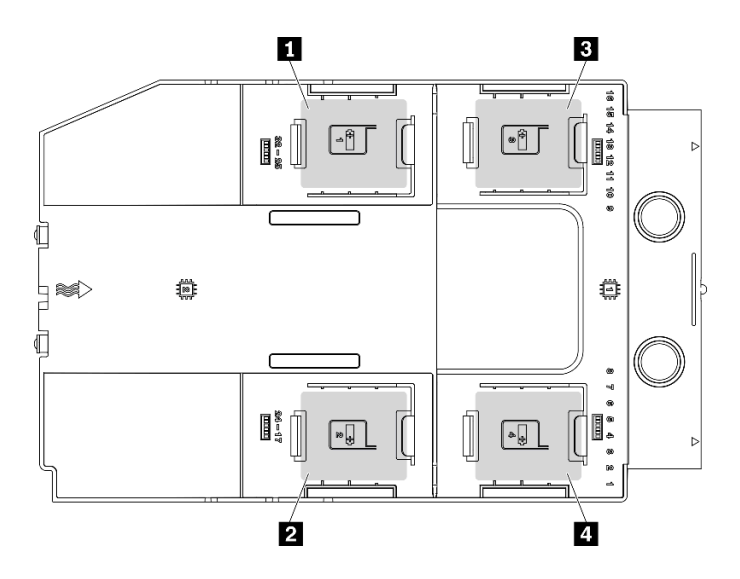

## 圖例 42. 快閃記憶體電源模組插槽位置

### 表格 38. 空氣擋板上的快閃記憶體電源模組插槽位置

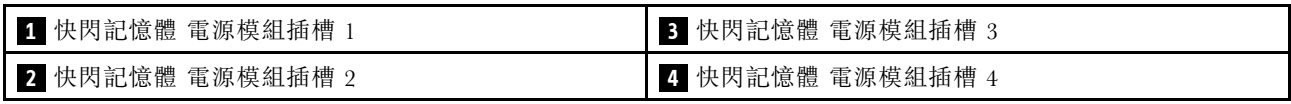

## 程序

- 步驟 1. 從 RAID 配接卡拔掉快閃記憶體電源模組的纜線。
- 步驟 2. 卸下快閃記憶體電源模組。

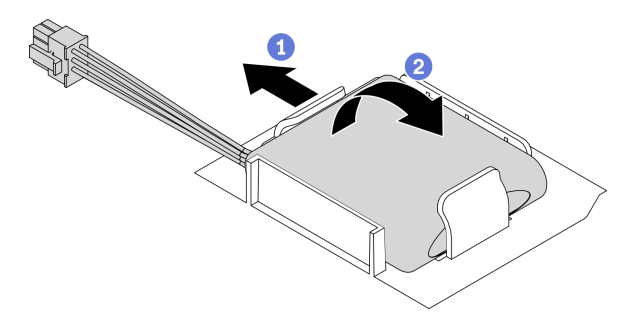

#### 圖例 43. 卸下快閃記憶體電源模組

- a. 1 如圖所示,輕輕地旋轉固定夾。
- b. 2 將快閃記憶體電源模組抬高,並從模組匣中卸下它。

## 示範影片

## [觀看 YouTube 上的程序](https://www.youtube.com/watch?v=ect8Zy7UUqE)

# 卸下空氣擋板

按照此程序來卸下空氣擋板。

#### 關於此作業

## S033

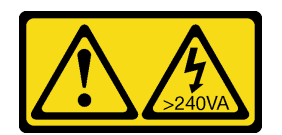

警告:

含有高壓電。高壓電流在遇到金屬短路時可能會產生熱能,導致金屬液化、燃燒或兩者同時發生。

S017

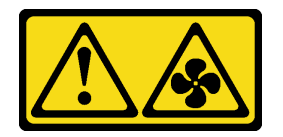

警告:

附近有危險的活動風扇葉片。手指和身體其他部位應保持距離。

注意:

- 閱[讀第 53](#page-60-0) 頁 「[安裝準則](#page-60-0)」,確保工作時安全無虞。
- 關閉伺服器電源並拔掉所有電源線,以進行此作業。
- 將靜電敏感元件保存在防靜電保護袋中,直到安裝時才取出,且處理這些裝置時配戴靜電放電腕帶或使用 其他接地系統,以避免暴露於靜電之中,否則可能導致系統停止運轉和資料遺失。
- 如果伺服器在機架中,請從機架中卸下伺服器。
- 如果腳架已經安裝在伺服器上,則將其向內旋轉,讓伺服器側放以方便作業。

## 程序

步驟 1. 從伺服器中提起並取出空氣擋板,並且放在旁邊。

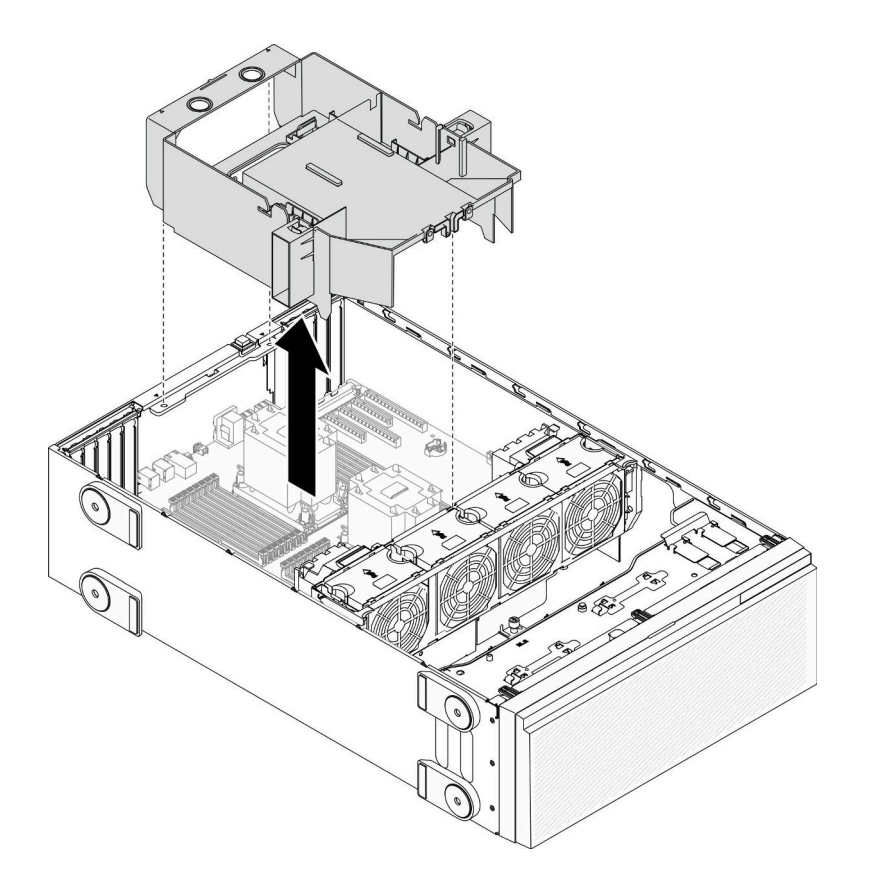

## 圖例 44. 卸下空氣擋板

注意:為了保持正常冷卻和空氣流通,請在開啟伺服器之前安裝空氣擋板。於空氣檔板卸下時操作 伺服器,可能會損壞伺服器元件。

#### 示範影片

[觀看 YouTube 上的程序](https://www.youtube.com/watch?v=o25HtniS7pE)

## 卸下 NVLink 橋接器

使用本資訊來卸下 NVLink 橋接器。

## 關於此作業

重要事項:確定您有可用於正確卸下 NVLink 橋接器的吸盤。

## S002

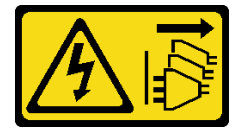

警告:

装置上的電源控制按鈕和電源供應器上的電源開關,並不會切斷供應給裝置的電流。此外,裝置也可能有一 條以上的電源線。若要切斷裝置的所有電源,必須從電源拔掉所有電源線。

## 注意:

- 閱[讀第 53](#page-60-0) 頁 「[安裝準則](#page-60-0)」,確保工作時安全無虞。
- 關閉伺服器電源並拔掉所有電源線,以進行此作業。
- 將靜電敏感元件保存在防靜電保護袋中,直到安裝時才取出,且處理這些裝置時配戴靜電放電腕帶或使用 其他接地系統,以避免暴露於靜電之中,否則可能導致系統停止運轉和資料遺失。
- 如果伺服器在機架中,請從機架中卸下伺服器。
- 如果腳架已經安裝在伺服器上,則將其向內旋轉,讓伺服器側放以方便作業。

## 程序

步驟 1. 卸下 NVLink 橋接器。

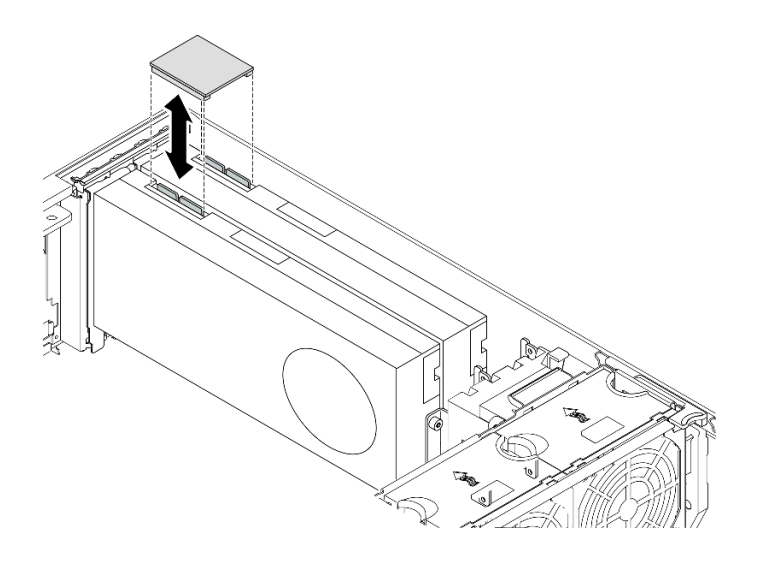

圖例 45. 卸下 NVLink 橋接器

步驟 2. 安裝 NVLink 蓋板。

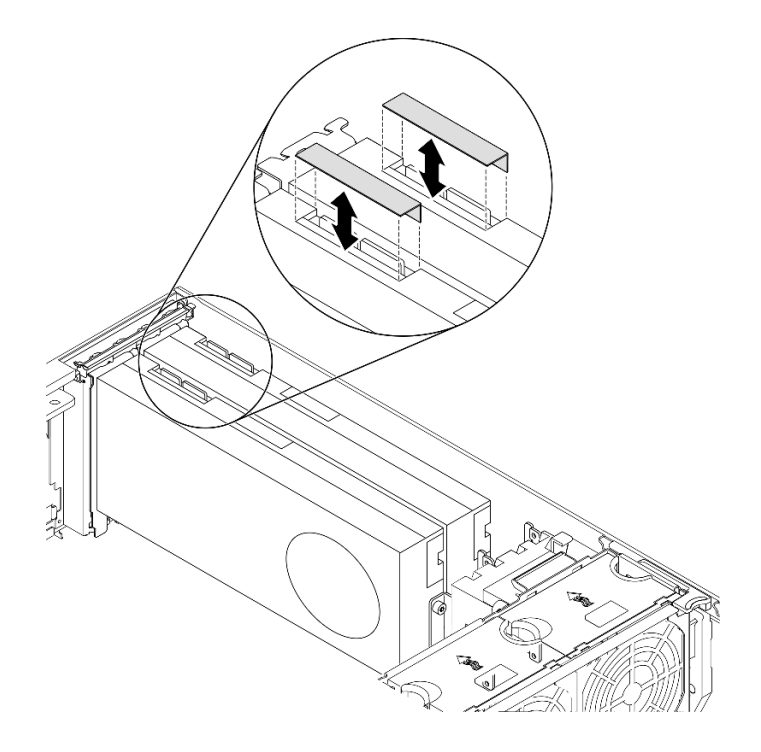

圖例 46. 安裝 NVLink 蓋板

## 示範影片

[觀看 YouTube 上的程序](https://www.youtube.com/watch?v=I-W_o83tgyU)

# 卸下全長型 GPU 配接卡

使用本資訊來卸下全長型 GPU 配接卡。

## 關於此作業

S002

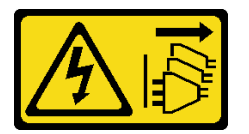

警告:

装置上的電源控制按鈕和電源供應別開關,並不會切斷供應給裝置的電流。此外,裝置也可能有一 條以上的電源線。若要切斷裝置的所有電源,必須從電源拔掉所有電源線。

## 注意:

- 閱[讀第 53](#page-60-0) 頁 「[安裝準則](#page-60-0)」,確保工作時安全無虞。
- 關閉伺服器電源並拔掉所有電源線,以進行此作業。
- 將靜電敏感元件保存在防靜電保護袋中,直到安裝時才取出,且處理這些裝置時配戴靜電放電腕帶或使用 其他接地系統,以避免暴露於靜電之中,否則可能導致系統停止運轉和資料遺失。
- 如果伺服器在機架中,請從機架中卸下伺服器。
- 如果腳架已經安裝在伺服器上,則將其向內旋轉,讓伺服器側放以方便作業。

## 附註:

- 視特定類型而定,您的全長型 GPU 配接卡看起來可能與本主題的圖例不同。
- 請使用全長型 GPU 配接卡隨附的任何文件,除了本主題的指示之外,還必須遵循隨附文件中的指示操作。

## 程序

步驟 1. 找出您要卸下的全長型 GPU 配接卡。

步驟 2. 卸下全長型 GPU 配接卡。

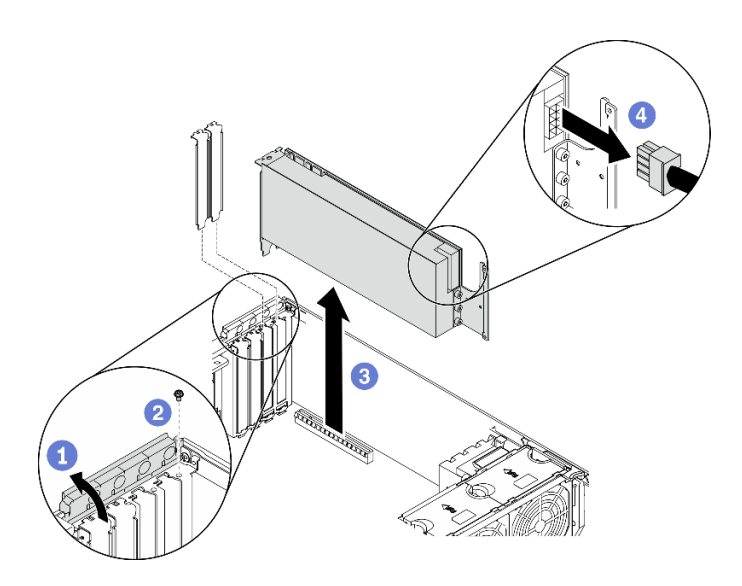

## 圖例 47. 卸下全長型 GPU 配接卡

- a. 打開 PCIe 配接卡固定器。
- b. 2 卸下固定全長 GPU 配接卡的螺絲。
- c. 抓住全長型 GPU 配接卡邊緣,小心地將其從 PCIe 插槽拉出。
- d. O 從全長 GPU 配接卡拔下電源線。

## 示範影片

[觀看 YouTube 上的程序](https://www.youtube.com/watch?v=FLCZ4IV9ijU)

# 卸下熱抽換風扇

使用此程序卸下熱抽換風扇。

## 關於此作業

#### S017

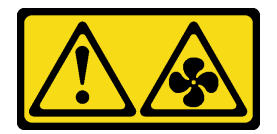

警告:

附近有危險的活動風扇葉片。手指和身體其他部位應保持距離。

S033

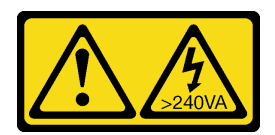

警告:

## 含有高壓電。高壓電流在遇到金屬短路時可能會產生熱能,導致金屬液化、燃燒或兩者同時發生。

### 注意:

- 閱[讀第 53](#page-60-0) 頁 「[安裝準則](#page-60-0)」,確保工作時安全無虞。
- 將靜電敏感元件保存在防靜電保護袋中,直到安裝時才取出,且處理這些裝置時配戴靜電放電腕帶或使用 其他接地系統,以避免暴露於靜電之中,否則可能導致系統停止運轉和資料遺失。
- 如果伺服器在機架中,請從機架中卸下伺服器。
- 如果腳架已經安裝在伺服器上,則將其向內旋轉,讓伺服器側放以方便作業。

## 程序

步驟 1. 卸下熱抽換風扇。

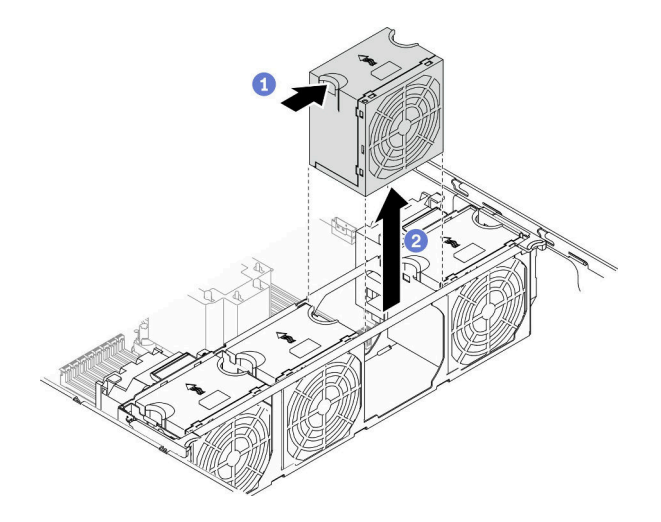

## 圖例 48. 熱抽換風扇卸下

- a. <sup>●</sup>捏住風扇頂端,並按壓閂鎖,以將風扇從接頭上鬆開。
- b. 2 從風扇機盒中取出風扇。

## 示範影片

[觀看 YouTube 上的程序](https://www.youtube.com/watch?v=gkfVyaGYBKI)

## 卸下風扇機盒組件

使用此程序卸下風扇機盒組件。

## 關於此作業

S002

<span id="page-95-0"></span>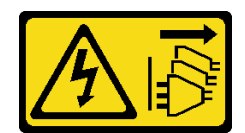

警告:

装置上的電源控制按鈕和電源供應寫開關,並不會切斷供應給裝置的電流。此外,裝置也可能有一 條以上的電源線。若要切斷裝置的所有電源,必須從電源拔掉所有電源線。

## 注意:

- 閱[讀第 53](#page-60-0) 頁 「[安裝準則](#page-60-0)」,確保工作時安全無虞。
- 關閉伺服器電源並拔掉所有電源線,以進行此作業。
- 將靜電敏感元件保存在防靜電保護袋中,直到安裝時才取出,且處理這些裝置時配戴靜電放電腕帶或使用 其他接地系統,以避免暴露於靜電之中,否則可能導致系統停止運轉和資料遺失。
- 如果伺服器在機架中,請從機架中卸下伺服器。
- 如果腳架已經安裝在伺服器上,則將其向內旋轉,讓伺服器側放以方便作業。

#### 程序

步驟 1. 卸下風扇機盒組件。

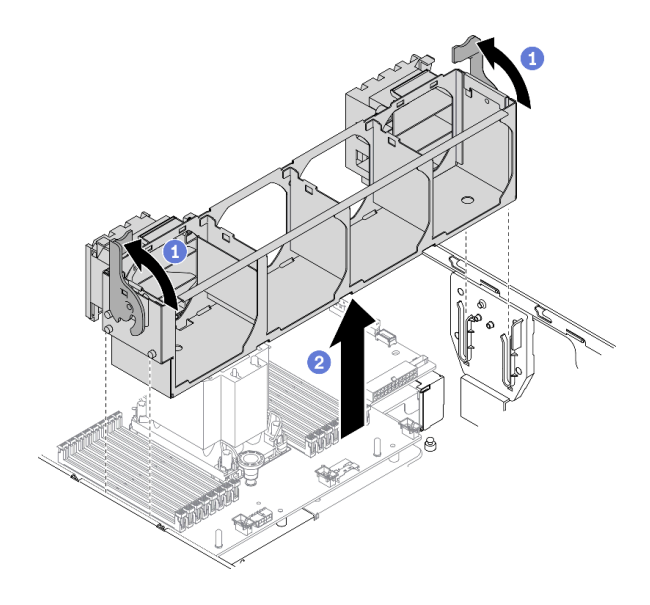

#### 圖例 49. 卸下風扇機盒組件

- a. <sup>● 提起並旋轉風扇機盒鬆開閂鎖,使風扇機盒組件與伺服器分離。</sup>
- b. 2 從伺服器中取出風扇機盒組件。

## 示範影片

### [觀看 YouTube 上的程序](https://www.youtube.com/watch?v=gkfVyaGYBKI)

# 卸下光碟機或磁帶機

使用此資訊卸下光碟機或磁帶機。

## 關於此作業

S002

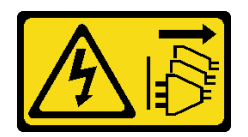

警告:

装置上的電源控制按鈕和電源供應別開關,並不會切斷供應給裝置的電流。此外,裝置也可能有一 條以上的電源線。若要切斷裝置的所有電源,必須從電源拔掉所有電源線。

S006

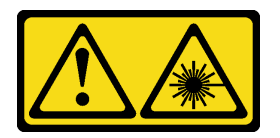

警告:

安裝雷射產品(例如 CD-ROM、DVD 光碟機、光纖裝置或轉送器)時,請注意下列事項:

- 請勿卸下外蓋。卸下雷射產品的外蓋可能導致曝露於危險的雷射輻射。裝置內沒有可維修的組件。
- 若不按此處指定的程序進行控制、調整或執行,則可能會導致曝露於危險的輻射。

S007

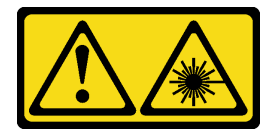

警告:

本產品包含「第 1M 類」雷射。請勿以光學工具直接觀看。

**附註:**本節僅適用於隨附光碟機或磁帶機的伺服器型號。如果是配備 5.25 吋機槽配接卡,請參閲[第 90](#page-97-0) 頁 「[卸下 5.25 吋機槽配接卡組件](#page-97-0)」。

## 注意:

- 閱[讀第 53](#page-60-0) 頁 「[安裝準則](#page-60-0)」,確保工作時安全無虞。
- 關閉伺服器電源並拔掉所有電源線,以進行此作業。
- 將靜電敏感元件保存在防靜電保護袋中,直到安裝時才取出,且處理這些裝置時配戴靜電放電腕帶或使用 其他接地系統,以避免暴露於靜電之中,否則可能導致系統停止運轉和資料遺失。
- 如果伺服器在機架中,請從機架中卸下伺服器。

附註:下圖適用於卸下光碟機的情況。卸下磁帶機的程序類似。

## 程序

步驟 1. 拔掉光碟機或磁帶機背面的纜線。

步驟 2. 卸下光碟機或磁帶機。

<span id="page-97-0"></span>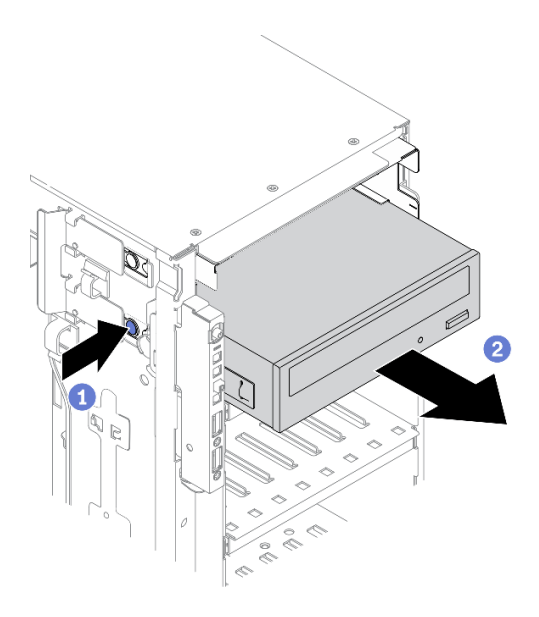

圖例 50. 卸下光碟機

- a. 按住鬆開卡榫。
- b. 2同時小心地拉動光碟機或磁帶機,將其從機箱中卸下。

## 示範影片

[觀看 YouTube 上的程序](https://www.youtube.com/watch?v=faEM0u-xp6E)

# 卸下 5.25 吋機槽配接卡組件

使用本資訊來卸下 5.25 吋機槽配接卡組件。

## 關於此作業

## S002

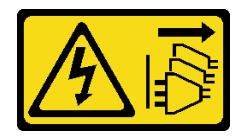

警告:

装置上的電源控制按鈕和電源供應器上的電源開關,並不會切斷供應給裝置的電流。此外,裝置也可能有一 條以上的電源線。若要切斷裝置的所有電源,必須從電源拔掉所有電源線。

S006

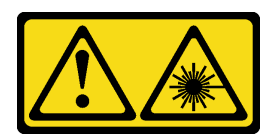

警告:

安裝雷射產品(例如 CD-ROM、DVD 光碟機、光纖裝置或轉送器)時,請注意下列事項:

- 請勿卸下外蓋。卸下雷射產品的外蓋可能導致曝露於危險的雷射輻射。裝置內沒有可維修的組件。
- 若不按此處指定的程序進行控制、調整或執行,則可能會導致曝露於危險的輻射。

S007

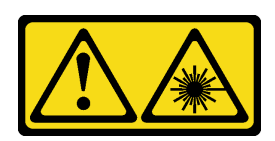

警告:

### 本產品包含「第 1M 類」雷射。請勿以光學工具直接觀看。

附註:本節僅適用於隨附 5.25 吋機槽配接器的伺服器型號。若是隨附光碟機或磁帶機,請參[閱第 88 頁](#page-95-0) 「[卸下光碟機或磁帶機](#page-95-0)」。

### 注意:

- 閱[讀第 53](#page-60-0) 頁 「[安裝準則](#page-60-0)」,確保工作時安全無虞。
- 關閉伺服器電源並拔掉所有電源線,以進行此作業。
- 將靜電敏感元件保存在防靜電保護袋中,直到安裝時才取出,且處理這些裝置時配戴靜電放電腕帶或使用 其他接地系統,以避免暴露於靜電之中,否則可能導致系統停止運轉和資料遺失。
- 如果伺服器在機架中,請從機架中卸下伺服器。

#### 程序

步驟 1. 從 5.25 吋機槽配接卡組件拔掉所有纜線。

步驟 2. 卸下 5.25 吋機槽配接卡組件。

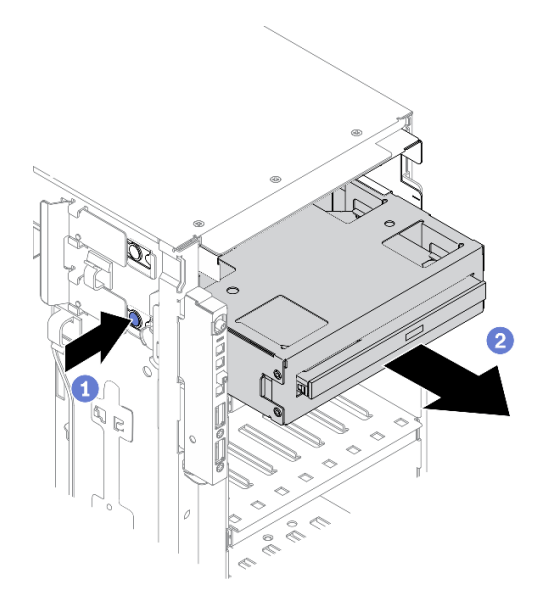

圖例 51. 卸下 5.25 吋機槽配接卡組件

- a. 按住鬆開卡榫。
- b. 2同時小心地從機箱拉出並卸下 5.25 吋機槽配接卡組件。

步驟 3. 從配接卡卸下 Slim 光碟機。

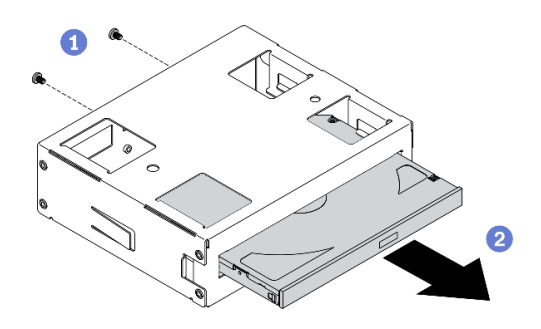

### 圖例 52. 從機槽配接卡卸下 Slim 光碟機

a. 1 卸下固定 Slim 光碟機的兩顆螺絲。

b. 2 將 Slim 光碟機從配接卡上滑出 。

## 示範影片

[觀看 YouTube 上的程序](https://www.youtube.com/watch?v=faEM0u-xp6E)

## 卸下光碟機機盒

使用本資訊來卸下光碟機機盒。

## 關於此作業

#### S002

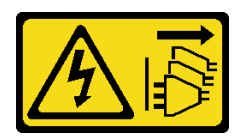

警告:

装置上的電源控制按鈕和電源供應器上的電源開關,並不會切斷供應給裝置的電流。此外,裝置也可能有一 條以上的電源線。若要切斷裝置的所有電源,必須從電源拔掉所有電源線。

## 注意:

- 閱[讀第 53](#page-60-0) 頁 「[安裝準則](#page-60-0)」,確保工作時安全無虞。
- 關閉伺服器電源並拔掉所有電源線,以進行此作業。
- 將靜電敏感元件保存在防靜電保護袋中,直到安裝時才取出,且處理這些裝置時配戴靜電放電腕帶或使用 其他接地系統,以避免暴露於靜電之中,否則可能導致系統停止運轉和資料遺失。
- 如果伺服器在機架中,請從機架中卸下伺服器。

#### 程序

步驟 1. 卸下光碟機機盒。

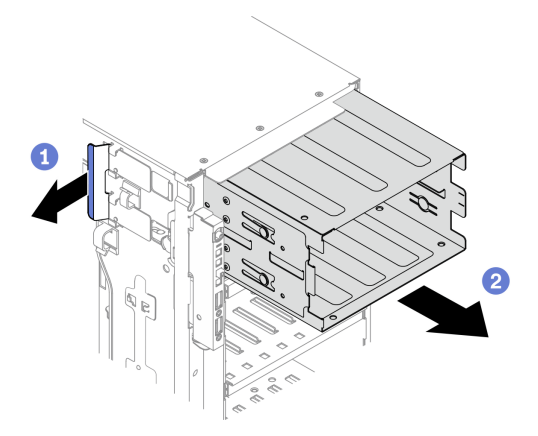

#### 圖例 53. 卸下光碟機機盒

a. 1 提起並握住藍色固定卡榫。

b. 2 同時小心地拉動光碟機機盒,將機盒從機箱開口滑出。

## 示範影片

## [觀看 YouTube 上的程序](https://www.youtube.com/watch?v=CUEbNby7nmQ)

# 卸下擴充框架

使用此資訊卸下擴充硬碟盒。

## 關於此作業

S002

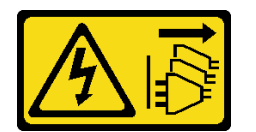

警告:

装置上的電源控制按鈕和電源供應別開關,並不會切斷供應給裝置的電流。此外,裝置也可能有一 條以上的電源線。若要切斷裝置的所有電源,必須從電源拔掉所有電源線。

## 注意:

- 閱[讀第 53](#page-60-0) 頁 「[安裝準則](#page-60-0)」,確保工作時安全無虞。
- 關閉伺服器電源並拔掉所有電源線,以進行此作業。
- 將靜電敏感元件保存在防靜電保護袋中,直到安裝時才取出,且處理這些裝置時配戴靜電放電腕帶或使用 其他接地系統,以避免暴露於靜電之中,否則可能導致系統停止運轉和資料遺失。
- 如果伺服器在機架中,請從機架中卸下伺服器。

#### 程序

步驟 1. 從背板拔除所有纜線。 步驟 2. 卸下擴充框架。

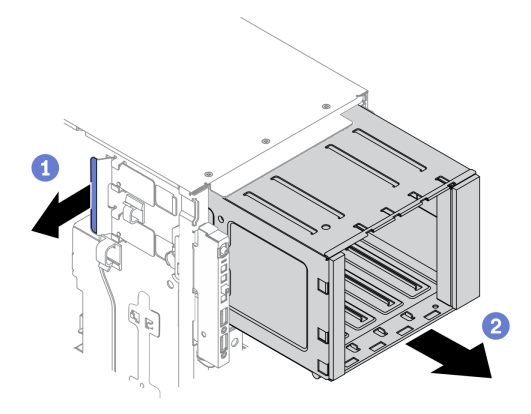

## 圖例 54. 卸下擴充硬碟盒

- a. 1 提起並握住藍色固定卡榫。
- b. 2 同時小心地拉動擴充框架,將機盒從機箱開口滑出。

### 示範影片

## [觀看 YouTube 上的程序](https://www.youtube.com/watch?v=CUEbNby7nmQ)

## 安裝擴充框架

使用此資訊安裝擴充硬碟盒。

### 關於此作業

#### S002

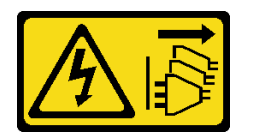

警告:

装置上的電源控制按鈕和電源供應別開關,並不會切斷供應給裝置的電流。此外,裝置也可能有一 條以上的電源線。若要切斷裝置的所有電源,必須從電源拔掉所有電源線。

## 注意:

- 閱[讀第 53](#page-60-0) 頁 「[安裝準則](#page-60-0)」,確保工作時安全無虞。
- 關閉伺服器電源並拔掉所有電源線,以進行此作業。
- 將靜電敏感元件保存在防靜電保護袋中,直到安裝時才取出,且處理這些裝置時配戴靜電放電腕帶或使用 其他接地系統,以避免暴露於靜電之中,否則可能導致系統停止運轉和資料遺失。

## 程序

步驟 1. 安裝擴充框架。

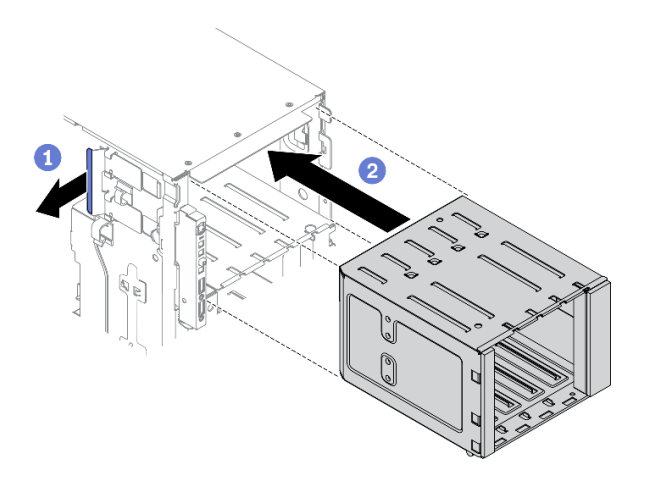

## 圖例 55. 擴充硬碟盒安裝

a. 1 提起並握住藍色固定卡榫。

b. <sup>2</sup>同時小心地推動擴充框架,將其滑入機槽,直至其卡入定位。

### 示範影片

[觀看 YouTube 上的程序](https://www.youtube.com/watch?v=_KiBQdkr4_w)

## 安裝光碟機機盒

使用本資訊來安裝光碟機機盒。

## 關於此作業

S002

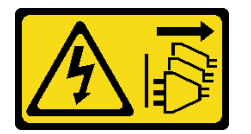

警告:

装置上的電源控制按鈕和電源供應別開關,並不會切斷供應給裝置的電流。此外,裝置也可能有一 條以上的電源線。若要切斷裝置的所有電源,必須從電源拔掉所有電源線。

## 注意:

- 閱[讀第 53](#page-60-0) 頁 「[安裝準則](#page-60-0)」,確保工作時安全無虞。
- 關閉伺服器電源並拔掉所有電源線,以進行此作業。
- 將靜電敏感元件保存在防靜電保護袋中,直到安裝時才取出,且處理這些裝置時配戴靜電放電腕帶或使用 其他接地系統,以避免暴露於靜電之中,否則可能導致系統停止運轉和資料遺失。

## 程序

步驟 1. 如果機槽中已安裝填充板,請將其卸下。請妥善保存填充板,以供日後使用。

步驟 2. 安裝光碟機機盒。

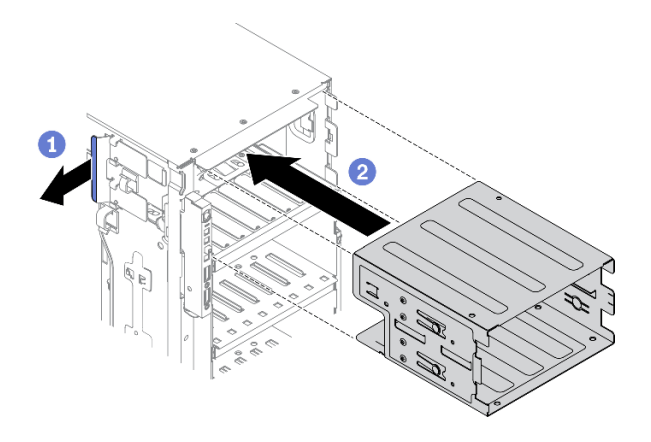

## 圖例 56. 安裝光碟機機盒

- a. **0** 提起並握住藍色固定卡榫。
- b. 同時小心地推動光碟機機盒,將其滑入機槽,直至其卡入定位。

## 示範影片

## [觀看 YouTube 上的程序](https://www.youtube.com/watch?v=_KiBQdkr4_w)

# 安裝光碟機或磁帶機

使用此資訊安裝光碟機或磁帶機。

## 關於此作業

S002

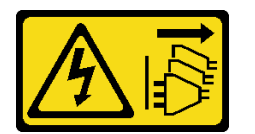

警告:

装置上的電源控制按鈕和電源供應器上的電源開關,並不會切斷供應給裝置的電流。此外,裝置也可能有一 條以上的電源線。若要切斷裝置的所有電源,必須從電源拔掉所有電源線。

S006

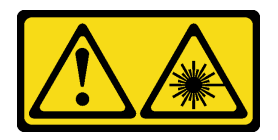

警告:

安裝雷射產品(例如 CD-ROM、DVD 光碟機、光纖裝置或轉送器)時,請注意下列事項:

• 請勿卸下外蓋。卸下雷射產品的外蓋可能導致曝露於危險的雷射輻射。裝置內沒有可維修的組件。

● 若不按此處指定的程序進行控制、調整或執行,則可能會導致曝露於危險的輻射。

S007

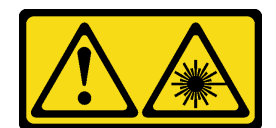

## 警告: 本產品包含「第 1M 類」雷射。請勿以光學工具直接觀看。

### 注意:

- 閱[讀第 53](#page-60-0) 頁 「[安裝準則](#page-60-0)」,確保工作時安全無虞。
- 關閉伺服器電源並拔掉所有電源線,以進行此作業。
- 將靜電敏感元件保存在防靜電保護袋中,直到安裝時才取出,且處理這些裝置時配戴靜電放電腕帶或使用 其他接地系統,以避免暴露於靜電之中,否則可能導致系統停止運轉和資料遺失。

附註:下圖適用於安裝光碟機的情況。安裝磁帶機的程序類似。

## 程序

步驟 1. 如有必要,則從前方擋板卸下機槽填充板的蓋板。

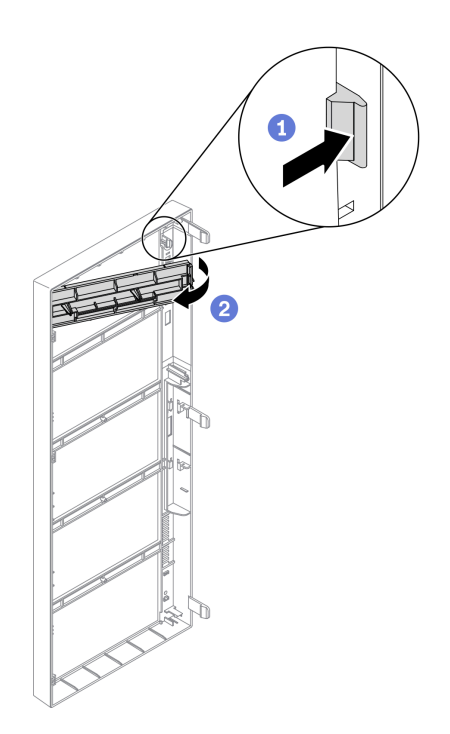

#### 圖例 57. 安裝機槽填充板蓋板

- a. ❶ 壓下前方擋板的卡榫,鬆開機槽填充板的蓋板。
- b. 2 如圖所示, 卸下機槽填充板蓋板。

步驟 2. 如有必要,從機箱中卸下機槽填充板。

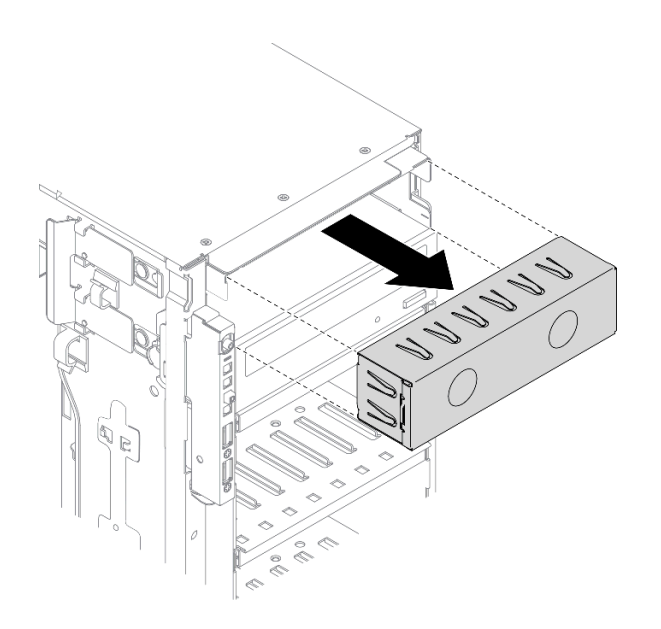

圖例 58. 機槽填充板安裝

步驟 3. 從機箱卸下固定器。

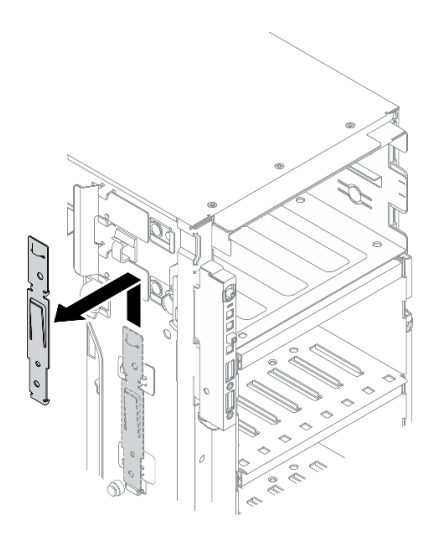

## 圖例 59. 卸下硬碟固定器

步驟 4. 只將固定器安裝在光碟機或磁帶機左側。

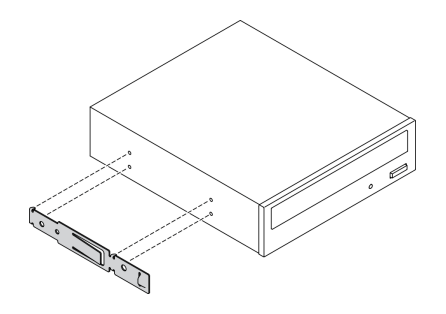

圖例 60. 光碟機固定器安裝

步驟 5. 依正確方向抓住光碟機或磁帶機;接著,將其滑入機槽中,直到卡入定位為止。

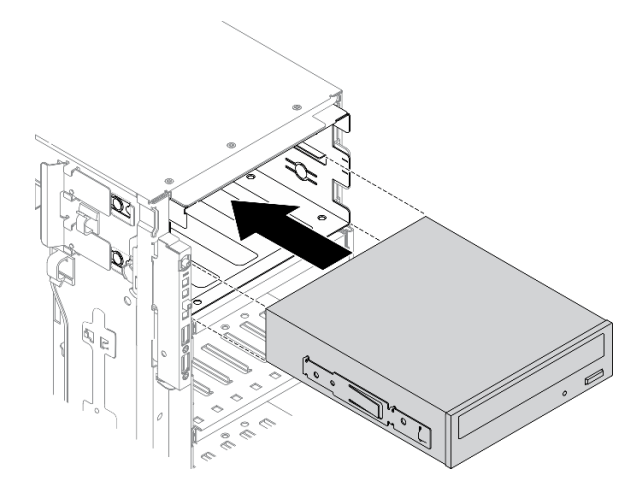

#### 圖例 61. 安裝光碟機

步驟 6. 將電源線和信號線連接至光碟機或磁帶機背面。請參閱 [第 48](#page-55-0) 頁 「[光碟機纜線佈線](#page-55-0)」 或 [第 50](#page-57-0) 頁 「[磁帶機纜線佈線](#page-57-0)」。

## 示範影片

[觀看 YouTube 上的程序](https://www.youtube.com/watch?v=e7kjs70d47o)

# 安裝 5.25 吋機槽配接卡組件

使用本資訊來安裝 5.25 吋機槽配接卡組件。

關於此作業

## S002

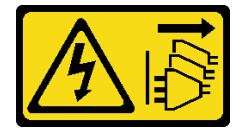

警告:

装置上的電源控制按鈕和電源供應別開關,並不會切斷供應給裝置的電流。此外,裝置也可能有一 條以上的電源線。若要切斷裝置的所有電源,必須從電源拔掉所有電源線。

S006

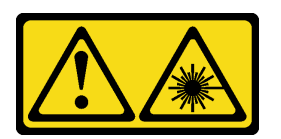

警告:

安裝雷射產品(例如 CD-ROM、DVD 光碟機、光纖裝置或轉送器)時,請注意下列事項:

- 請勿卸下外蓋。卸下雷射產品的外蓋可能導致曝露於危險的雷射輻射。裝置內沒有可維修的組件。
- 若不按此處指定的程序進行控制、調整或執行,則可能會導致曝露於危險的輻射。

S007

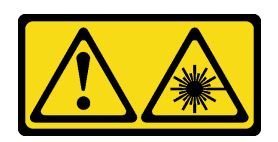

警告:

本產品包含「第 1M 類」雷射。請勿以光學工具直接觀看。

注意:

- 閱[讀第 53](#page-60-0) 頁 「[安裝準則](#page-60-0)」,確保工作時安全無虞。
- 關閉伺服器電源並拔掉所有電源線,以進行此作業。
- 將靜電敏感元件保存在防靜電保護袋中,直到安裝時才取出,且處理這些裝置時配戴靜電放電腕帶或使用 其他接地系統,以避免暴露於靜電之中,否則可能導致系統停止運轉和資料遺失。

## 程序

步驟 1. 如有必要,則從前方擋板卸下機槽填充板的蓋板。
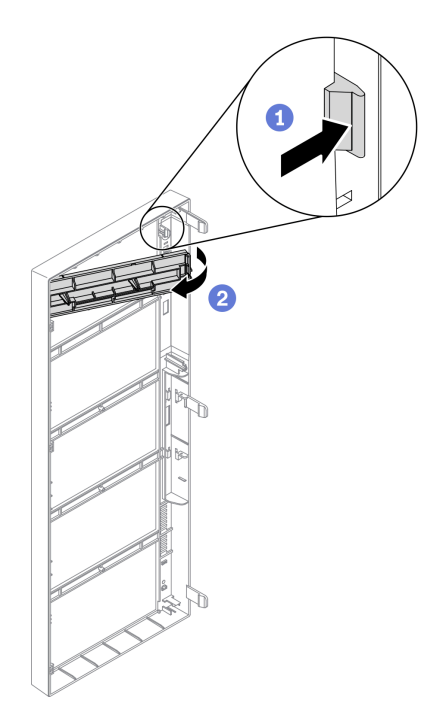

### 圖例 62. 安裝機槽填充板蓋板

a. ❶ 壓下前方擋板的卡榫,鬆開機槽填充板的蓋板。

b. 2 如圖所示,卸下機槽填充板蓋板。

步驟 2. 如有必要,從機箱中卸下機槽填充板。

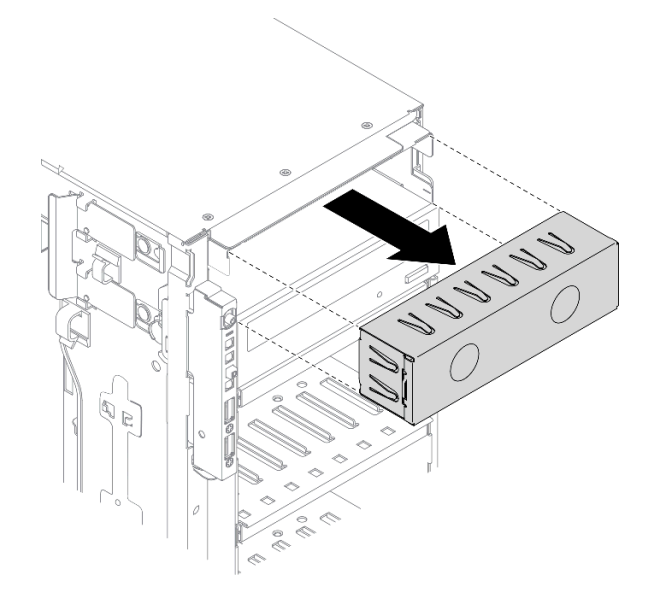

## 圖例 63. 機槽填充板安裝

步驟 3. 將 Slim 光碟機安裝到機槽配接卡。

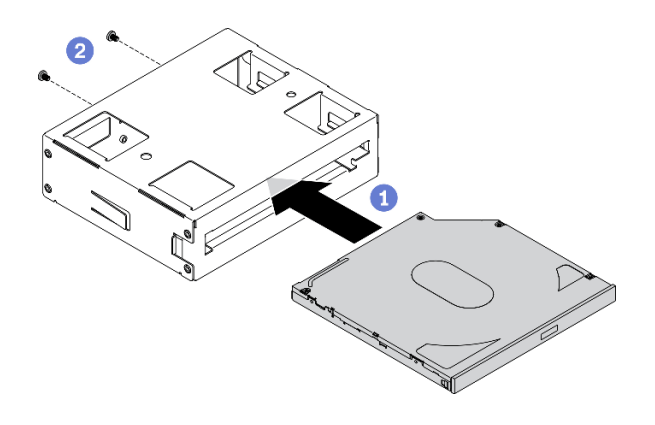

圖例 64. 將 Slim 光碟機安裝到機槽配接卡

- a. ❶ 將 Slim 光碟機滑入配接卡。
- b. 用兩顆螺絲固定 Slim 光碟機。

步驟 4. 以正確方向握住 5.25 吋機槽配接卡組件;接著將其滑入機槽,直到卡入定位為止。

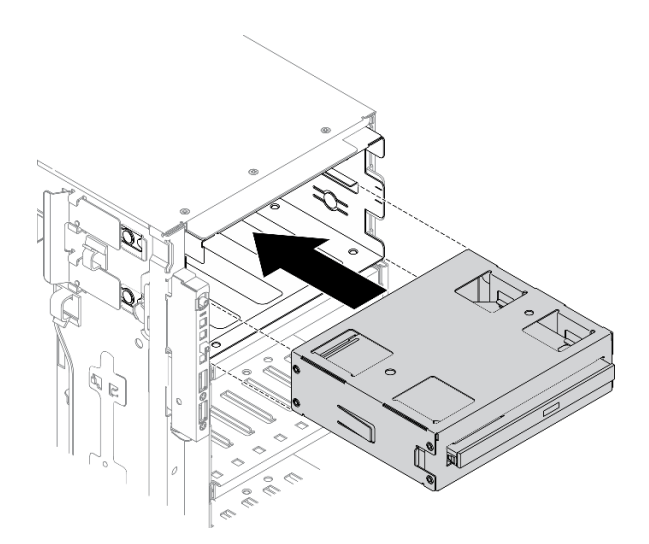

#### 圖例 65. 安裝光碟機

步驟 5. 將電源線和信號線連接至 5.25 吋機槽配接卡組件背面。如需纜線佈線的相關資訊,請參閲[第 48](#page-55-0) 頁 「[光碟機纜線佈線](#page-55-0)」。

## 示範影片

[觀看 YouTube 上的程序](https://www.youtube.com/watch?v=e7kjs70d47o)

## 安裝 2.5 吋熱抽換磁碟機背板

使用本資訊來安裝 2.5 吋熱抽換磁碟機背板。

## 關於此作業

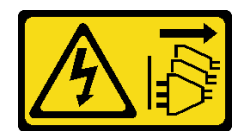

装置上的電源控制按鈕和電源供應調開關,並不會切斷供應給裝置的電流。此外,裝置也可能有一 條以上的電源線。若要切斷裝置的所有電源,必須從電源拔掉所有電源線。

### 注意:

- 閱[讀第 53](#page-60-0) 頁 「[安裝準則](#page-60-0)」,確保工作時安全無虞。
- 關閉伺服器電源並拔掉所有電源線,以進行此作業。
- 將靜電敏感元件保存在防靜電保護袋中,直到安裝時才取出,且處理這些裝置時配戴靜電放電腕帶或使用 其他接地系統,以避免暴露於靜電之中,否則可能導致系統停止運轉和資料遺失。

### 程序

步驟 1. 安裝背板。

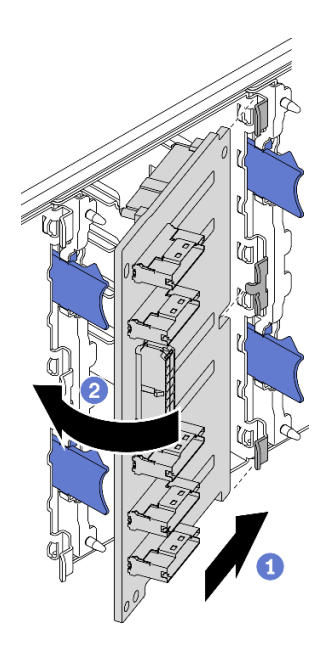

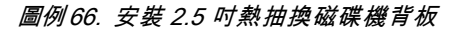

- a. 如圖所示,將背板插入背板插槽中。
- b. <sup>2</sup> 小心地將新背板邊緣轉向框架,直到其由鬆開卡榫固定為止。

## 示範影片

[觀看 YouTube 上的程序](https://www.youtube.com/watch?v=XD0m61aAMws)

## 安裝 3.5 吋熱抽換磁碟機底板

使用本資訊來安裝 3.5 吋熱抽換磁碟機背板。

### 關於此作業

## S002

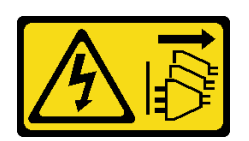

#### 警告:

装置上的電源控制按鈕和電源供應別開關,並不會切斷供應給裝置的電流。此外,裝置也可能有一 條以上的電源線。若要切斷裝置的所有電源,必須從電源拔掉所有電源線。

### 注意:

- 閱[讀第 53](#page-60-0) 頁 「[安裝準則](#page-60-0)」,確保工作時安全無虞。
- 關閉伺服器電源並拔掉所有電源線,以進行此作業。
- 將靜電敏感元件保存在防靜電保護袋中,直到安裝時才取出,且處理這些裝置時配戴靜電放電腕帶或使用 其他接地系統,以避免暴露於靜電之中,否則可能導致系統停止運轉和資料遺失。

### 程序

步驟 1. 將背板放在框架上,使框架上的卡榫插入背板上的對應孔。

步驟 2. 如圖所示,滑動背板,直到其在框架中固定就位為止。

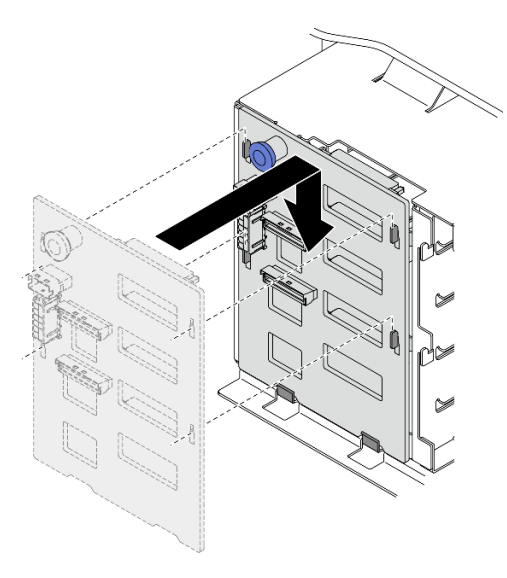

圖例 67. 安裝 3.5 吋熱抽換磁碟機背板

### 示範影片

[觀看 YouTube 上的程序](https://www.youtube.com/watch?v=1myuUEaLORc)

## 安裝 3.5 吋簡易抽換磁碟機背板

使用此資訊來安裝 3.5 吋簡易抽換硬碟背板。

## 關於此作業

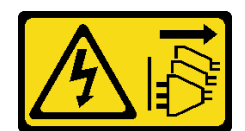

装置上的電源控制按鈕和電源供應寫開關,並不會切斷供應給裝置的電流。此外,裝置也可能有一 條以上的電源線。若要切斷裝置的所有電源,必須從電源拔掉所有電源線。

### 注意:

- 閱[讀第 53](#page-60-0) 頁 「[安裝準則](#page-60-0)」,確保工作時安全無虞。
- 關閉伺服器電源並拔掉所有電源線,以進行此作業。
- 將靜電敏感元件保存在防靜電保護袋中,直到安裝時才取出,且處理這些裝置時配戴靜電放電腕帶或使用 其他接地系統,以避免暴露於靜電之中,否則可能導致系統停止運轉和資料遺失。

### 程序

步驟 1. 將背板放在框架上,使框架上的卡榫插入背板上的對應孔。

步驟 2. 如圖所示,滑動背板,直到其在框架中固定就位為止。

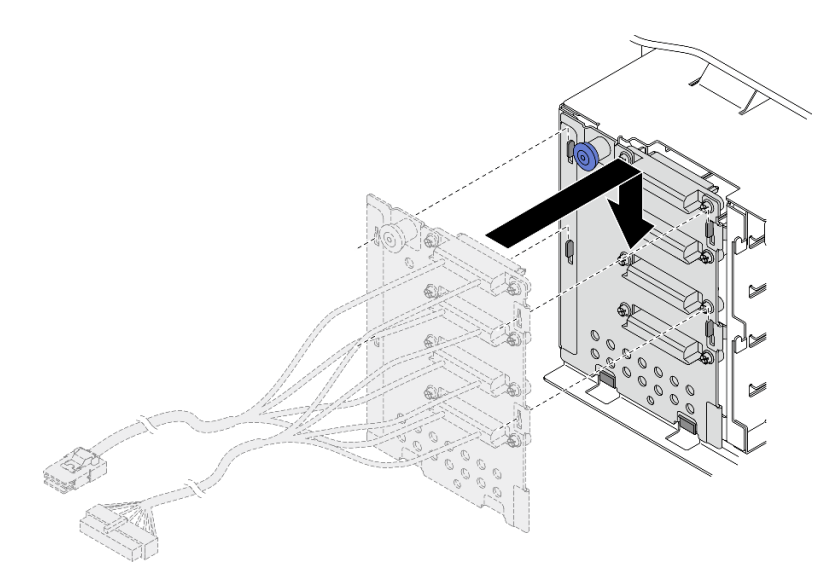

圖例 68. 安裝 3.5 吋熱抽換磁碟機背板

步驟 3. 將電源線與信號線連接至主機板。請參閱「3.5 吋簡易抽換硬碟背板纜線佈線」(ThinkSystem ST650 V2 背板纜線佈線手冊)。

## 示範影片

[觀看 YouTube 上的程序](https://www.youtube.com/watch?v=zRspqS8uRFs)

## 將 2.5 吋硬碟安裝到 3.5 吋機槽

使用本資訊將 2.5 吋硬碟安裝到 3.5 吋機槽。

### 關於此作業

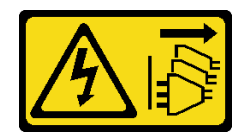

装置上的電源控制按鈕和電源供應寫開關,並不會切斷供應給裝置的電流。此外,裝置也可能有一 條以上的電源線。若要切斷裝置的所有電源,必須從電源拔掉所有電源線。

### 注意:

- 閱[讀第 53](#page-60-0) 頁 「[安裝準則](#page-60-0)」,確保工作時安全無虞。
- 關閉伺服器電源並拔掉所有電源線,以進行此作業。
- 將靜電敏感元件保存在防靜電保護袋中,直到安裝時才取出,且處理這些裝置時配戴靜電放電腕帶或使用 其他接地系統,以避免暴露於靜電之中,否則可能導致系統停止運轉和資料遺失。

## 程序

步驟 1. 將 2.5 吋磁碟機放入 2.5 吋轉 3.5 吋磁碟器配接卡。

步驟 2. 將硬碟上的兩個螺絲孔對齊硬碟配接器上的對應孔;然後,安裝兩個螺絲將硬碟固定至硬碟配接器。

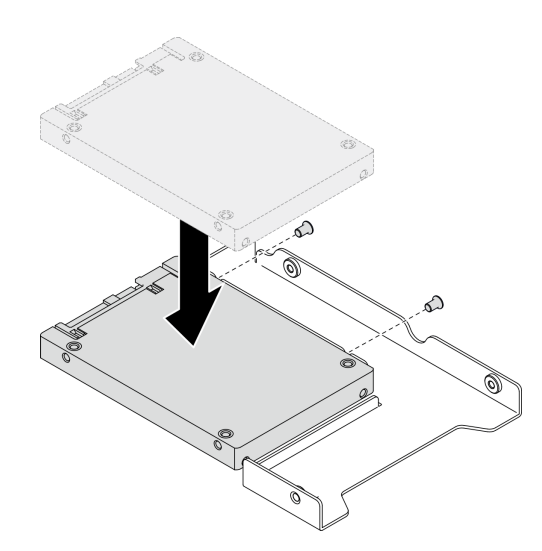

### 圖例 69. 2.5 吋硬碟安裝到硬碟配接器

步驟 3. 將裝有硬碟的硬碟配接器放入 3.5 吋機槽。將硬碟配接器和硬碟上的螺絲孔對齊匣上的對應孔;然 後,安裝五個螺絲將硬碟配接器和硬碟固定在匣中。

圖例 70. 安裝固定 2.5 吋磁碟機和磁碟機配接卡的螺絲

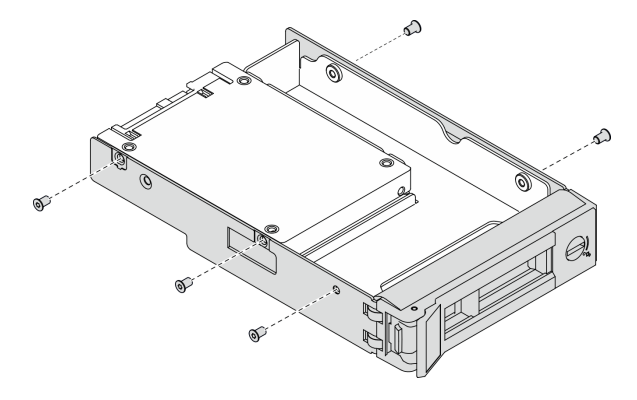

步驟 4. 將裝有硬碟的匣從前方滑入機槽,直到卡入定位為止,然後將把手完全合上。請參閱或第 107 頁 「安裝簡易抽換硬碟」或[第 108](#page-115-0) 頁 「[安裝熱抽換硬碟](#page-115-0)」。

### 示範影片

[觀看 YouTube 上的程序](https://www.youtube.com/watch?v=aKk5nLOwMbM)

## 安裝簡易抽換硬碟

使用此資訊安裝簡易抽換硬碟。

### 關於此作業

### S002

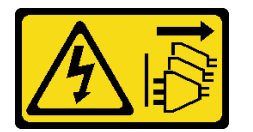

警告:

装置上的電源控制按鈕和電源供應器上的電源開關,並不會切斷供應給裝置的電流。此外,裝置也可能有一 條以上的電源線。若要切斷裝置的所有電源,必須從電源拔掉所有電源線。

注意:

- 閱[讀第 53](#page-60-0) 頁 「[安裝準則](#page-60-0)」,確保工作時安全無虞。
- 關閉伺服器電源並拔掉所有電源線,以進行此作業。
- 將靜電敏感元件保存在防靜電保護袋中,直到安裝時才取出,且處理這些裝置時配戴靜電放電腕帶或使用 其他接地系統,以避免暴露於靜電之中,否則可能導致系統停止運轉和資料遺失。

下列注意事項說明伺服器支援的硬碟類型,以及安裝硬碟時必須考量的其他資訊。

- 如需取得伺服器支援的選配裝置完整清單,請參閱:<https://serverproven.lenovo.com/>
- 機槽都有編號,以指出安裝順序(從 0 開始)。安裝硬碟時,請遵循安裝順序。請參閲[第 14](#page-21-0) 頁 「[正面](#page-21-0) 圖[」](#page-21-0)。
- 同一個 RAID 陣列中的硬碟必須類型相同、大小相同且容量相同。

#### 程序

<span id="page-115-0"></span>步驟 1. 如果機槽中安裝了硬碟填充板,請將其卸下。請妥善保存硬碟填充板,以供日後使用。 步驟 2. 安裝簡易抽換硬碟。

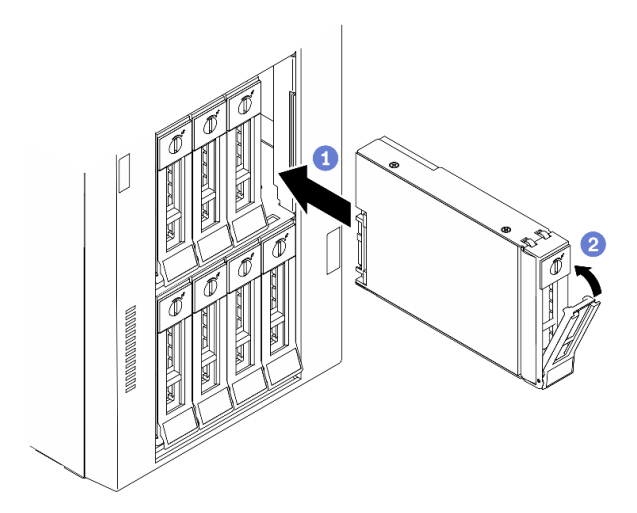

#### 圖例 71. 3.5 吋簡易抽換硬碟安裝

- a. <sup>●</sup> 確定匣把手處於打開的位置。將硬碟與機槽中的導軌對齊;然後,輕輕將硬碟推入機槽 內,直到硬碟停止。
- b. 2 合上匣把手,將硬碟鎖定就位。

## 在您完成之後

1. 如有需要,安裝其他硬碟或硬碟填充板。

**附註:**所有機槽都必須裝滿。這表示每個機槽都一定要安裝磁碟機或磁碟機填充板。

- 2. 關上安全門;然後使用鑰匙鎖定伺服器蓋板。
- 3. 檢查前方面板上的磁碟機活動 LED,確認磁碟機運作正常。

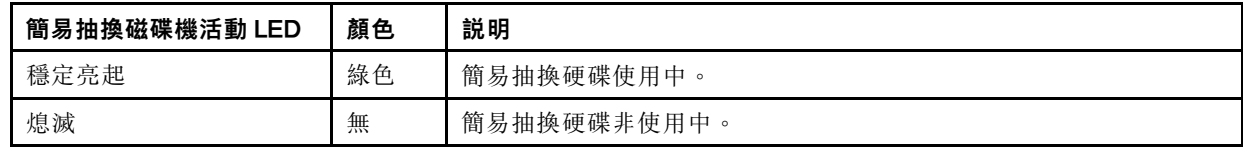

4. 如有需要,請使用 Lenovo XClarity Provisioning Manager 來配置 RAID。如需相關資訊,請參閱: [http://sysmgt.lenovofiles.com/help/index.jsp?topic=%2FLXPM%2FRAID\\_setup.html](http://sysmgt.lenovofiles.com/help/index.jsp?topic=/LXPM/RAID_setup.html)

### 示範影片

### [觀看 YouTube 上的程序](https://www.youtube.com/watch?v=kWJ9ukpdiWU)

## 安裝熱抽換硬碟

使用此資訊安裝熱抽換硬碟。

## 關於此作業

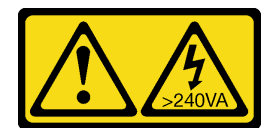

### 含有高壓電。高壓電流在遇到金屬短路時可能會產生熱能,導致金屬液化、燃燒或兩者同時發生。

### 注意:

- 閱[讀第 53](#page-60-0) 頁 「[安裝準則](#page-60-0)」,確保工作時安全無虞。
- 將靜電敏感元件保存在防靜電保護袋中,直到安裝時才取出,且處理這些裝置時配戴靜電放電腕帶或使用 其他接地系統,以避免暴露於靜電之中,否則可能導致系統停止運轉和資料遺失。

下列注意事項說明伺服器支援的硬碟類型,以及安裝硬碟時必須考量的其他資訊。

- 如需取得伺服器支援的選配裝置完整清單,請參閱:<https://serverproven.lenovo.com/>
- 機槽都有編號,以指出安裝順序(從 0 開始)。安裝硬碟時,請遵循安裝順序。請參閲[第 14](#page-21-0) 頁 「[正面](#page-21-0) 圖[」](#page-21-0)。
- 同一個 RAID 陣列中的硬碟必須類型相同、大小相同且容量相同。

### 程序

步驟 1. 如果機槽中安裝了硬碟填充板,請將其卸下。請妥善保存硬碟填充板,以供日後使用。

步驟 2. 安裝熱抽換硬碟。

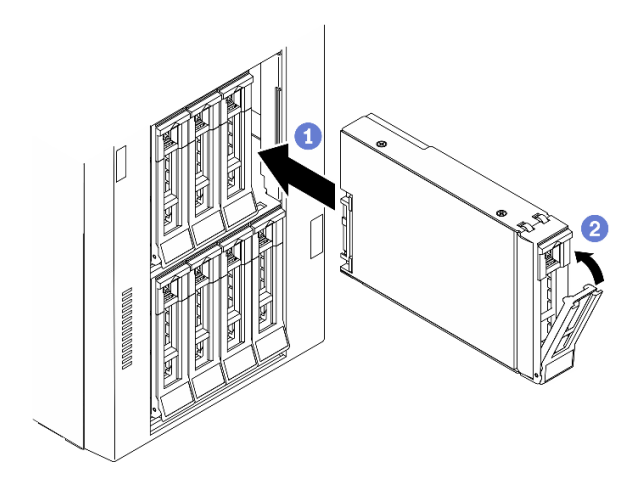

#### 圖例 72. 熱抽換硬碟安裝

a. ❶ 確定匣把手處於打開的位置。將硬碟滑入機槽中,直到卡入定位為止。

b. 2 合上匣把手,將硬碟鎖定就位。

### 在您完成之後

1. 如有需要,安裝其他磁碟機或磁碟機填充板。

附註:所有機槽都必須裝滿。這表示每個機槽都一定要安裝磁碟機或磁碟機填充板。

- 2. 關上安全門;然後使用鑰匙鎖定伺服器蓋板。
- 3. 檢查硬碟 LED,確認硬碟正常運作。

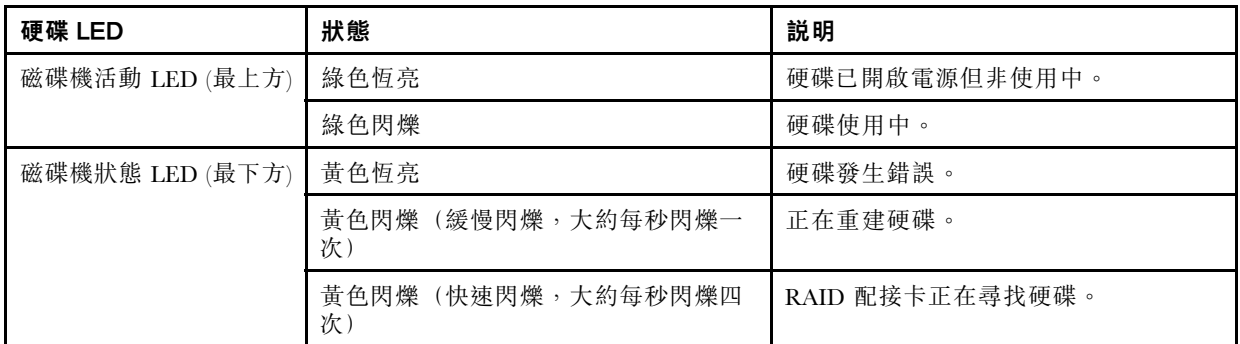

4. 如有需要,請使用 Lenovo XClarity Provisioning Manager 來配置 RAID。如需相關資訊,請參閱: [http://sysmgt.lenovofiles.com/help/index.jsp?topic=%2FLXPM%2FRAID\\_setup.html](http://sysmgt.lenovofiles.com/help/index.jsp?topic=/LXPM/RAID_setup.html)

## 示範影片

[觀看 YouTube 上的程序](https://www.youtube.com/watch?v=kWJ9ukpdiWU)

# 安裝內部 CFF 配接卡

使用此資訊安裝內部 CFF RAID 配接卡、內部 CFF HBA 配接卡或內部 CFF RAID 擴充器配接卡。

### 關於此作業

S002

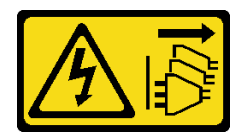

警告:

装置上的電源控制按鈕和電源供應寫開關,並不會切斷供應給裝置的電流。此外,裝置也可能有一 條以上的電源線。若要切斷裝置的所有電源,必須從電源拔掉所有電源線。

注意:

- 閱[讀第 53](#page-60-0) 頁 「[安裝準則](#page-60-0)」,確保工作時安全無虞。
- 關閉伺服器電源並拔掉所有電源線,以進行此作業。
- 將靜電敏感元件保存在防靜電保護袋中,直到安裝時才取出,且處理這些裝置時配戴靜電放電腕帶或使用 其他接地系統,以避免暴露於靜電之中,否則可能導致系統停止運轉和資料遺失。

找出內部 CFF 配接卡。

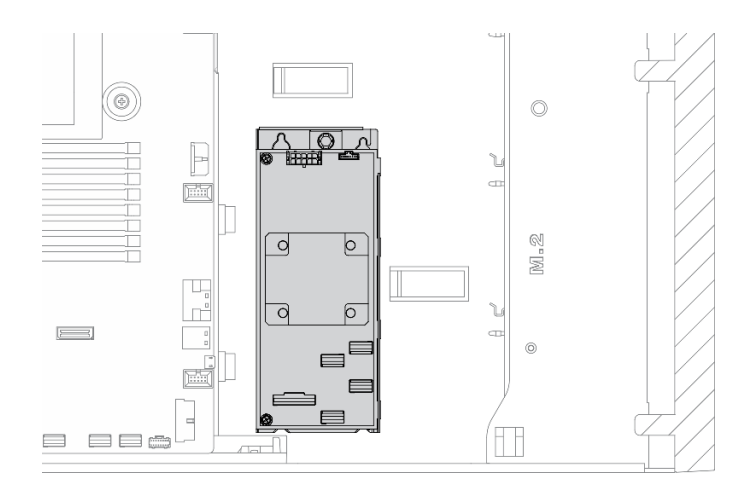

## 圖例 73. 找出內部 CFF 配接卡

程序

步驟 1. 將 CFF 配接卡上的小孔對齊其匣上的小孔,將 CFF 配接卡放在其匣上,然後鎖緊螺絲以固定。

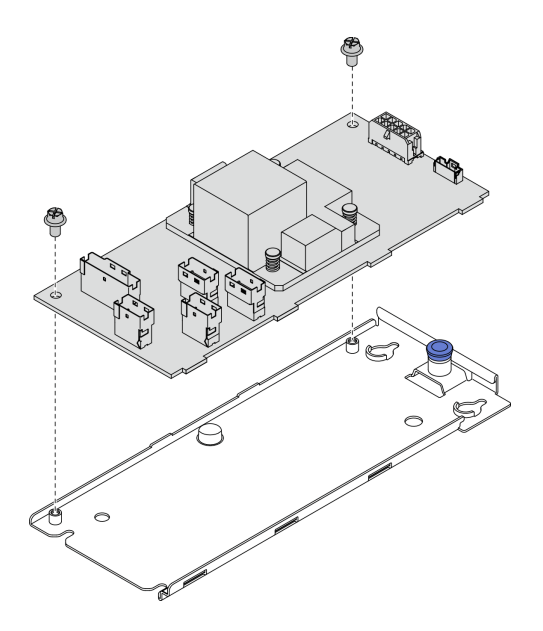

圖例 74. 安裝內部 CFF 配接卡匣

步驟 2. 將配接卡匣上的缺口對齊機箱上的插腳,然後如圖所示,將 CFF 配接卡放下並稍微滑動以將其 固定在機箱上。

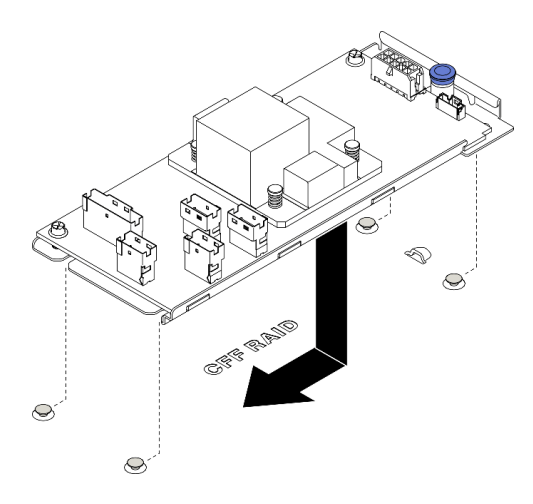

### 圖例 75. 安裝內部 CFF 配接卡

步驟 3. 關閉鬆開插腳,將 CFF 配接卡固定到位。

步驟 4. 將纜線連接到 CFF 配接卡。請參[閱第](#page-53-0) [47](#page-54-0) 頁 「[內部 CFF RAID 配接卡纜線佈線](#page-53-0)」。

### 示範影片

## [觀看 YouTube 上的程序](https://www.youtube.com/watch?v=MP13gIpvakA)

## 安裝處理器散熱槽模組

一併卸下視為處理器散熱槽模組 (PHM) 部分組件的處理器和散熱槽。安裝 PHM 需要 Torx T30 螺絲起子。

## 關於此作業

S002

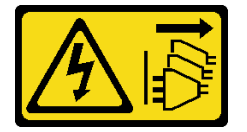

警告:

装置上的電源控制按鈕和電源供應器上的電源開關,並不會切斷供應給裝置的電流。此外,裝置也可能有一 條以上的電源線。若要切斷裝置的所有電源,必須從電源拔掉所有電源線。

### 注意:

- 閱[讀第 53](#page-60-0) 頁 「[安裝準則](#page-60-0)」,確保工作時安全無虞。
- 關閉伺服器電源並拔掉所有電源線,以進行此作業。
- 將靜電敏感元件保存在防靜電保護袋中,直到安裝時才取出,且處理這些裝置時配戴靜電放電腕帶或使用 其他接地系統,以避免暴露於靜電之中,否則可能導致系統停止運轉和資料遺失。
- 每個處理器插座都必須始終裝有防塵蓋或 PHM。卸下或安裝 PHM 時,請使用防塵蓋保護空的處 理器插座。
- 請勿觸摸處理器插座或處理器接點。處理器插座接點非常脆弱,十分容易損壞。處理器接點上的雜質(如 皮膚上的油脂)可能導致連接失敗。
- 請勿讓處理器或散熱槽上的散熱膏接觸到任何東西。接觸任何表面都會導致散熱膏受到不良影響,使其效 力減弱。散熱膏可能會損壞元件,例如處理器插座中的電源接頭。

• 一次只卸下及安裝一個 PHM。如果主機板支援多個處理器,請從第一個處理器插座開始安裝 PHM。

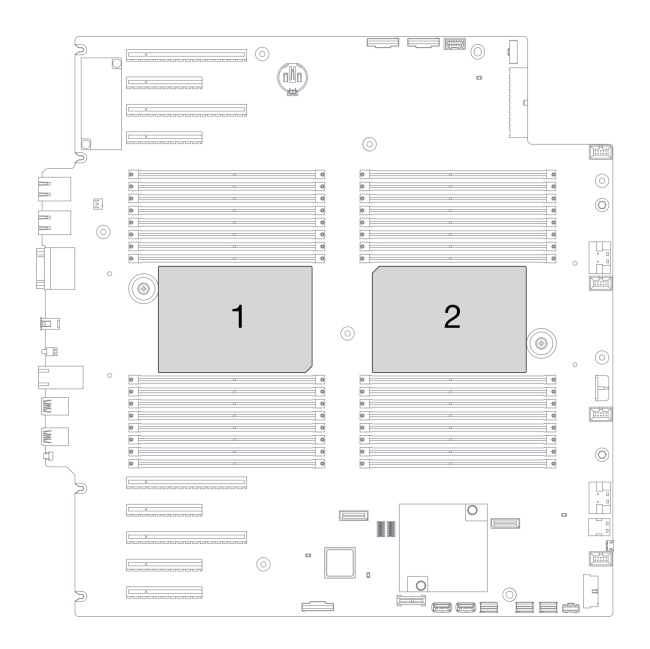

### 圖例 76. 主機板上的處理器位置

## 附註:

- 系統的散熱槽、處理器和處理器支架可能與圖中所示不同。
- PHM 帶有楔形缺口,可用於指示安裝位置及插座中的方向。
- 如需伺服器支援的處理器清單,請參閱 <https://serverproven.lenovo.com/>。主機板上的所有處理器都必 須有相同的速度、核心數目及頻率。
- 安裝新的 PHM 或替換處理器之前,請將系統韌體更新為最新版本。請參閱[第 150](#page-157-0) 頁 「[更新韌體](#page-157-0)」。
- 安裝另一個 PHM 可能會變更系統的記憶體需求。如需處理器與記憶體關係的清單,請參閱[第 58 頁](#page-65-0) 「[記憶體模組的技術規則](#page-65-0)」。

下圖顯示 PHM 的元件。

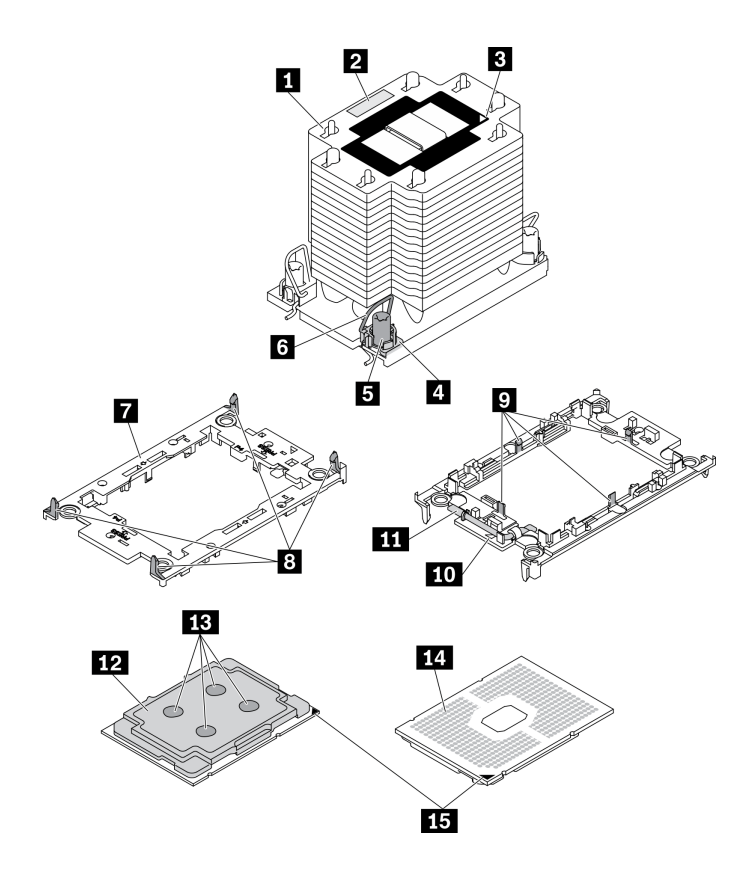

### 圖例 77. PHM 元件

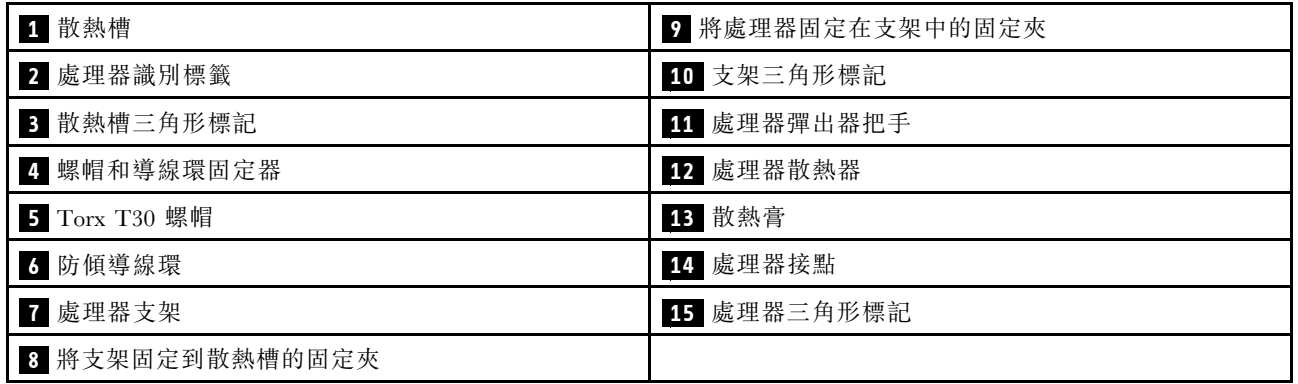

## 程序

- 步驟 1. 如果處理器插座上裝有處理器插座蓋,請將手指放在插座蓋兩端的半圓形中,並將插座蓋從主 機板中拿起以將其卸下。
- 步驟 2. 將處理器散熱槽模組安裝到主機板插座。

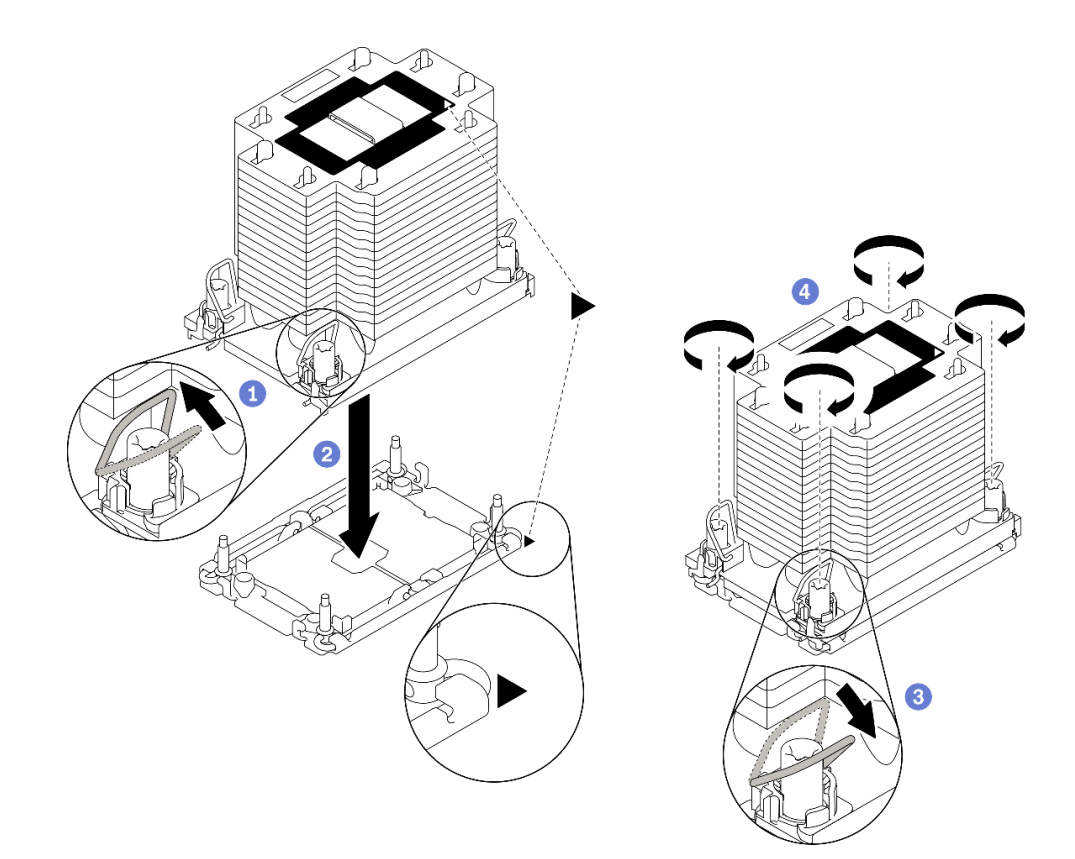

#### 圖例 78. 安裝 PHM

- a. 向內旋轉防傾導線環。
- b. 2將 PHM 上的三角形標記和四個 Torx T30 螺帽對齊處理器插座的三角形標記和螺紋式支柱; 然後、將 PHM 插入處理器插座。
- c. <sup>3</sup> 向外旋轉防傾導線環,直到它們與插座中的掛鉤嚙合。
- d. 依照散熱槽標籤上*顯示的安裝順序*,完全鎖緊 Torx T30 螺帽。鎖緊螺絲直到停住;然後目視 檢查,確定散熱槽下方的螺絲軸肩和處理器插座之間沒有空隙(將固定器完全鎖緊所需的扭矩 為 1.1 牛頓米、10 英吋磅,供您參考)。

### 在您完成之後

1. 如果有要安裝的記憶體模組,請直接安裝。請參閱第 115 頁 「安裝記憶體模組」。。

### 示範影片

[觀看 YouTube 上的程序](https://www.youtube.com/watch?v=a1dlvATFRrw)

## 安裝記憶體模組

使用此資訊來安裝記憶體模組。

## 關於此作業

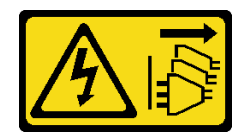

## 装置上的電源控制按鈕和電源供應寫開關,並不會切斷供應給裝置的電流。此外,裝置也可能有一 條以上的電源線。若要切斷裝置的所有電源,必須從電源拔掉所有電源線。

如需記憶體配置和設定的詳細資訊,請參[閱第 56](#page-63-0) 頁 「[記憶體模組安裝規則和順序](#page-63-0)」。

## 注意:

- 閱[讀第 53](#page-60-0) 頁 「[安裝準則](#page-60-0)」,確保工作時安全無虞。
- 關閉伺服器電源並拔掉所有電源線,以進行此作業。
- 記憶體模組對靜電很敏感,需要特殊處理。請參[閱第 56](#page-63-0) 頁 「[處理靜電敏感裝置](#page-63-0)」的標準準則:
	- 卸下或安裝記憶體模組時,一律佩戴靜電放電腕帶。也可以使用靜電放電手套。
	- 絕對不要同時拿兩個以上的記憶體模組,否則會造成其互相碰觸。在儲存期間,請勿將記憶體 模組直接彼此堆疊。
	- 絕不要碰觸記憶體模組接頭的金色接點,或是讓這些接點與記憶體模組接頭外罩外部碰觸。
	- 小心處理記憶體模組:絕不要使記憶體模組彎折、扭轉或掉落。
	- 請勿使用任何金屬工具(例如模具或夾具)來處理記憶體模組,因為剛性金屬可能會損壞記憶體模組。
	- 請勿在拿著包裝或被動元件時插入記憶體模組,這可能會由於插入時的大量力道而造成包裝破 裂或被動元件分離。

### 程序

- 步驟 1. 將裝有記憶體模組的防靜電保護袋與伺服器外部任何未上漆的表面進行接觸。然後從保護袋中取出 記憶體模組,並將其放置在防靜電表面上。
- 步驟 2. 在主機板上找出所需的記憶體模組插槽。

附註:請務必遵[循第 58](#page-65-0) 頁 「[記憶體模組的技術規則](#page-65-0)」中的安裝規則和順序。

步驟 3. 將記憶體模組安裝在插槽中。

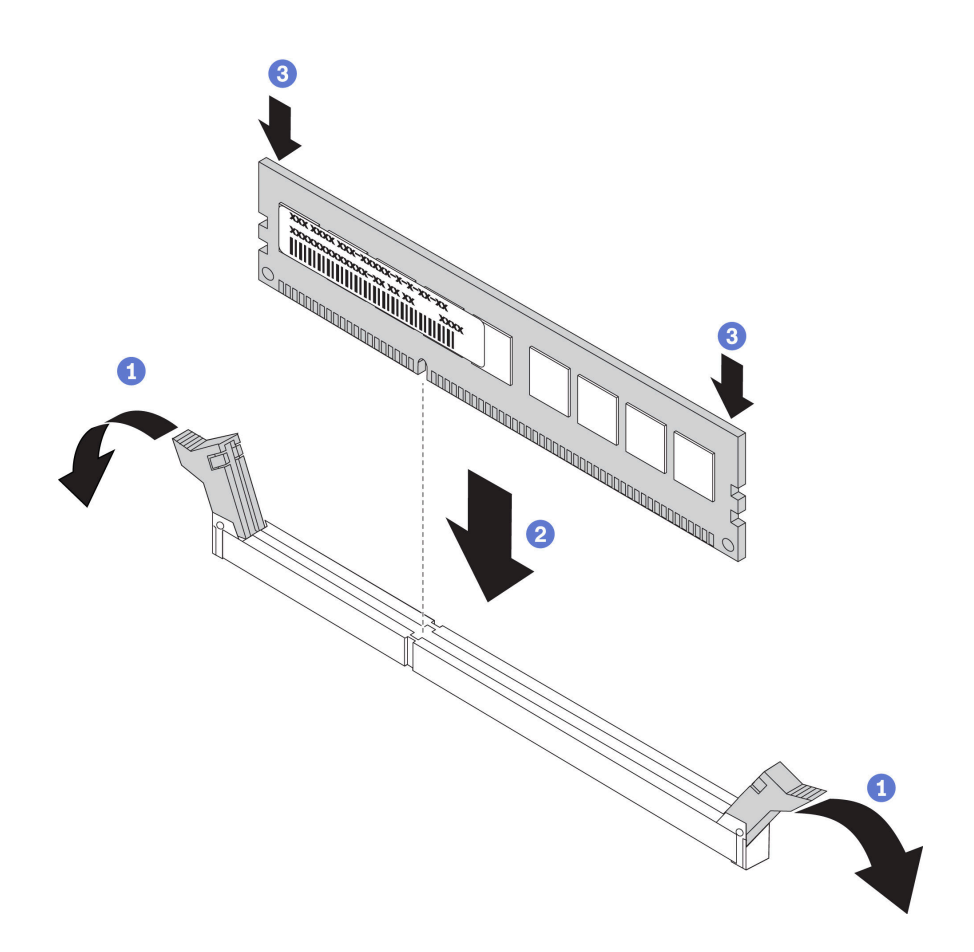

### 圖例 79. 安裝記憶體模組

a. 打開記憶體模組插槽兩端的固定夾。

注意:為避免折斷固定夾或損壞記憶體模組插槽,請輕輕地打開及合上固定夾。

- b. <sup>2</sup> 將記憶體模組對齊插槽,然後用雙手輕輕將記憶體模組放在插槽上。
- c. 用力將記憶體模組的兩端垂直下壓至插槽中,直到固定夾卡入鎖定位置為止。

附註:如果記憶體模組與固定夾之間留有空隙,表示記憶體模組沒有正確插入。在此情況下, 請打開固定夾、卸下記憶體模組,然後將其重新插入。

## 示範影片

## [觀看 YouTube 上的程序](https://www.youtube.com/watch?v=-v8eoI0eDEM)

## 安裝 M.2 開機配接卡

使用此資訊來安裝 M.2 開機配接卡。

### 關於此作業

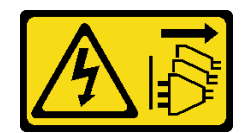

装置上的電源控制按鈕和電源供應器上的電源開關,並不會切斷供應給裝置的電流。此外,裝置也可能有一 條以上的電源線。若要切斷裝置的所有電源,必須從電源拔掉所有電源線。

### 注意:

- 閱[讀第 53](#page-60-0) 頁 「[安裝準則](#page-60-0)」,確保工作時安全無虞。
- 關閉伺服器電源並拔掉所有電源線,以進行此作業。
- 將靜電敏感元件保存在防靜電保護袋中,直到安裝時才取出,且處理這些裝置時配戴靜電放電腕帶或使用 其他接地系統,以避免暴露於靜電之中,否則可能導致系統停止運轉和資料遺失。

## 程序

步驟 1. 安裝 M.2 開機配接卡

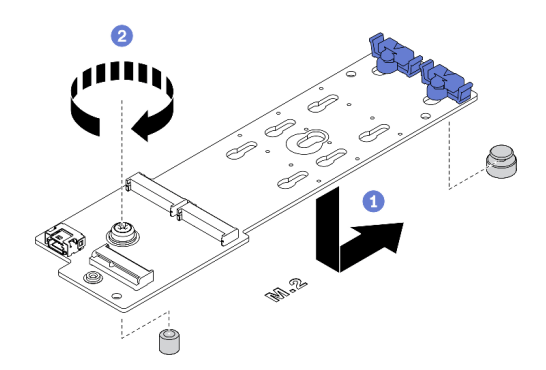

### 圖例 80. 安裝 M.2 開機配接卡

a. ❶ 如圖所示, 將 M.2 開機配接卡插入機箱。

b. 2 鎖緊將 M.2 開機配接卡固定在機箱上的螺絲。

步驟 2. 將纜線連接到 M.2 開機配接卡。

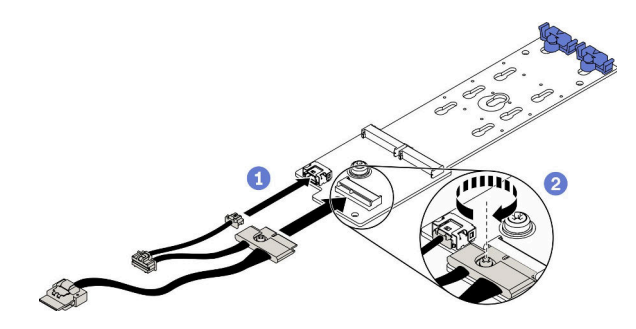

### 圖例 81. 安裝 M.2 信號線螺絲

- a. 連接所有纜線。
- b. 2 鎖緊將 M.2 信號線固定在 M.2 開機配接卡的螺絲。

步驟 3. 將電源線與信號線連接至主機板。請參閱[第 47](#page-54-0) 頁 「[M.2 開機配接卡纜線佈線](#page-54-0)」。

### 示範影片

[觀看 YouTube 上的程序](https://www.youtube.com/watch?v=3urlDpi9Q1g)

# 調整 M.2 開機配接卡固定器

使用本資訊來調整 M.2 開機配接卡固定器。

### 關於此作業

S002

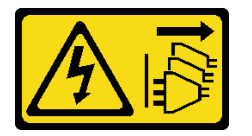

警告:

装置上的電源控制按鈕和電源供應關,並不會切斷供應給裝置的電流。此外,裝置也可能有一 條以上的電源線。若要切斷裝置的所有電源,必須從電源拔掉所有電源線。

### 注意:

- 閱[讀第 53](#page-60-0) 頁 「[安裝準則](#page-60-0)」,確保工作時安全無虞。
- 關閉伺服器電源並拔掉所有電源線,以進行此作業。
- 將靜電敏感元件保存在防靜電保護袋中, 直到安裝時才取出, 且處理這些裝置時配戴靜電放電腕帶或使用 其他接地系統,以避免暴露於靜電之中,否則可能導致系統停止運轉和資料遺失。

調整 M.2 開機配接卡固定器之前,找出應將固定器安裝到其中的正確鎖孔,以搭載您要安裝的 M.2 硬 碟的特殊大小。

附註:M.2 開機配接卡可能與下面圖例不同,但調整方法完全相同。

### 程序

步驟 1. 調整 M.2 開機配接卡固定器。

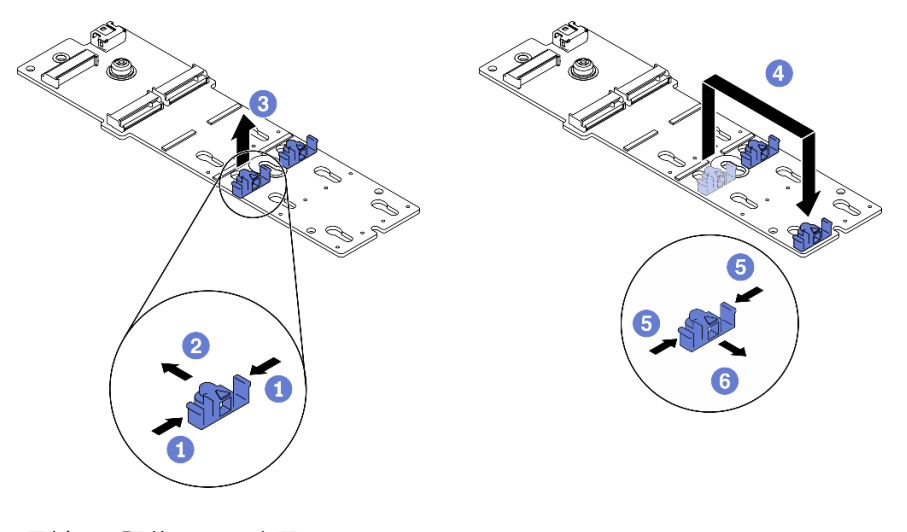

### 圖例 82. 調整 M.2 固定器

- a. 同時按壓固定器的兩側。
- b. 2 將固定器向前移動,直到鎖孔的大開口處。
- c. 從鎖孔卸下固定器。
- d. 將固定器插入正確的鎖孔。
- e. 同時按壓固定器的兩側。
- f. 將固定器向後滑動,直到就定位為止。

## 示範影片

[觀看 YouTube 上的程序](https://www.youtube.com/watch?v=EyDw59T7Hd4)

## 安裝 M.2 硬碟

使用此資訊安裝 M.2 硬碟。

關於此作業

S002

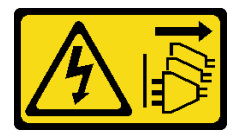

警告:

装置上的電源控制按鈕和電源供應別開關,並不會切斷供應給裝置的電流。此外,裝置也可能有一 條以上的電源線。若要切斷裝置的所有電源,必須從電源拔掉所有電源線。

注意:

- 閱[讀第 53](#page-60-0) 頁 「[安裝準則](#page-60-0)」,確保工作時安全無虞。
- 關閉伺服器電源並拔掉所有電源線,以進行此作業。
- 將靜電敏感元件保存在防靜電保護袋中,直到安裝時才取出,且處理這些裝置時配戴靜電放電腕帶或使用 其他接地系統,以避免暴露於靜電之中,否則可能導致系統停止運轉和資料遺失。

在 M.2 配接卡上找出 M.2 硬碟插槽。

附註:對於某些支援兩部相同 M.2 硬碟的 M.2 配接卡,請先將 M.2 硬碟安裝在插槽 0 中。

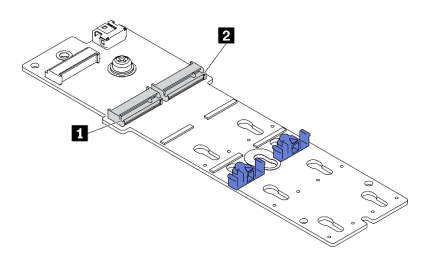

圖例 83. M.2 硬碟插槽

#### 表格 39. 在 M.2 開機配接卡上的 M.2 硬碟插槽位置

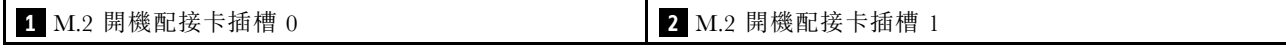

### 程序

步驟 1. 安裝 M.2 硬碟

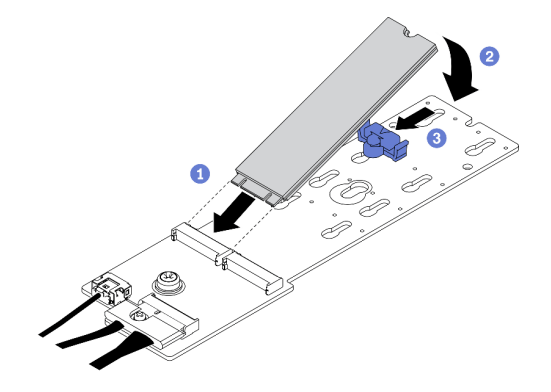

### 圖例 84. M.2 硬碟安裝

- a. ❶ 以大約 30 度角, 將 M.2 硬碟插入接頭。
- b. 2 向下轉動 M.2 硬碟,直到缺口與固定器的唇緣接合。
- c. 向前滑動固定器 (朝接頭方向),以將 M.2 硬碟固定就位。

### 示範影片

[觀看 YouTube 上的程序](https://www.youtube.com/watch?v=EyDw59T7Hd4)

## 安裝入侵開關

使用此資訊安裝入侵開關。

#### 關於此作業

### S002

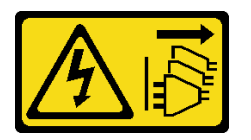

警告:

装置上的電源控制按鈕和電源供應別開關,並不會切斷供應給裝置的電流。此外,裝置也可能有一 條以上的電源線。若要切斷裝置的所有電源,必須從電源拔掉所有電源線。

#### 注意:

- 閱[讀第 53](#page-60-0) 頁 「[安裝準則](#page-60-0)」,確保工作時安全無虞。
- 關閉伺服器電源並拔掉所有電源線,以進行此作業。
- 將靜電敏感元件保存在防靜電保護袋中,直到安裝時才取出,且處理這些裝置時配戴靜電放電腕帶或使用 其他接地系統,以避免暴露於靜電之中,否則可能導致系統停止運轉和資料遺失。

### 程序

步驟 1. 依序將新入侵開關的續線和入侵開關框上的卡榫插入機箱上的對應孔。然後,將入侵開關向內 推入直到固定到位。

<span id="page-129-0"></span>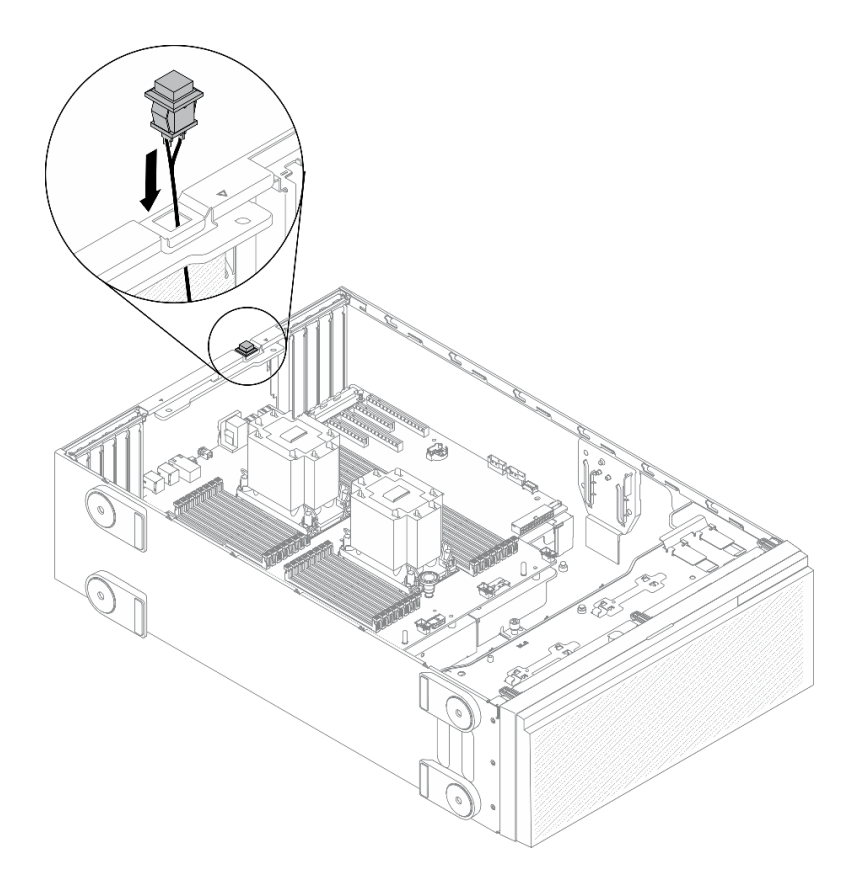

## 圖例 85. 入侵開關安裝

步驟 2. 將入侵開關纜線連接到主機板。請參閱[第 30](#page-37-0) 頁 「[主機板元件](#page-37-0)」。

## 示範影片

[觀看 YouTube 上的程序](https://www.youtube.com/watch?v=S9IIKDoNFcM)

# 安裝風扇機盒組件

使用此程序安裝風扇機盒組件。

### 關於此作業

S002

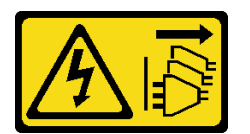

警告:

装置上的電源控制按鈕和電源供應器上的電源開關,並不會切斷供應給裝置的電流。此外,裝置也可能有一 條以上的電源線。若要切斷裝置的所有電源,必須從電源拔掉所有電源線。

注意:

• 閱[讀第 53](#page-60-0) 頁 「[安裝準則](#page-60-0)」,確保工作時安全無虞。

- <span id="page-130-0"></span>• 關閉伺服器電源並拔掉所有電源線,以進行此作業。
- 將靜電敏感元件保存在防靜電保護袋中,直到安裝時才取出,且處理這些裝置時配戴靜電放電腕帶或使用 其他接地系統,以避免暴露於靜電之中,否則可能導致系統停止運轉和資料遺失。

## 程序

步驟 1. 安裝風扇機盒組件。

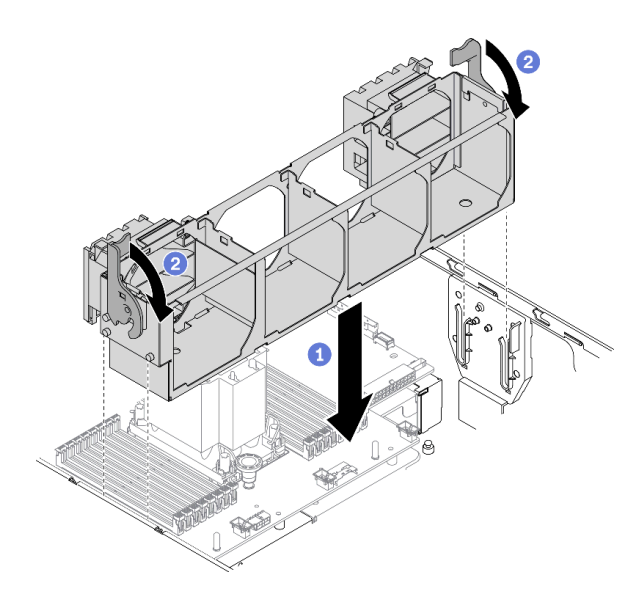

### 圖例 86. 安裝風扇機盒組件

- a. <sup>●</sup> 將風扇機盒組件與伺服器兩側的插槽對齊,然後將它向下放入伺服器中。
- b. 2 向下旋轉風扇機盒鬆開閂鎖,直到其停止。

## 示範影片

[觀看 YouTube 上的程序](https://www.youtube.com/watch?v=M1nd2iOSc0s)

## 安裝熱抽換風扇

使用此程序安裝熱抽換風扇。

## 關於此作業

S017

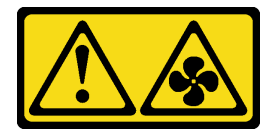

警告:

附近有危險的活動風扇葉片。手指和身體其他部位應保持距離。

<span id="page-131-0"></span>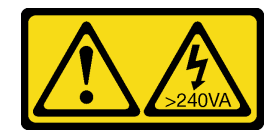

含有高壓電。高壓電流在遇到金屬短路時可能會產生熱能,導致金屬液化、燃燒或兩者同時發生。

注意:

- 閱[讀第 53](#page-60-0) 頁 「[安裝準則](#page-60-0)」,確保工作時安全無虞。
- 將靜電敏感元件保存在防靜電保護袋中,直到安裝時才取出,且處理這些裝置時配戴靜電放電腕帶或使用 其他接地系統,以避免暴露於靜電之中,否則可能導致系統停止運轉和資料遺失。

### 程序

步驟 1. 找出風扇機盒中的必要風扇插槽。

附註:請務必遵循[第 70](#page-77-0) 頁 「[系統風扇的技術規則](#page-77-0)」中的安裝規則和順序。

- 步驟 2. 將風扇對齊風扇機盒組件中的風扇插槽上方。
- 步驟 3. 將風扇插入風扇機盒組件中,直到卡入定位。

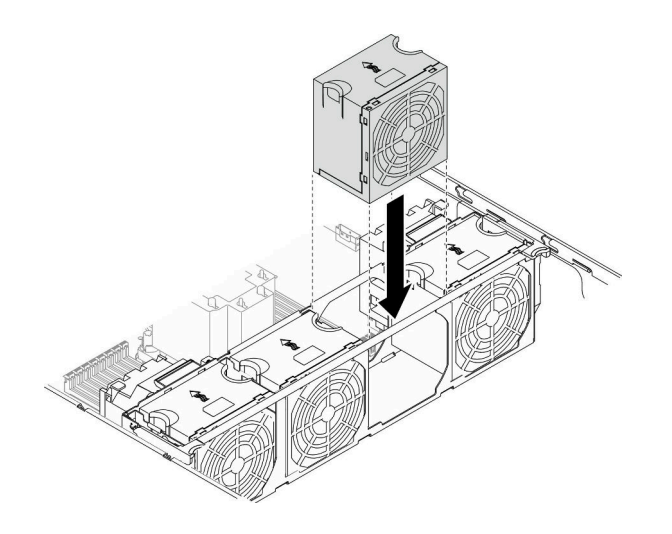

圖例 87. 安裝熱抽換風扇

### 示範影片

[觀看 YouTube 上的程序](https://www.youtube.com/watch?v=M1nd2iOSc0s)

## 安裝 PCIe 配接卡匣

使用本資訊來安裝 PCIe 配接卡匣。

## 關於此作業

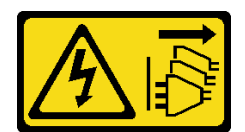

装置上的電源控制按鈕和電源供應寫開關,並不會切斷供應給裝置的電流。此外,裝置也可能有一 條以上的電源線。若要切斷裝置的所有電源,必須從電源拔掉所有電源線。

### 注意:

- 閱[讀第 53](#page-60-0) 頁 「[安裝準則](#page-60-0)」,確保工作時安全無虞。
- 關閉伺服器電源並拔掉所有電源線,以進行此作業。
- 將靜電敏感元件保存在防靜電保護袋中,直到安裝時才取出,且處理這些裝置時配戴靜電放電腕帶或使用 其他接地系統,以避免暴露於靜電之中,否則可能導致系統停止運轉和資料遺失。

### 附註:

- 如果 PCIe 插槽 1 中已安裝了一個雙寬 GPU 配接卡,或 PCIe 插槽 1、3 和 7 中已安裝了三個雙寬 GPU 配接卡;安裝 GPU 填充板以獲得正確散熱和氣流。
- 如果您已安裝全長型 GPU 配接卡,則為您的全長型 GPU 配接卡安裝與 PCIe 插槽對應的 PCIe 配接卡匣。

### 程序

步驟 1. 將 PCIe 配接卡匣對齊風扇機盒上的對應螺柱。

附註:左側 PCIe 配接卡匣和右側 PCIe 配接卡匣的風扇機盒螺栓在不同位置。

步驟 2. 將 PCIe 配接卡匣插入風扇機盒,直到其卡入定位。

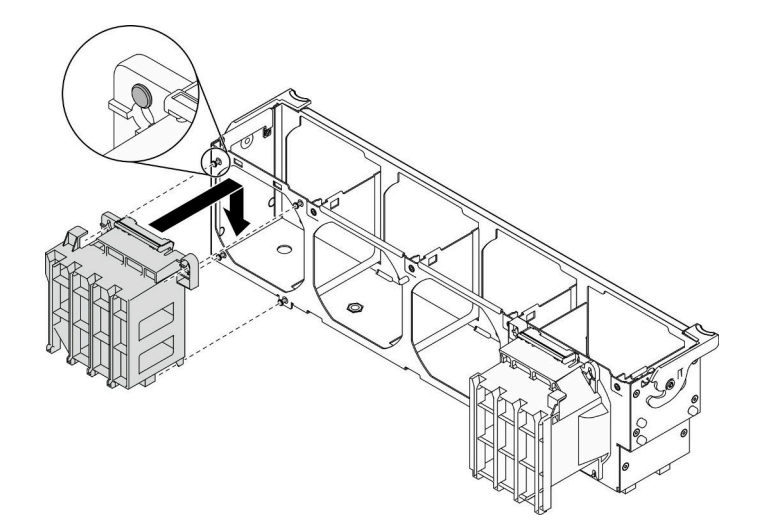

### 圖例 88. PCIe 配接卡匣安裝

#### 示範影片

[觀看 YouTube 上的程序](https://www.youtube.com/watch?v=Z8bCD5IggUQ)

## 安裝 A2/L4 GPU 空氣導管

請依照本節中的指示安裝 A2/L4 GPU 空氣導管。

### 關於此作業

S002

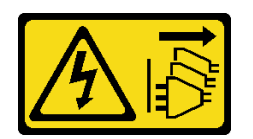

警告:

装置上的電源控制按鈕和電源供應別開關,並不會切斷供應給裝置的電流。此外,裝置也可能有一 條以上的電源線。若要切斷裝置的所有電源,必須從電源拔掉所有電源線。

## 注意:

- 閱[讀第 53](#page-60-0) 頁 「[安裝準則](#page-60-0)」,確保工作時安全無虞。
- 關閉伺服器電源並拔掉所有電源線,以進行此作業。
- 將靜電敏感元件保存在防靜電保護袋中,直到安裝時才取出,且處理這些裝置時配戴靜電放電腕帶或使用 其他接地系統,以避免暴露於靜電之中,否則可能導致系統停止運轉和資料遺失。
- 當一個或多個 A2/L4 GPU 安裝在 PCIe 插槽 1 和 4 或 PCIe 插槽 5 和 8 之間時,需要在與安裝的 A2/L4 GPU 同側的風扇機盒上安裝一個或兩個 A2/L4 GPU 空氣導管,以維持適當散熱和氣流。
- 如需關於 GPU 安裝的技術規則詳細資訊,請參閱 [第 57](#page-64-0) 頁 「[GPU 的技術規則](#page-64-0)」。

### 程序

步驟 1. 將 A2/L4 GPU 空氣導管對齊已安裝之 A2/L4 GPU 相對應的風扇機盒上的螺柱。

### 注意:

- A2/L4 GPU 空氣導管需要與已安裝的 A2/L4 GPU 安裝在同一個空氣區域。
- A2/L4 GPU 空氣導管不同,風扇機盒上的螺柱位置也不同。

步驟 2. 將 A2/L4 GPU 空氣導管插入風扇機盒,直到其卡入定位。

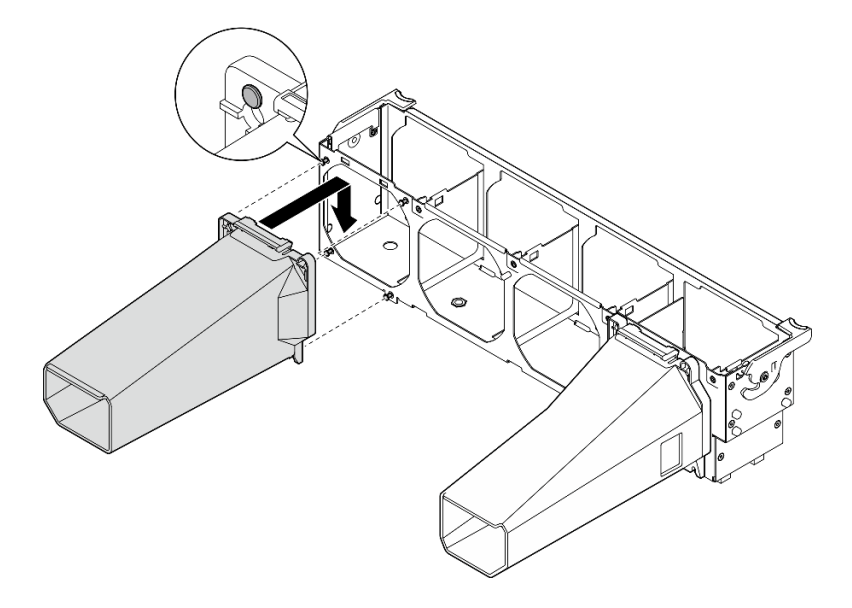

圖例 89. 安裝 A2/L4 GPU 空氣導管

# 安裝 PCIe 配接卡

使用此資訊安裝 PCIe 配接卡。

## 關於此作業

S002

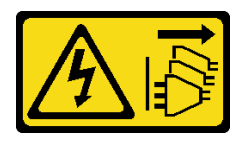

警告:

装置上的電源控制按鈕和電源供應別開關,並不會切斷供應給裝置的電流。此外,裝置也可能有一 條以上的電源線。若要切斷裝置的所有電源,必須從電源拔掉所有電源線。

### 注意:

- 閱[讀第 53](#page-60-0) 頁 「[安裝準則](#page-60-0)」,確保工作時安全無虞。
- 關閉伺服器電源並拔掉所有電源線,以進行此作業。
- 將靜電敏感元件保存在防靜電保護袋中,直到安裝時才取出,且處理這些裝置時配戴靜電放電腕帶或使用 其他接地系統,以避免暴露於靜電之中,否則可能導致系統停止運轉和資料遺失。

### 附註:

- 視特定類型而定,您的 PCIe 配接卡看起來可能與本主題中的圖例不同。
- 請使用 PCIe 配接卡隨附的任何文件,除了本主題的指示之外,還必須遵循隨附文件中的指示操作。

### 程序

步驟 1. 找出適用的 PCIe 插槽。如需識別伺服器上不同類型的 PCIe 插槽,請參[閱第](#page-9-0) [3](#page-10-0) 頁 「[規格](#page-9-0)」。

附註:請務必遵循[第 70](#page-77-0) 頁 「[PCIe 插槽的技術規則](#page-77-0)」中的安裝規則和順序。

- 步驟 2. 如果 PCIe 插槽中安裝了托架,請將其卸下。請妥善保存 PCIe 插槽的托架,以備稍後卸下 PCIe 配接卡而必須用托架蓋住該位置。
- 步驟 3. 安裝 PCIe 配接卡。

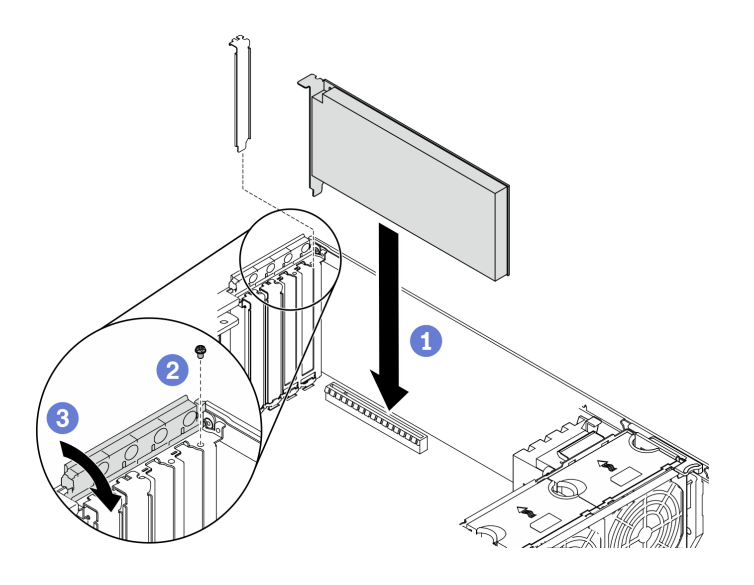

圖例 90. PCIe 配接卡安裝

附註:確定 PCIe 配接卡固定器處於打開位置。

- a. ●將 PCIe 配接卡對齊 PCIe 插槽;接著,輕輕地壓下 PCIe 配接卡的兩端,直到其固定到位 PCIe 插槽中。
- b. 2 鎖緊螺絲以固定 PCIe 配接卡。
- c. 關閉 PCIe 配接卡固定器。
- 步驟 4. 視 PCIe 配接卡類型而定,可能需要連接一條或多條纜線。如需特定資訊,請參閲 PCIe 配接 卡隨附的說明文件。

## 在您完成之後

如果您已安裝 T4 GPU 配接卡,則將 T4 填充板安裝到伺服器蓋板。請參閱[第 133](#page-140-0) 頁 「[安裝 T4 填充板](#page-140-0)」。

### 示範影片

[觀看 YouTube 上的程序](https://www.youtube.com/watch?v=23hVmSc9EXU)

## 安裝全長型 GPU 配接卡

使用本資訊來安裝全長型 GPU 配接卡。

### 關於此作業

S002

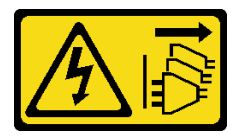

警告:

装置上的電源控制按鈕和電源供應器上的電源開關,並不會切斷供應給裝置的電流。此外,裝置也可能有一 條以上的電源線。若要切斷裝置的所有電源,必須從電源拔掉所有電源線。

注意:

- 閱[讀第 53](#page-60-0) 頁 「[安裝準則](#page-60-0)」,確保工作時安全無虞。
- 關閉伺服器電源並拔掉所有電源線,以進行此作業。
- 將靜電敏感元件保存在防靜電保護袋中,直到安裝時才取出,且處理這些裝置時配戴靜電放電腕帶或使用 其他接地系統,以避免暴露於靜電之中,否則可能導致系統停止運轉和資料遺失。

### 附註:

- 視特定類型而定,您的全長型 GPU 配接卡看起來可能與本主題的圖例不同。
- 請使用全長型 GPU 配接卡隨附的任何文件,除了本主題的指示之外,還必須導循隨附文件中的指示操作。

程序

步驟 1. 找出適用的 PCIe 插槽。如需識別伺服器上不同類型的 PCIe 插槽,請參[閱第](#page-9-0) [3](#page-10-0) 頁 「[規格](#page-9-0)」。

附註:請務必遵循[第 70](#page-77-0) 頁 「[PCIe 插槽的技術規則](#page-77-0)」中的安裝規則和順序。

- 步驟 2. 確定您已為全長型 GPU 配接卡的 PCIe 插槽安裝了對應的 PCIe 配接卡匣。請參閱[第 124 頁](#page-131-0) 「[安裝 PCIe 配接卡匣](#page-131-0)」。
- 步驟 3. 如果 PCIe 插槽 1 中已安裝了一個雙寬 GPU 配接卡,或 PCIe 插槽 1、3 和 7 中已安裝了三個 雙寬 GPU 配接卡;確認您已安裝 GPU 填充板並獲得正確散熱和氣流。請參閱[第 131 頁](#page-138-0) 「安 [裝 GPU 填充板](#page-138-0)」。
- 步驟 4. 如有必要,請為全長型 GPU 配接卡佈線電源線。
	- a. 卸下所有風扇。請參[閱第 86](#page-93-0) 頁 「[卸下熱抽換風扇](#page-93-0)」。
	- b. 卸下風扇機盒。請參[閱第 87](#page-94-0) 頁 「[卸下風扇機盒組件](#page-94-0)」。
	- c. 將電源線連接到電源配送板;接著,佈線電源線,並將其固定在夾子下面。請參[閱第](#page-52-0) [46](#page-53-0) 頁 「[GPU 纜線佈線](#page-52-0)」。
	- d. 重新安裝風扇機盒。請參閱[第 122](#page-129-0) 頁 「[安裝風扇機盒組件](#page-129-0)」。
	- e. 重新安裝所有風扇。請參閱[第 123](#page-130-0) 頁 「[安裝熱抽換風扇](#page-130-0)」。
- 步驟 5. 如果 PCIe 插槽中安裝了托架,請將其卸下。請妥善保存 PCIe 插槽的托架,以備稍後卸下 PCIe 配接卡而必須用托架蓋住該位置。
- 步驟 6. 安裝全長型 GPU 配接卡。

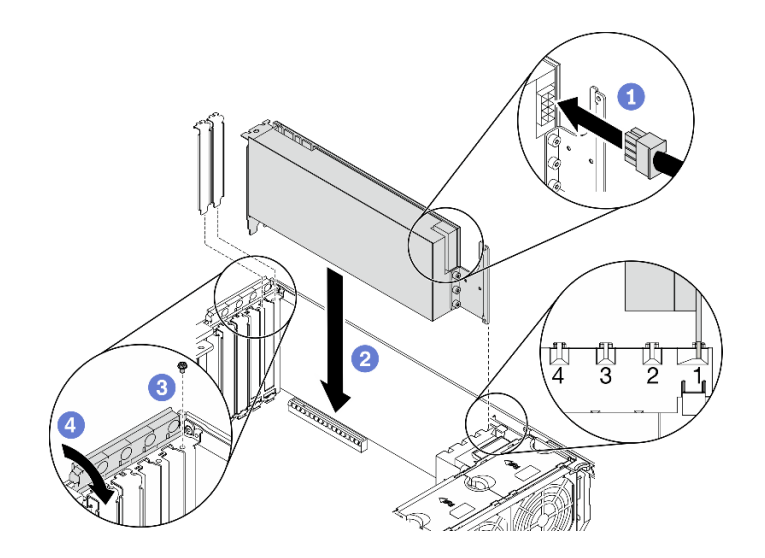

圖例 91. 安裝全長型 GPU 配接卡

附註:確定 PCIe 配接卡固定器處於打開位置。

- a. ❶ 連接全長型 GPU 配接卡上的電源纜線。
- b. 2 將全長型 GPU 配接卡對齊 PCIe 配接卡匣及 PCIe 插槽;接著,輕按全長型 GPU 配接 卡的兩端,直到其牢牢固定 PCIe 插槽中。
- c. <sup>3</sup> 鎖緊螺絲以固定 GPU 配接卡。
- d. 關閉 PCIe 配接卡固定器。

## 在您完成之後

如果 PCIe 插槽 1 中已安裝了一個雙寬 GPU 配接卡,或 PCIe 插槽 1、3 和 7 中已安裝了三個雙寬 GPU 配 接卡;安裝 GPU 填充板。請參閱[第 131](#page-138-0) 頁 「[安裝 GPU 填充板](#page-138-0)」。

### 示範影片

[觀看 YouTube 上的程序](https://www.youtube.com/watch?v=zPlEJlRnPf4)

## 安裝 NVLink 橋接器

使用本資訊來安裝 NVLink 橋接器。

### 關於此作業

S002

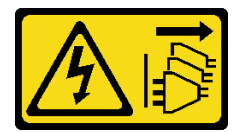

警告:

装置上的電源控制按鈕和電源供應別開關,並不會切斷供應給裝置的電流。此外,裝置也可能有一 條以上的電源線。若要切斷裝置的所有電源,必須從電源拔掉所有電源線。

注意:

- 閱[讀第 53](#page-60-0) 頁 「[安裝準則](#page-60-0)」,確保工作時安全無虞。
- 關閉伺服器電源並拔掉所有電源線,以進行此作業。
- 將靜電敏感元件保存在防靜電保護袋中,直到安裝時才取出,且處理這些裝置時配戴靜電放電腕帶或使用 其他接地系統,以避免暴露於靜電之中,否則可能導致系統停止運轉和資料遺失。

## 程序

步驟 1. 卸下 NVLink 蓋板。

<span id="page-138-0"></span>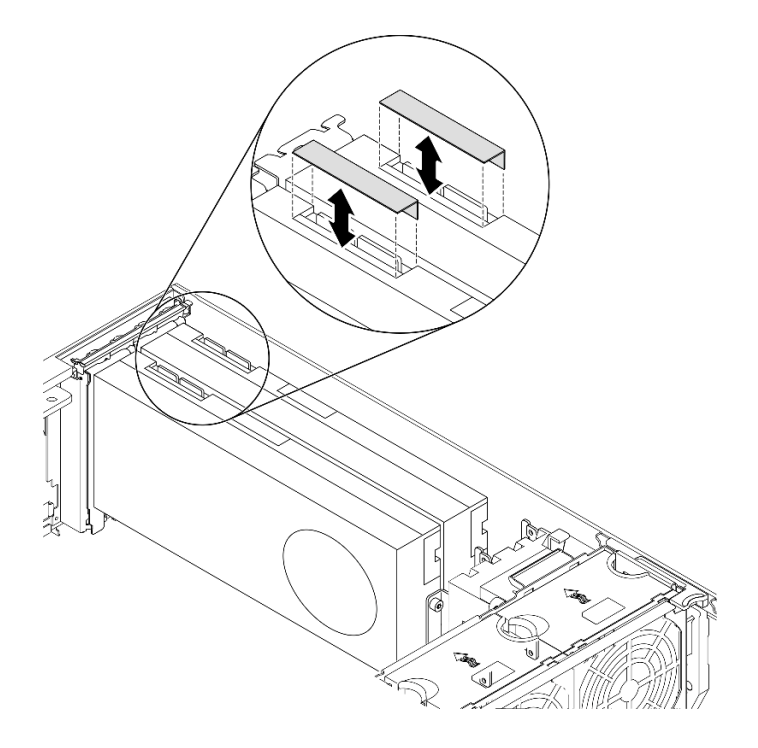

圖例 92. 卸下 NVLink 蓋板

步驟 2. 記下 NVLink 橋接器的方向;接著如圖所示,安裝 NVLink 橋接器。

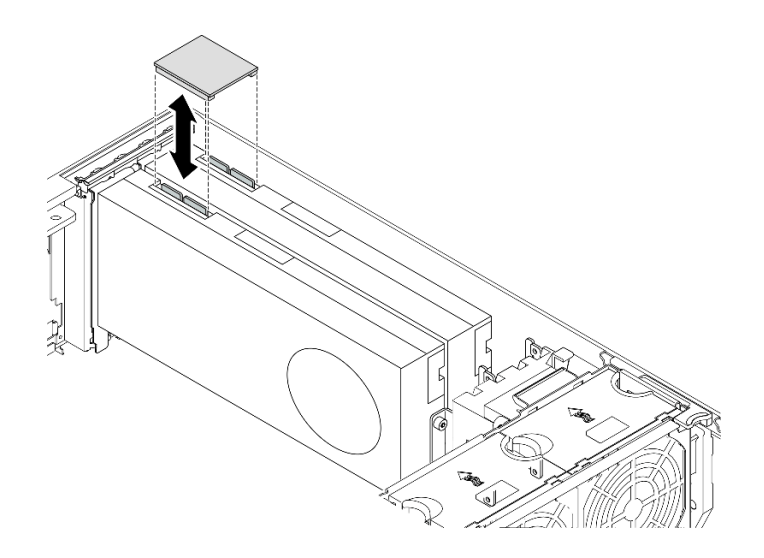

圖例 93. 安裝 NVLink 橋接器

## 示範影片

[觀看 YouTube 上的程序](https://www.youtube.com/watch?v=HQ7yDMjjo_o)

# 安裝 GPU 填充板

使用本資訊來安裝 GPU 填充板。

### 關於此作業

## S033

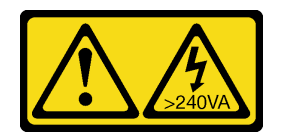

警告:

含有高壓電。高壓電流在遇到金屬短路時可能會產生熱能,導致金屬液化、燃燒或兩者同時發生。

S017

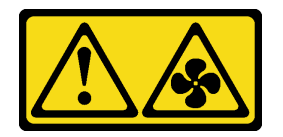

警告:

附近有危險的活動風扇葉片。手指和身體其他部位應保持距離。

注意:

- 閱[讀第 53](#page-60-0) 頁 「[安裝準則](#page-60-0)」,確保工作時安全無虞。
- 將靜電敏感元件保存在防靜電保護袋中,直到安裝時才取出,且處理這些裝置時配戴靜電放電腕帶或使用 其他接地系統,以避免暴露於靜電之中,否則可能導致系統停止運轉和資料遺失。

附註:

- 如果 PCIe 插槽 1 中已安裝了一個雙寬 GPU 配接卡,或 PCIe 插槽 1、3 和 7 中已安裝了三個雙寬 GPU 配接卡;安裝 GPU 填充板以獲得正確散熱和氣流。
- 如果您已安裝全長型 GPU 配接卡,則為您的全長型 GPU 配接卡安裝與 PCIe 插槽對應的 PCIe 配接卡匣。

### 程序

步驟 1. 對齊 GPU 填充板與空氣擋板上的對應插槽。

步驟 2. 將 GPU 填充板插入空氣擋板,直到其卡入定位

<span id="page-140-0"></span>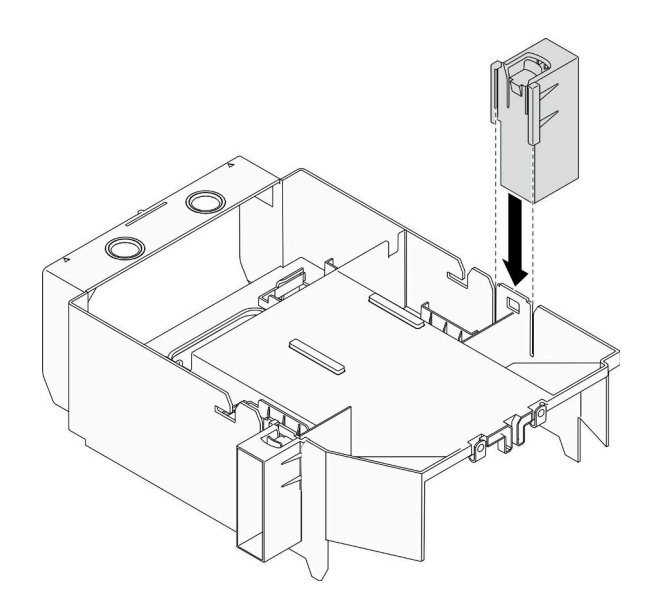

圖例 94. 安裝 GPU 填充板

### 示範影片

[觀看 YouTube 上的程序](https://www.youtube.com/watch?v=pJyYTHa3I5Q)

## 安裝 T4 填充板

使用本資訊來安裝 T4 填充板。

## 關於此作業

### S017

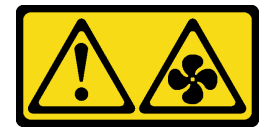

警告:

附近有危險的活動風扇葉片。手指和身體其他部位應保持距離。

S033

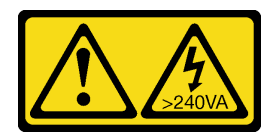

警告:

含有高壓電。高壓電流在遇到金屬短路時可能會產生熱能,導致金屬液化、燃燒或兩者同時發生。

注意:

- 閱[讀第 53](#page-60-0) 頁 「[安裝準則](#page-60-0)」,確保工作時安全無虞。
- 將靜電敏感元件保存在防靜電保護袋中,直到安裝時才取出,且處理這些裝置時配戴靜電放電腕帶或使用 其他接地系統,以避免暴露於靜電之中,否則可能導致系統停止運轉和資料遺失。

附註: 如果您已安裝 T4 GPU 配接卡, 則將 T4 填充板安裝到伺服器蓋板上以提供正常冷卻和空氣流通。

## 程序

步驟 1. 在伺服器蓋板底部找出適用 PCIe 插槽的對應位置。

步驟 2. 使用酒精清潔布來擦拭表面。

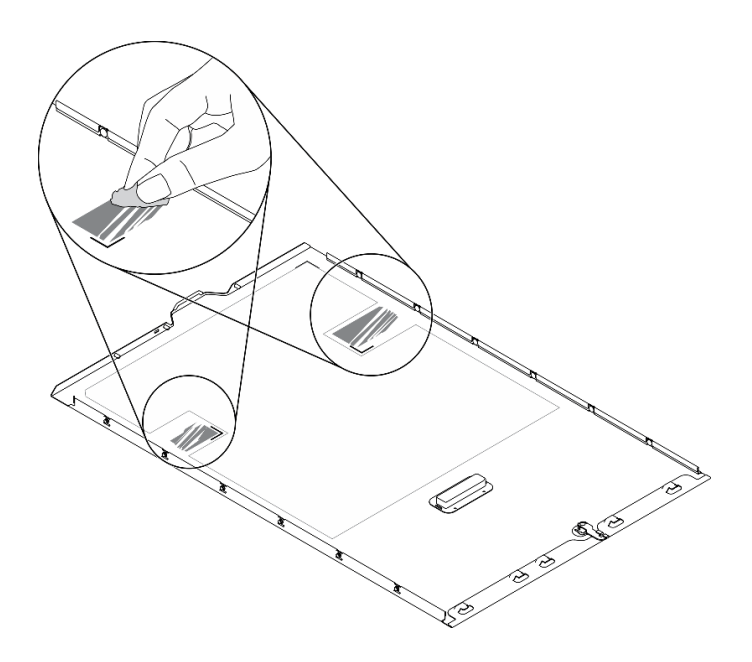

圖例 95. 清潔表面

步驟 3. 撕下塑膠套,並裝入 T4 填充板。確保 T4 填充板有對齊 **1** 角落標記。 附註:確定酒精已完全蒸發後,再裝入新的 T4 填充板。

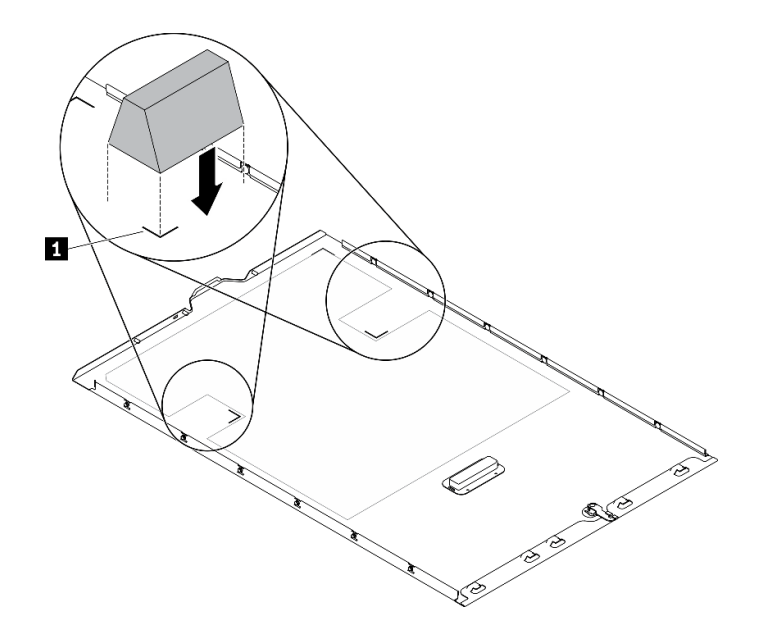

圖例 96. 安裝 T4 填充板

## 安裝空氣擋板

按照此程序來安裝空氣擋板。

## 關於此作業

S033

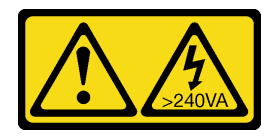

警告:

含有高壓電。高壓電流在遇到金屬短路時可能會產生熱能,導致金屬液化、燃燒或兩者同時發生。

S017

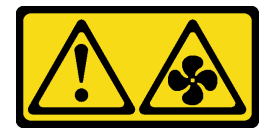

警告: 附近有危險的活動風扇葉片。手指和身體其他部位應保持距離。

### 注意:

- 閱[讀第 53](#page-60-0) 頁 「[安裝準則](#page-60-0)」,確保工作時安全無虞。
- 關閉伺服器電源並拔掉所有電源線,以進行此作業。
- 將靜電敏感元件保存在防靜電保護袋中,直到安裝時才取出,且處理這些裝置時配戴靜電放電腕帶或使用 其他接地系統,以避免暴露於靜電之中,否則可能導致系統停止運轉和資料遺失。

## 程序

步驟 1. 確定伺服器內所有纜線都已經過適當佈線,而不會阻擋空氣擋板。請參閲第 43 頁第 3 章 「內 [部纜線佈線](#page-50-0)」。

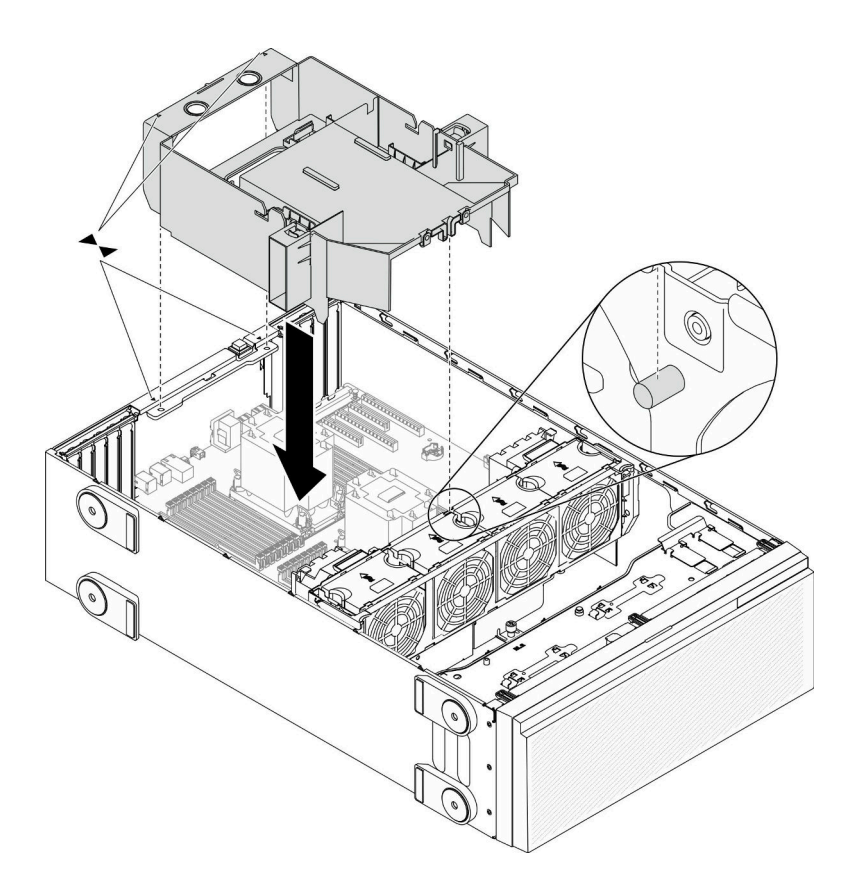

### 圖例 97. 安裝空氣擋板

步驟 2. 將空氣擋板卡榫對齊機箱背面和風扇機盒上的對應插槽;接著,將空氣擋板放入機箱並下壓,直到 空氣擋板牢牢固定為止。

### 示範影片

[觀看 YouTube 上的程序](https://www.youtube.com/watch?v=37f_FkxREj0)

## 安裝快閃記憶體電源模組

使用此資訊來安裝快閃記憶體電源模組。

### 關於此作業

S002

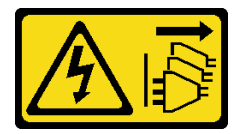

警告:

装置上的電源控制按鈕和電源供應器上的電源開關,並不會切斷供應給裝置的電流。此外,裝置也可能有一 條以上的電源線。若要切斷裝置的所有電源,必須從電源拔掉所有電源線。

## 注意:

• 閱[讀第 53](#page-60-0) 頁 「[安裝準則](#page-60-0)」,確保工作時安全無虞。
- 關閉伺服器電源並拔掉所有電源線,以進行此作業。
- 將靜電敏感元件保存在防靜電保護袋中,直到安裝時才取出,且處理這些裝置時配戴靜電放電腕帶或使用 其他接地系統,以避免暴露於靜電之中,否則可能導致系統停止運轉和資料遺失。

找出空氣擋板上的快閃記憶體電源模組插槽。

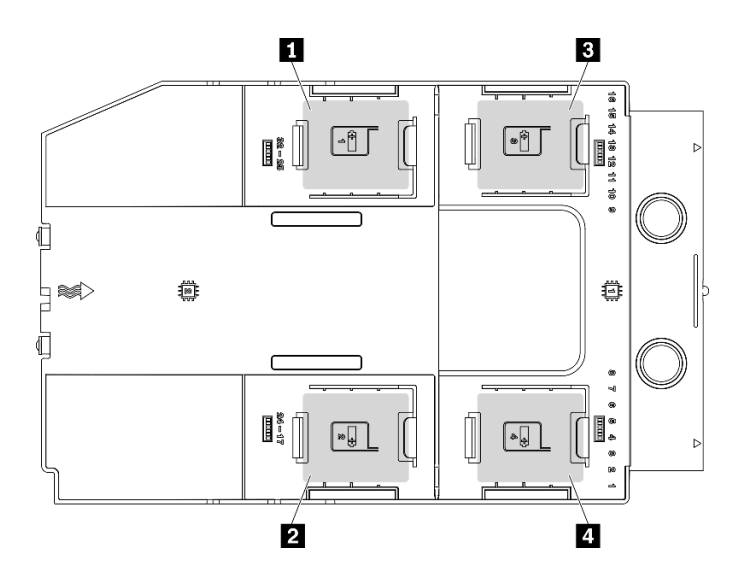

圖例 98. 快閃記憶體電源模組插槽位置

#### 表格 40. 空氣擋板上的快閃記憶體電源模組插槽位置

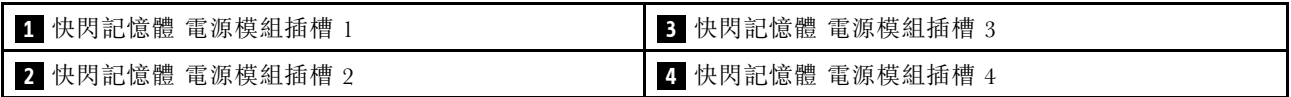

## 程序

步驟 1. 安裝快閃記憶體電源模組。

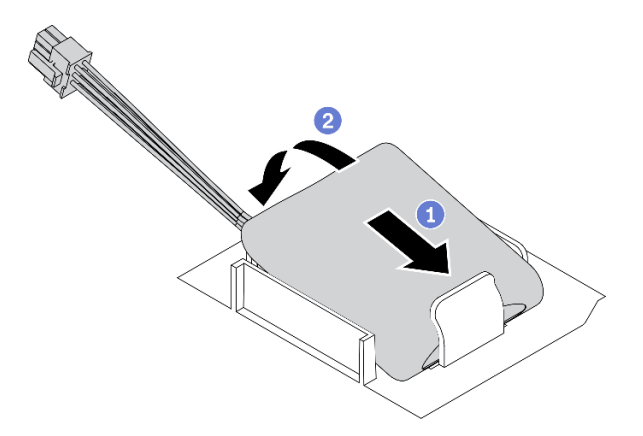

## 圖例 99. 快閃記憶體電源模組安裝

- a. <sup>●</sup>記下快閃記憶體電源模組的方向;接著如圖所示,將快閃記憶體電源模組輕輕插入固定夾 的一邊。
- b. 2 壓下快閃記憶體電源模組的另外一邊,直到它卡入定位為止。

<span id="page-145-0"></span>步驟 2. 將快閃記憶體電源模組纜線連接到 RAID 配接卡。

## 示範影片

[觀看 YouTube 上的程序](https://www.youtube.com/watch?v=ovkMIAJ5yhI)

# 安裝前方擋板

使用此資訊安裝前方擋板。

## 關於此作業

## S033

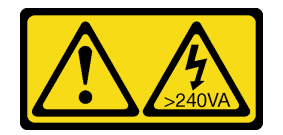

警告:

#### 含有高壓電。高壓電流在遇到金屬短路時可能會產生熱能,導致金屬液化、燃燒或兩者同時發生。

注意:

- 閱[讀第 53](#page-60-0) 頁 「[安裝準則](#page-60-0)」,確保工作時安全無虞。
- 將靜電敏感元件保存在防靜電保護袋中,直到安裝時才取出,且處理這些裝置時配戴靜電放電腕帶或使用 其他接地系統,以避免暴露於靜電之中,否則可能導致系統停止運轉和資料遺失。

## 程序

步驟 1. 安裝前方擋板。

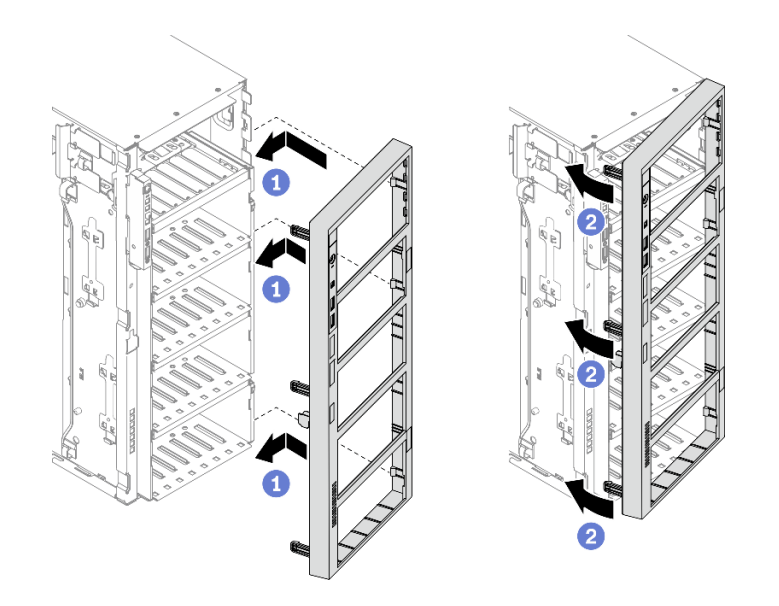

## 圖例 100. 安裝前方擋板

- a. <sup>●</sup> 將前方擋板右側的三個塑膠卡栓,對齊機箱中的對應孔洞。
- b. 2 將前方擋板向內旋轉,直到其卡入左側位置。

## 示範影片

[觀看 YouTube 上的程序](https://www.youtube.com/watch?v=_TGlCkG9MFo)

# 安裝安全門

使用此資訊安裝安全門。

### 關於此作業

S033

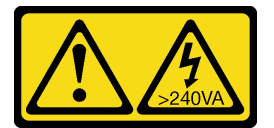

#### 警告:

### 含有高壓電。高壓電流在遇到金屬短路時可能會產生熱能,導致金屬液化、燃燒或兩者同時發生。

### 注意:

- 閱[讀第 53](#page-60-0) 頁 「[安裝準則](#page-60-0)」,確保工作時安全無虞。
- 將靜電敏感元件保存在防靜電保護袋中,直到安裝時才取出,且處理這些裝置時配戴靜電放電腕帶或使用 其他接地系統,以避免暴露於靜電之中,否則可能導致系統停止運轉和資料遺失。

### 程序

步驟 1. 安裝安全門。

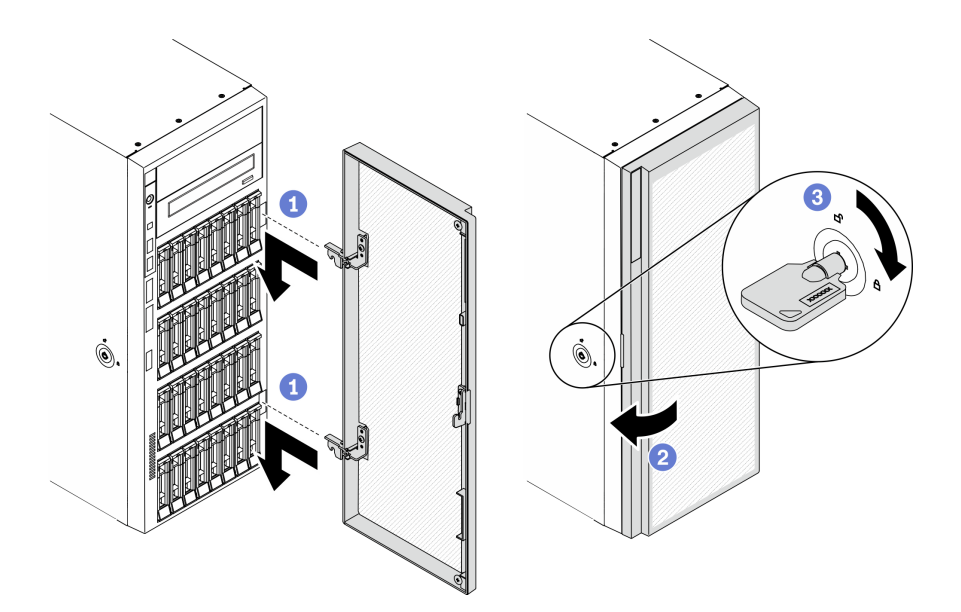

#### 圖例 101. 安全門安裝

- a. <sup>● 將安全門上的兩個固定鉤對齊前方擋板中的對應孔;然後,將安全門向內移動並稍微下</sup> 拉,直到固定鉤將它固定為止。
- b. 關上安全門。
- c. 3 鎖定伺服器蓋板。

## <span id="page-147-0"></span>示範影片

[觀看 YouTube 上的程序](https://www.youtube.com/watch?v=fzRKC6MdLso)

# 安裝伺服器蓋板

使用此資訊安裝伺服器蓋板。

關於此作業

S014

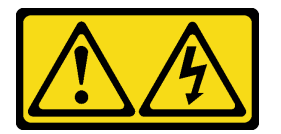

警告:

可能存在危險等級的電壓、電流及電能。只有合格的維修技術人員才獲得授權,能夠卸下貼有標籤的蓋板。

S017

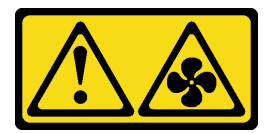

警告:

附近有危險的活動風扇葉片。手指和身體其他部位應保持距離。

S033

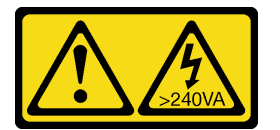

警告:

含有高壓電。高壓電流在遇到金屬短路時可能會產生熱能,導致金屬液化、燃燒或兩者同時發生。

注意:

- 閱[讀第 53](#page-60-0) 頁 「[安裝準則](#page-60-0)」,確保工作時安全無虞。
- 將靜電敏感元件保存在防靜電保護袋中,直到安裝時才取出,且處理這些裝置時配戴靜電放電腕帶或使用 其他接地系統,以避免暴露於靜電之中,否則可能導致系統停止運轉和資料遺失。
- 確定所有配接卡和其他元件都已正確安裝,且您沒有將拆卸工具或零件遺留在伺服器內。
- 確定所有內部纜線都已正確佈置。請參閱[第 43](#page-50-0) 頁第 3 章 「[內部纜線佈線](#page-50-0)」。
- 如果您要安裝新的伺服器蓋板,請先將服務標籤貼到新伺服器蓋板的內側(如有需要)。

附註:新的伺服器蓋板沒有貼服務標籤。如果您需要服務標籤,請與新的伺服器蓋板一起訂購。服務 標籤是免費的。

## 程序

步驟 1. 安裝伺服器蓋板。

<span id="page-148-0"></span>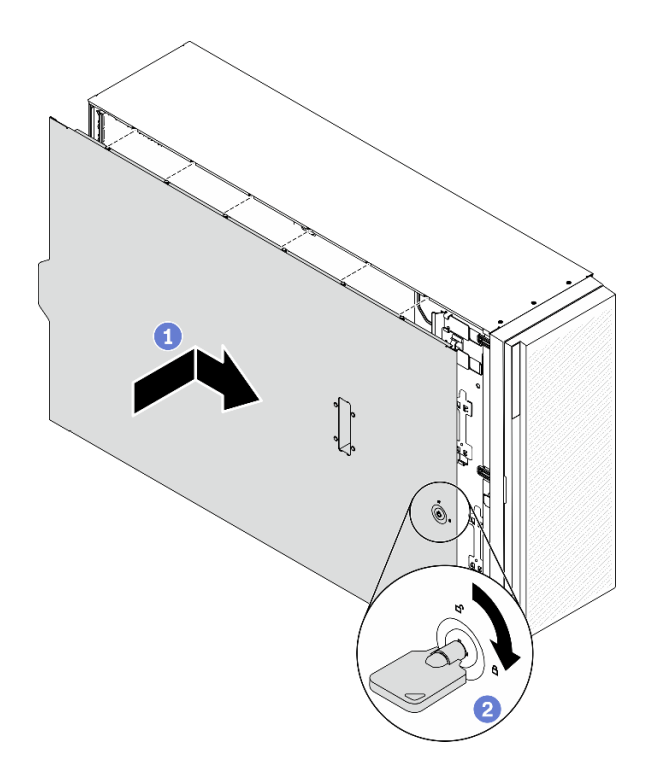

### 圖例 102. 安裝伺服器蓋板

附註:將蓋板向前滑動之前,請確定蓋板的所有卡榫都與機箱正確嚙合。若所有卡榫未能正 確咬合機箱,日後卸下蓋板時會非常困難。

- a. <sup>●</sup> 將伺服器蓋板放到機箱上, 直到伺服器蓋板兩側的所有卡榫都與機箱嚙合為止。然後將伺服 器蓋板往機箱正面推,直到伺服器蓋板停止而且蓋板前緣對齊前方擋板的邊緣為止。
- b. 使用鑰匙將蓋板鎖轉至鎖定位置。

## 示範影片

[觀看 YouTube 上的程序](https://www.youtube.com/watch?v=jrXy1GEFIVE)

# 安裝腳架

使用此資訊安裝腳架。

### 關於此作業

S033

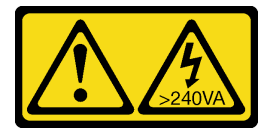

警告:

含有高壓電。高壓電流在遇到金屬短路時可能會產生熱能,導致金屬液化、燃燒或兩者同時發生。

### 注意:

• 閱[讀第 53](#page-60-0) 頁 「[安裝準則](#page-60-0)」,確保工作時安全無虞。

• 將靜電敏感元件保存在防靜電保護袋中,直到安裝時才取出,且處理這些裝置時配戴靜電放電腕帶或使用 其他接地系統,以避免暴露於靜電之中,否則可能導致系統停止運轉和資料遺失。

## 程序

步驟 1. 對於每個腳架,小心地將腳架上的插腳和螺絲孔對齊機箱的對應孔洞;接著,使用螺絲起子安 裝螺絲,固定腳架。

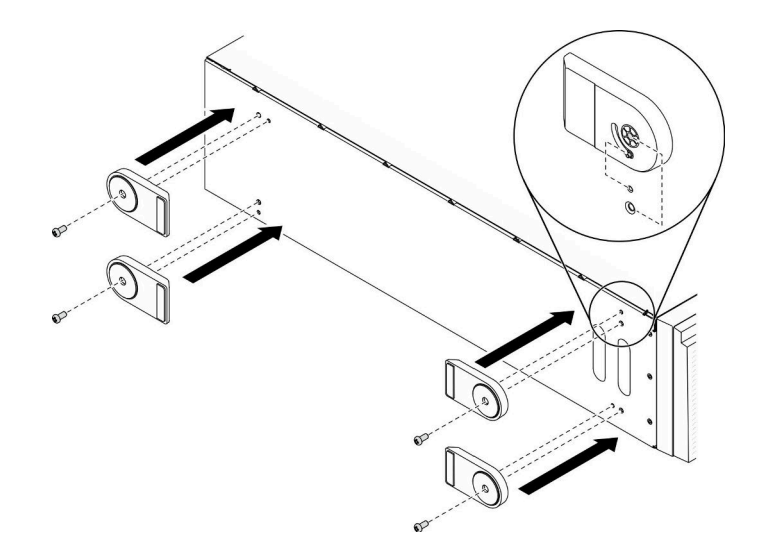

圖例 103. 腳架安裝

步驟 2. 對於每個腳架,將腳架向外旋轉。

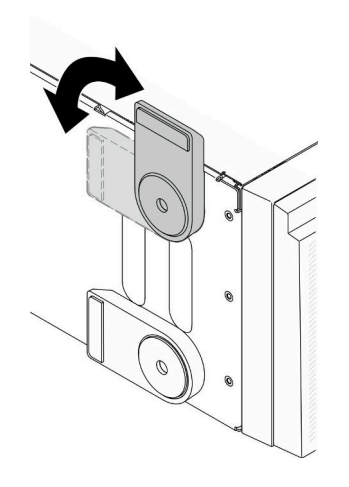

圖例 104. 調整腳架

重要事項:為了協助伺服器站穩,所安裝的腳架務必要旋轉向外。

示範影片

[觀看 YouTube 上的程序](https://www.youtube.com/watch?v=om7marcjO6w)

# <span id="page-150-0"></span>安裝直立式轉機架式轉換套件

本節包含如何安裝直立式轉機架式轉換套件指示。

# 安裝 EIA 托架

步驟 1. 如果直立式伺服器中已經安裝腳架,則將伺服器側放,並先將腳架卸下。

a. 對於每個腳架,將腳架向內旋轉。

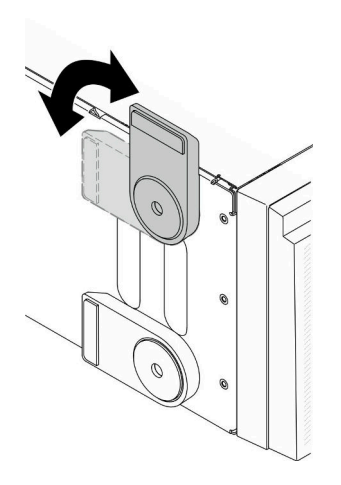

圖例 105. 調整腳架

b. 對於每個腳架,使用螺絲起子卸下固定腳架的螺絲;接著,從機箱中卸下腳架。

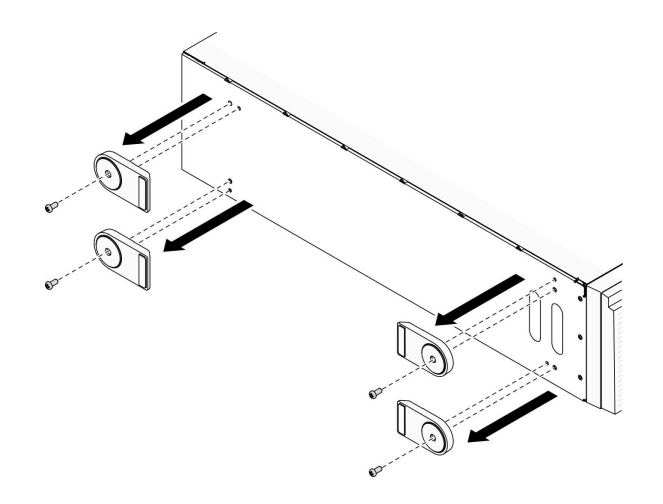

圖例 106. 卸下腳架

步驟 2. 將伺服器側放;撕下塑膠套,並依圖示將標尺標籤貼在側蓋後角。

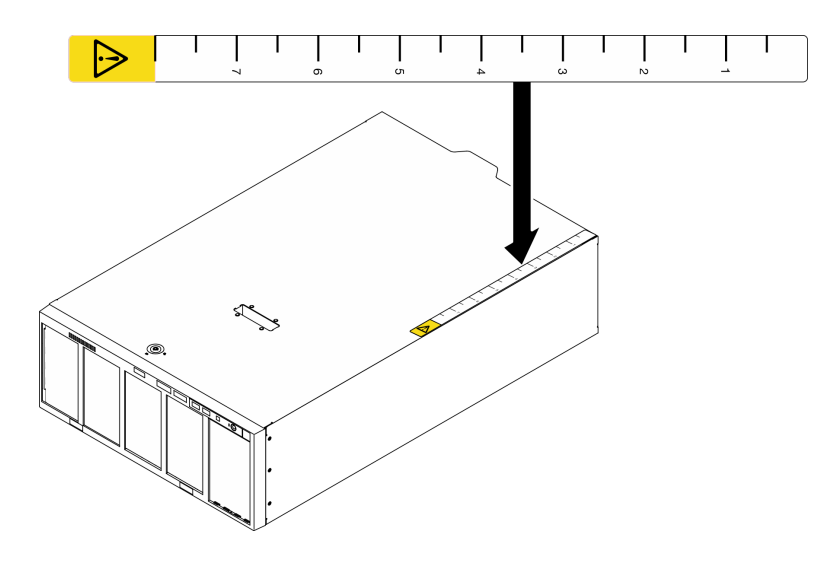

圖例 107. 貼上標尺標籤

步驟 3. 使用螺絲起子,卸下機箱最上方的三顆螺絲。

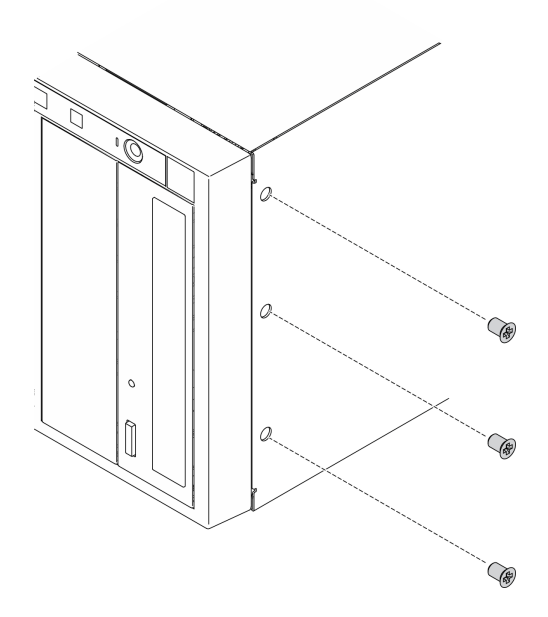

圖例 108. 卸下機箱最上方的螺絲

步驟 4. 將右邊的 EIA 托架中的孔洞對齊機箱最上面的對應孔;接著使用螺絲起子,重新安裝先前卸下的 三顆螺絲,固定右邊的 EIA 托架。

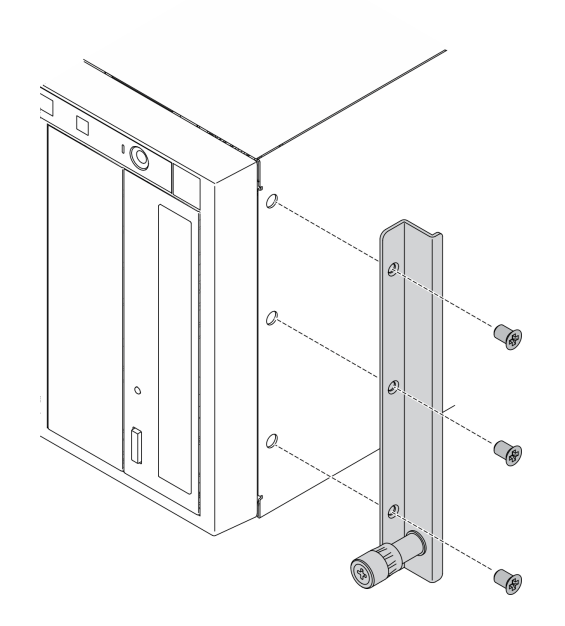

圖例 109. 安裝右邊 EIA 托架

步驟 5. 將左邊的 EIA 托架中的孔洞對齊機箱底部的對應孔;接著使用螺絲起子,安裝三顆螺絲,固 定左邊的 EIA 托架。

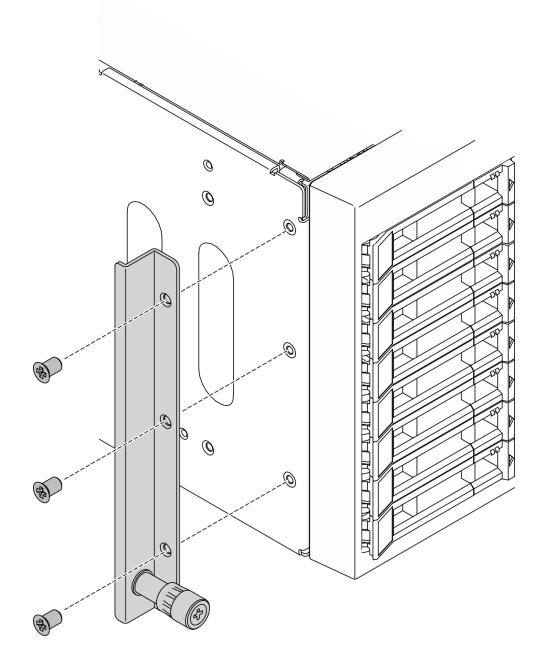

圖例 110. 安裝左邊 EIA 托架

## 示範影片

[觀看 YouTube 上的程序](https://www.youtube.com/watch?v=AYjWJeE77no)

# <span id="page-153-0"></span>安裝滑軌和閂鎖蓋板

**附註**: 如果是安裝直立式伺服器, 滑軌邊緣或安裝所造成的摩擦可能會刮傷或損壞機箱塗層。在將伺服器安 裝到機架時,裝上滑軌和閂鎖蓋板可以減少摩擦。

步驟 1. 撕下塑膠套,並在左邊滑軌的正面閂鎖處裝上左側閂鎖蓋板。

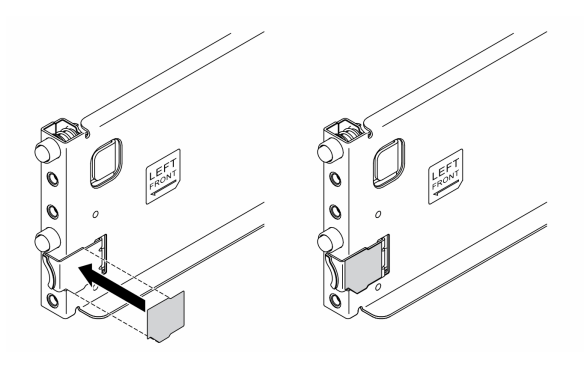

圖例 111. 裝上左邊閂鎖蓋板

步驟 2. 撕下塑膠套,並在左邊滑軌的底部表面上裝上一條滑軌蓋板條。

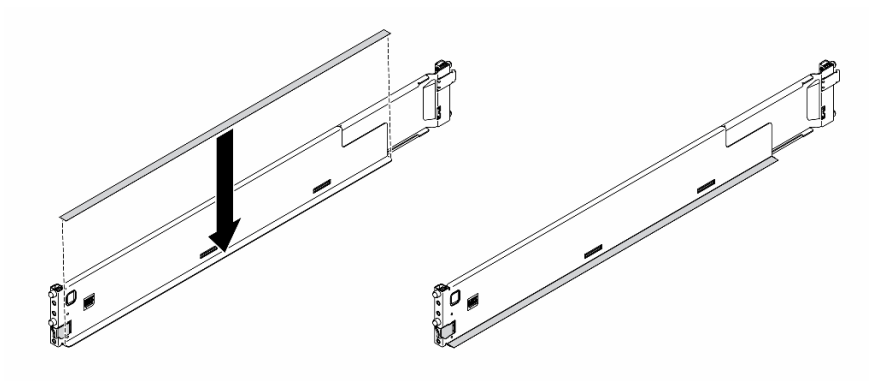

圖例 112. 裝上左邊滑軌蓋板條

步驟 3. 對右邊滑軌重複前面兩個步驟。

# 連接伺服器纜線

將所有外部纜線連接至伺服器。通常,您需要將伺服器連接至電源、資料網路和儲存體。此外,您需要 將伺服器連接至管理網路。

### 接上電源

將伺服器接上電源。

## 連接至網路

將伺服器連接至網路。

## 連接至儲存體

將伺服器連接至任何儲存裝置。

# 開啟伺服器電源

伺服器接上輸入電源時會執行短暫自我測試(電源狀態 LED 快速閃動),接著就會進入待命狀態(電源 狀態 LED 每秒閃動一次)。

您可以用下列任何一種方式開啟伺服器(電源 LED 亮起):

- 您可以按下電源按鈕。
- 伺服器可以在斷電後自動重新開機。
- 伺服器可回應傳送至 Lenovo XClarity Controller 的遠端開機要求。

如需關閉伺服器電源的相關資訊,請參閱第 147 頁「關閉伺服器電源」。

## 驗證伺服器設定

啟動伺服器之後,請確定 LED 亮起,且皆為綠色。

## 關閉伺服器電源

伺服器連接到電源時會保持待命狀態,讓 Lenovo XClarity Controller 能夠回應遠端開機要求。若要切斷伺服 器的所有電源(電源開啟 LED 熄滅), 您必須拔掉所有電源線。

若要讓伺服器進入待命狀態(電源開啟 LED 每秒閃動一次):

**附註:**Lenovo XClarity Controller 可以讓伺服器進入待命狀態, 以對嚴重的系統故障自動做出回應。

- 使用作業系統進行循序關機(如果作業系統支援此功能)。
- 按下電源開啟按鈕進行循序關機(如果作業系統支援此功能)。
- 按住電源按鈕 4 秒以上,以強制關機。

注意:當伺服器處於待命狀態時,風扇 4 會以 10% 的負載旋轉。

處於待命狀態時,伺服器可回應傳送至 Lenovo XClarity Controller 的遠端電源開啟要求。如需開啟伺服器電 源的相關資訊,請參閱第 147 頁 「開啟伺服器電源」。

# <span id="page-156-0"></span>第 5 章 系統配置

完成下列程序以配置您的系統。

## 設定 Lenovo XClarity Controller 的網路連線

您必須先指定 Lenovo XClarity Controller 如何連接至網路,才能透過網路存取 Lenovo XClarity Controller。依 據網路連線的實作方式,您可能也需要指定靜態 IP 位址。

如果不使用 DHCP,下列方法可用於設定 Lenovo XClarity Controller 的網路連線:

- 如果有監視器連接至伺服器,您可以使用 Lenovo XClarity Provisioning Manager 來設定網路連線。
	- 請完成下列步驟,以使用 Lenovo XClarity Controller 將 Lenovo XClarity Provisioning Manager 連接至網路。
	- 1. 啟動伺服器。
	- 2. 按下畫面上指示的按鍵以顯示 Lenovo XClarity Provisioning Manager 介面。(如需相關資訊,請參閱與 您伺服器相容的 LXPM 文件中的「啟動」一節,網址為 <https://pubs.lenovo.com/lxpm-overview/>。)
	- 3. 移至 LXPM → UEFI 設定 → BMC 設定, 以指定 Lenovo XClarity Controller 連線至網路的方式。

– 如果您選擇靜態 IP 連線,請確定網路上有您指定的 IPv4 或 IPv6 位址。

– 如果您選擇 DHCP 連線,請確定伺服器的 MAC 位址已配置在 DHCP 伺服器中。

- 4. 按一下確定以套用設定並等待兩到三分鐘。
- 5. 使用 IPv4 或 IPv6 位址連接 Lenovo XClarity Controller。

重要事項:Lenovo XClarity Controller 最初設定的使用者名稱和密碼分別為 USERID 和 PASSW0RD (當中所含的是數字 0,不是字母 O)。此預設使用者設定具有監督者存取權。在起始配置期間務必 變更此使用者名稱和密碼,以加強安全性。

• 如果沒有監視器連接至伺服器,您可以透過 Lenovo XClarity Controller 介面來設定網路連線。將乙太網 路纜線從筆記型電腦連接至伺服器後方的 Lenovo XClarity Controller 接頭。如需瞭解 Lenovo XClarity Controller 接頭的位置,請參[閱第 21](#page-28-0) 頁 「[背面圖](#page-28-0)」。

附註:確定您已修改筆記型電腦上的 IP 設定,使其位在與伺服器預設值相同的網路中。

貼在拉出式資訊標籤上的 Lenovo XClarity Controller 網路存取標籤提供預設的 IPv4 位址和 IPv6 鏈結本 端位址 (LLA)。

● 如果您要使用行動裝置中的 Lenovo XClarity Administrator 行動應用程式,可以透過伺服器正面的 Lenovo XClarity Controller USB 接頭連接至 Lenovo XClarity Controller。如需瞭解 Lenovo XClarity Controller USB 接頭的位置,請參[閱第 14](#page-21-0) 頁 「[正面圖](#page-21-0)」。

附註: Lenovo XClarity Controller USB 接頭模式必須設為管理 Lenovo XClarity Controller(而非正常 USB 模式)。若要從正常模式切換為 Lenovo XClarity Controller 管理模式,請按住前方面板上的藍色 ID 按鈕 至少 3 秒,直到其 LED 緩慢閃爍(每隔數秒一次)。

如果要使用 Lenovo XClarity Administrator 行動應用程式連接:

- 1. 將行動裝置的 USB 纜線連接至前方面板的 Lenovo XClarity Administrator USB 接頭。
- 2. 在行動裝置上,啟用 USB 網際網路共用功能。
- 3. 在行動裝置上,啟動 Lenovo XClarity Administrator 行動應用程式。
- 4. 如果自動探索已停用,請按一下 USB 探索頁面上的**探索**以連接到 Lenovo XClarity Controller。

如需使用 Lenovo XClarity Administrator 行動應用程式的相關資訊,請參閱:

[http://sysmgt.lenovofiles.com/help/topic/com.lenovo.lxca.doc/lxca\\_usemobileapp.html](http://sysmgt.lenovofiles.com/help/topic/com.lenovo.lxca.doc/lxca_usemobileapp.html)

# 為 Lenovo XClarity Controller 連線設定正面 USB 埠

您必須先配置 USB 埠用於 Lenovo XClarity Controller 連線,才能透過正面 USB 埠存取 Lenovo XClarity Controller。

## 伺服器支援

若要查看您的伺服器是否支援透過正面 USB 埠存取 Lenovo XClarity Controller,請檢查下列其中一項:

- 請參閱[第 13](#page-20-0) 頁第 2 章 「[伺服器元件](#page-20-0)」。
- 如果您伺服器的 USB 埠上有扳手圖示,您可以將 USB 埠設定為連接到 Lenovo XClarity Controller。

### 為 Lenovo XClarity Controller 連線設定 USB 埠

您可以執行下列其中一個步驟,將 USB 埠在一般和 Lenovo XClarity Controller 管理作業之間切換。

- 按住 ID 按鈕至少 3 秒,直到其 LED 緩慢閃爍(每隔數秒一次)。如需瞭解 ID 按鈕的位置,請參 [閱第 13](#page-20-0) 頁第 2 章 「[伺服器元件](#page-20-0)」。
- 在 Lenovo XClarity Controller 管理控制器 CLI 中,執行 usbfp 指令。如需使用 Lenovo XClarity Controller CLI 的相關資訊,請參閱與您伺服器相容的 XCC 文件中的「指令行介面」一節,網址為 <https://pubs.lenovo.com/lxcc-overview/>。
- 在 Lenovo XClarity Controller 管理控制器 Web 介面中,按一下 BMC 配置 → 網路 → 前方面板 USB 埠管 理員。如需 Lenovo XClarity Controller Web 介面功能的相關資訊,請參閱與您伺服器相容的 XCC 文件中 的「XClarity Controller Web 介面功能的説明」一節,網址為 <https://pubs.lenovo.com/lxcc-overview/>。

## 檢查 USB 埠⽬前設定

您也可以使用 Lenovo XClarity Controller 管理控制器 CLI (usbfp 指令) 或 Lenovo XClarity Controller 管 理控制器 Web 介面(BMC配置 → 網路 → 前方面板 USB 埠管理員) 來檢查 USB 埠的目前設定。請參 閱與您伺服器相容的 XCC 文件中的「指令行介面」和「XClarity Controller Web 介面功能的說明」兩 節,網址為 <https://pubs.lenovo.com/lxcc-overview/>。

## 更新韌體

有數個選項可更新伺服器的韌體。

您可以使用此處列出的工具,為您的伺服器及安裝在伺服器中的裝置更新為最新版的韌體。

- 您可以在下列網站找到更新韌體相關的最佳做法:
	- <https://lenovopress.lenovo.com/lp0656-lenovo-thinksystem-firmware-and-driver-update-best-practices>
- 最新的韌體可以在下列網站找到:
	- <http://datacentersupport.lenovo.com/products/servers/thinksystem/st650v2/7Z74/downloads>
- 您可以訂閲產品通知以隨時掌握韌體更新情況:

– <https://datacentersupport.lenovo.com/solutions/ht509500>

### UpdateXpress System Packs (UXSPs)

Lenovo 通常以稱為 UpdateXpress System Packs (UXSPs) 的組合發佈韌體。為確保所有韌體更新相容,您 應該同時更新所有韌體。如果 Lenovo XClarity Controller 和 UEFI 的韌體都要更新,請先更新 Lenovo XClarity Controller 的韌體。

更新方法術語

- 頻內更新。使用在伺服器核心 CPU 上執行的作業系統內的工具或應用程式,來執行安裝或更新。
- 頻外更新。由收集更新,然後將更新引導至目標子系統或裝置的 Lenovo XClarity Controller 來執行安 装或更新。頻外更新與在核心 CPU 上執行的作業系統沒有相依性。不過,大部分頻外作業都要求伺 服器處於 S0(運作中)電源狀態。
- 正中目標更新。安裝或更新是從目標伺服器本身上執行的已安裝作業系統起始。
- 偏離目標更新。從與伺服器的 Lenovo XClarity Controller 直接互動的計算裝置起始的安裝或更新。
- UpdateXpress System Packs (UXSPs)。UXSP 是經過設計和測試的配套更新,可提供相互依存的功 能、效能和相容性。UXSP 因伺服器機型而各異,是專為支援特定 Windows Server、Red Hat Enterprise Linux (RHEL) 和 SUSE Linux Enterprise Server (SLES) 作業系統發行套件所建置(提供韌體和裝置驅動程式 更新)。另有僅含機型特有韌體的 UXSP 供使用。

## 韌體更新工具

請參閱下表判斷可用於安裝及設定韌體的最佳 Lenovo 工具:

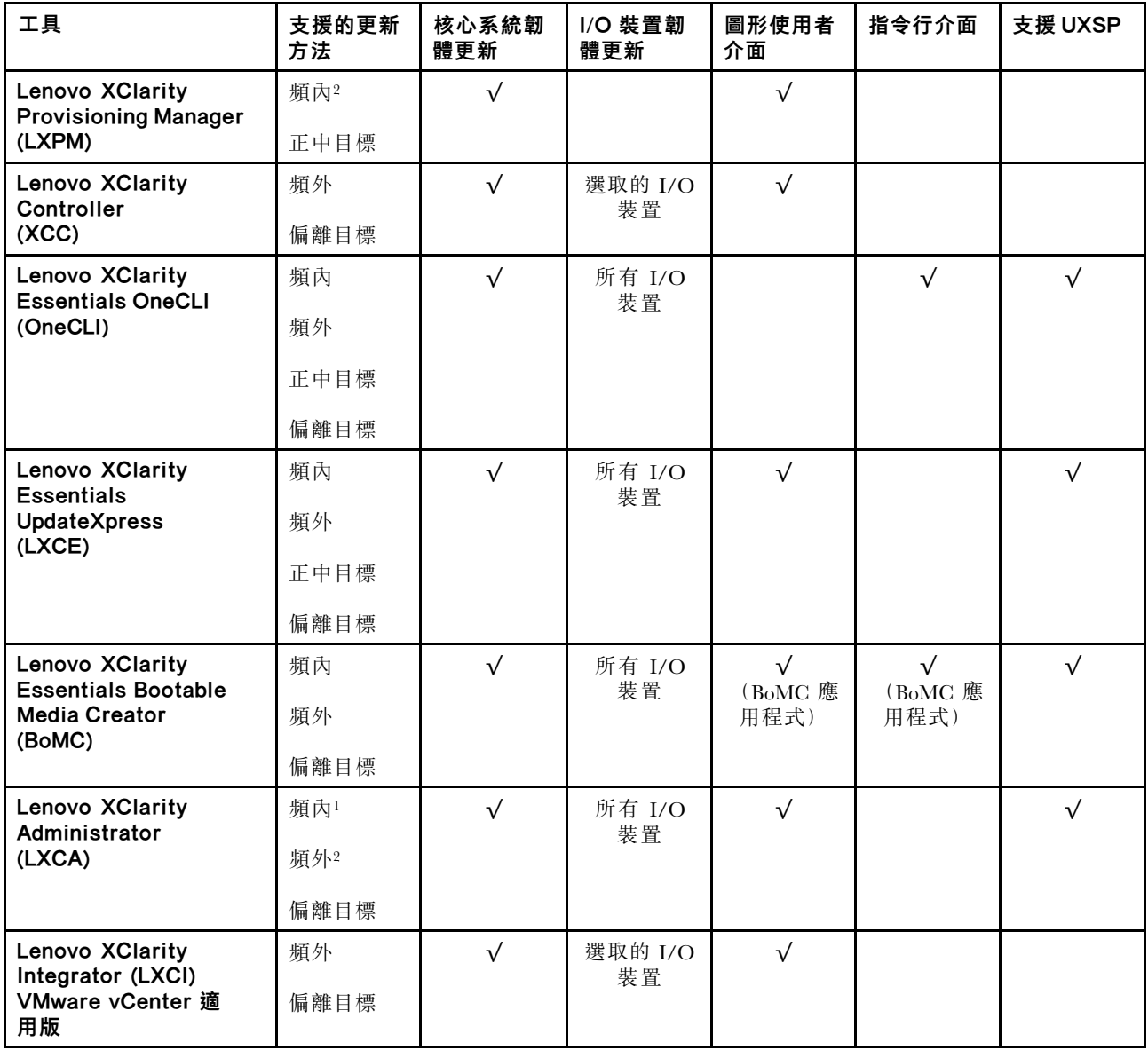

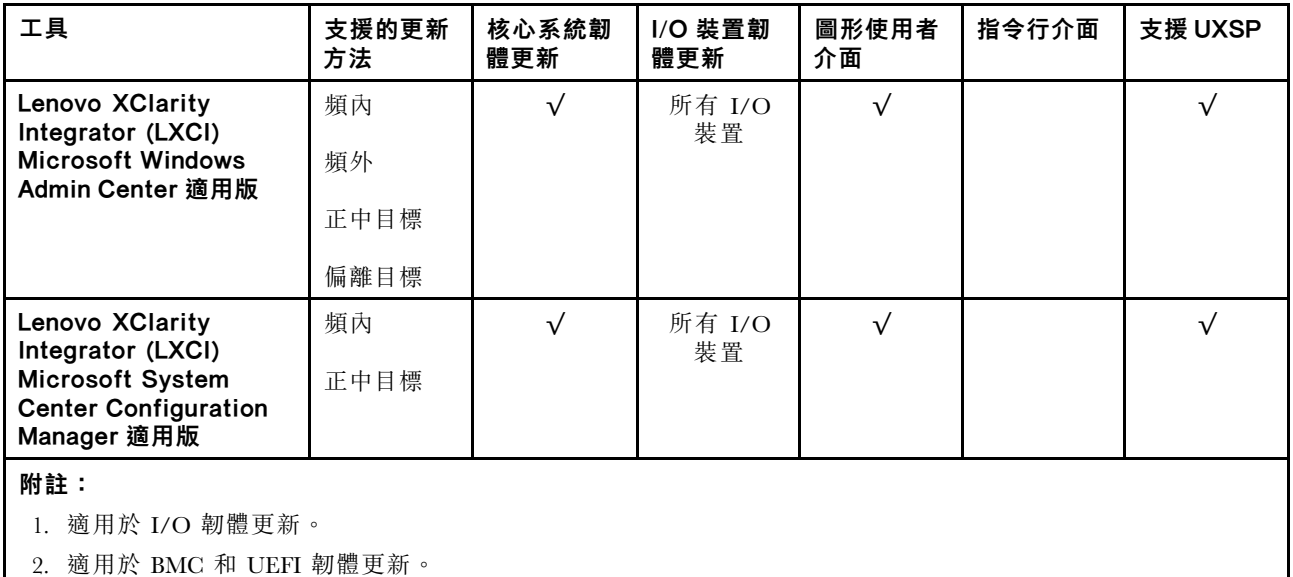

### • Lenovo XClarity Provisioning Manager

您可以從 Lenovo XClarity Provisioning Manager 更新 Lenovo XClarity Controller 韌體、UEFI 韌體及 Lenovo XClarity Provisioning Manager 軟體。

**附註:**依預設,Lenovo XClarity Provisioning Manager 圖形使用者介面會在您啟動伺服器並按下畫面上指 示的按鍵時顯示。如果您已經將該預設值變更為文字型系統設定,則您可以從文字型系統設定介面開 啟圖形使用者介面。

如需有關使用 Lenovo XClarity Provisioning Manager 更新韌體的其他資訊,請參閱:

與您伺服器相容的 LXPM 文件中的「韌體更新」一節,網址為 <https://pubs.lenovo.com/lxpm-overview/>

### • Lenovo XClarity Controller

如果您需要安裝特定更新項目,可以針對特定伺服器使用 Lenovo XClarity Controller 介面。

### 附註:

– 若要透過 Windows 或 Linux 執行頻內更新,必須安裝作業系統驅動程式,而且必須啟用 Ethernet-over-USB(有時稱為 LAN over USB)介面。

如需配置 Ethernet over USB 的其他資訊,請參閱:

與您伺服器相容的 XCC 文件版本中的「配置 Ethernet over USB」一節,網址為 <https://pubs.lenovo.com/lxcc-overview/>

– 如果您要透過 Lenovo XClarity Controller 來更新韌體,請確定您已下載並安裝適用於伺服器作業 系統的最新裝置驅動程式。

如需有關使用 Lenovo XClarity Controller 更新韌體的其他資訊,請參閱:

與您伺服器相容的 XCC 文件中的「更新伺服器韌體」一節, 網址為 <https://pubs.lenovo.com/lxcc-overview/>

### • Lenovo XClarity Essentials OneCLI

Lenovo XClarity Essentials OneCLI 是一套指令行應用程式集合,可用於管理 Lenovo 伺服器。其更新 應用程式可用於更新伺服器的韌體和裝置驅動程式。更新可在伺服器的主機作業系統內(頻內)執 行或透過伺服器的 BMC(頻外)從遠端執行。

如需有關使用 Lenovo XClarity Essentials OneCLI 更新韌體的其他資訊,請參閱:

[https://pubs.lenovo.com/lxce-onecli/onecli\\_c\\_update](https://pubs.lenovo.com/lxce-onecli/onecli_c_update)

## • Lenovo XClarity Essentials UpdateXpress

Lenovo XClarity Essentials UpdateXpress 透過圖形使用者介面 (GUI) 提供大多數的 OneCLI 更新功能。可用 於獲得和部署 UpdateXpress System Pack (UXSP) 更新套件和個別更新項目。UpdateXpress System Packs 包 含 Microsoft Windows 和 Linux 適用的韌體和裝置驅動程式更新。

您可以從下列位置取得 Lenovo XClarity Essentials UpdateXpress:

<https://datacentersupport.lenovo.com/solutions/lnvo-xpress>

#### • Lenovo XClarity Essentials Bootable Media Creator

您可以使用 Lenovo XClarity Essentials Bootable Media Creator 來建立適合在受支援伺服器上執行韌體 更新、VPD 更新、庫存和 FFDC 收集、進階系統配置、FoD 金鑰管理、安全清除、RAID 配置和 診斷的可開機媒體。

您可以從下列位置取得 Lenovo XClarity Essentials BoMC:

<https://datacentersupport.lenovo.com/solutions/lnvo-bomc>

#### • Lenovo XClarity Administrator

如果您要使用 Lenovo XClarity Administrator 管理多部伺服器,可以透過該介面更新所有受管理伺服器的 韌體。透過為受管理端點指派韌體相容性原則來簡化韌體管理。當您建立相容性原則並指派給受管理端點 時, Lenovo XClarity Administrator 會監視這些端點的庫存變更,並標示出不相容的端點。

如需有關使用 Lenovo XClarity Administrator 更新韌體的其他資訊,請參閱:

[http://sysmgt.lenovofiles.com/help/topic/com.lenovo.lxca.doc/update\\_fw.html](http://sysmgt.lenovofiles.com/help/topic/com.lenovo.lxca.doc/update_fw.html)

#### • Lenovo XClarity Integrator 供應項⽬

Lenovo XClarity Integrator 供應項目可以將 Lenovo XClarity Administrator 及伺服器的管理功能,與特 定部署基礎架構(例如 VMware vCenter、Microsoft 系統管理中心或 Microsoft System Center)中使 用的軟體整合。

如需有關使用 Lenovo XClarity Integrator 更新韌體的其他資訊,請參閱:

<https://pubs.lenovo.com/lxci-overview/>

# 配置韌體

有數個選項可用來安裝和設定伺服器的韌體。

重要事項:除非 Lenovo 支援中心指示您要配置 Option ROM 以設定為傳統, 否則請勿配置。此設定會 阻止載入插槽裝置的 UEFI 驅動程式,因而為 Lenovo 軟體造成負面的副作用,例如 Lenovo XClarity Administrator 和 Lenovo XClarity Essentials OneCLI,對 Lenovo XClarity Controller 亦然。副作用包括無法判 斷配接卡詳細資料,例如型號名稱和韌體版本。當配接卡資訊無法使用時,型號名稱的一般資訊(例如「配 接卡 06:00:00」)會取代實際型號名稱(例如「ThinkSystem RAID 930-16i 4GB 快閃記憶體」)。在某 些情況下,UEFI 開機處理程序也可能會當機。

#### • Lenovo XClarity Provisioning Manager

您可以從 Lenovo XClarity Provisioning Manager 配置伺服器的 UEFI 設定。

附註:Lenovo XClarity Provisioning Manager 提供了圖形使用者介面來配置伺服器。也可以使用文字型介 面的系統配置 (Setup Utility)。您可以在 Lenovo XClarity Provisioning Manager 選擇重新啟動伺服器,並存 取文字型介面。此外,您可以將文字型介面選定為啟動 LXPM 時的預設顯示介面。若要這麼做,請移至 Lenovo XClarity Provisioning Manager ➙ UEFI 設定 ➙ 系統設定 ➙ <F1> Start Control ➙ ⽂字設 定。若要使用圖形使用者介面啟動伺服器,請選取自動或工具套件。

如需相關資訊,請參閱下列文件:

– Lenovo XClarity Provisioning Manager 使用手冊

– 搜尋與您伺服器相容的 LXPM 文件版本,網址為 <https://pubs.lenovo.com/lxpm-overview/>

– UEFI 使用手冊

– <https://pubs.lenovo.com/uefi-overview/>

## • Lenovo XClarity Essentials OneCLI

您可以使用配置應用程式和指令來檢視現行系統的配置設定,以及變更 Lenovo XClarity Controller 與 UEFI。儲存的配置資訊可用於複製或還原其他系統。

如需使用 Lenovo XClarity Essentials OneCLI 配置伺服器的相關資訊,請參閱:

[https://pubs.lenovo.com/lxce-onecli/onecli\\_c\\_settings\\_info\\_commands](https://pubs.lenovo.com/lxce-onecli/onecli_c_settings_info_commands)

#### • Lenovo XClarity Administrator

您可以使用一致的配置,為所有伺服器快速進行佈建和預先佈建。您可以將配置設定(例如本端儲存體、 I/O 配接卡、開機設定、韌體、埠、Lenovo XClarity Controller 和 UEFI 設定)儲存為 Server Pattern,方 便套用到一部或多部受管理伺服器。當 Server Pattern 更新時,變更內容會自動部署至套用的伺服器。

如需使用 Lenovo XClarity Administrator 更新韌體的特定詳細資料,請參閱:

[http://sysmgt.lenovofiles.com/help/topic/com.lenovo.lxca.doc/server\\_configuring.html](http://sysmgt.lenovofiles.com/help/topic/com.lenovo.lxca.doc/server_configuring.html)

#### • Lenovo XClarity Controller

您可以透過 Lenovo XClarity Controller Web 介面或透過指令行介面,配置伺服器的管理處理器。 如需使用 Lenovo XClarity Controller 配置伺服器的相關資訊,請參閱:

與您伺服器相容的 XCC 文件中的「配置伺服器」一節, 網址為 <https://pubs.lenovo.com/lxcc-overview/>

# 記憶體配置

記憶體效能取決於幾種變數,例如記憶體模式、記憶體速度、記憶體排、記憶體安裝和處理器。

如需最佳化記憶體效能及配置記憶體的詳細資訊,請至 Lenovo Press 網站:

<https://lenovopress.lenovo.com/servers/options/memory>

此外,您可以善用以下網站提供的記憶體配置程式:

[https://dcsc.lenovo.com/#/memory\\_configuration](https://dcsc.lenovo.com/#/memory_configuration)

如需您實作中的系統配置和記憶體模式所需的伺服器內記憶體模組安裝順序的特定資訊,請參[閱第 58 頁](#page-65-0) 「[記憶體模組的技術規則](#page-65-0)」。

## 啟用 Software Guard Extensions (SGX)

Intel<sup>®</sup> Software Guard Extensions (Intel<sup>®</sup> SGX) 的運作有一個假設條件, 即安全範圍僅包含 CPU 封裝的內 部,而 DRAM 則不受信任。

完成下列步驟以啟用 SGX。

附註:務必依[照第 59](#page-66-0) 頁 「[獨立記憶體模式](#page-66-0)」中適用於 SGX 配置的記憶體模組插入順序。

- 步驟 1. 重新啟動系統。在作業系統啟動之前,按下畫面上指示的按鍵以進入 Setup Utility。 (如需相關資訊,請參閱與您伺服器相容的 LXPM 文件中的「啟動」一節,網址為 <https://pubs.lenovo.com/lxpm-overview/>。)
- 步驟 2. 移至系統設定 ➙ 處理器 ➙ UMA 型叢集,然後停用該選項。
- 步驟 3. 移至系統設定 ➙ 處理器 ➙ 全記憶體加密 (TME),然後啟用該選項。
- 步驟 4. 儲存變更,然後移至系統設定 ➙ 處理器 ➙ SW Guard Extension (SGX),然後啟用該選項。

# RAID 配置

使用獨立磁碟備用陣列 (RAID) 來儲存資料仍是增加伺服器儲存效能、可用性和容量最普遍又符合成本效 益的一種方法。

RAID 允許多個硬碟同時處理 I/O 要求, 以提高效能。RAID 還可以使用其餘硬碟中的資料重組(或重建) 故障硬碟中的遺失資料,以免硬碟故障時遺失資料。

RAID 陣列(也稱為 RAID 硬碟群組)是多個實體硬碟的群組,運用某種常用方法分配硬碟之間的資料。虛 擬硬碟(也稱為虛擬磁碟或邏輯硬碟)是硬碟群組中的分割區,硬碟群組是由硬碟上的連續資料區段所組 成。虛擬硬碟是以實體磁碟的形式呈現給主機作業系統,而且可供分割以建立 OS 邏輯硬碟或磁區。

您可以在下列 Lenovo Press 網站上找到 RAID 簡介:

<https://lenovopress.lenovo.com/lp0578-lenovo-raid-introduction>

您可以在下列 Lenovo Press 網站上找到 RAID 管理工具和資源的詳細資訊:

<https://lenovopress.lenovo.com/lp0579-lenovo-raid-management-tools-and-resources>

### 附註:

- 在為 NVMe 硬碟設定 RAID 之前,請遵循以下步驟啟用 VROC:
	- 1. 重新啟動系統。在作業系統啟動之前,按下F1 鍵以進入 Setup Utility。
	- 2. 移至**系統設定 → 裝置與 I/O 埠 → Intel VMD**,然後啟用該選項。
	- 3. 儲存變更,然後重新啟動系統。
- VROC Intel-SSD-Only 支援使用 Intel NVMe 硬碟的 RAID 層級 0、1、5 和 10。
- VROC Premium 需要啟動金鑰,並支援使用非 Intel NVMe 硬碟的 RAID 層級 0、1、5 和 10。如需取 得和安裝啟動金鑰的相關資訊,請參閱 <https://fod.lenovo.com/lkms>

## 部署作業系統

有數個選項可用來在伺服器上部署作業系統。

#### 可用的作業系統

- Microsoft Windows Server
- VMware ESXi
- Red Hat Enterprise Linux
- SUSE Linux Enterprise Server

可用作業系統的完整清單:<https://lenovopress.lenovo.com/osig>。

#### 使用工具進行的部署

#### • 多伺服器

可用的工具:

– Lenovo XClarity Administrator

[http://sysmgt.lenovofiles.com/help/topic/com.lenovo.lxca.doc/compute\\_node\\_image\\_deployment.html](http://sysmgt.lenovofiles.com/help/topic/com.lenovo.lxca.doc/compute_node_image_deployment.html)

– Lenovo XClarity Essentials OneCLI

[https://pubs.lenovo.com/lxce-onecli/onecli\\_r\\_uxspi\\_proxy\\_tool](https://pubs.lenovo.com/lxce-onecli/onecli_r_uxspi_proxy_tool)

– Lenovo XClarity Integrator SCCM 部署套件(僅適用於 Windows 作業系統)

[https://pubs.lenovo.com/lxci-deploypack-sccm/dpsccm\\_c\\_endtoend\\_deploy\\_scenario](https://pubs.lenovo.com/lxci-deploypack-sccm/dpsccm_c_endtoend_deploy_scenario)

#### <span id="page-163-0"></span>• 單伺服器

可用的工具:

- Lenovo XClarity Provisioning Manager 與您伺服器相容的 LXPM 文件中的「OS 安裝」一節,網址為 <https://pubs.lenovo.com/lxpm-overview/>
- Lenovo XClarity Essentials OneCLI

[https://pubs.lenovo.com/lxce-onecli/onecli\\_r\\_uxspi\\_proxy\\_tool](https://pubs.lenovo.com/lxce-onecli/onecli_r_uxspi_proxy_tool)

– Lenovo XClarity Integrator SCCM 部署套件(僅適用於 Windows 作業系統)

[https://pubs.lenovo.com/lxci-deploypack-sccm/dpsccm\\_c\\_endtoend\\_deploy\\_scenario](https://pubs.lenovo.com/lxci-deploypack-sccm/dpsccm_c_endtoend_deploy_scenario)

## 手動部署

如果您無法存取上述工具,請遵循以下指示下載對應的 OS 安裝手冊,然後參考該手冊手動部署作業系統。

- 1. 前往 <https://datacentersupport.lenovo.com/solutions/server-os>。
- 2. 從導航窗格選取作業系統,並按一下 Resources (資源)。
- 3. 找出「OS Install Guides (OS 安裝指南區域)」,就按一下安裝指示。然後,遵循指示完成作業 系統部署作業。

# 備份伺服器配置

設定伺服器或對配置進行變更後,最好先完整備份伺服器配置。

請確定為下列伺服器元件建立備份:

## • 管理處理器

您可以透過 Lenovo XClarity Controller 介面來備份管理處理器配置。如需備份管理處理器配置的相關 詳細資料,請參閱:

與您伺服器相容的 XCC 文件中的「備份 BMC 配置」一節,網址為 <https://pubs.lenovo.com/lxcc-overview/>。

或者,您可以使用 Lenovo XClarity Essentials OneCLI 中的 save 指令建立所有配置設定的備份。如 需 save 指令的相關資訊,請參閱:

[https://pubs.lenovo.com/lxce-onecli/onecli\\_r\\_save\\_command](https://pubs.lenovo.com/lxce-onecli/onecli_r_save_command)

### • 作業系統

使用您的備份方法來備份伺服器的作業系統和使用者資料。

# 更新重要產品資料 (VPD)

完成系統的起始設定後,您可以更新一些重要產品資料 (VPD),例如資產標籤和通用唯一 ID (UUID)。

# 更新通用唯一 ID (UUID)

您可以選擇更新通用唯一 ID (UUID)。

有兩種方法可以更新 UUID:

• 從 Lenovo XClarity Provisioning Manager

若要從 Lenovo XClarity Provisioning Manager 更新 UUID:

1. 啟動伺服器,然後根據畫面上的指示按下指定按鍵。(如需相關資訊,請參閱與您伺服器相容的 LXPM 文件中的「啟動」一節,網址為 <https://pubs.lenovo.com/lxpm-overview/>。) 依預設,Lenovo XClarity Provisioning Manager 介面隨即顯示。

- 2. 如果需要開機管理者密碼,請輸入密碼。
- 3. 在「系統摘要」頁面中, 按一下更新 VPD。
- 4. 更新 UUID。
- 從 Lenovo XClarity Essentials OneCLI

Lenovo XClarity Essentials OneCLI 在 Lenovo XClarity Controller 中設定 UUID。請選取下列其中一種方 法,存取 Lenovo XClarity Controller 並設定 UUID:

– 從目標系統進行操作,例如透過 LAN 或鍵盤主控台 (KCS) 存取

– 從遠端存取目標系統(透過 TCP/IP)

若要從 Lenovo XClarity Essentials OneCLI 更新 UUID:

1. 下載並安裝 Lenovo XClarity Essentials OneCLI。

若要下載 Lenovo XClarity Essentials OneCLI,請前往下列網站︰

<https://datacentersupport.lenovo.com/solutions/HT116433>

- 2. 將包含其他必要檔案的 OneCLI 套件複製到伺服器,然後解壓縮。確定將 OneCLI 與必要檔案解 壓縮到相同的目錄。
- 3. 安裝 Lenovo XClarity Essentials OneCLI 之後,請輸入下列指令以設定 UUID: onecli config createuuid SYSTEM\_PROD\_DATA.SysInfoUUID [access\_method]

其中:

#### [access\_method]

從下列方式中,選取您要使用的存取方式:

– 線上鑑別 LAN 存取,請輸入下列指令: [--bmc-username <xcc\_user\_id> --bmc-password <xcc\_password>] 其中:

#### xcc\_user\_id

BMC/IMM/XCC 帳戶名稱(12 個帳戶之一)。預設值為 USERID。

#### xcc\_password

BMC/IMM/XCC 帳戶密碼 (12 個帳戶之一)。

範例指令如下:

onecli config createuuid SYSTEM\_PROD\_DATA.SysInfoUUID --bmc-username <xcc\_user\_id> --bmc-password <xcc\_password>

#### — 線上 KCS 存取(未經鑑別並會限定使用者):

使用此存取方法無須指定 access method 的值。 範例指令如下: onecli config createuuid SYSTEM\_PROD\_DATA.SysInfoUUID

附註:KCS 存取方法使用 IPMI/KCS 介面,必須安裝 IPMI 驅動程式。

– 遠端 LAN 存取,請輸入下列指令:

[--bmc <xcc\_user\_id>:<xcc\_password>@<xcc\_external\_ip>] 其中:

#### xcc external ip

BMC/IMM/XCC 外部 IP 位址。無預設值。此為必要參數。

#### xcc\_user\_id

BMC/IMM/XCC 帳戶名稱(12 個帳戶之一)。預設值為 USERID。

#### xcc\_password

BMC/IMM/XCC 帳戶密碼 (12 個帳戶之一)。

附註:BMC、IMM 或 XCC 外部 IP 位址、帳戶名稱和密碼對此指令都有效。

範例指令如下:

onecli config createuuid SYSTEM\_PROD\_DATA.SusInfoUUID --bmc <xcc\_user\_id>:<xcc\_password>@<xcc external\_ip>

- 4. 重新啟動 Lenovo XClarity Controller。
- 5. 重新啟動伺服器。

## 更新資產標籤

(選用)您可以更新資產標籤。

有兩種方法可以更新資產標籤:

• 從 Lenovo XClarity Provisioning Manager

若要從 Lenovo XClarity Provisioning Manager 更新資產標籤:

- 1. 啟動伺服器,然後按下畫面上指示的按鍵以顯示 Lenovo XClarity Provisioning Manager 介面。
- 2. 如果需要開機管理者密碼,請輸入密碼。
- 3. 在「系統摘要」頁面中, 按一下更新 VPD。
- 4. 更新資產標籤資訊。
- 從 Lenovo XClarity Essentials OneCLI

Lenovo XClarity Essentials OneCLI 會在 Lenovo XClarity Controller 中設定資產標籤。請選取下列其中一種 方法,存取 Lenovo XClarity Controller 並設定資產標籤:

– 從目標系統進行操作,例如透過 LAN 或鍵盤主控台 (KCS) 存取

– 從遠端存取目標系統(透過 TCP/IP)

若要從 Lenovo XClarity Essentials OneCLI 更新資產標籤:

1. 下載並安裝 Lenovo XClarity Essentials OneCLI。 若要下載 Lenovo XClarity Essentials OneCLI, 請前往下列網站:

<https://datacentersupport.lenovo.com/solutions/HT116433>

- 2. 將包含其他必要檔案的 OneCLI 套件複製到伺服器,然後解壓縮。確定將 OneCLI 與必要檔案解 壓縮到相同的目錄。
- 3. 安裝 Lenovo XClarity Essentials OneCLI 之後,請輸入下列指令以設定 DMI: onecli config set SYSTEM\_PROD\_DATA.SysEncloseAssetTag <asset\_tag> [access\_method] 其中:

#### <asset\_tag>

伺服器資產標籤號碼。請輸入 aaaaaaaaaaaaaaaaaaaaaaaaaaaaaaaaa,其中 aaaaaaaaaaaaaaaaaaaaaaaaaaaaaaaaa 為資產標籤號碼。

#### [access\_method]

從下列方式中,選取您要使用的存取方式:

– 線上鑑別 LAN 存取,請輸入下列指令: [--bmc-username <xcc\_user\_id> --bmc-password <xcc\_password>] 其中:

xcc\_user\_id

BMC/IMM/XCC 帳戶名稱(12個帳戶之一)。預設值為 USERID。

xcc\_password

BMC/IMM/XCC 帳戶密碼 (12 個帳戶之一)。

範例指令如下:

onecli config set SYSTEM\_PROD\_DATA.SysEncloseAssetTag <asset\_tag> --bmc-username <xcc\_user\_id> --bmc-password <xcc\_password>

– 線上 KCS 存取(未經鑑別並會限定使用者): 使用此存取方法無須指定 access method 的值。 範例指令如下:

onecli config set SYSTEM\_PROD\_DATA.SysEncloseAssetTag <asset\_tag>

附註:KCS 存取方法使用 IPMI/KCS 介面,必須安裝 IPMI 驅動程式。

– 遠端 LAN 存取,請輸入下列指令:

[bmc <xcc\_user\_id>:<xcc\_password>@<xcc\_external\_ip>] 其中:

#### xcc\_external\_ip

BMC/IMM/XCC IP 位址。無預設值。此為必要參數。

#### xcc\_user\_id

BMC/IMM/XCC 帳戶(12個帳戶之一)。預設值為 USERID。

#### xcc\_password

BMC/IMM/XCC 帳戶密碼 (12 個帳戶之一)。

附註:BMC、IMM 或 XCC 內部 LAN/USB IP 位址、帳戶名稱和密碼對此指令都有效。 範例指令如下:

onecli config set SYSTEM\_PROD\_DATA.SysEncloseAssetTag <asset\_tag> --bmc <xcc\_user\_id>:<xcc\_ password>@<xcc\_external\_ip>

4. 將 Lenovo XClarity Controller 重設為原廠預設值。請參閱與您伺服器相容的 XCC 文件中的「將 BMC 重設為原廠預設值」一節,網址為 <https://pubs.lenovo.com/lxcc-overview/>。

# <span id="page-168-0"></span>第 6 章 解決安裝問題

遵循此程序解決設定系統時可能發生的問題。

使用本節中的資訊來診斷和解決在初始安裝和設定伺服器期間可能遇到的問題。

- 第 161 頁 「無法開啟伺服器電源」
- 第 161 頁 「啟動伺服器時,伺服器立即顯示 POST 事件檢視器」
- 第 161 頁 「Embedded Hypervisor 不在開機清單中」
- [第 162](#page-169-0) 頁 「[伺服器無法辨識硬碟](#page-169-0)」
- [第 162](#page-169-0) 頁 「[顯示的系統記憶體小於已安裝的實體記憶體](#page-169-0)」
- [第 163](#page-170-0) 頁 「[剛才安裝的 Lenovo 選配裝置無法運作。](#page-170-0)」
- [第 164](#page-171-0) 頁 「[事件日誌中顯示電壓介面板故障](#page-171-0)」

#### 無法開啟伺服器電源

請完成下列步驟,直到解決問題為止:

- 1. 檢查事件日誌是否有任何與伺服器電源未開啟相關的事件。
- 2. 檢查是否有任何閃爍琥珀色的 LED。
- 3. 檢查主機板上的電源 LED。
- 4. 重新安裝電源供應器。
- 5. 更換電源供應器。

#### 啟動伺服器時,伺服器立即顯示 POST 事件檢視器

請完成下列步驟,直到解決問題為止。

- 1. 更正 Lightpath 診斷 LED 所指出的任何錯誤。
- 2. 確定伺服器支援所有處理器,且處理器的速度和快取大小相符。 您可以從系統設定檢視處理器詳細資料。 若要判斷伺服器是否支援處理器,請參閱 <https://serverproven.lenovo.com/>。
- 3. (僅限經過培訓的維修技術人員)確定已正確安裝處理器 1
- 4. (僅限經過培訓的維修技術人員)卸下處理器 2 並重新啟動伺服器。
- 5. 依顯示的順序更換下列元件(一次一個),每次都重新啟動伺服器:
	- a. (僅限經過培訓的維修技術人員)處理器
	- b. (僅限經過培訓的維修技術人員)主機板

#### Embedded Hypervisor 不在開機清單中

請完成下列步驟,直到解決問題為止。

- 1. 如果最近曾安裝、移動或維修伺服器,或者如果這是第一次使用 Embedded Hypervisor,請確定裝置已 正確連接且接頭沒有任何實體損壞。
- 2. 如需安裝和配置資訊,請參閱選配 Embedded Hypervisor 快閃記憶體裝置所隨附之文件。
- 3. 檢查 <https://serverproven.lenovo.com/> 以驗證伺服器是否支援 Embedded Hypervisor 裝置。
- 4. 請確定 Embedded Hypervisor 裝置已列在可用開機選項的清單中。從管理控制器使用者介面中,按一下 伺服器配置 ➙ 開機選項。

<span id="page-169-0"></span>如需存取管理控制器使用者介面的相關資訊,請參閱與您伺服器相容的 XCC 文件中的「開啟並使用 XClarity Controller Web 介面」一節,網址為:

<https://pubs.lenovo.com/lxcc-overview/>

- 5. 檢查 <http://datacentersupport.lenovo.com> 以取得與 Embedded Hypervisor 及伺服器相關的任何 Tech 提示 (服務公告)。
- 6. 確定其他軟體可以在伺服器上運作,進而確定伺服器正常運作。

#### 伺服器無法辨識硬碟

請完成下列步驟,直到解決問題為止。

- 1. 請觀察相關聯的黃色硬碟狀態 LED。如果此 LED 亮起,表示該硬碟發生故障。
- 2. 如果狀態 LED 亮起,請從機槽中取出硬碟並等候 45 秒,然後重新插入硬碟,並確定硬碟組件連 接至硬碟背板。
- 3. 觀察相關的綠色硬碟活動 LED 和黃色狀態 LED,並在不同情況下執行對應的操作:
	- 如果綠色的活動 LED 在閃爍,且黃色的狀態 LED 未亮起,表示控制器已經辨識出硬碟,且硬碟運 作正常。針對硬碟執行診斷測試。當您啟動伺服器,然後根據畫面上的指示按下指定按鍵時,預 設會顯示 LXPM 介面。(如需相關資訊,請參閱與您伺服器相容的 LXPM 文件中的「啟動」一 節,網址為 <https://pubs.lenovo.com/lxpm-overview/>。)您可以從此介面執行硬碟診斷。從「診斷」頁 面按一下執⾏診斷 ➙ HDD test/硬碟測試。\*
	- 如果綠色的活動 LED 在閃爍,且黃色的狀態 LED 緩慢閃爍,表示控制器已經辨識出硬碟,且 硬碟正在重建。
	- 如果兩個 LED 皆未亮起或閃爍,請檢查是否已正確安裝硬碟背板。如需詳細資料,請移至步驟 4。
	- 如果綠色的活動 LED 在閃爍,且黃色的狀態 LED 也亮起,請更換硬碟。如果 LED 的活動保持相 同,請移至「硬碟問題」步驟。如果 LED 的活動產生變化,請回到步驟 1。
- 4. 確定硬碟背板的安裝正確。如果已正確安置,硬碟組件會正確地連接至背板,不會使背板翹曲或 導致背板移動。
- 5. 重新安裝背板電源線,然後重複步驟 1 至 3。
- 6. 重新安裝背板信號線,然後重複步驟 1 至 3。
- 7. 若背板信號線或背板疑似有問題:
	- 更換受影響的背板信號線。
	- 更換受影響的背板。
- 8. 針對硬碟執行診斷測試。當您啟動伺服器,然後根據畫面上的指示按下指定按鍵時,預設會顯示 LXPM 介面。(如需相關資訊,請參閱與您伺服器相容的 LXPM 文件中的「啟動」一節,網址 為 <https://pubs.lenovo.com/lxpm-overview/>。)您可以從此介面執行硬碟診斷。從「診斷」頁面按一下 執⾏診斷 ➙ HDD test/硬碟測試。\*

根據這些測試:

- 如果背板通過測試,但是無法辨識硬碟,請更換背板信號線,然後重新執行測試。
- 更換背板。
- 如果配接卡未通過測試,請拔掉配接卡的背板信號線,然後重新執行測試。
- 如果配接卡未通過測試,請更換配接卡。

#### 顯示的系統記憶體小於已安裝的實體記憶體

請完成下列程序以解決問題。

附註:每次安裝或卸下記憶體模組時,您必須中斷伺服器與電源的連接,然後等待 10 秒再重新啟動伺服器。 1. 請確認:

- <span id="page-170-0"></span>• 操作員資訊面板上沒有錯誤 LED 亮燈。
- 主機板上沒有記憶體模組錯誤 LED 亮燈。
- 記憶體鏡映通道不是導致此不相符狀況的原因。
- 已正確安裝記憶體模組。
- 您已安裝正確類型的記憶體模組(若要瞭解需求,請參閱[第 64](#page-71-0) 頁 「[PMEM 規則](#page-71-0)」)。
- 在變更或更換記憶體模組後,記憶體配置也會相應地在 Setup Utility 中更新。
- 已啟用所有記憶體儲存庫。伺服器可能在偵測到問題時已自動停用記憶體儲存庫,或您可能已手動 停用記憶體儲存庫。
- 當伺服器使用基本記憶體配置時,沒有記憶體不符的狀況。
- 安裝了 PMEM 時:
	- a. 如果記憶體是在應用直連模式中設定的,則所有儲存的資料皆已備份,並且在更換或新增任 何 PMEM 之前已刪除所建立的命名空間。
	- b. 請參閱[第 64](#page-71-0) 頁 「[PMEM 規則](#page-71-0)」,並查看顯示的記憶體是否符合模式說明。
	- c. 如果 PMEM 是最近在記憶體模式中設定的,請將其改回應用直連模式,並檢查是否有尚未刪除 的命名空間。
	- d. 請移至 Setup Utility,選取**系統配置和開機管理 → Intel Optane PMEM → 安全性**,並確定所有的 PMEM 裝置的安全性都已停用。
- 2. 重新安裝記憶體模組,然後重新啟動伺服器。
- 3. 查看 POST 錯誤日誌:
	- 如果記憶體模組是由系統管理岔斷 (SMI) 所停用,請更換記憶體模組。
	- 如果記憶體模組是由使用者或由 POST 所停用,請重新安裝記憶體模組,然後執行 Setup Utility 並 啟用該記憶體模組。
- 4. 執行記憶體診斷。當您啟動解決方案,然後按下畫面上指示的按鍵時,預設會顯示 LXPM 介面。您可 以使用此介面執行記憶體診斷。從「診斷」頁面移至**執行診斷 → 記憶體測試**或 PMEM 測試。

附註: 安裝了 PMEM 時,請根據目前設定的模式來執行診斷:

- 應用直連模式:
	- 針對 DRAM 記憶體模組執行記憶體測試。
	- 對 PMEM 執行 PMEM 測試。
- 記憶體模式:
	- 針對 PMEM 同時執行記憶體測試和 PMEM 測試。
- 5. 將(相同處理器之)通道間的模組互換,然後重新啟動伺服器。若問題與記憶體模組相關,請更換 故障的記憶體模組。

附註:安裝了 PMEM 時,只能在記憶體模式中採用此方法。

- 6. 使用 Setup Utility 重新啟用所有記憶體模組,然後重新啟動伺服器。
- 7. (僅限經過培訓的維修技術人員)將故障的記憶體模組安裝到處理器 2 (如有安裝)的記憶體模組接 頭,以確認問題不在處理器或記憶體模組接頭上。
- 8. (僅限經過培訓的維修技術人員)更換主機板。

#### 剛才安裝的 Lenovo 選配裝置無法運作。

- 1. 請確認:
	- 伺服器支援此裝置(請參閱 <https://serverproven.lenovo.com/>)。
	- 您已遵循裝置隨附的安裝指示進行安裝,且裝置也已正確地安裝。
	- 您未造成其他已經安裝的裝置或纜線鬆脫。
- <span id="page-171-0"></span>• 您已在系統設定中更新配置資訊。啟動伺服器,然後根據畫面上的指示按下指定按鍵以顯示 Setup Utility。(如需相關資訊,請參閱與您伺服器相容的 LXPM 文件中的「啟動」一節,網址為 <https://pubs.lenovo.com/lxpm-overview/>。)每當記憶體或其他任何裝置有所變更時,都必須更新配置。
- 2. 重新安裝您剛新安裝的裝置。
- 3. 更換您剛新安裝的裝置。
- 4. 重新安置纜線連接,並檢查確認纜線沒有實體損壞。
- 5. 如果纜線有任何損壞,請更換纜線。

#### 事件日誌中顯示電壓介面板故障

請完成下列步驟,直到解決問題為止。

- 1. 將伺服器回復至最低配置。如需處理器和 DIMM 的最低所需數目,請參閱[第](#page-9-0) [3](#page-10-0) 頁 「[規格](#page-9-0)」。
- 2. 重新啟動系統。
	- 如果系統重新啟動,請一次新增一個您所卸下的項目,每次新增後都重新啟動系統,直到發生錯 誤為止。更換發生此錯誤的項目。
	- 如果系統未重新啟動,問題有可能在於主機板。

# <span id="page-172-0"></span>附錄 A 取得說明和技術協助

若您需要說明、服務或技術協助,或想取得更多有關 Lenovo 產品的相關資訊,您可從 Lenovo 獲得許 多相關資源來協助您。

在「全球資訊網 (WWW)」上,提供了 Lenovo 系統、選配裝置、維修及支援的最新相關資訊:

#### <http://datacentersupport.lenovo.com>

附註:IBM 是 Lenovo 處理 ThinkSystem 所偏好的服務供應商。

# 致電之前

致電之前, 您可以採取幾項步驟來嘗試自行解決問題。如果您確定需要致電尋求協助,請收集維修技 術人員需要的資訊,以便更快地解決您的問題。

### 嘗試自行解決問題

只要遵照 Lenovo 線上說明或產品文件內的疑難排解程序,您就可以自行解決許多問題,而不需要向外尋求 協助。Lenovo 產品文件也說明了您可執行的診斷測試。大部分的系統、作業系統和程式文件都提供了疑難 排解程序以及錯誤訊息和錯誤碼的説明。如果您懷疑軟體有問題,請參閱作業系統文件或程式的文件。

您可以在以下位置找到 ThinkSystem 產品的產品文件:

#### <http://thinksystem.lenovofiles.com/help/index.jsp>

您可以採取這些步驟來嘗試自行解決問題:

- 檢查所有的纜線,確定纜線已經連接。
- 檢查電源開關,確定系統及所有選配裝置都已開啟。
- 檢查是否有適用於 Lenovo 產品的更新軟體、韌體和作業系統裝置驅動程式。「Lenovo 保固」條款聲明, 作為 Lenovo 產品的擁有者,您必須負責維護並更新產品的所有軟體及韌體(除非其他維護合約涵蓋此項 服務)。如果軟體升級中已記載問題的解決方案,維修技術人員將會要求您升級軟體及韌體。
- 如果您已在環境中安裝新的硬體或軟體,請查看 <https://serverproven.lenovo.com/>,以確定您的產品支援 此硬體或軟體。
- 請造訪 <http://datacentersupport.lenovo.com>, 並查看是否有資訊可協助您解決問題。

只要遵照 Lenovo 線上説明或產品文件內的疑難排解程序,您就可以自行解決許多問題,而不需要向外尋求 協助。Lenovo 產品文件也說明了您可執行的診斷測試。大部分的系統、作業系統和程式文件都提供了疑難 排解程序以及錯誤訊息和錯誤碼的說明。如果您懷疑軟體有問題,請參閱作業系統文件或程式的文件。

### 收集致電支援中心所需要的資訊

在您認為需要尋求 Lenovo 產品的保固服務時,若在電話詢問之前做好相應準備,維修技術人員將會更 有效地協助您解決問題。您也可以查看 <http://datacentersupport.lenovo.com/warrantylookup>,以取得有關 產品保固的詳細資訊。

收集下列資訊,提供給維修技術人員。此資料將會協助維修技術人員快速提供問題的解決方案,確保您 能獲得所約定的服務等級。

• 軟硬體維護合約號碼(如其適用)

<sup>—</sup> 請查閱 [https://forums.lenovo.com/t5/Datacenter-Systems/ct-p/sv\\_eg](https://forums.lenovo.com/t5/Datacenter-Systems/ct-p/sv_eg) 上的 Lenovo 論壇,瞭解是否有其他 人遇到類似的問題。

- 機型號碼 (Lenovo 4 位數的機器 ID)
- 型號
- 序號
- 現行系統 UEFI 及韌體版本
- 其他相關資訊,例如錯誤訊息及日誌

如不致電 Lenovo 支援中心,您可以前往 <https://support.lenovo.com/servicerequest> 提交電子服務要求。提交 「電子服務要求」即會開始透過向維修技術人員提供相關資訊以決定問題解決方案的程序。一旦您已經完成 並提交「電子服務要求」,Lenovo 維修技術人員即可開始制定解決方案。

## 收集服務資料

若要明確識別伺服器問題的根本原因或回應 Lenovo 支援中心的要求,您可能需要收集能夠用於進一步分析 的服務資料。服務資料包含事件日誌和硬體庫存等資訊。

您可以透過下列工具收集服務資料:

#### • Lenovo XClarity Provisioning Manager

使用 Lenovo XClarity Provisioning Manager 的「收集服務資料」功能收集系統服務資料。您可以收集現有 的系統日誌資料,或執行新診斷以收集新資料。

### • Lenovo XClarity Controller

您可以使用 Lenovo XClarity Controller Web 介面或 CLI 收集伺服器的服務資料。您可以儲存此檔 案,並將其傳送至 Lenovo 支援中心。

- 如需使用 Web 介面收集服務資料的相關資訊,請參閱與您伺服器相容的 XCC 文件版本中的「下載 服務資料」一節,網址為 <https://pubs.lenovo.com/lxcc-overview/>。
- 如需使用 CLI 收集服務資料的相關資訊,請參閱與您伺服器相容的 XCC 文件版本中的「ffdc 指令」一 節,網址為 <https://pubs.lenovo.com/lxcc-overview/>。

### • Lenovo XClarity Administrator

您可以將 Lenovo XClarity Administrator 設定為當 Lenovo XClarity Administrator 和受管理端點中發生某些 可服務事件時,自動收集並傳送診斷檔案至 Lenovo 支援中心。您可以選擇使用 Call Home 將診斷檔 案傳送給 Lenovo Support,或使用 SFTP 傳送至其他服務供應商。也可以手動收集診斷檔案、提出問 題記錄並將診斷檔案傳送給 Lenovo 支援中心。

您可以在下列網址找到在 Lenovo XClarity Administrator 內設定自動問題通知的相關資訊: [http://sysmgt.lenovofiles.com/help/topic/com.lenovo.lxca.doc/admin\\_setupcallhome.html](http://sysmgt.lenovofiles.com/help/topic/com.lenovo.lxca.doc/admin_setupcallhome.html)。

#### • Lenovo XClarity Essentials OneCLI

Lenovo XClarity Essentials OneCLI 有庫存應用程式可收集服務資料。它可以在頻內和頻外執行。在伺 服器的主機作業系統內頻內執行時,OneCLI 除了收集硬體服務資料外,還可收集有關作業系統的資 訊,例如作業系統事件日誌。

若要取得服務資料,您可以執行 getinfor 指令。如需執行 getinfor 的相關資訊,請參閱 [https://pubs.lenovo.com/lxce-onecli/onecli\\_r\\_getinfor\\_command](https://pubs.lenovo.com/lxce-onecli/onecli_r_getinfor_command) 。

## 聯絡支援中心

您可以聯絡支援中心,針對您的問題取得協助。

您可以透過 Lenovo 授權服務供應商來獲得硬體服務。如果要尋找 Lenovo 授權服務供應商提供保固服務, 請造訪 <https://datacentersupport.lenovo.com/serviceprovider>,並使用過濾器搜尋不同的國家/地區。如需得 知 Lenovo 支援中心電話號碼,請參閱 <https://datacentersupport.lenovo.com/supportphonelist>。美國及加拿大 地區,電洽 1-800-426-7378。

在美加地區,硬體服務與支援是 24 小時全年無休。若是在英國地區,則是星期一到星期五的上午 9:00 到下午 6:00 提供這些服務。

## 中國大陸產品支援

如需聯絡中國產品支援中心,請造訪:<http://support.lenovo.com.cn/lenovo/wsi/es/ThinkSystem.html>

您也可以電洽 400-106-8888 來取得產品支援。致電支援時間是星期一到星期五的上午 9:00 到下午 6:00。

## 台灣產品支援

如需聯絡台灣產品支援,請電洽 0800-016-888。致電支援時間是 24 小時全年無休。

# <span id="page-176-0"></span>附錄 B 商標

LENOVO、THINKSYSTEM、Flex System、System x、NeXtScale System 和 x Architecture 是 Lenovo 之商標。 Intel 和 Intel Xeon 是 Intel Corporation 於美國及(或)其他國家或地區之商標。

Internet Explorer、Microsoft 和 Windows 是 Microsoft 集團旗下公司的商標。

Linux 是 Linus Torvalds 的註冊商標。

其他商標的所有權歸其各自擁有者所有。

# 索引

[2.5 吋硬碟到 3.5 吋機槽中](#page-112-0) [安裝 105](#page-112-0)

# c

[CPU](#page-119-0) [選配產品安裝 112](#page-119-0)

# d

[DIMM 安裝準則 58](#page-65-0) [DIMM 安裝順序](#page-69-0) [記憶體鏡映 62](#page-69-0)

# e

[EIA 托架 143](#page-150-0)

# g

[GPU 填充板](#page-139-0) [安裝 132](#page-139-0)

# i

[ID 標籤 1](#page-8-0)

# l

[Lenovo Capacity Planner 9](#page-16-0) [Lenovo XClarity Essentials 9](#page-16-0) [Lenovo XClarity Provisioning Manager 9](#page-16-0)

## m

[M.2 硬碟](#page-127-0) [安裝 120](#page-127-0) [M.2 開機配接卡](#page-124-0) [安裝 117](#page-124-0) [M.2 開機配接卡固定器](#page-126-0) [調整 119](#page-126-0)

# n

[NVLink 橋接器](#page-137-0) [安裝 130](#page-137-0)

# p

[PCIe 插槽的技術規則 70](#page-77-0) [PCIe 配接卡匣](#page-131-0) [安裝 124](#page-131-0) [PHM](#page-119-0)

[選配產品安裝 112](#page-119-0)

# q

[QR 代碼 1](#page-8-0)

## t

[T4 填充板](#page-140-0) [安裝 133](#page-140-0)

 $\overline{\phantom{0}}$ [一般安裝問題 161](#page-168-0)

## $\ddot{\phantom{0}}$

[主機板 LED 32](#page-39-0) [主機板元件 31](#page-38-0) [主機板開關及跳接器 33](#page-40-0)

# ⼈

```
伺服器元件 13
伺服器蓋板
 安裝 140
 拔下 77
伺服器設定 53
伺服器設定核對清單 53
伺服器鎖
 位置 35
保固 1
備份伺服器配置 156
儲存硬碟槽 14
```
# 儿

```
光碟機
 安裝 96, 99
 拔下 88, 90
光碟機手動退出孔 14
光碟機槽 14
光碟機機盒
 安裝 95
 拔下 92
光碟機狀態 LED 14
光碟機退出/關閉按鈕 14
```
# 入

[入侵開關](#page-128-0) [安裝 121](#page-128-0) [內部 CFF 配接卡](#page-117-0) [安裝 110](#page-117-0)

[內部纜線佈線 43](#page-50-0)

# 刀

[前方擋板](#page-145-0) [安裝 138](#page-145-0) [拔下 79](#page-86-0) 前方面板 [14,](#page-21-0) [19](#page-26-0)

# 力

[功能 1](#page-8-0)

# $\pm$

[協助 165](#page-172-0)

# $\mathsf I$

[卸下](#page-90-0) [NVLink 橋接器 83](#page-90-0) [光碟機 88](#page-95-0) [風扇 86](#page-93-0) [風扇機盒組件 87](#page-94-0)

# 又

[取得說明 165](#page-172-0)

# $\Box$

[商標 169](#page-176-0)

# ⼤

[套件內容 1](#page-8-0)

## ⼧

[安全 iii](#page-4-0) [安全](#page-42-0) [安全門鎖 35](#page-42-0) [小鎖 35](#page-42-0) [整合式鋼纜鎖 35](#page-42-0) 安全檢驗核對清單 [iv,](#page-5-0) [55](#page-62-0) [安全門](#page-83-0) [拔下 76](#page-83-0) [安裝](#page-112-0) [2.5 吋磁碟機到 3.5 吋機槽中 105](#page-112-0) [GPU 填充板 132](#page-139-0) [PCIe 配接卡匣 124](#page-131-0) [T4 填充板 133](#page-140-0) [伺服器蓋板 140](#page-147-0) 光碟機 [96](#page-103-0), [99](#page-106-0) [光碟機機盒 95](#page-102-0) [入侵開關 121](#page-128-0) [內部 CFF 配接卡 110](#page-117-0) [前方擋板 138](#page-145-0)

[快閃記憶體電源模組 136](#page-143-0) [擴充硬碟盒 94](#page-101-0) [準則 54](#page-61-0) [熱抽換硬碟 108](#page-115-0) 熱抽換硬碟背板 [102](#page-109-0)[-103](#page-110-0) [熱抽換電源供應器 74](#page-81-0) [直立式轉機架式轉換 143](#page-150-0) 磁帶機 [96](#page-103-0), [99](#page-106-0) [空氣擋板 135](#page-142-0) [簡易抽換硬碟 107](#page-114-0) [簡易抽換硬碟背板 104](#page-111-0) [腳架 141](#page-148-0) [蓋板 146](#page-153-0) [記憶體模組 115](#page-122-0) [風扇 123](#page-130-0) [風扇機盒 122](#page-129-0) [安裝準則 54](#page-61-0) [DIMM 58](#page-65-0) [記憶體模組 58](#page-65-0) [安裝直立式轉機架式轉換套件 143](#page-150-0) [安裝順序](#page-69-0) [DIMM\(記憶體鏡映\) 62](#page-69-0) [記憶體模組\(記憶體鏡映\) 62](#page-69-0)

# $\mathsf{P}$

[尺寸外型 1](#page-8-0)

# ⼵

[建立個人化支援網頁 165](#page-172-0)

# 彳

[微粒污染 8](#page-15-0) [微處理器](#page-119-0) [選配產品安裝 112](#page-119-0)

# 心

[快閃記憶體電源模組](#page-143-0) [安裝 136](#page-143-0) [拔下 80](#page-87-0)

# 手

[技術規則 56](#page-63-0) [拔下](#page-84-0) [伺服器蓋板 77](#page-84-0) [光碟機 90](#page-97-0) [光碟機機盒 92](#page-99-0) [前方擋板 79](#page-86-0) [安全門 76](#page-83-0) [快閃記憶體電源模組 80](#page-87-0) [擴充硬碟盒 93](#page-100-0) 磁帶機 [88](#page-95-0), [90](#page-97-0) [空氣擋板 82](#page-89-0) [接頭](#page-42-0) [硬碟背板 35](#page-42-0) [磁碟機背板 35](#page-42-0)
背板 [36](#page-43-0)-[38](#page-45-0) [擴充硬碟盒](#page-101-0) [安裝 94](#page-101-0) [拔下 93](#page-100-0)

## 支

[支援網頁, 自訂 165](#page-172-0)

# 攴

[收集服務資料 166](#page-173-0)

# $\mathsf E$

[更新](#page-163-0) [更新重要產品資料 \(VPD\) 156](#page-163-0) [資產標籤 158](#page-165-0) [通用唯一 ID \(UUID\) 156](#page-163-0) [更新韌體 150](#page-157-0)

# 月

[服務和支援](#page-173-0) [硬體 166](#page-173-0) [致電之前 165](#page-172-0) [軟體 166](#page-173-0) [服務資料 166](#page-173-0)

## 止

[正面圖 14](#page-21-0)

# 气

[氣體污染 8](#page-15-0)

## 水

[污染, 微粒與氣體 8](#page-15-0) [準則](#page-62-0) [系統可靠性 55](#page-62-0) [選配產品安裝 54](#page-61-0)

# 火

[熱抽換硬碟](#page-115-0) [安裝 108](#page-115-0) 熱抽換硬碟背板 安裝 [102](#page-109-0)-[103](#page-110-0) [熱抽換電源供應器](#page-81-0) [安裝 74](#page-81-0)

# ⽬

[直立式轉機架式轉換](#page-150-0) [安裝 143](#page-150-0)

[直立式轉機架式轉換套件 143](#page-150-0)

## 石

```
硬碟背板接頭 35
硬體服務及支援電話號碼 166
硬體選配產品
 安裝 73
磁帶機
 安裝 96
 拔下 88, 90
磁碟機背板接頭 35
```
# 穴

[空氣擋板](#page-142-0) [安裝 135](#page-142-0) [拔下 82](#page-89-0)

### ⽵

```
管理供應項目 9
簡介 1
簡易抽換硬碟
 安裝 107
簡易抽換硬碟背板
 安裝 104
```
#### 糸

系統 ID LED [19,](#page-26-0) [32](#page-39-0) [系統 ID 按鈕 19](#page-26-0) [系統可靠性準則 55](#page-62-0) [系統配置 - ThinkSystem ST650 V2 149](#page-156-0) 系統錯誤 LED [19,](#page-26-0) [32](#page-39-0) [系統電源 LED 32](#page-39-0) [網路存取標籤 1](#page-8-0) [網路活動 LED 19](#page-26-0) [纜線佈線](#page-54-0) [CFF RAID 配接卡 47](#page-54-0) [M.2 開機配接卡 47](#page-54-0) [PCIe 插槽 8 49](#page-56-0) [光碟機 48](#page-55-0) [前方面板 44](#page-51-0) [正面 USB 45](#page-52-0) [磁帶機 50](#page-57-0) [電源配送板 50](#page-57-0)

### 肉

```
背板
 接頭 36-38
背面圖 21
背面圖 LED 23
腳架
 安裝 141
```
## ⾃

[自訂支援網頁 165](#page-172-0)

#### 艸

[蓋板](#page-153-0) [安裝 146](#page-153-0)

#### 虍

[處理器](#page-119-0) [選配產品安裝 112](#page-119-0) [處理器散熱槽模組](#page-119-0) [選配產品安裝 112](#page-119-0) [處理靜電敏感裝置 56](#page-63-0)

### 衣

[裝置, 靜電敏感](#page-63-0) [處理 56](#page-63-0)

## ⾔

[記憶體模組、安裝 115](#page-122-0) [記憶體模組安裝準則 58](#page-65-0) [記憶體模組安裝順序](#page-69-0) [記憶體鏡映 62](#page-69-0) [記憶體配置 154](#page-161-0) [記憶體鏡映 62](#page-69-0) [DIMM 安裝順序 62](#page-69-0) [記憶體模組安裝順序 62](#page-69-0)

#### 重

[軟體服務及支援電話號碼 166](#page-173-0)

## 辵

[連接伺服器纜線 146](#page-153-0) [進行伺服器內部操作](#page-63-0) [電源開啟 56](#page-63-0) [選配產品安裝](#page-119-0) [CPU 112](#page-119-0) [PHM 112](#page-119-0) [微處理器 112](#page-119-0)

[處理器 112](#page-119-0) [處理器散熱槽模組 112](#page-119-0)

#### ⾣

[配置 - ThinkSystem ST650 V2 149](#page-156-0) [配置韌體 153](#page-160-0)

# 門

[開啟伺服器電源 147](#page-154-0) [關閉伺服器電源 147](#page-154-0)

## 雨

[零件清單 39](#page-46-0) [電源按鈕 19](#page-26-0) [電源狀態 LED 19](#page-26-0) [電源線 42](#page-49-0) [電源配送板 38](#page-45-0) [電源配送板接頭 38](#page-45-0) [電話號碼 166](#page-173-0)

## ⾭

[靜電敏感裝置](#page-63-0) [處理 56](#page-63-0)

#### 風

[風扇](#page-93-0) [卸下 86](#page-93-0) [安裝 123](#page-130-0) [風扇機盒](#page-129-0) [安裝 122](#page-129-0) [風扇機盒組件](#page-94-0) [卸下 87](#page-94-0)

#### ⾺

[驗證伺服器設定 147](#page-154-0)

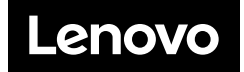